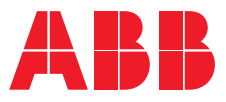

**—**ABB DRIVES

### **Drive composer Start-up and maintenance PC tool**  User's manual

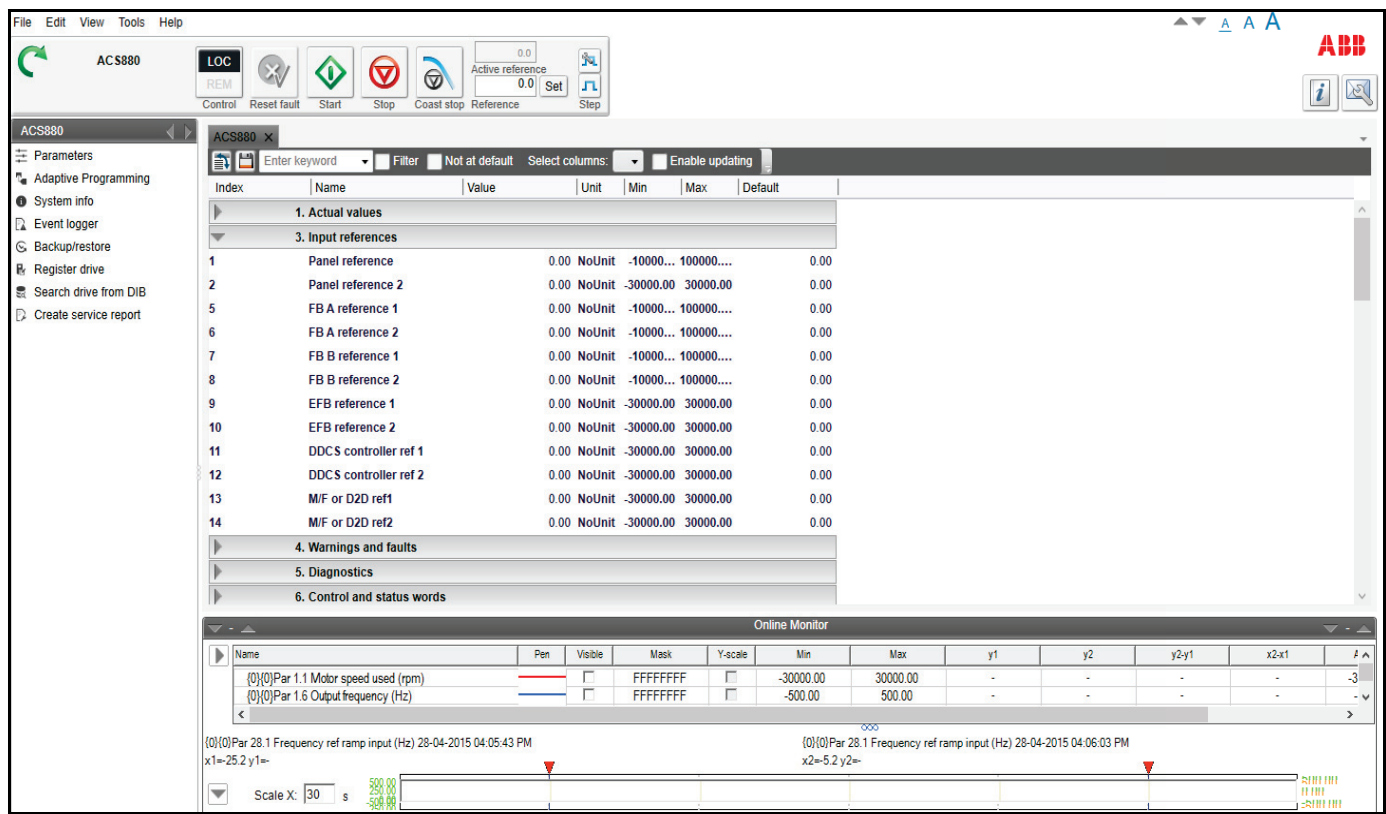

### **— List of related manuals**

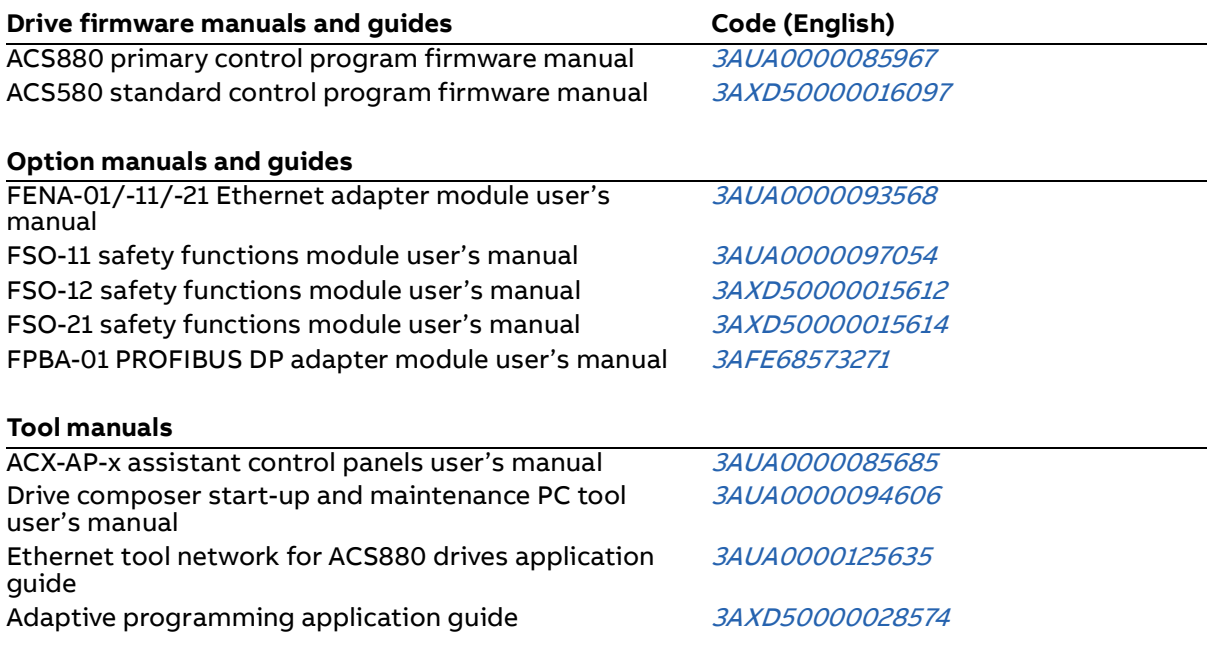

You can find manuals and other product documents in PDF format on the Internet. See section [Document library on the Internet](#page-218-0) on the inside of the back cover.

### **User's manual**

Start-up and maintenance PC tool Drive composer

[Table of contents](#page-4-0)

2020 ABB. All Rights Reserved.

3AUA0000094606 R EN EFFECTIVE: 2020-02-14

### <span id="page-4-0"></span>**[Table of contents](#page-10-0)**

### *[1. Introduction to the manual](#page-10-0)*

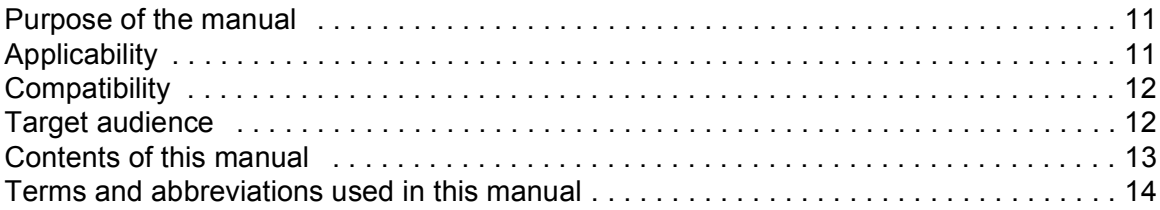

### *[2. Overview of Drive composer](#page-16-0)*

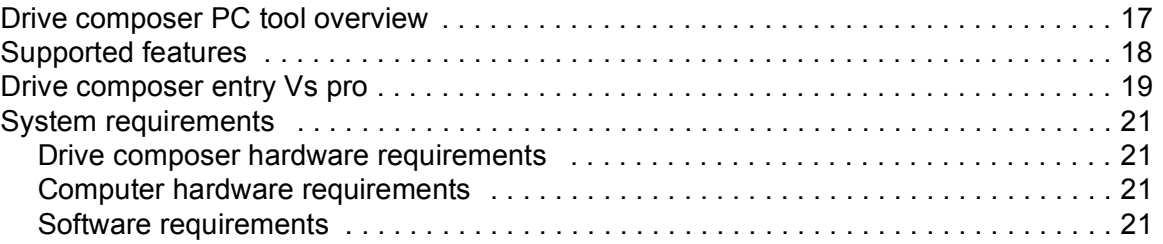

### *[3. Installation and uninstallation of Drive composer](#page-22-0)*

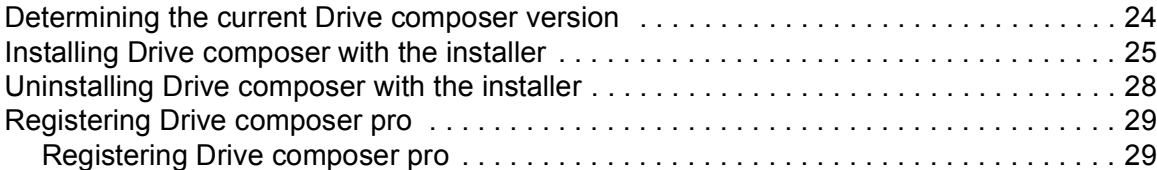

### *[4. Connections](#page-30-0)*

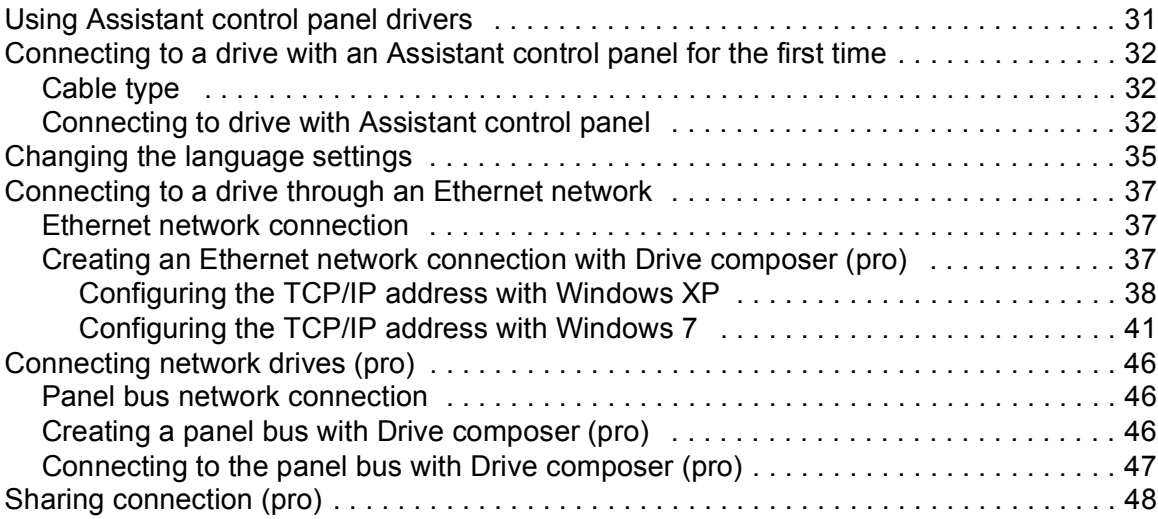

### *[5. Main user interface components](#page-48-0)*

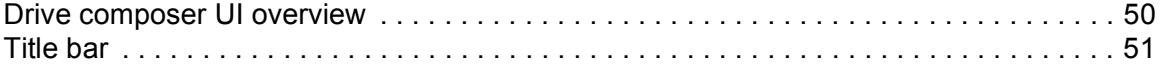

闾

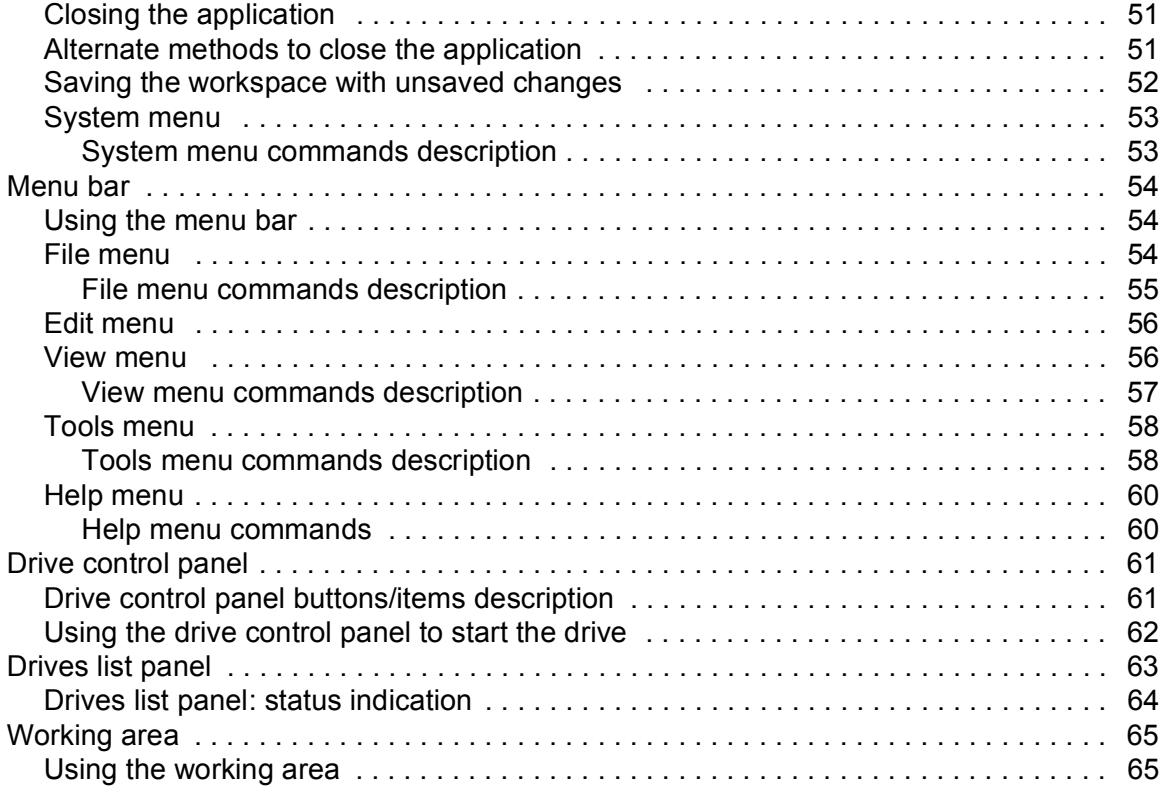

### *[6. Parameter window](#page-66-0)*

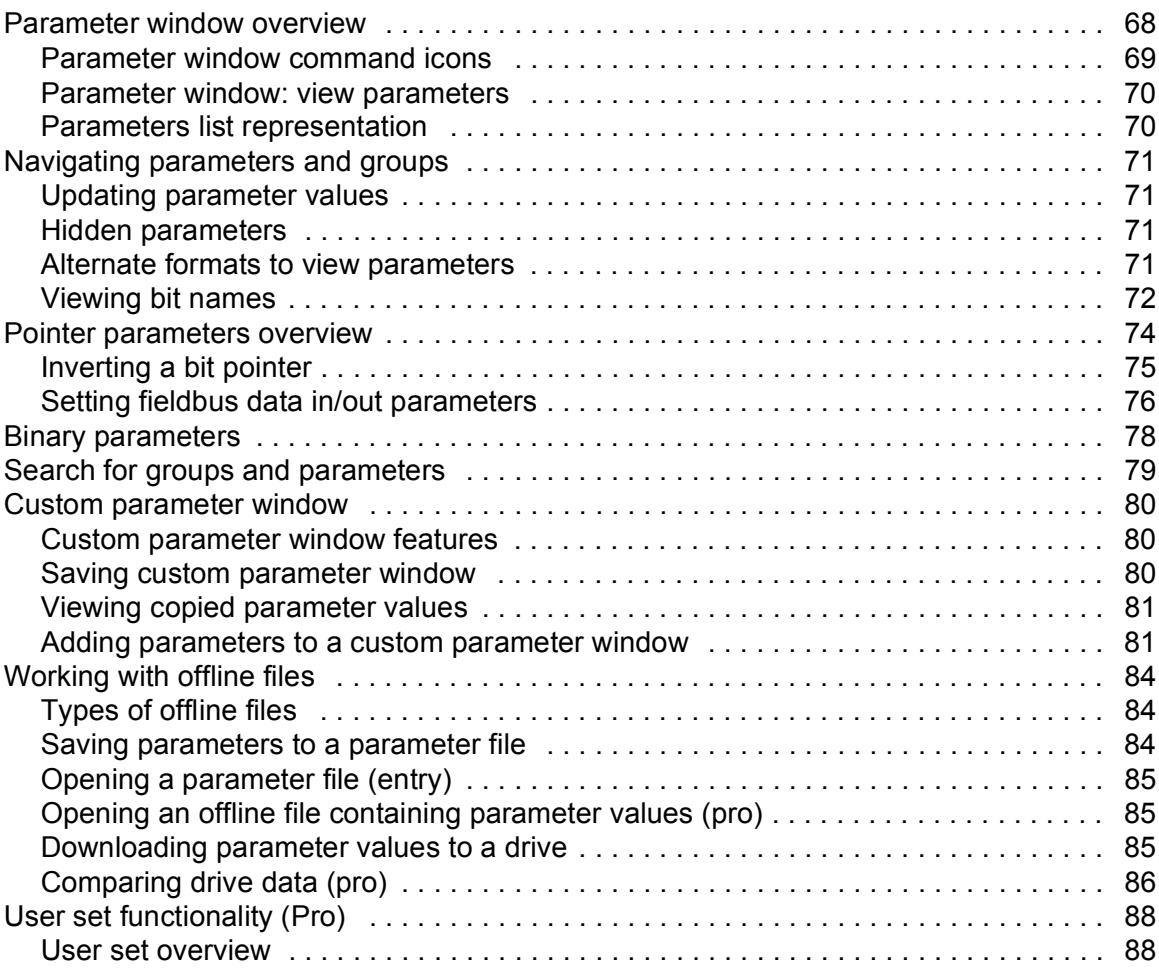

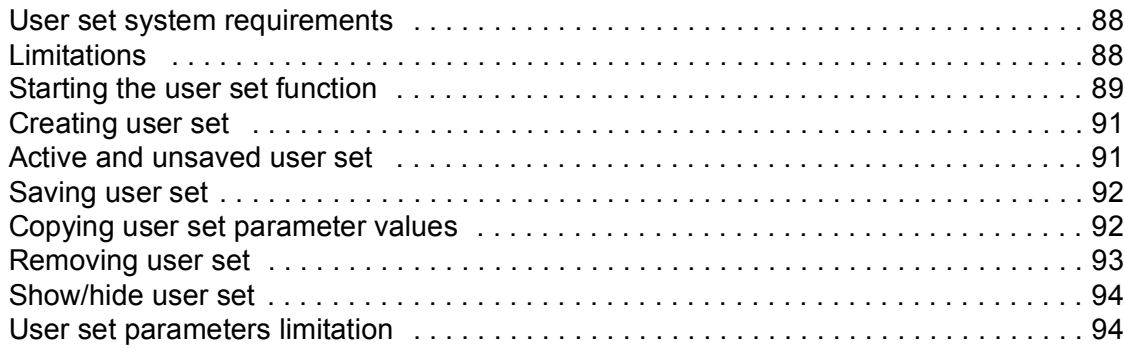

### *[7. Monitor window](#page-94-0)*

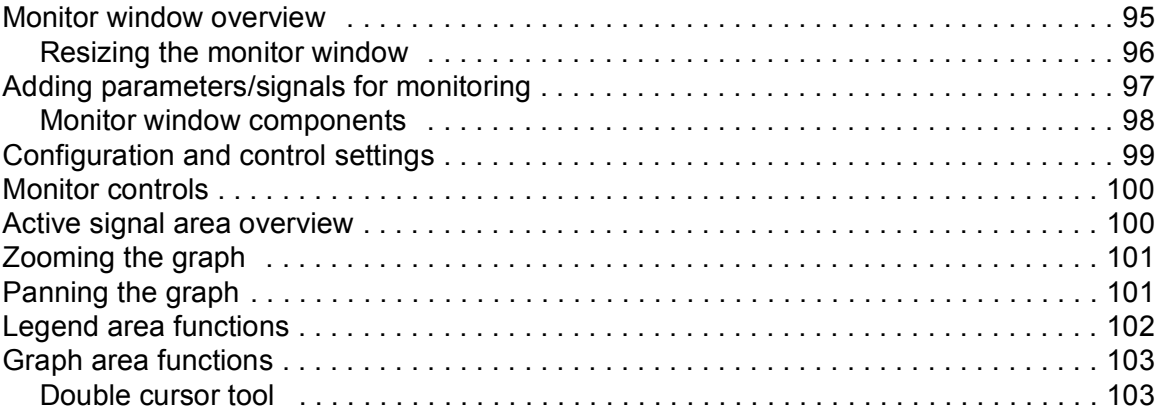

### *[8. Workspace handling](#page-104-0)*

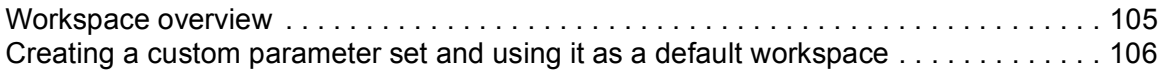

### *[9. Event logger](#page-108-0)*

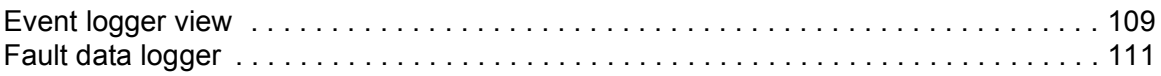

### *[10. Diagnostics](#page-112-0)*

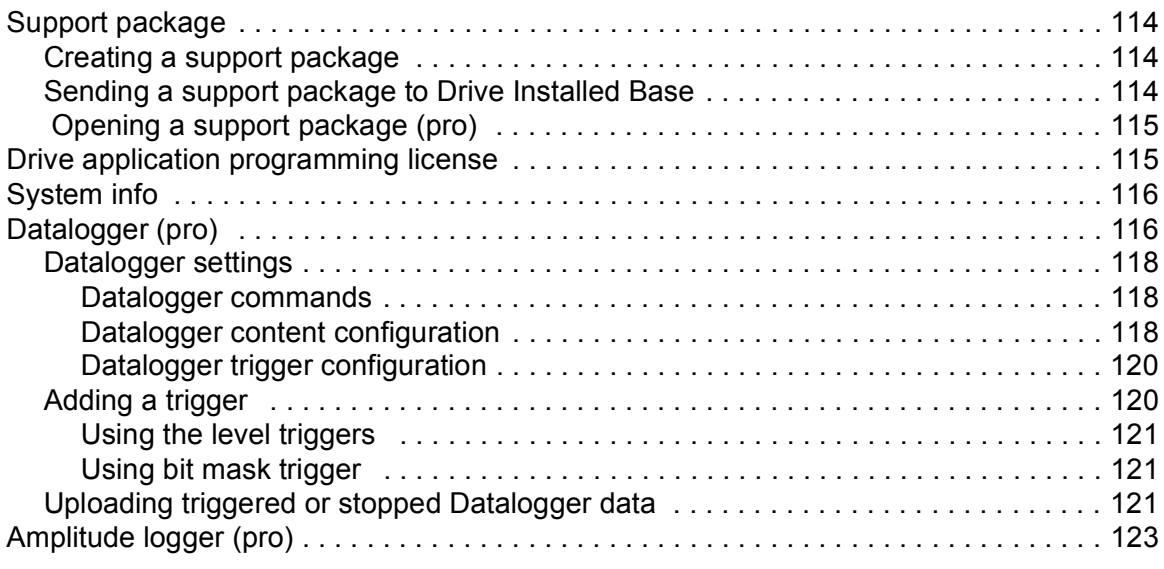

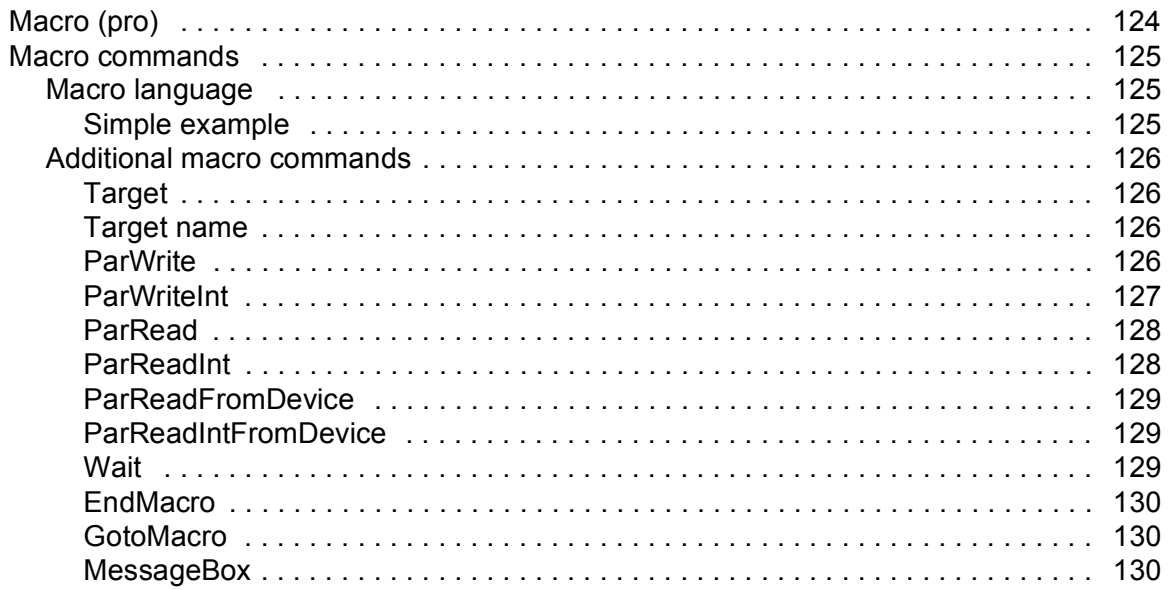

### *[11. Control diagrams \(pro\)](#page-130-0)*

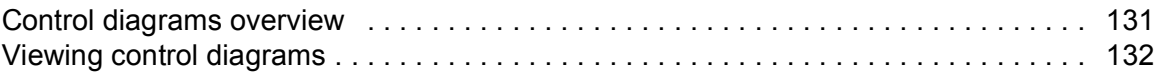

### *[12. FSO configuration \(pro\)](#page-134-0)*

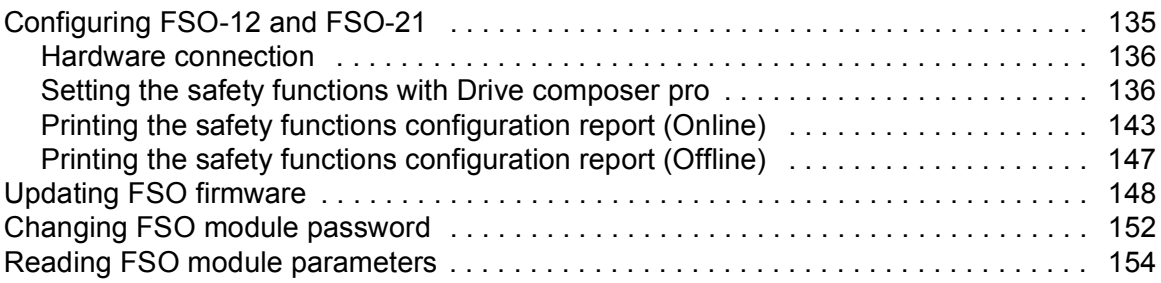

### *[13. Other functions](#page-154-0)*

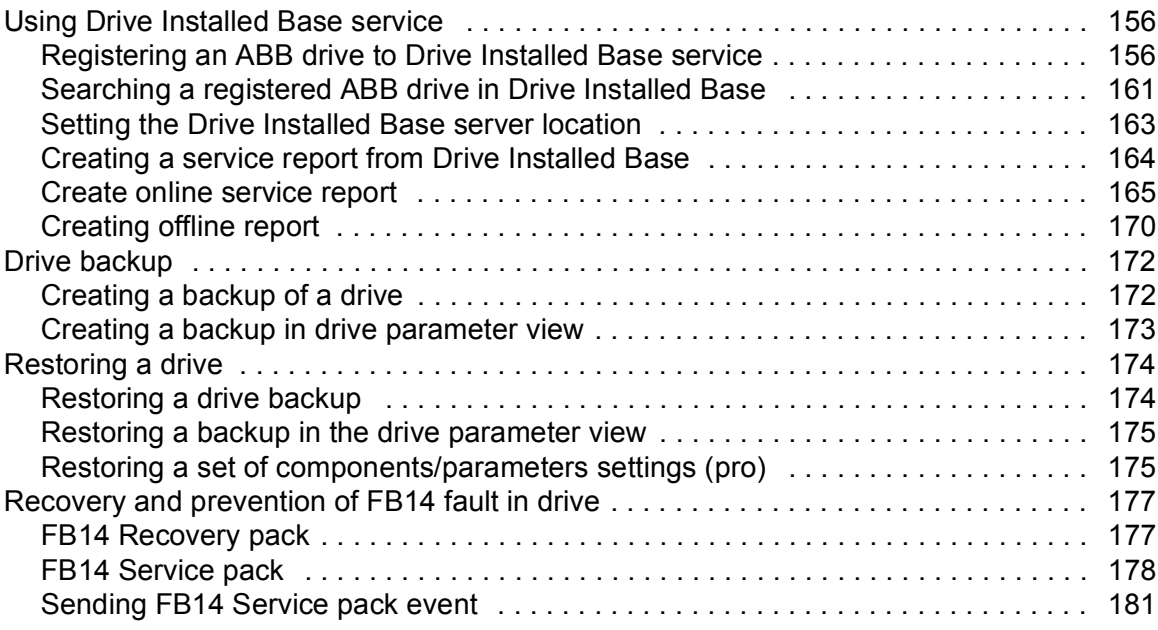

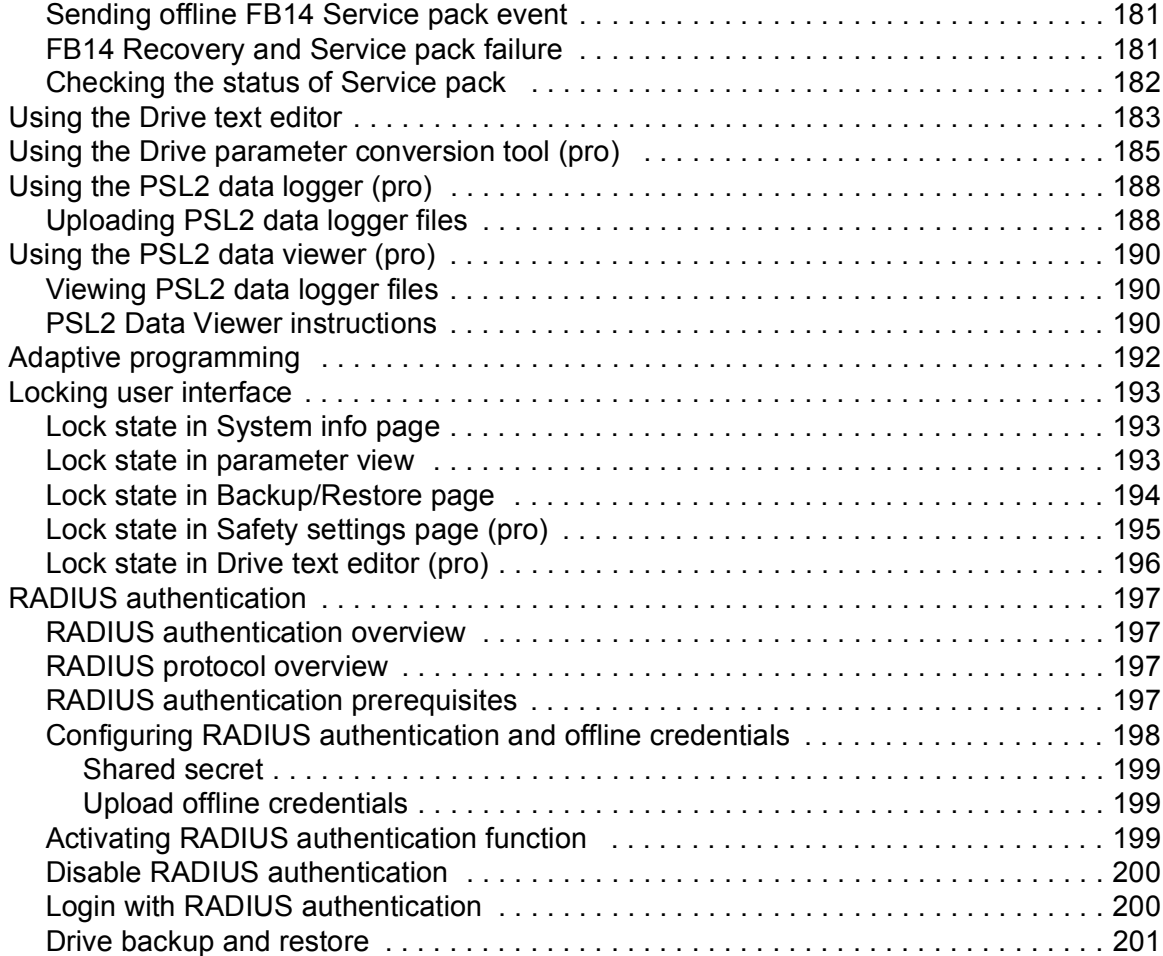

### *[14. Annexure A: Creating Drive Installed Base service report template](#page-202-0)*

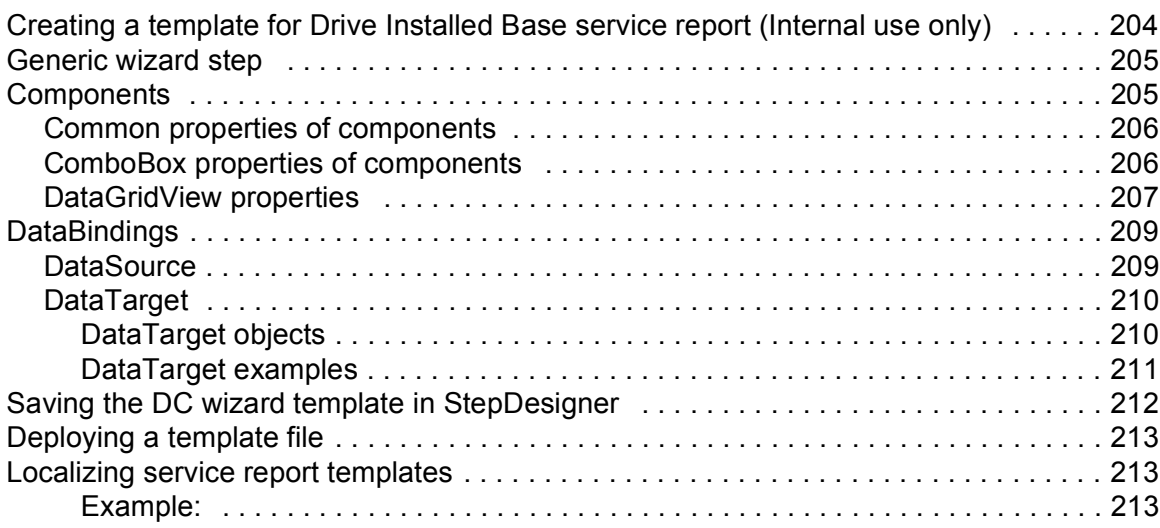

### *[15. Annexure B: Radius authentication](#page-214-0)*

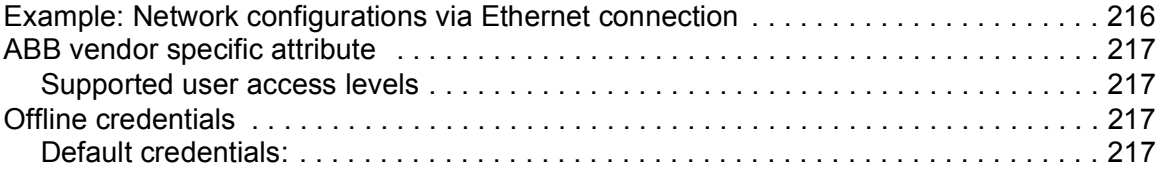

 $\overline{\mathbb{E}}$ 

 $\boxed{\blacksquare}$ 

### *[Further information](#page-218-1)*

# 1

### <span id="page-10-0"></span>**Introduction to the manual**

### **Contents of this chapter**

This chapter contains information on the applicability, compatibility, target audience and the purpose of the manual. It also describes the contents of the manual.

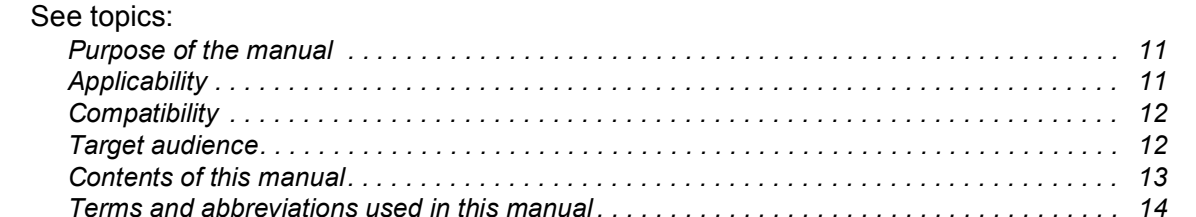

### <span id="page-10-1"></span>**Purpose of the manual**

This manual describes the Drive composer PC tool and instructs how to use it in the commissioning and maintenance of ABB drives.

### <span id="page-10-2"></span>**Applicability**

This manual applies to the Drive composer PC tool, version 2.5 available in two different variants:

- **•** Drive composer entry, DCET-01
- **•** Drive composer pro, DCPT-01 (code: 3AUA0000108087).

You can download Drive composer entry for free by navigating to www.abb.com/drives and selecting *Drive PC Tools*. Drive composer pro includes all features and is available through ABB sales channels. Both versions require registration.

**Note:** In this manual, the features applicable only with Drive composer pro are indicated as "(pro)".

### <span id="page-11-0"></span>**Compatibility**

Drive composer is a software tool for all ABB common architecture drives and devices. The tool supports following drive families:

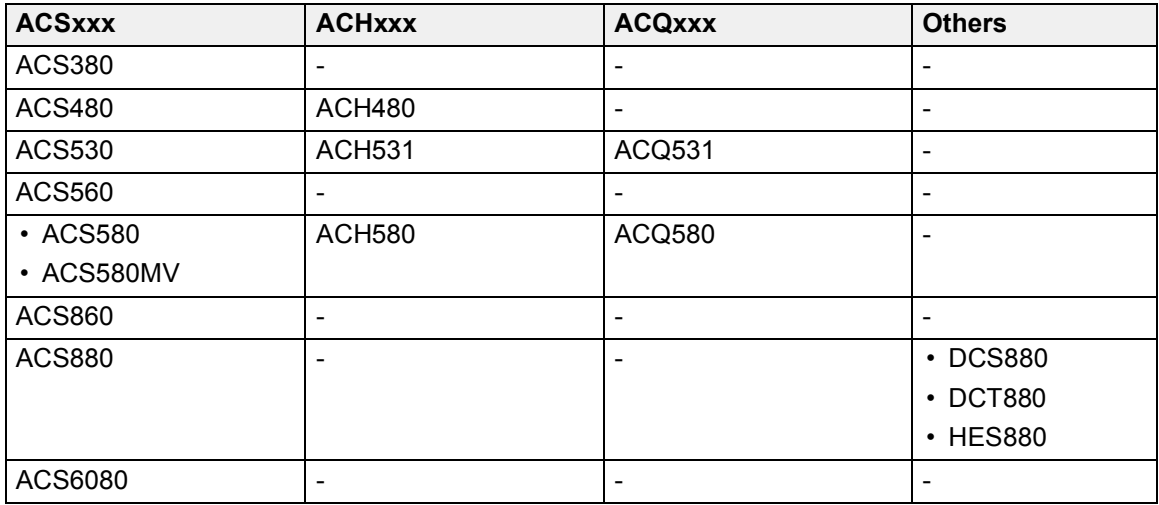

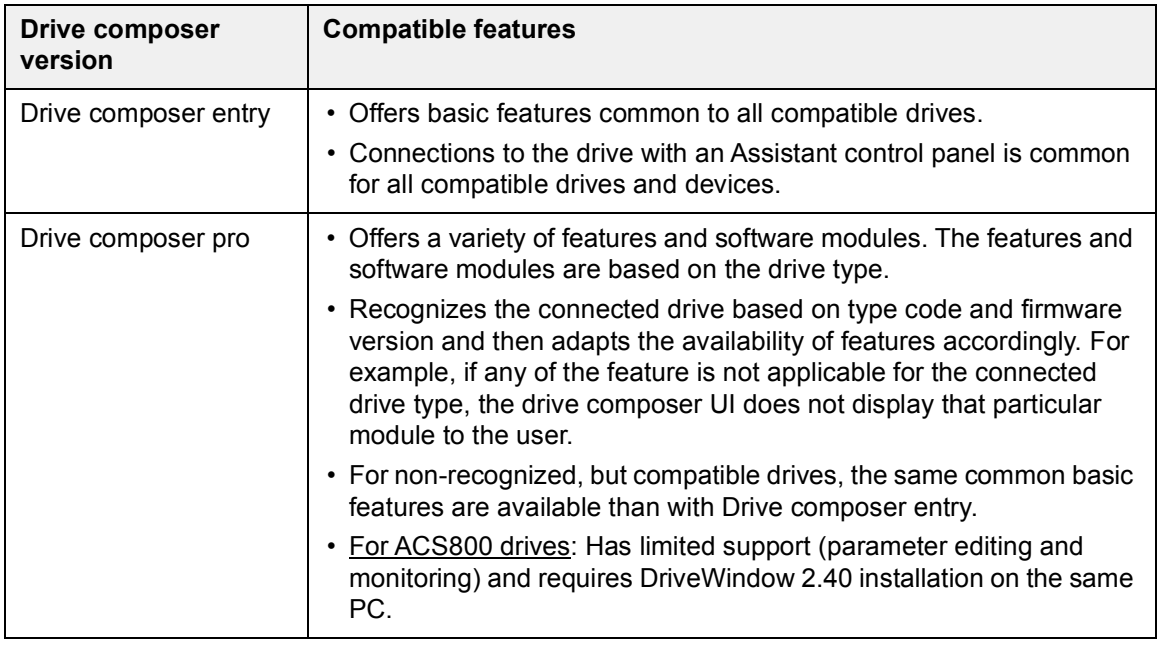

### <span id="page-11-1"></span>**Target audience**

The reader is expected to be an automation engineering professional or an electrician and familiar with drive products and the concepts regarding their commissioning and operation, including the parameter system of ABB drives. Also a basic knowledge of Microsoft Windows operating system is needed.

### <span id="page-12-0"></span>**Contents of this manual**

The manual consists of following chapters:

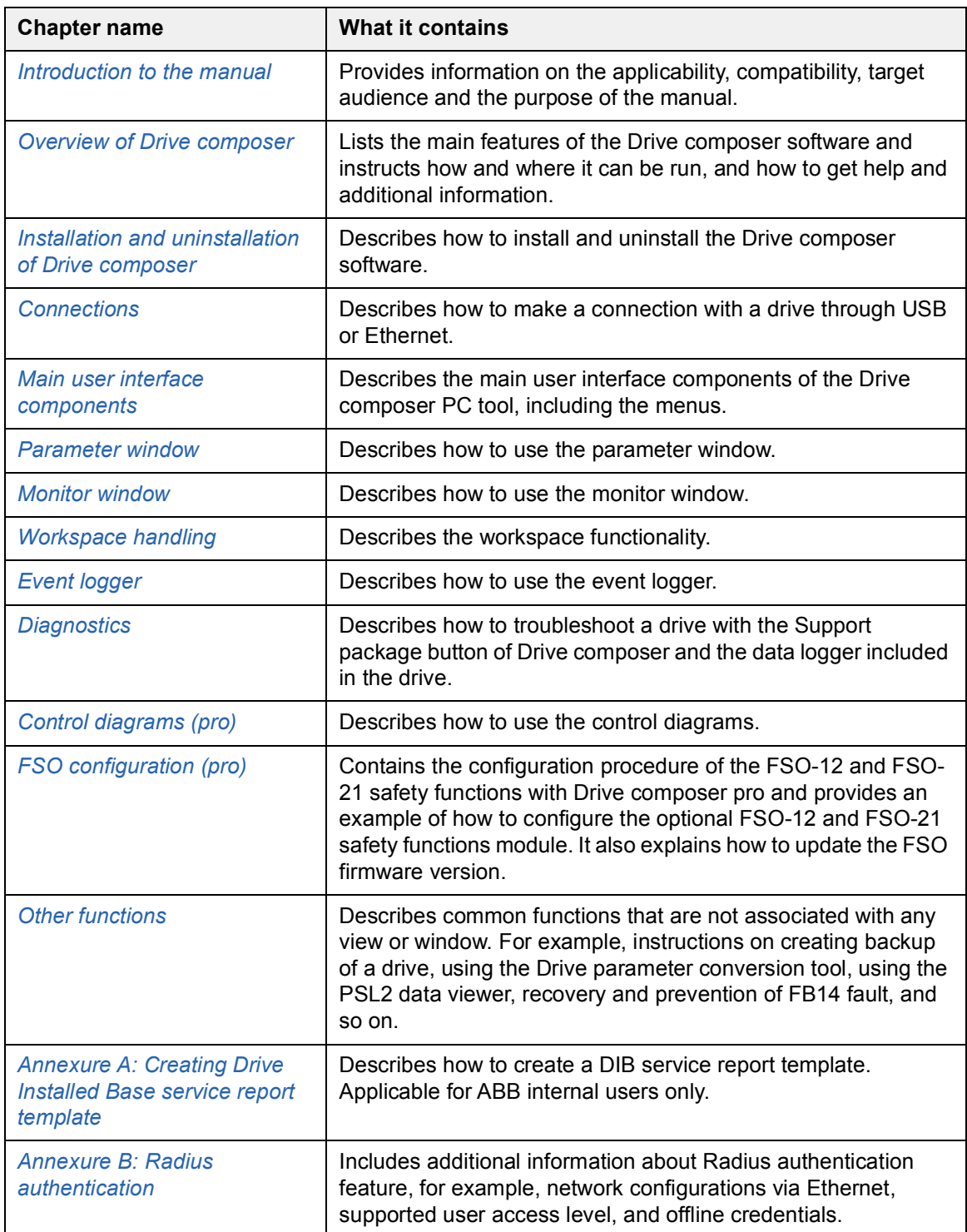

### <span id="page-13-0"></span>**Terms and abbreviations used in this manual**

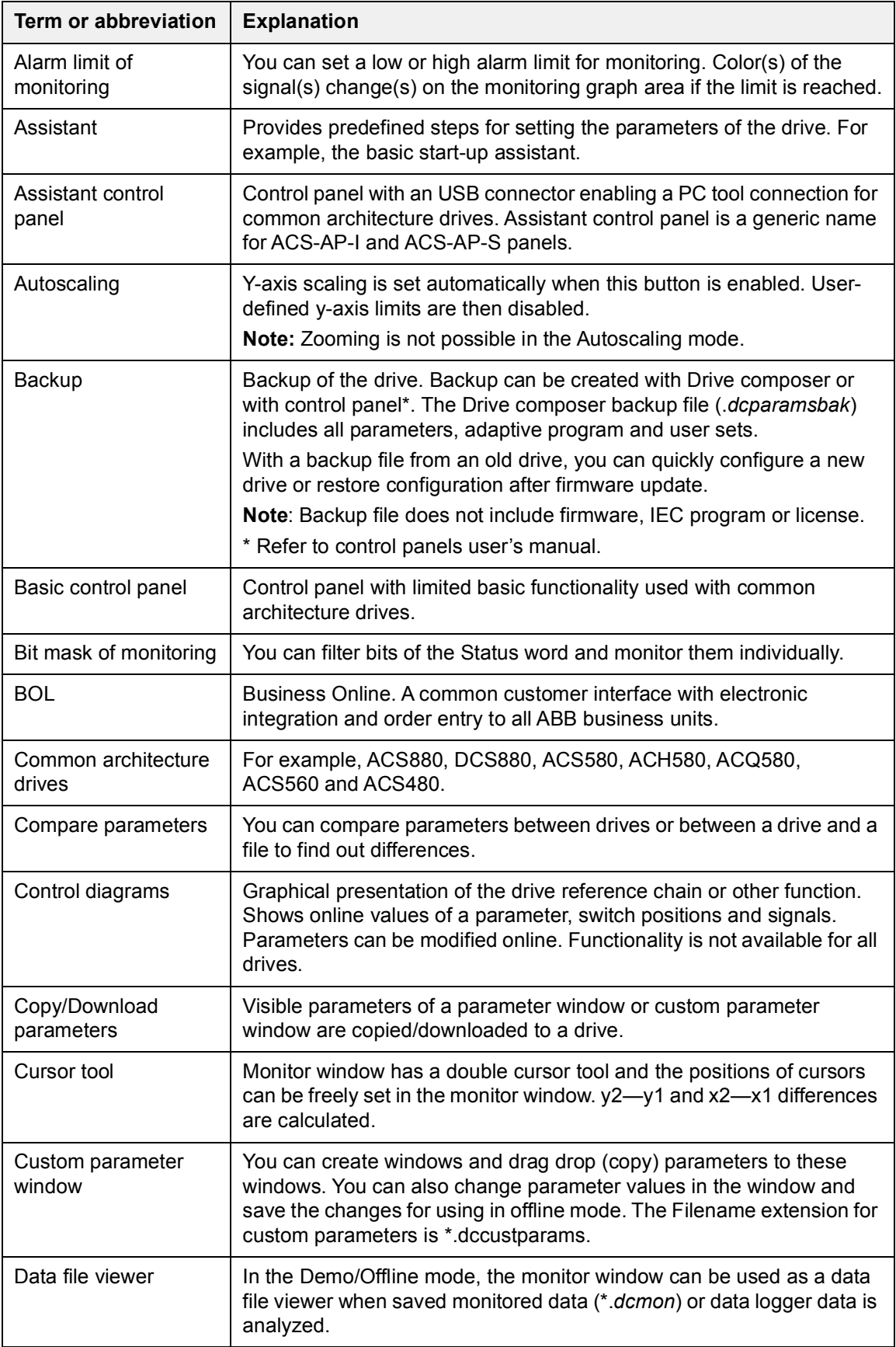

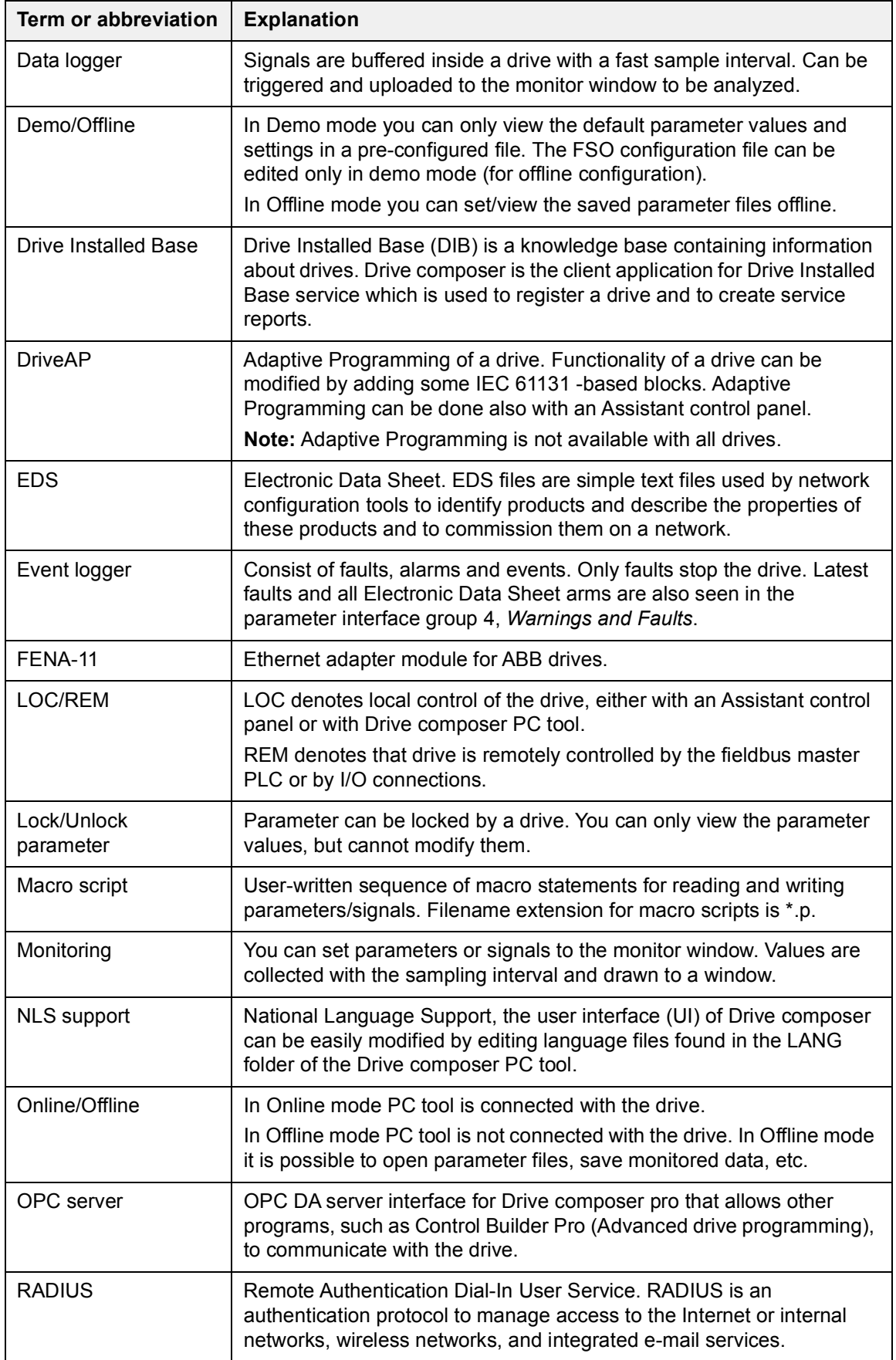

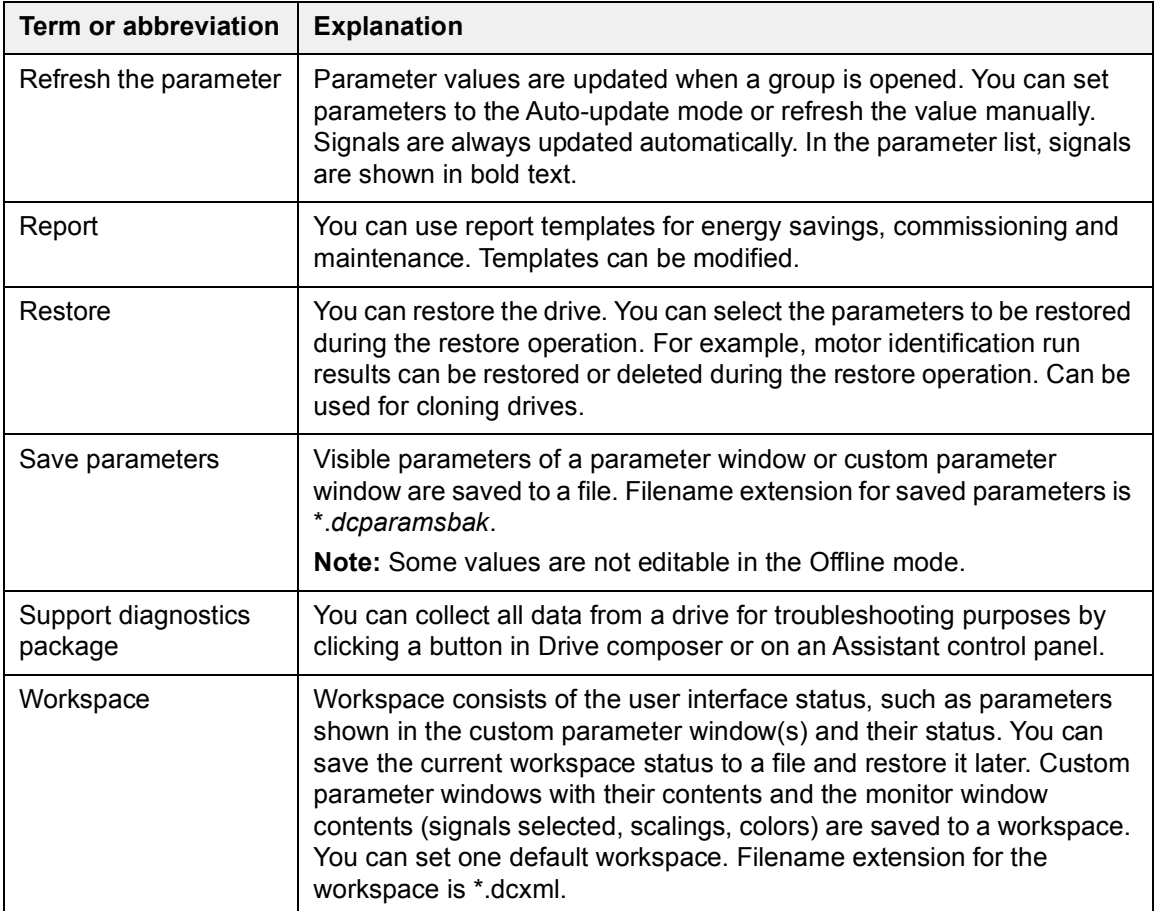

### 2

### <span id="page-16-2"></span><span id="page-16-0"></span>**Overview of Drive composer**

### **Contents of this chapter**

This chapter briefly lists the main features of the Drive composer software and instructs how and where it can be run, and how to get help and additional information.

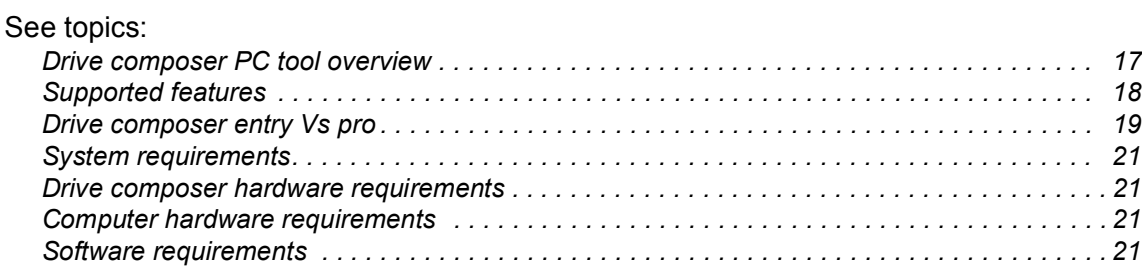

### <span id="page-16-1"></span>**Drive composer PC tool overview**

Drive composer is a 32-bit Windows application for commissioning and maintaining ABB common architecture drives.

The full version is called Drive composer pro and the limited version is called Drive composer entry. Both versions include a demo mode that allows you to test the user interface functionality, edit parameter files offline (pro) or open and analyze the saved or monitored files without connecting to a physical drive. You can edit the safety configuration file (with sanity check) only in demo mode for offline configuration.

### <span id="page-17-0"></span>**Supported features**

With Drive composer, you can:

- **•** control a drive: start, stop, direction, speed/torque/frequency reference
- **•** monitor the operation and status of a drive
- **•** view and adjust drive parameters
- **•** preview and add customized text to parameters
- **•** monitor signals in numerical and graphical (trending) format
- **•** work simultaneously with multiple drives like master and follower drives (pro)
- **•** display control diagrams of a drive for parameter setting and diagnostic purposes (pro)
- **•** create user-specific workspaces by customizing parameter windows
- **•** configure the optional FSO-12, FSO-21 safety functions module (pro)
- **•** handle workspaces
- **•** create and execute macro scripts (pro)
- **•** create and work with user set parameters (pro)
- **•** use Ethernet-based fieldbus adapter modules for PC tool communication (one-wire solution, Profinet, Ethernet IP) (pro) or a drive-embedded Ethernet port
- **•** use the USB port of an Assistant control panel for an USB connection
- **•** use an OPC-based commissioning and maintenance tool (pro)
- **•** connect to Drive Installed Base service portal and do following tasks: register a drive, search drive information, create service reports
- **•** recover drive from FB14 fault state
- **•** prevent FB14 fault
- **•** check the status of Service pack installation
- **•** limit access to certain operations of the drive with Radius authentication.
- **•** update FSO module firmware

### <span id="page-18-0"></span>**Drive composer entry Vs pro**

The table lists the features supported in the two versions of Drive composer.

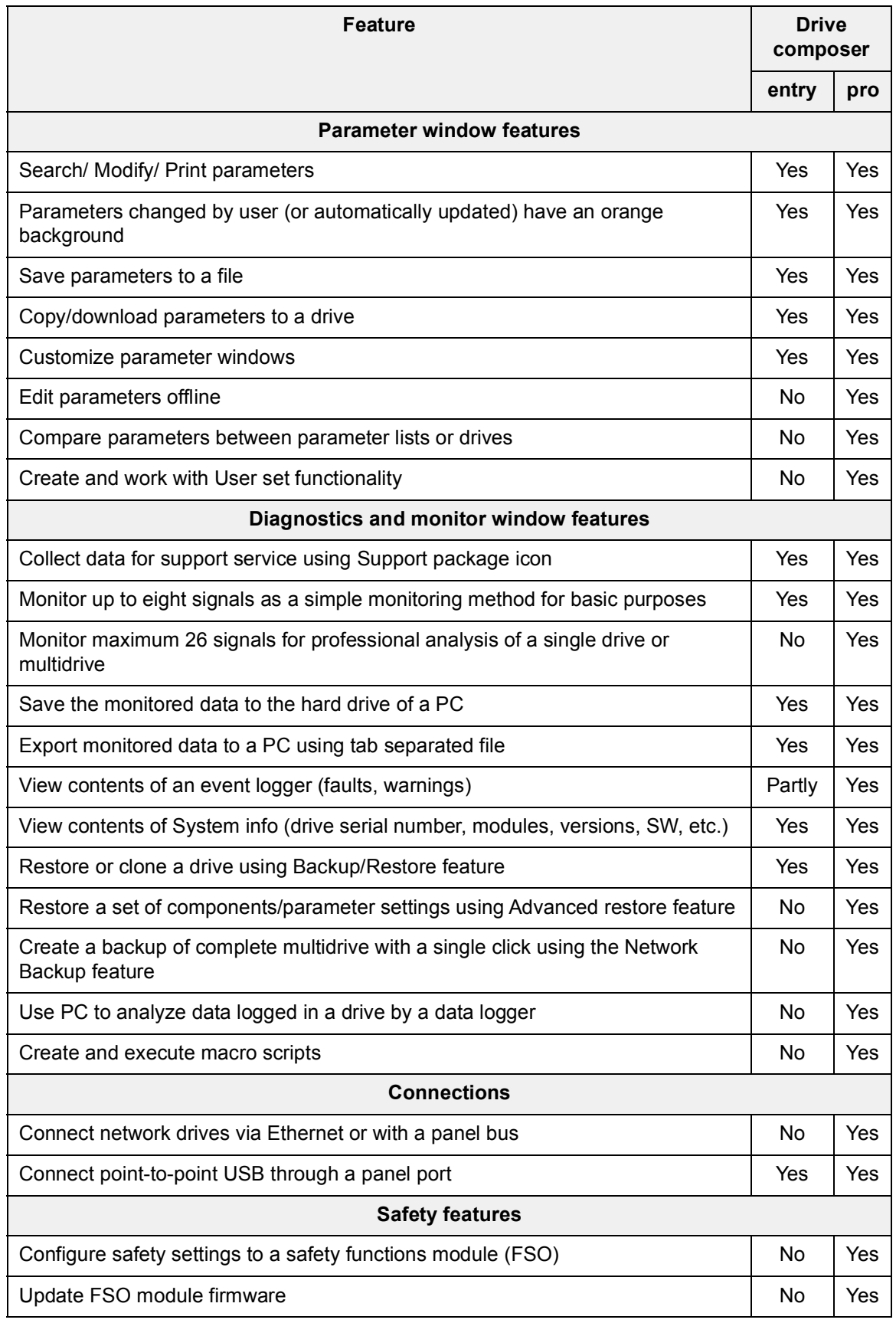

### *20 Overview of Drive composer*

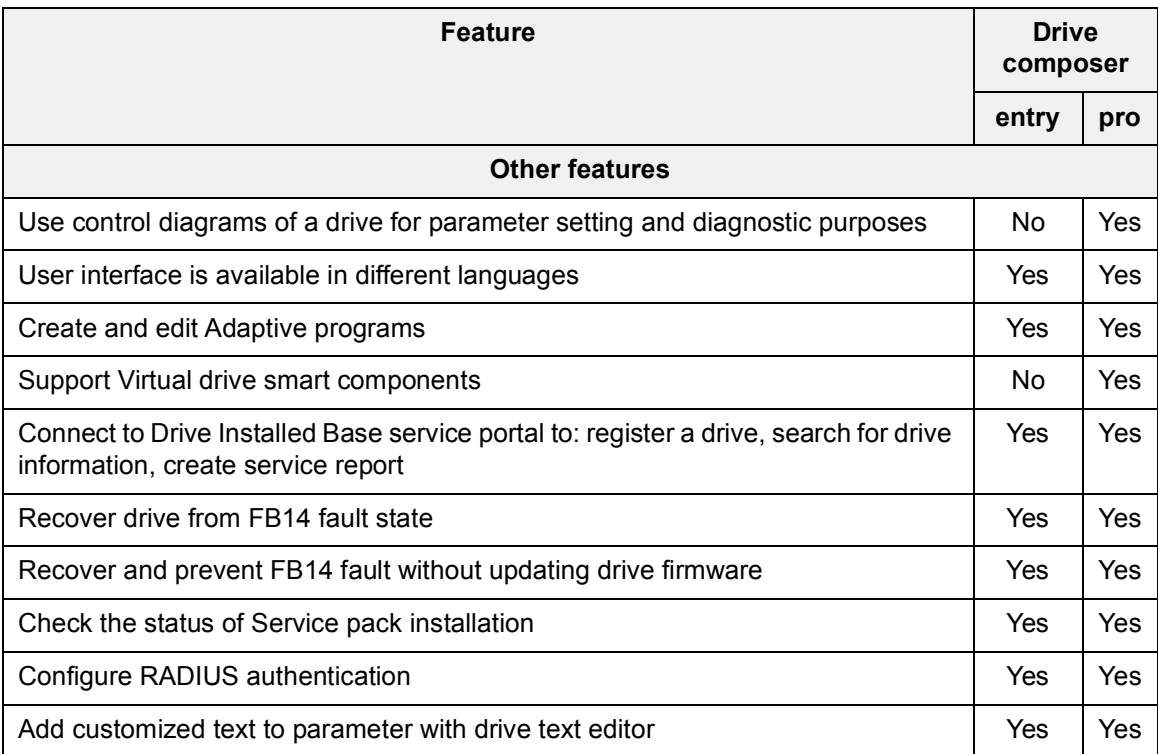

### <span id="page-20-0"></span>**System requirements**

### <span id="page-20-1"></span>**Drive composer hardware requirements**

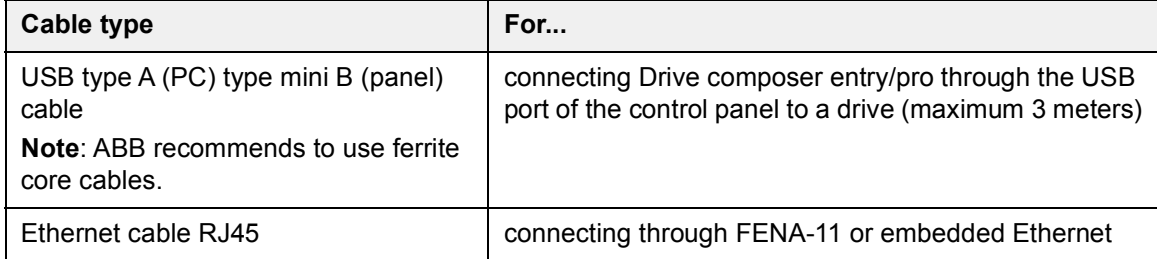

### <span id="page-20-2"></span>**Computer hardware requirements**

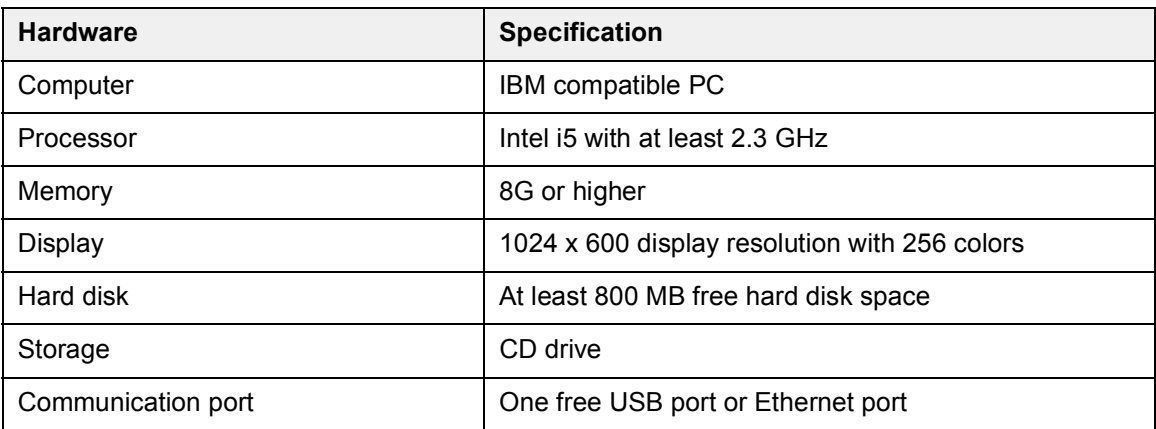

### <span id="page-20-3"></span>**Software requirements**

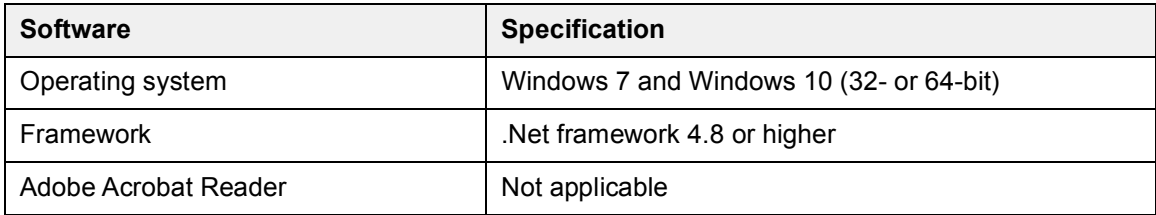

### *22 Overview of Drive composer*

## 3

### <span id="page-22-1"></span><span id="page-22-0"></span>**Installation and uninstallation of Drive composer**

### **Contents of this chapter**

This chapter describes how to install and uninstall the Drive composer software.

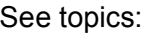

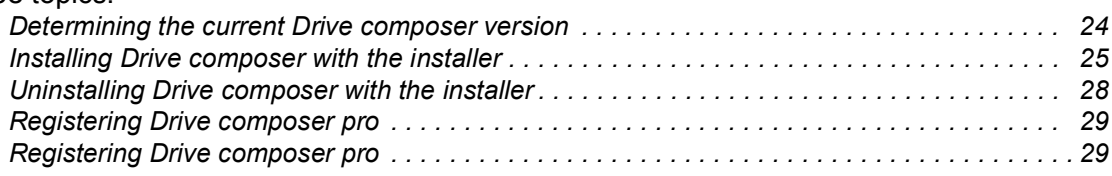

### <span id="page-23-0"></span>**Determining the current Drive composer version**

To know the version of the Drive composer PC tool, go to **Help** → **About the product**. The **About the product** dialog box displays the Drive composer version.

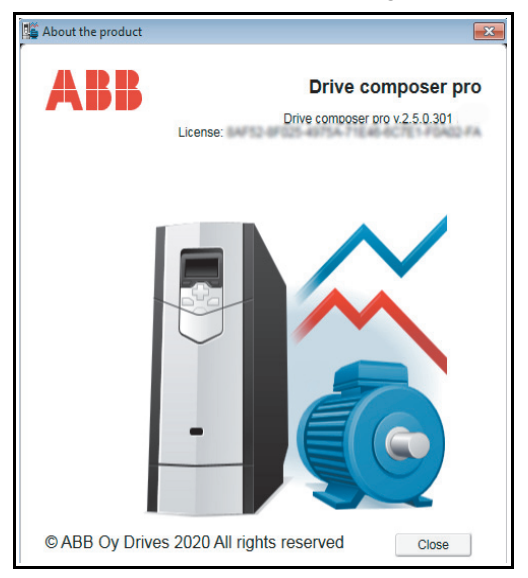

*Figure 1. About the product dialog box*

### <span id="page-24-0"></span>**Installing Drive composer with the installer**

### **Note**:

- **•** ABB recommends to uninstall all previous versions of Drive composer before you install a new version. See section *[Uninstalling Drive composer with the installer](#page-27-0)*.
- **•** Close all applications before starting the installation.
- 1. Run the *setup.exe* file from the folder where you unzipped the Drive composer files.
- 2. With Windows 7, right-click on the *setup.exe* file and select **Run as administrator**.

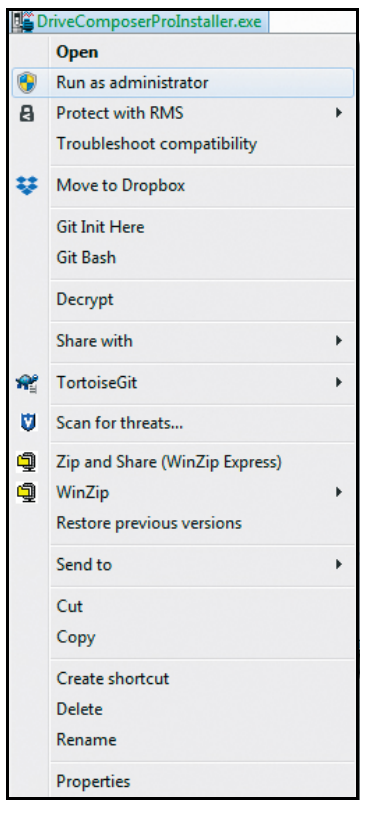

*Figure 2. Installing Drive composer: Run as administrator*

3. In the **Drive composer - Setup Wizard**, click **Next**.

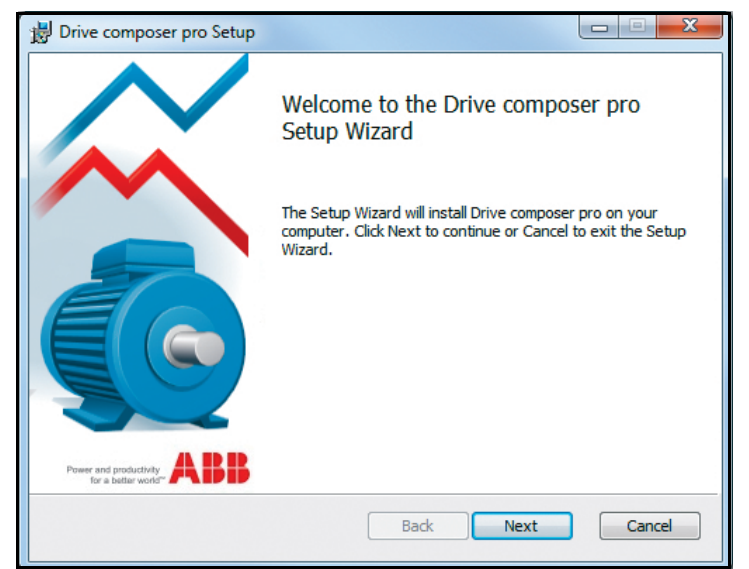

*Figure 3. Installing Drive composer : Setup wizard window*

- *26 Installation and uninstallation of Drive composer*
- 4. Choose a destination folder and click **Next**.

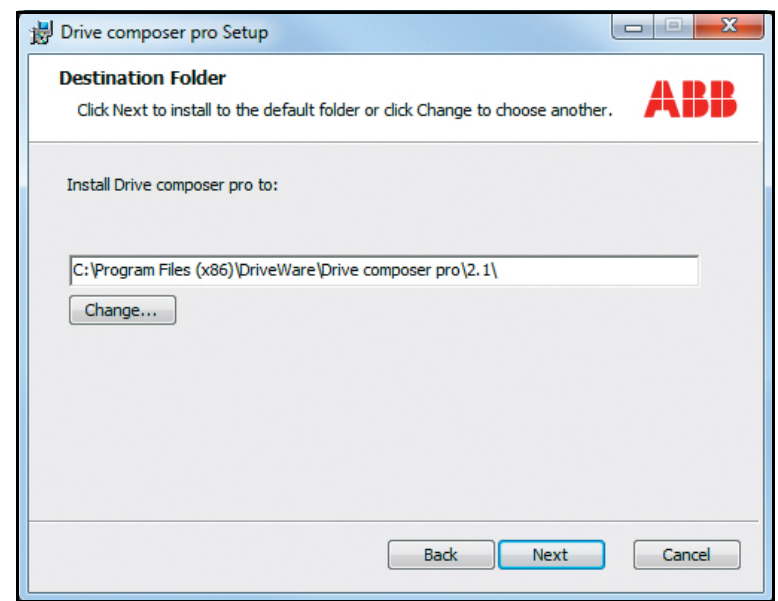

*Figure 4. Installing Drive composer: Destination folder window*

5. Click **Install** to start the installation.

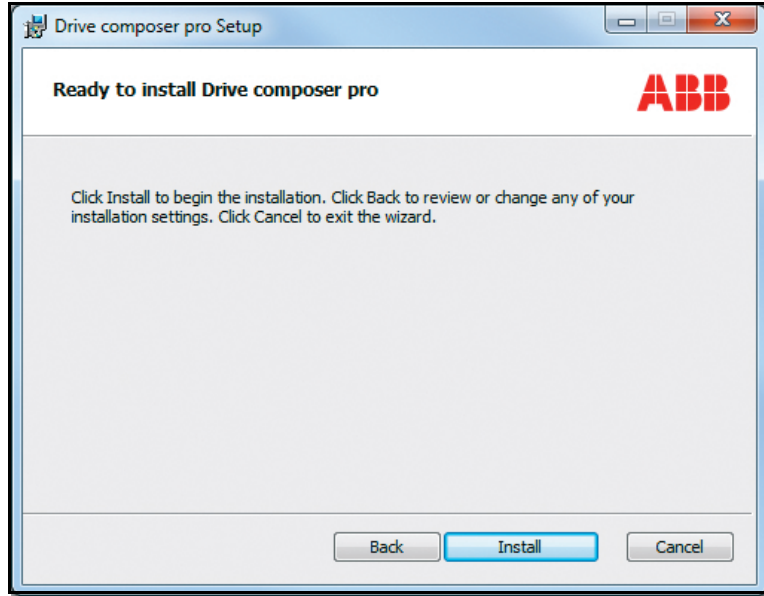

*Figure 5. Installing Drive composer: Install window*

If Drive composer installation is complete, click **Finish**. Now Drive composer is ready for use.

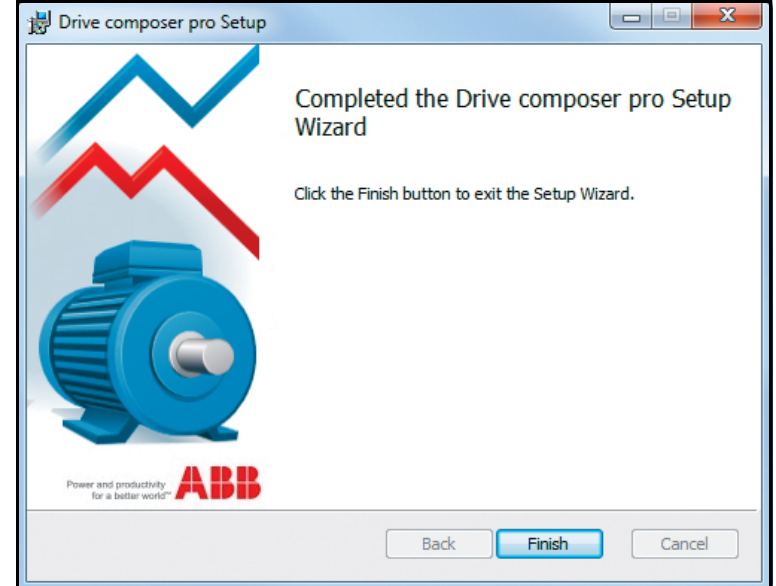

*Figure 6. Installing Drive composer: Installation completed window*

On running the application for the first time, it displays a notification seeking permission to collect the tool's usage data to sent it to ABB. This is used for improving the performance and user experience. ABB does not collect any personal data. This is optional and is not mandatory to accept.

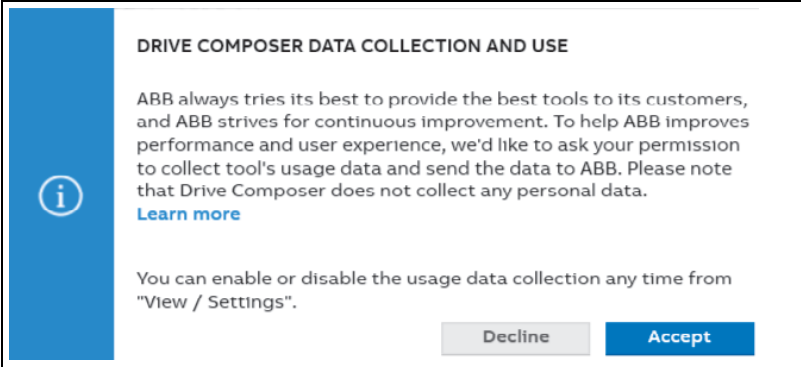

You can enable or disable the usage data collection any time from **View** → **Settings.** 

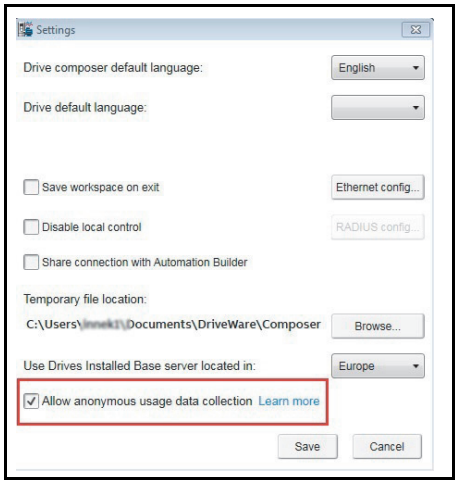

### <span id="page-27-0"></span>**Uninstalling Drive composer with the installer**

1. Go to **Control panel** → **Programs** → **Program and features** window and select the installed Drive composer pro program. Click **Uninstall**.

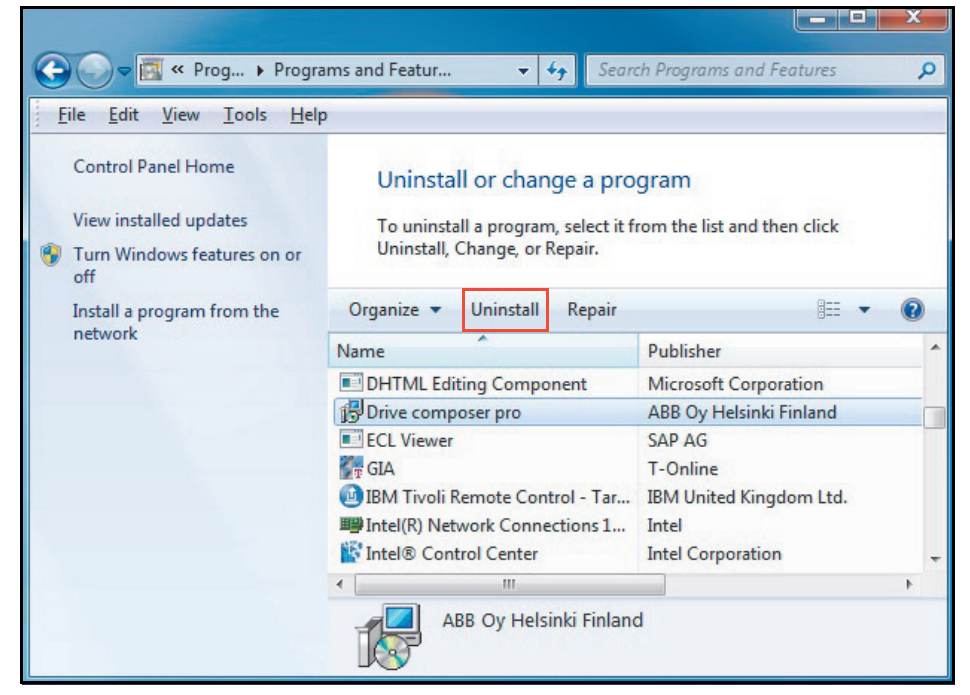

*Figure 7. Uninstalling Drive composer*

2. Click **Yes** to uninstall Drive composer pro application.

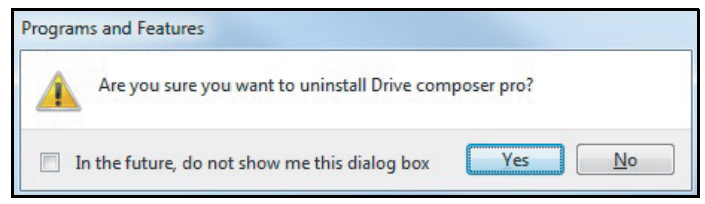

*Figure 8. Uninstalling Drive composer: Confirm removal of Drive composer*

### <span id="page-28-0"></span>**Registering Drive composer pro**

Drive composer pro includes a license and requires registration. During the first launch of the software, preferably you can register online. You can also make offline registration if Internet connection is not available on the PC where Drive composer is installed.

You can also run Drive composer pro for 30 days in fully functional evaluation mode.

### <span id="page-28-1"></span>**Registering Drive composer pro**

During the first launch, Drive composer pro prompts to enter the registration code or the license key. Fill in the registration code and click **Activate**.

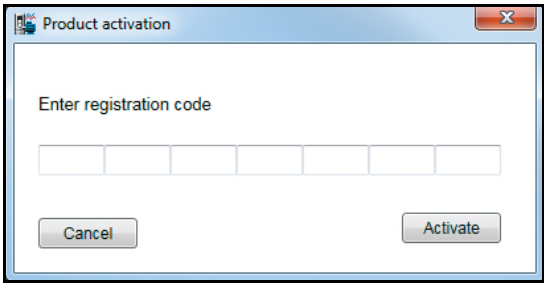

You can also later at any time, enter the registration code or the license key. Go to **Help** → **Enter license code** and fill in the registration code and click **Activate**.

*30 Installation and uninstallation of Drive composer*

## 4

### <span id="page-30-2"></span><span id="page-30-0"></span>**Connections**

### **Contents of this chapter**

This chapter describes how to make a USB connection or an Ethernet connection to an ABB drive with Drive composer.

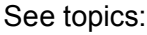

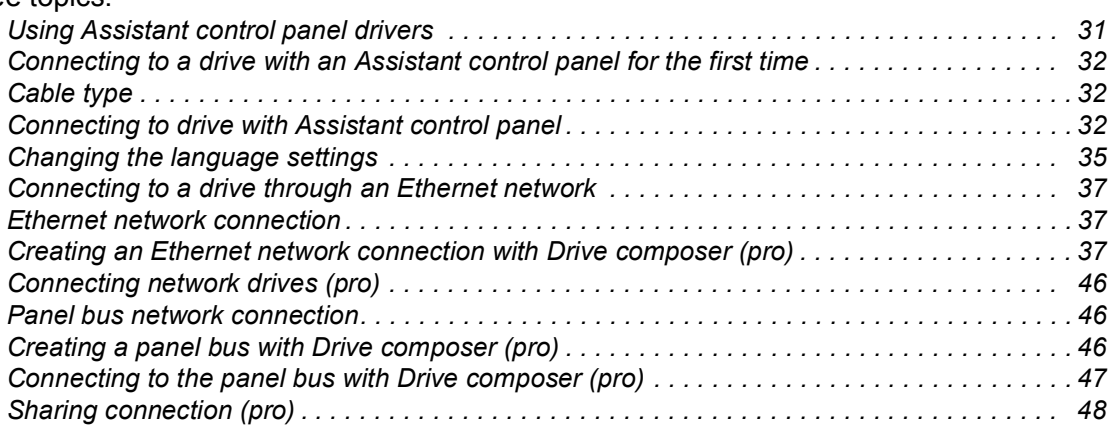

### <span id="page-30-1"></span>**Using Assistant control panel drivers**

You can connect an ABB drive to an Assistant control panel (ACS-AP-x) through USB by installing the required USB device drivers. Drive composer installer installs the required drivers automatically, so no user actions are needed.

[If the installer failed to install the drivers automatically, you can manually install the USB](http://new.abb.com/drives/software-tools/drive-composer)  drivers by downloading the tool from software tools website:

<http://new.abb.com/drives/software-tools/drive-composer>

Follow the instructions provided with the drive package.

### <span id="page-31-0"></span>**Connecting to a drive with an Assistant control panel for the first time**

### <span id="page-31-1"></span>**Cable type**

To establish a connection between Drive composer and drive,

- **•** connect a USB type A (PC) type mini B (panel) cable to the USB port of the computer and the USB port of the Assistant control panel (ACS-AP-x panel).
- **•** use a USB cable of maximum length three meters.
- **•** use separate USB/485 adapter if the drive is used without an Assistant control panel or with a Basic control panel.

### <span id="page-31-2"></span>**Connecting to drive with Assistant control panel**

1. Connect your PC to the Assistant control panel with a USB cable.

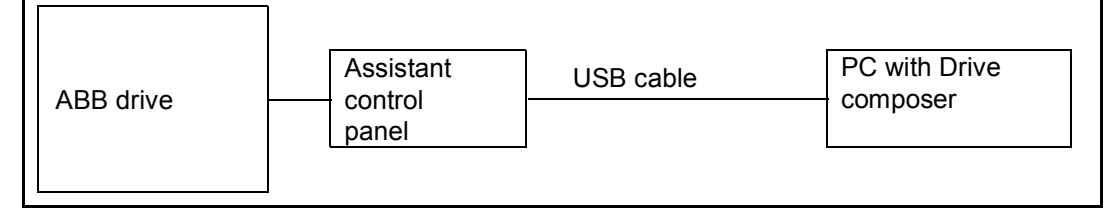

*Figure 9. USB connection between Assistant control panel and PC*

The following text appears on the Assistant control panel screen: "USB connected".

**Note:** The Assistant control panel cannot be used when it is connected to a PC.

- 2. Launch Drive composer by double-clicking **Drive composer entry/pro.exe**.
- 3. Click **Connect** if you want to connect to the drive or click **Demo** if you want to choose the Offline mode.

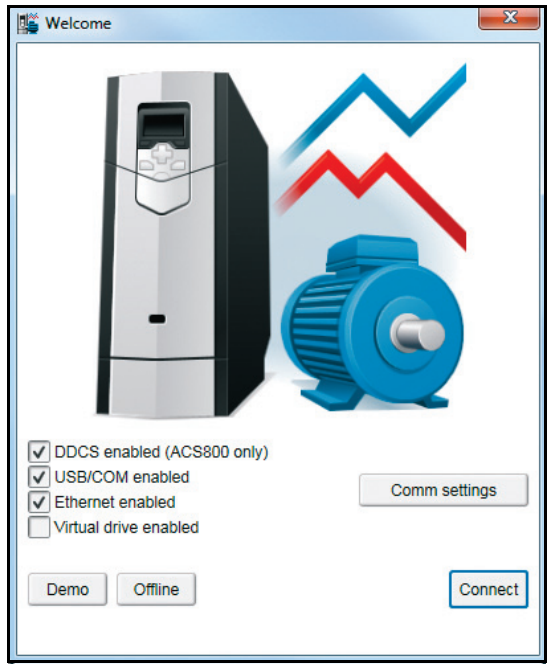

*Figure 10. Connecting to a drive: Connect/Demo button*

You can also select the dedicated connections to the drive:

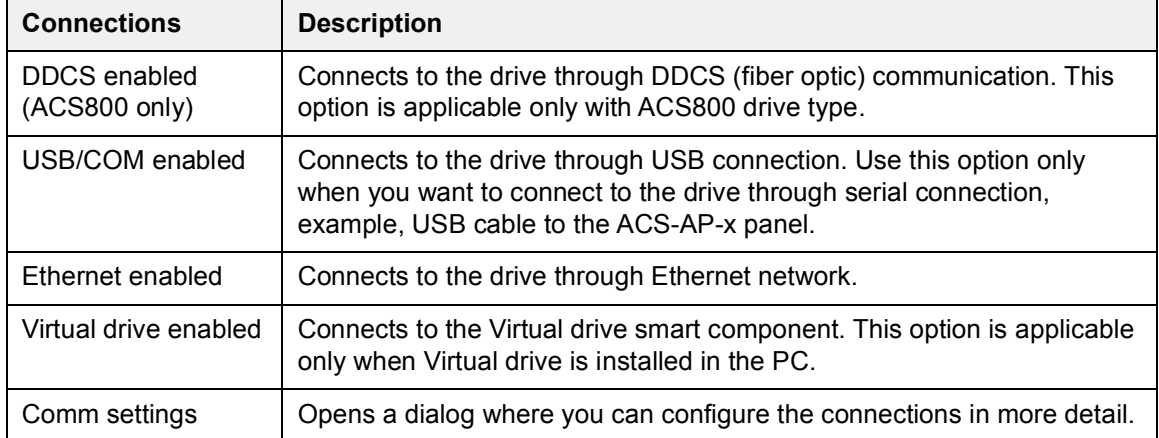

### **Note:**

- **•** The status LED starts flickering in the Assistant control panel to indicate data transfer between drive and PC. The LED keeps blinking as long as there is a PC tool connected to the drive. The welcome dialog box is shown on the screen indicating that the application is initialized.
- **•** First time connection, parameter texts are loaded from the drive and this may take a few minutes depending on the drive type.

If Drive composer is connected online with the drive, the drive parameters are loaded and following window displays.

| Edit<br>Eile<br>View Tools Help                  |                                                                                                    | $\rightarrow \rightarrow$ A A A |
|--------------------------------------------------|----------------------------------------------------------------------------------------------------|---------------------------------|
| AC \$480 {2}{1}                                  | Ŕ.<br>LOC<br>$\mathbb{R}$<br>Active reference<br>$\circledcirc$<br><b>REM</b><br>л<br>5.<br>Set<br>Control<br><b>Reset fault</b><br><b>Step</b><br><b>Start</b><br>Stop<br>Coast stop Reference | $\mathbb{Z}$                    |
| All drives<br>$\langle \rangle$<br><b>Drives</b> | ACS480 {2}{1} ×<br>自日<br>Enter keyword<br>Not at default<br>Select columns:<br>Filter<br>۰.<br>$\mathbf{v}$                                                                                     | <b>Enable updating</b>          |
| $\sim$ ACS480 {2}{1}<br>File drives              | Value<br>Unit<br>Min<br>Name<br>Index                                                                                                    | Default<br>Max                  |
| <b>Virtual drives</b>                            | 1. Actual values<br>3. Input references                                                                                                    |                                 |
|                                                  | 4. Warnings and faults<br>5. Diagnostics                                                                                                    |                                 |
|                                                  | 6. Control and status words                                                                                                    |                                 |
|                                                  | 7. System info<br>10. Standard DI, RO                                                                                                    |                                 |
|                                                  | 11. Standard DIO, FI, FO                                                                                                    |                                 |
|                                                  | 12. Standard Al                                                                                                    |                                 |

*Figure 11. Connecting to a drive: Parameters loaded*

If you have a single drive and a point-to-point connection, refer to chapter *[Parameter](#page-66-1)  [window](#page-66-1)*.

### *34 Connections*

If Drive composer failed to connect online with the drive, the Drive not found message appears. Make sure that all the instructions displayed in this window are satisfied.

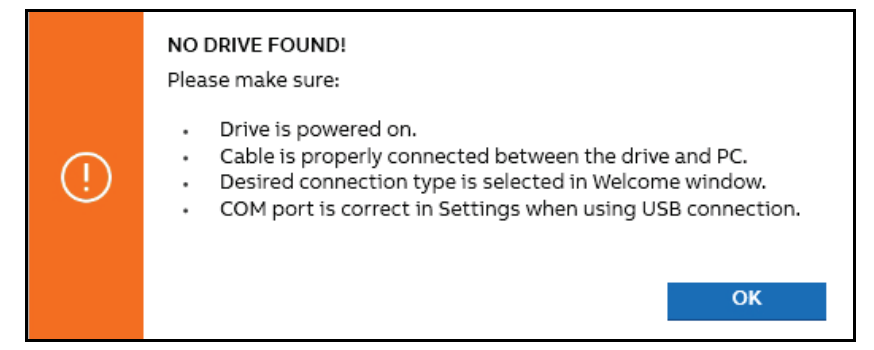

*Figure 12. Drive not connected*

4. Go to **View** → **Settings** to check your COM settings and click **View** → **Refresh** (Ctrl+R) to reconnect Drive composer to the drive.

### <span id="page-34-0"></span>**Changing the language settings**

To change the language settings of the Drive composer UI,

1. Go to **View** → **Settings**.

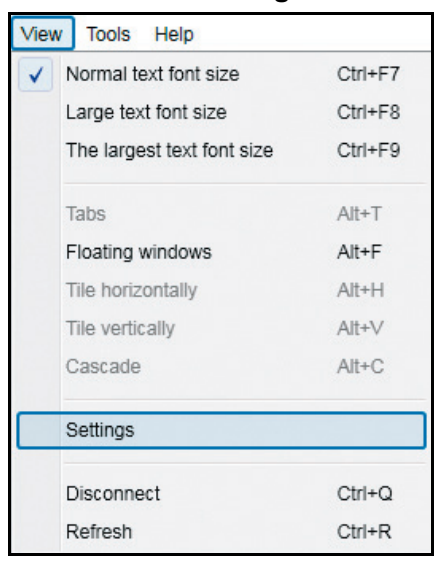

*Figure 13. Changing language settings: View* → *Settings*

2. In the **Settings** window, choose the required language for the Drive composer UI.

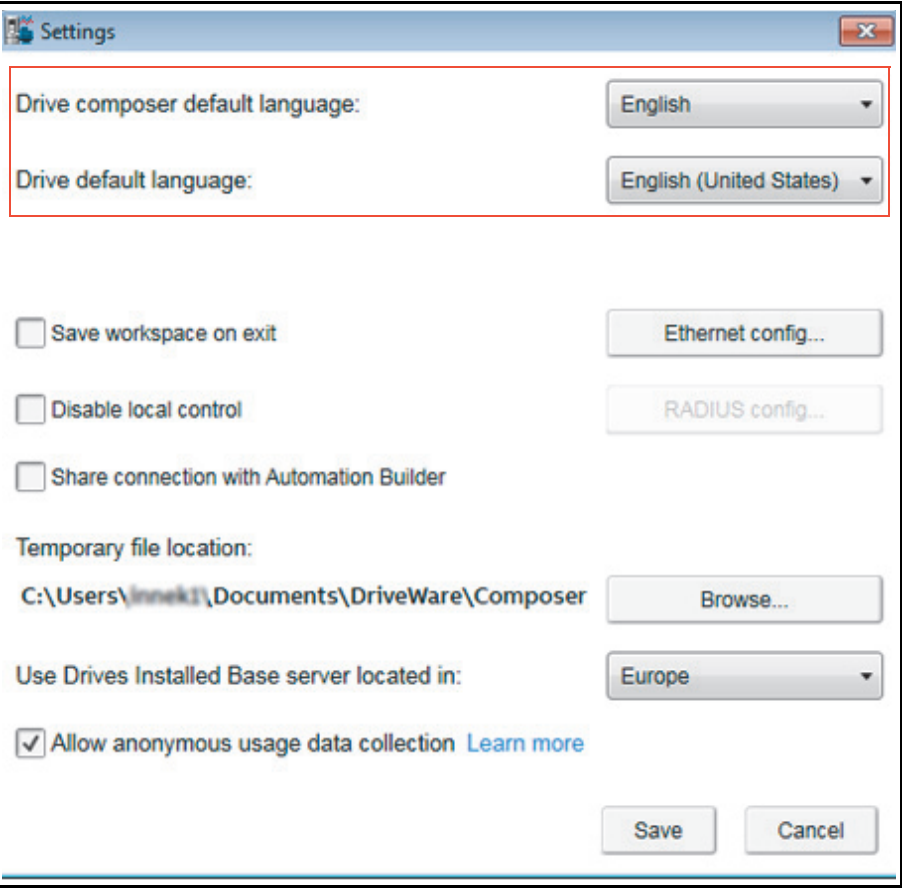

*Figure 14. Language settings*

### *36 Connections*

- **• Drive composer default language**–selects the default language of the menu or button text in Drive composer.
- **• Drive default language**–selects the default language for parameters.

By changing language settings you can always use the same language when you connect Drive composer to the drive.

3. After changing the language settings, click **View** → **Refresh (Ctrl + R)** or restart the Drive composer application.

**Note:** Some elements might require application restart to update the selected language.
## **Connecting to a drive through an Ethernet network**

### **Ethernet network connection**

Some ABB drives have control boards with an embedded Ethernet port and some drives in which the Ethernet connection is made with the FENA Ethernet adapter module. For the installation of the adapter module, see *FENA-01/-11/-21 Ethernet adapter module user's manual* (3AUA0000093568 [English]).

**Note:** Configure the PC/Ethernet Switch firewall to allow a connection for Drive composer pro (port http 80 and UDP), otherwise disable firewall.

### **Creating an Ethernet network connection with Drive composer (pro)**

- 1. Connect the FENA module to a drive.
- 2. Create a point-to-point connection from Assistant control panel or Drive composer to each drive.
- 3. If you will use only one adapter module with the drive, enable FENA by setting parameter *50.01 FBA A enable* to *Enable* and parameter *50.21 FBA A Timelevel sel* to *Fast* (or *Monitoring* for Tool network only).
- 4. If you will use two fieldbus adapters with the drive and FENA is installed as FBA B, enable FENA by setting parameters *50.31 FBA B enable* to *Enable* and *50.51 FBA B Timelevel sel* to *Fast* (or *Monitoring* for Tool network only).
- 5. Set a static IP address for each drive. See *FENA-01/-11/-21 Ethernet adapter module user's manual* (3AUA0000093568 [English]).

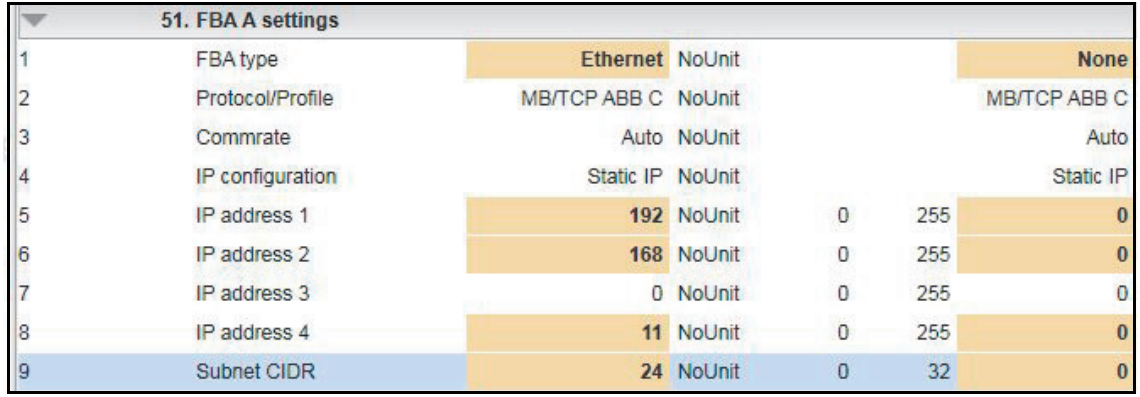

*Figure 15. Ethernet connection: IP settings of the drive with Drive composer*

6. Refresh the settings with parameter *51.27 FBA par refresh*.

**Note:** Refreshing the Node setting will lose the communication to the drive. To re-establish the connection with the drive, select **View** → **Refresh**.

7. Name each drive to facilitate the recognition of drives when creating an Ethernet network connection.

In the **System info** tab, type the **Drive name** and click **Set**.

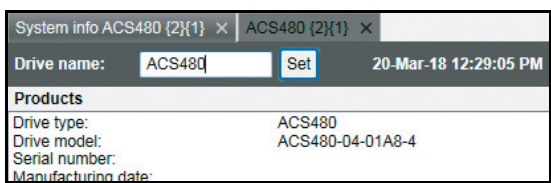

*Figure 16. Ethernet connection: Naming a drive with Drive composer*

### *38 Connections*

**Note:** The drive name changes only after you refreshed the view. The previous names in other existing workspaces are not affected.

If you use Assistant control panel, name the drive from the **Setting** menu of the panel.

- 8. Configure the TCP/IP address of your PC. In this example the TCP/IP address is 192.168.0.1. For more information on configuring the TCP/IP address, see
	- **•** *[Configuring the TCP/IP address with Windows XP](#page-37-0)* or
	- **•** *[Configuring the TCP/IP address with Windows 7](#page-40-0)*.

### <span id="page-37-0"></span>**Configuring the TCP/IP address with Windows XP**

- 1. Go to **Control panel** → **Network and Internet Connections** → **Network Connections.**
- 2. In the **Network Connections** window, double-click the required connection.

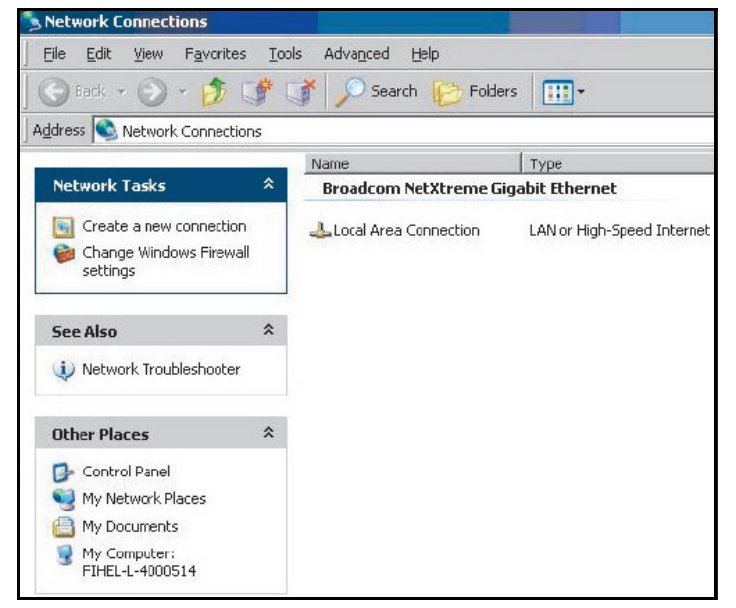

*Figure 17. Configuring TCP/IP address: Network Connections window*

3. Click the **Properties** button. The Local Area Connection Status dialog box appears.

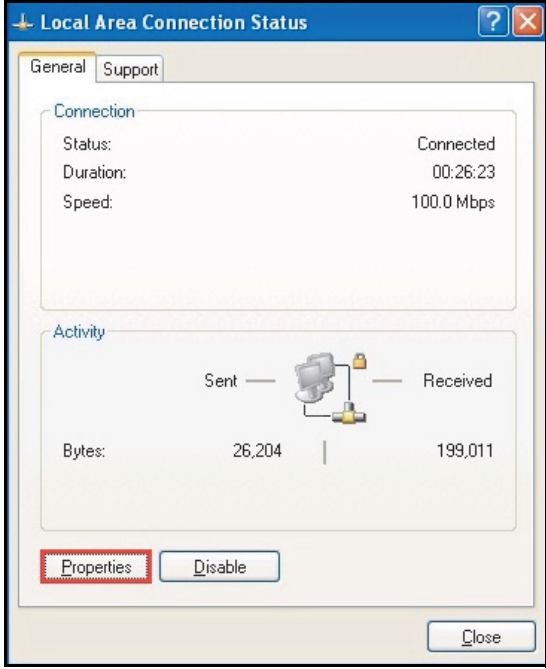

*Figure 18. Configuring TCP/IP address: Local Area Connection Status*

4. Select **Internet Protocol (TCP/IP)** and click **Properties**.

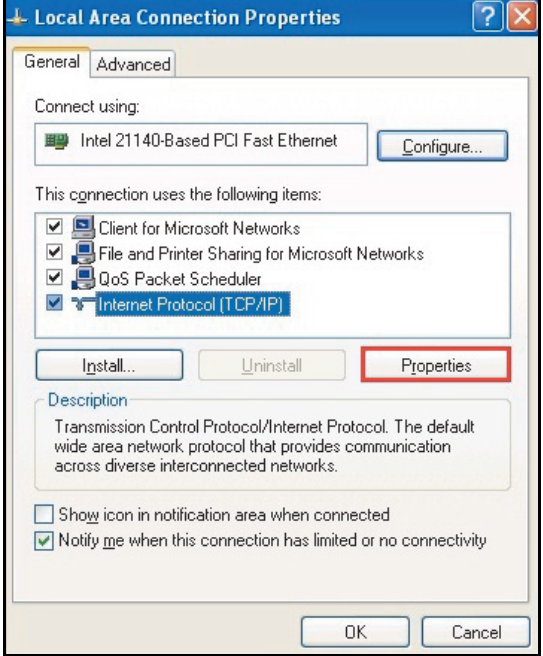

*Figure 19. Configuring TCP/IP address: Local Area Connection Properties*

- *40 Connections*
- 5. Select **Use the following IP address** and type the IP address and the subnet mask. Click **OK**.

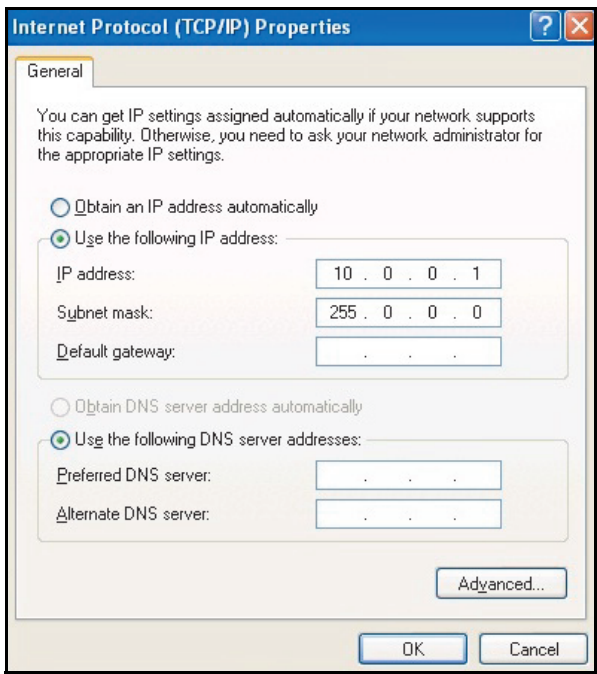

*Figure 20. Configuring TCP/IP address: Use IP address* TCP/IP address configuration is completed.

<span id="page-40-0"></span>**Configuring the TCP/IP address with Windows 7**

1. Go to **Control Panel** and click **View network status and tasks**.

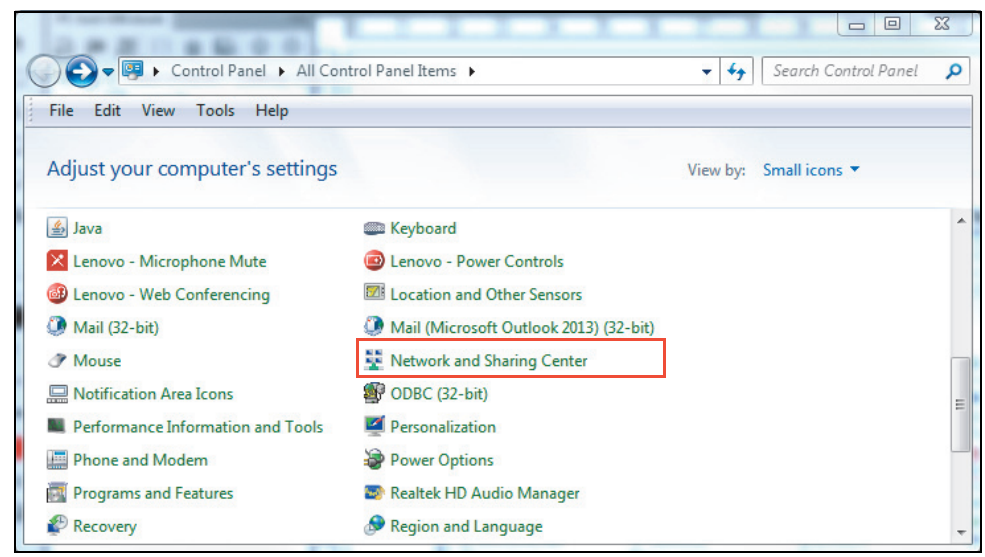

*Figure 21. Configuring TCP/IP address: Win 7 Control Panel*

2. Click **Change adapter settings** on the left pane. A Network connections window displays*.*

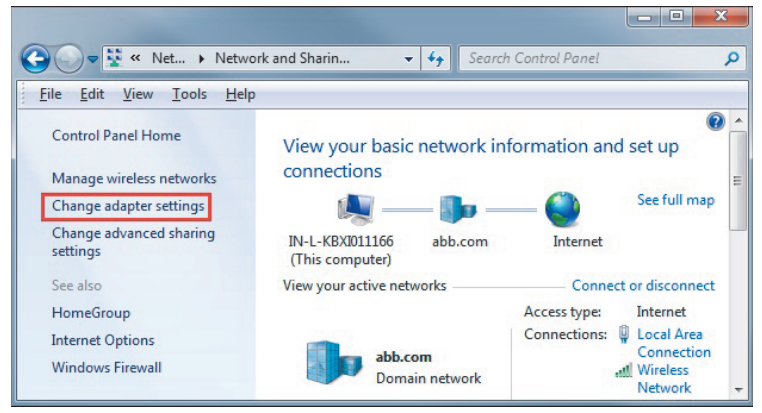

*Figure 22. Configuring TCP/IP address (Win 7): Adapter settings*

3. Double-click **Local Area Connection**.

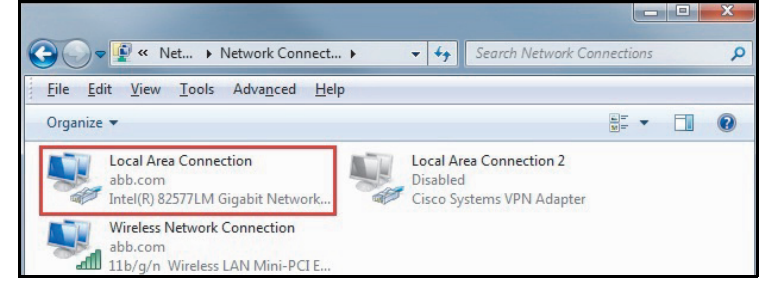

*Figure 23. Configuring TCP/IP address (Win 7): Local Area Connection*

### *42 Connections*

### 4. Click **Properties**.

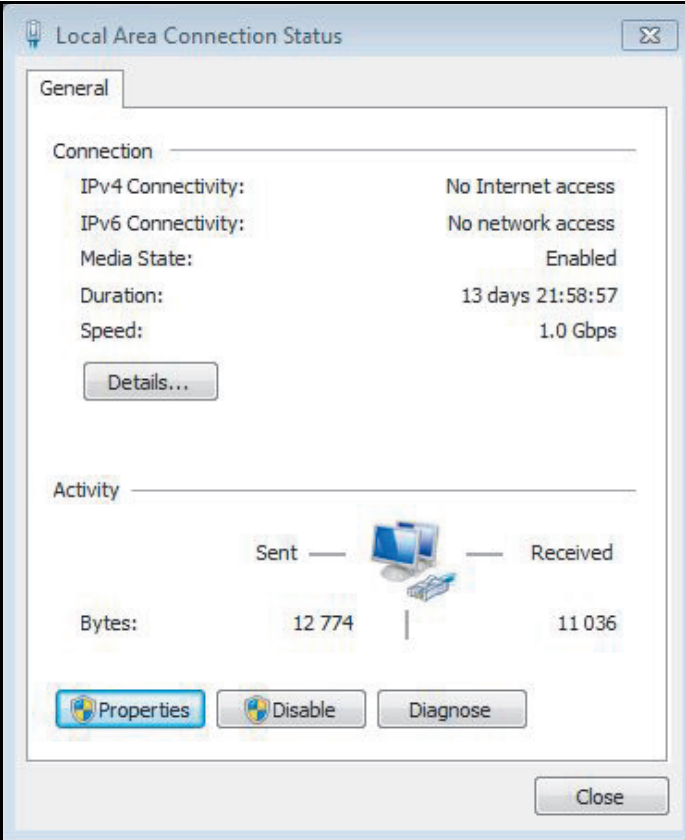

*Figure 24. Configuring TCP/IP address (Wind 7): Local Area Connection Status*

5. Select **Internet Protocol Version 4 (TCP/IPv4)** and click **Properties**.

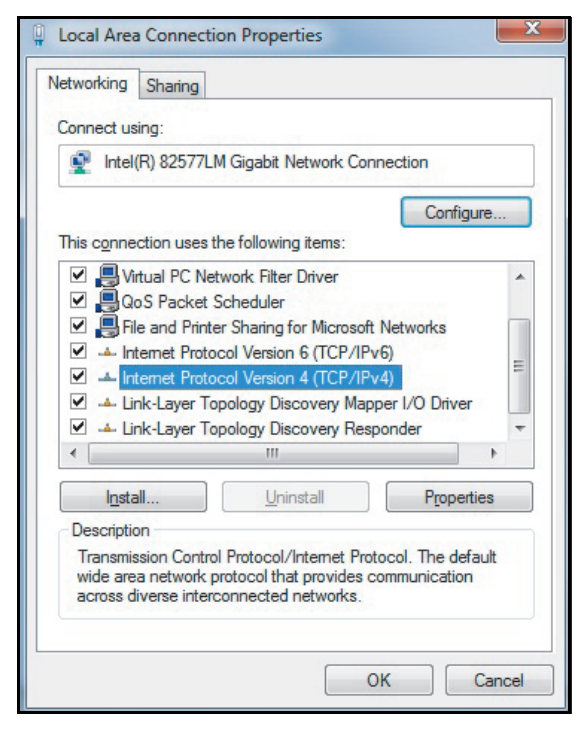

*Figure 25. Configuring TCP/IP address (Win 7): Local Area Connection Properties*

6. Select **Use the following IP address**, type the IP address and subnet mask and click **OK**.

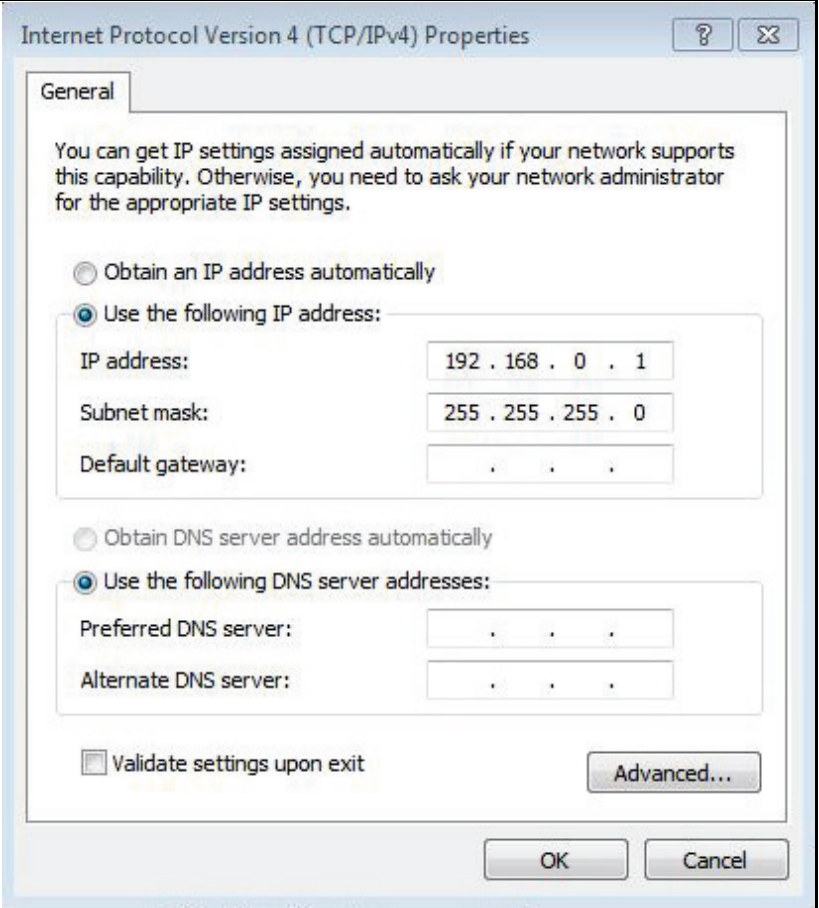

*Figure 26. Configuring TCP/IP address (Win 7): Use IP address*

7. Connect the RJ45 cable between the FENA module and PC. Alternatively, connect all drives and PC to the same Ethernet switch.

### *44 Connections*

8. Open command prompt (cmd.exe) and ping all the drives that you have configured.

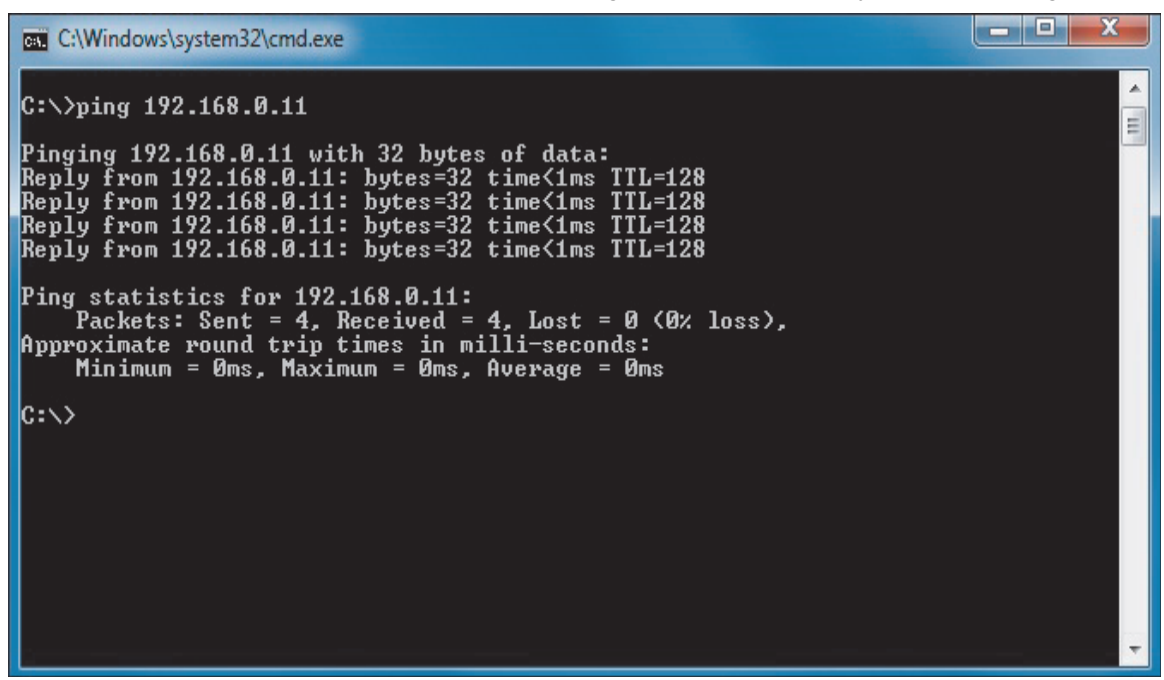

*Figure 27. Configuring TCP/IP address (Win 7): Ping drives*

**Note:** Open http port 80 of the firewall in your computer to enable Drive composer pro to communicate with drives.

9. Open Drive composer pro. In the Welcome window, make sure **Ethernet enabled** is checked and click on **Comm settings** button.

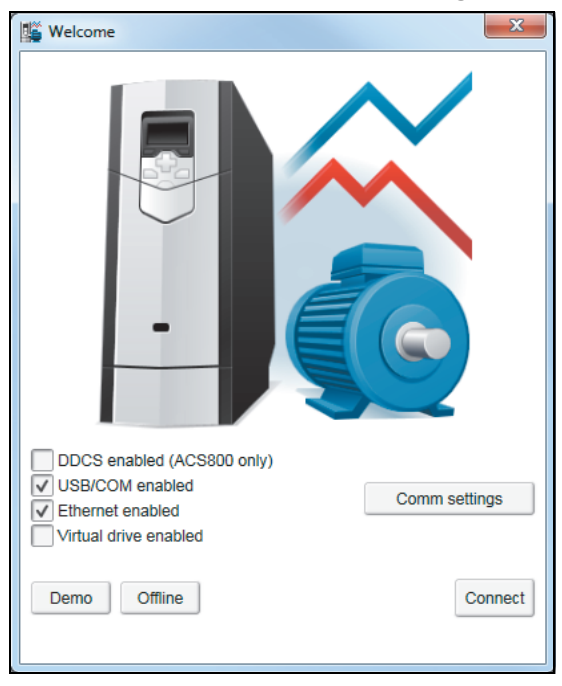

*Figure 28. Configuring TCP/IP address (Win 7): Ethernet enabled*

10. In the Drive Ethernet Configuration Tool window, click **Scan** → **Scan Network**. Make sure **Auto configuration mode** is checked.

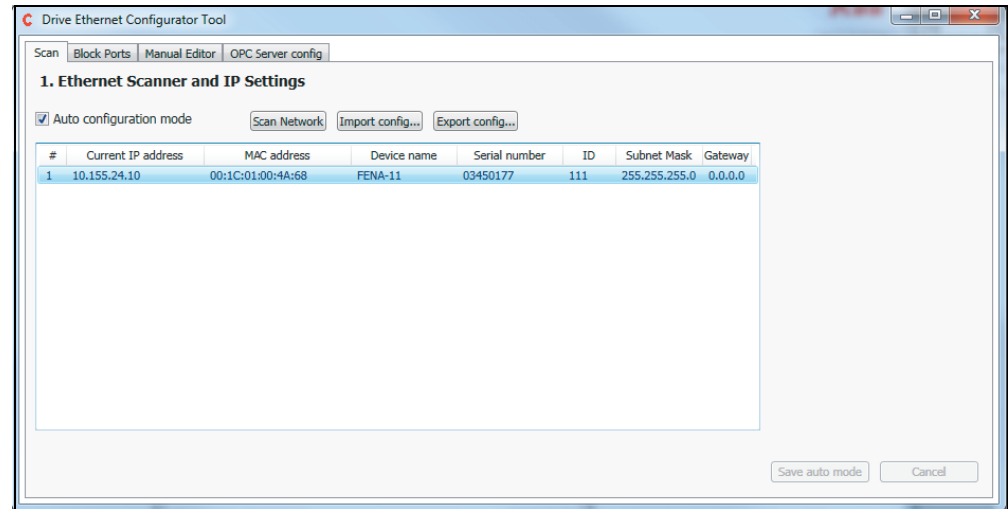

*Figure 29. Configuring TCP/IP address (Win 7): Communication settings*

Drive composer scans all the COM ports and Ethernet ports to find drives. If problems arise, see *Ethernet tool network for ACS880 drives application guide* (3AUA0000125635 [English]).

# **Connecting network drives (pro)**

### **Panel bus network connection**

You can connect all ABB drives with an ACS-AP-x panel using a daisy-chain connection through the control panel ports as a network either for a PC tool or a panel bus connection.

**Note:** Some ABB drives control boards (for example, ZCU-13) do not have any daisychain connectors. For those drives, a panel bus connection can be created with FDPI-02 option modules. See *FDPI-02 diagnostics and panel interface user's manual*  (3AUA0000113618 [English]) for more information.

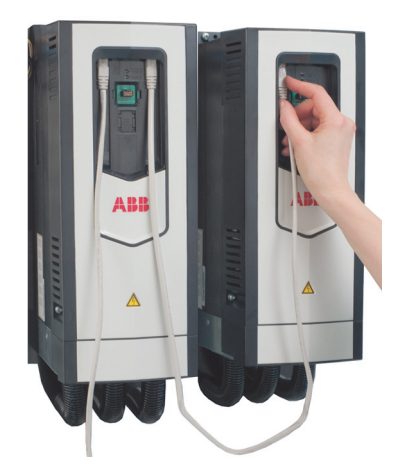

*Figure 30. Connecting network drives: Creating a panel bus*

### <span id="page-45-0"></span>**Creating a panel bus with Drive composer (pro)**

- 1. Create a point-to-point connection from the Assistant control panel or Drive composer to each drive.
- 2. Set an independent node ID for each drive (with parameter *49.01 Node ID number*). The node ID must be between 1…32.
- 3. Refresh the settings (with parameter *49.06 Refresh settings*).

**Note:** Refreshing the Node setting will lose the communication to the drive. To re-establish the connection with the drive, select **View** → **Refresh**.

4. With parameter *49.05 Communication loss action*, define how the drive reacts to a control panel (or PC tool) communication break by selecting **No action**.

|   | 49. Panel port communication |                   |             |     |       |            |
|---|------------------------------|-------------------|-------------|-----|-------|------------|
|   | Node ID number               |                   | 5 NoUnit    |     | 32    |            |
| 3 | Baud rate                    | 230.4 kbps NoUnit |             |     |       | 230.4 kbps |
| 4 | Communication loss time      | 100               | s           | 0.1 | 30000 | 10.0       |
| 5 | Communication loss action    | No action NoUnit  |             |     |       | Fault      |
| 6 | Refresh settings             |                   | Done NoUnit |     |       | Done       |

*Figure 31. Creating a panel bus: Panel port settings*

5. Give a name for each drive to facilitate the recognition of drives when creating a panel bus connection.

In the System info tab, type the **Drive name** and click **Set**.

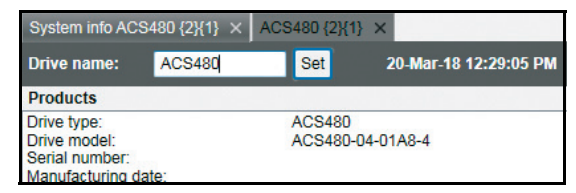

### *Figure 32. Creating a panel bus: Naming a drive*

**Note:** The drive name changes only after you refreshed the view. The previous names in other existing workspaces are not affected.

If you used Assistant control panel, name the drives through the Setting menu of the panel.

- 6. Remove all panels connected to drives.
- 7. For connecting the drives in a daisy-chain, connect a standard RJ45 (straight CAT5) cable on the left-hand side connector of the Assistant control panel in the first drive (the left-hand side drive in figure *[Connecting network drives: Creating a panel bus](#page-45-0)* on page *[46](#page-45-0)*).

**Note**: Heavy-industry type RJ45 male connectors do not fit into the drive side female RJ45 slot

- 8. Connect a standard RJ45 (straight CAT5) cable from the right-hand side connector of the Assistant control panel in the first drive to the left-hand side connector of the Assistant control panel in the second drive.
- 9. Continue chaining the rest of the drives as described above.
- 10. If there is a long distance between the first and last drive in a panel bus, set the resistor to the ON position in the last node.
- **Connecting to the panel bus with Drive composer (pro)**
- 1. Connect a USB cable between the Assistant control panel and your PC.
- 2. Double-click **Drive composer pro.exe** to launch Drive composer. The status LED starts flickering on the Assistant control panel.
- 3. Drive composer starts scanning all selected networks and loads the connected drives.
- 4. Make sure you see all drives in the Drives list.

### **Notes**:

- **•** If you see a missing drive, close the PC tool and try again. If you still do not see all drives, check Group 49 Panel port communication for the settings of the missing drives.
- **•** Drive composer does not automatically open any parameter window or other object.
- 5. Select and click a drive from the Drive list.

# **Sharing connection (pro)**

- 1. Go to **View** → **Settings**.
- 2. In the **Settings** screen, select the option **Share connection with Automation Builder** to enable simultaneous connection to the same drive from both applications.

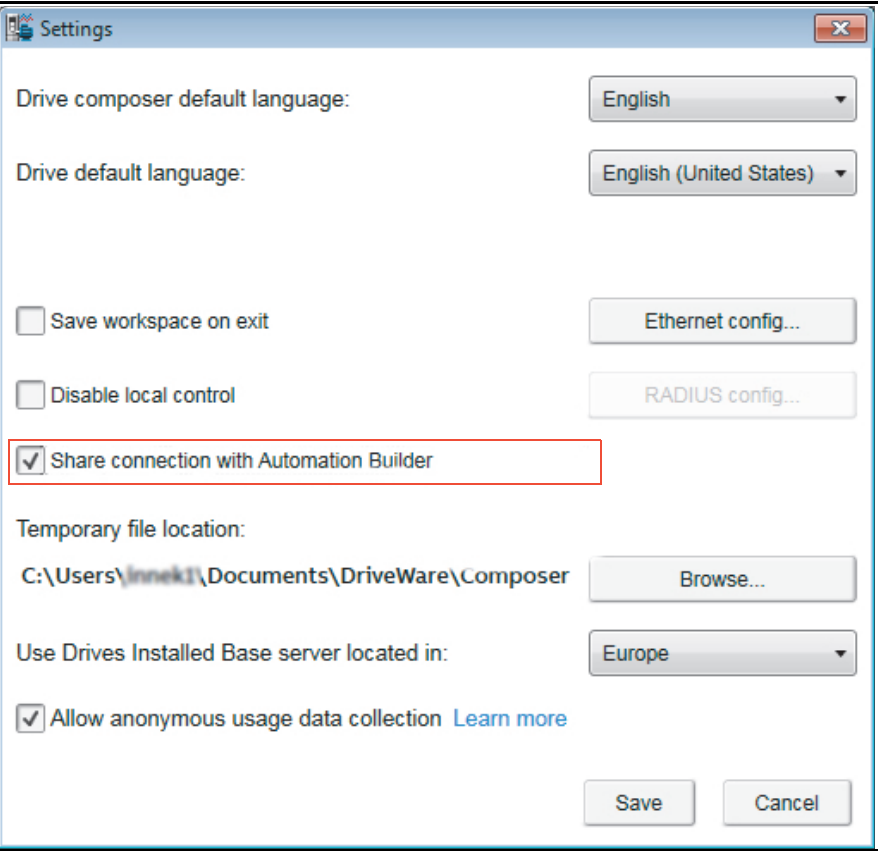

*Figure 33. Connection sharing: Settings*

- 3. Click **Save** to save the new settings.
- 4. You may be prompted to restart Drive composer. Click **OK**, to restart.

# 5

# **Main user interface components**

# **Contents of this chapter**

This chapter describes the user interface (UI) components and how to use them.

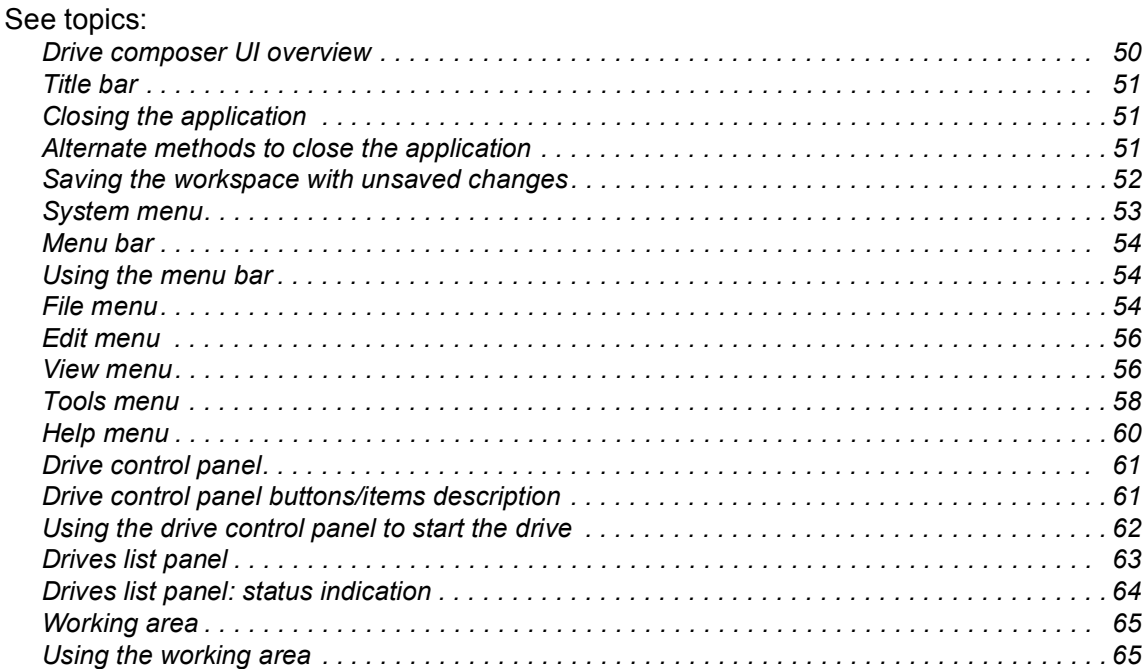

# <span id="page-49-0"></span>**Drive composer UI overview**

The Drive composer user interface consists of the following parts.

| File Edit<br>View Tools Help<br><b>ACS880</b>            | <b>REM</b>                                                                                                    | ▽<br>$^\circledR$                    | 0.0<br>reference<br>$0.0$ Set                                 | $\overline{\mathbf{N}}$<br>$\sqrt{2}$ |                                |                        |                       |             |          |    |                |         | $\rightarrow \rightarrow A$ A A | ABB                                      |
|----------------------------------------------------------|----------------------------------------------------------------------------------------------------|--------------------------------------|---------------------------------------------------------------|---------------------------------------|--------------------------------|------------------------|-----------------------|-------------|----------|----|----------------|---------|---------------------------------|------------------------------------------|
| <b>ACS880</b><br>Farameters                              | <b>Reset fault</b><br>Control<br><b>ACS880 X</b><br>Enter keyword                                                                                                    | <b>Start</b><br>Stop                 | Coast stop Reference<br>Filter Not at default Select columns: | Step                                  | ͻ<br>$\cdot$                   | <b>Enable updating</b> |                       |             |          |    |                |         |                                 | $\mathbb{R}$                             |
| <b>T</b> Adaptive Programming                            | Index                                                                                                    | Name                                 | Value                                                         | Unit                                  | Min                            | Max                    | <b>Default</b>        |             |          |    |                |         |                                 |                                          |
| <b>8</b> System info                                     |                                                                                                    | 1. Actual values                     |                                                               |                                       |                                |                        |                       |             |          |    |                |         |                                 |                                          |
| <b>Event logger</b><br>$\overline{4}$                    |                                                                                                    | 3. Input references                  |                                                               |                                       |                                |                        |                       |             |          |    |                |         |                                 |                                          |
| G Backup/restore<br><b>B</b> <sub>r</sub> Register drive | -1                                                                                                    | <b>Panel reference</b>               |                                                               |                                       | 0.00 NoUnit -10000 100000      |                        |                       | 0.00        |          |    |                |         |                                 |                                          |
| Search drive from DIB                                    | $\overline{2}$                                                                                                    | Panel reference 2                    |                                                               |                                       | 0.00 NoUnit -30000.00 30000.00 |                        |                       | 0.00        |          |    |                |         |                                 |                                          |
| Create service report                                    | 5                                                                                                    | FB A reference 1                     |                                                               | 0.00 NoUnit                           | $-10000$ 100000                |                        |                       | 0.00        |          |    |                |         |                                 |                                          |
|                                                          | 6                                                                                                    | FB A reference 2                     |                                                               |                                       | 0.00 NoUnit -10000 100000      |                        |                       | 0.00        |          |    |                |         |                                 |                                          |
|                                                          | $\overline{7}$                                                                                                    | FB B reference 1                     |                                                               |                                       | 0.00 NoUnit -10000 100000      |                        |                       | 0.00        |          |    |                |         |                                 |                                          |
|                                                          | 8                                                                                                    | FB B reference 2                     |                                                               | 0.00 NoUnit                           | $-10000$ 100000                |                        |                       | 0.00        |          |    |                |         |                                 |                                          |
|                                                          | 9                                                                                                    | <b>EFB</b> reference 1               |                                                               |                                       | 0.00 NoUnit -30000.00 30000.00 |                        |                       | 0.00        |          |    |                |         |                                 |                                          |
|                                                          | 10                                                                                                    | <b>EFB</b> reference 2               |                                                               |                                       | 0.00 NoUnit -30000.00 30000.00 |                        |                       | 0.00        |          |    |                |         |                                 |                                          |
|                                                          | 11                                                                                                    | <b>DDCS</b> controller ref 1         |                                                               |                                       | 0.00 NoUnit -30000.00 30000.00 |                        |                       | 0.00        |          |    |                |         |                                 |                                          |
|                                                          | 12                                                                                                    | <b>DDCS</b> controller ref 2         |                                                               |                                       | 0.00 NoUnit -30000.00 30000.00 |                        |                       | 0.00        |          |    |                |         |                                 |                                          |
|                                                          | 13                                                                                                    | M/F or D2D ref1                      |                                                               |                                       | 0.00 NoUnit -30000.00 30000.00 |                        |                       | 0.00        |          |    |                |         |                                 |                                          |
|                                                          | 14                                                                                                    | M/F or D2D ref2                      |                                                               |                                       | 0.00 NoUnit -30000.00 30000.00 |                        |                       | 0.00        |          |    |                |         |                                 |                                          |
|                                                          |                                                                                                    | 4. Warnings and faults               |                                                               |                                       |                                |                        |                       |             |          |    |                |         |                                 |                                          |
|                                                          |                                                                                                    | 5. Diagnostics                       |                                                               |                                       |                                |                        |                       |             |          |    |                |         |                                 |                                          |
|                                                          |                                                                                                    | 6. Control and status words          |                                                               |                                       |                                |                        |                       |             |          |    |                |         |                                 |                                          |
|                                                          | $\mathbf{v} \cdot \mathbf{A}$                                                                                                    |                                      |                                                               |                                       |                                |                        | <b>Online Monitor</b> |             |          |    |                |         |                                 | $\overline{\mathbf{v}}\cdot\mathbf{A}$   |
|                                                          | $\triangleright$ Name                                                                                                    |                                      | Pen                                                           | Visible                               | Mask                           |                        | Y-scale               | Min         | Max      | y1 | y <sub>2</sub> | $y2-y1$ | $x2-x1$                         | $\overline{A}$                           |
|                                                          |                                                                                                    | {0}{0}Par 1.1 Motor speed used (rpm) |                                                               |                                       | FFFFFFFFF                      |                        | п                     | $-30000.00$ | 30000.00 | ٠  | ×.             | $\sim$  | $\sim$                          | $-3$                                     |
|                                                          |                                                                                                    | {0}{0}Par 1.6 Output frequency (Hz)  |                                                               |                                       | FFFFFFFF                       |                        |                       | $-500.00$   | 500.00   | ×  | - 1            | $\sim$  | - 1                             | $\ddot{ }$                               |
|                                                          |                                                                                                    |                                      |                                                               |                                       |                                |                        |                       |             | $\infty$ |    |                |         |                                 | $\rightarrow$                            |
|                                                          | (0)(0) Par 28.1 Frequency ref ramp input (Hz) 28-04-2015 04:05:43 PM<br>(0)(0)Par 28.1 Frequency ref ramp input (Hz) 28-04-2015 04:06:03 PM<br>$x1 = -25.2$ $y1 = -$<br>$x2 = 5.2 y2 =$ |                                      |                                                               |                                       |                                |                        |                       |             |          |    |                |         |                                 |                                          |
|                                                          | $\overline{\phantom{0}}$                                                                                                    | Scale X: 30 s                        |                                                               |                                       |                                |                        |                       |             |          |    |                |         |                                 | 2 SHI HH<br><b>HHI</b><br><b>BRITTIN</b> |

*Figure 34. Overview of the user interface*

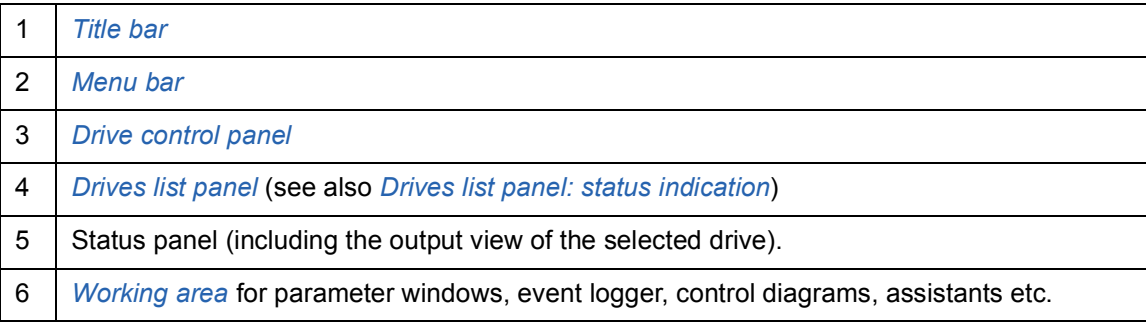

# <span id="page-50-0"></span>**Title bar**

The title bar is located at the top of the main window. It consists of the following parts:

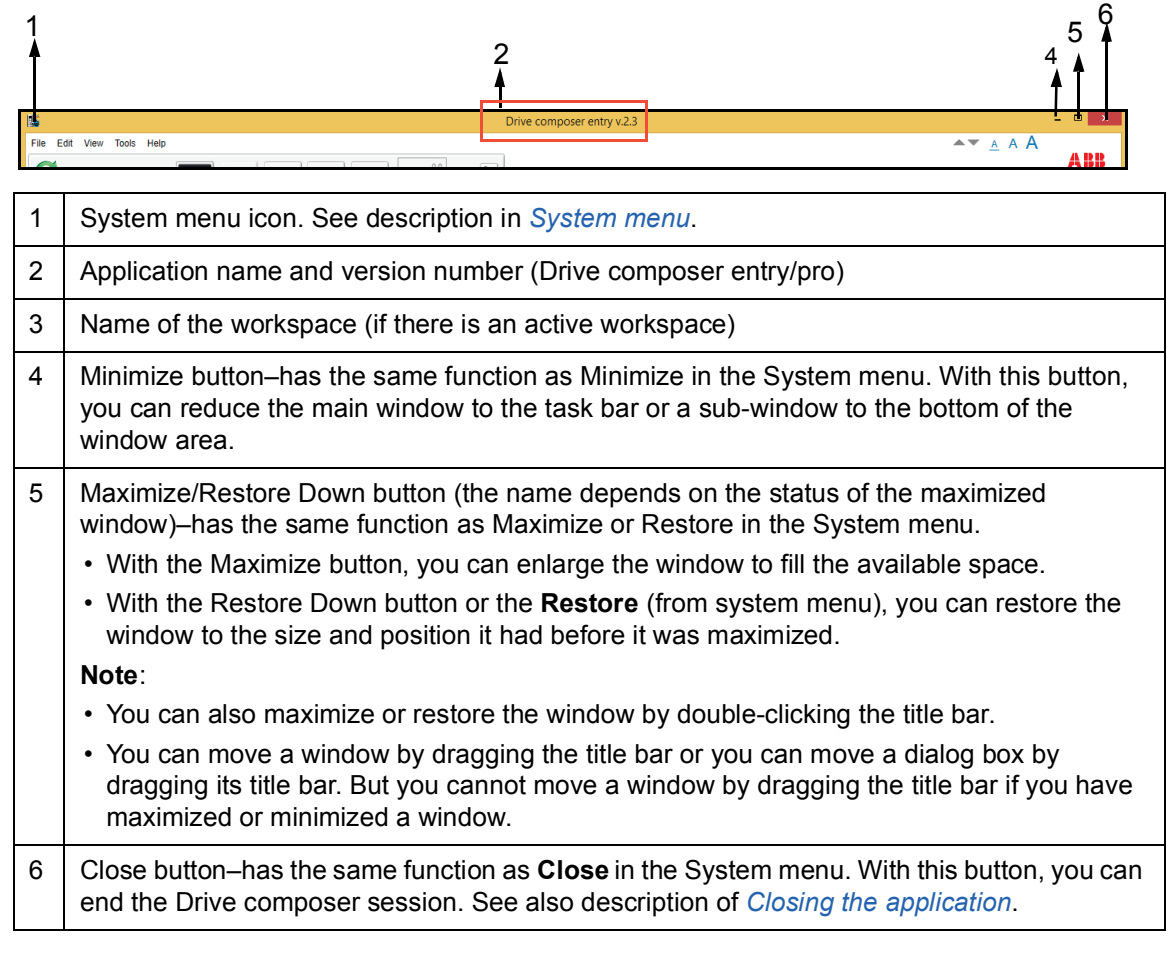

### <span id="page-50-1"></span>**Closing the application**

When you close the application, system prompts to confirm. Click **Ok** to close the application. Before closing, Drive composer may:

- **•** warn you about releasing control of the drive if the drive is controlled locally by Drive composer
- **•** prompt you to save the workspace with unsaved changes. See *[Saving the workspace](#page-51-0)  [with unsaved changes](#page-51-0)*.
- **•** remind you to save your monitor data
- **•** remind you of unfinished printing.

**Note**: If you disconnect the cable from the drive before closing Drive composer there might be a long delay in operation.

### <span id="page-50-2"></span>**Alternate methods to close the application**

You can also close Drive composer by

- **•** double-clicking the **System menu** icon
- **•** selecting **Close** in the System menu
- **•** selecting **Exit** in the File menu
- **•** pressing the shortcut key Alt+F4.

### *52 Main user interface components*

### <span id="page-51-0"></span>**Saving the workspace with unsaved changes**

You can close Drive composer without saving the changes to workspace.

- 1. Go to **View** → **Settings**.
- 2. In the Settings window, check the option **Save workspace on exit**.

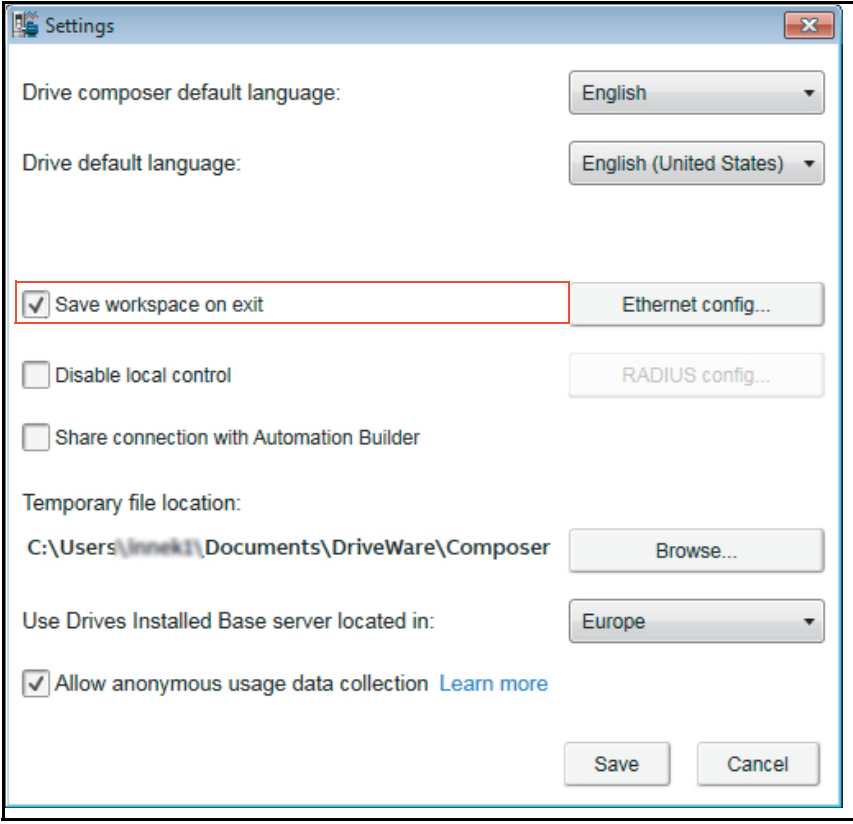

*Figure 35. Save workspace on exit function*

The function that prompts to save the workspace with unsaved changes is disabled.

### <span id="page-52-0"></span>**System menu**

You can open the System menu by

- left- or right-clicking the System menu icon
- **•** pressing the shortcut key Alt+space bar
- **•** right-clicking within the non-button area of the title bar.

The System menu contains the following commands:

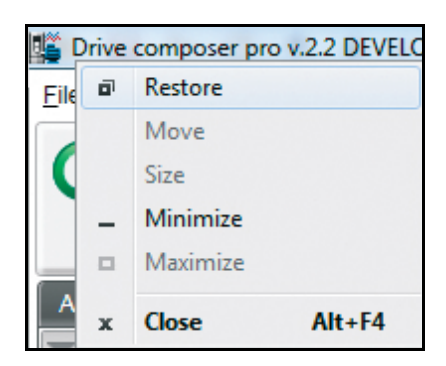

*Figure 36. System menu*

### **System menu commands description**

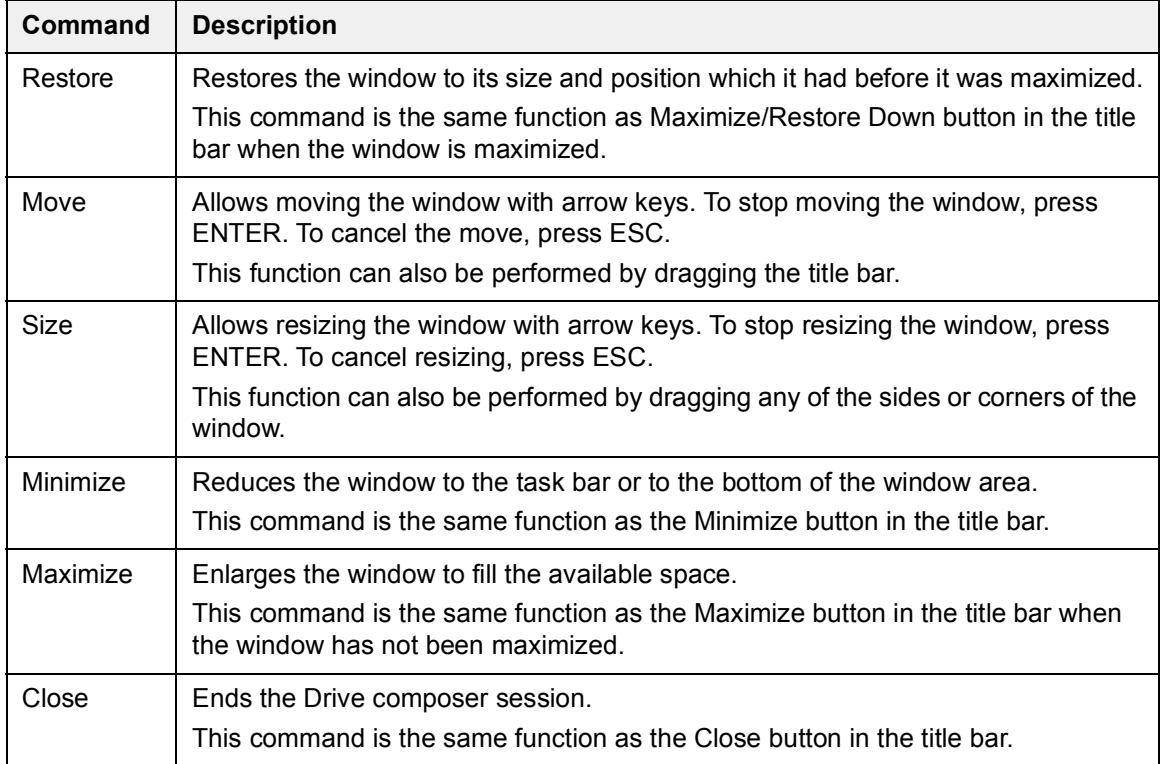

# <span id="page-53-0"></span>**Menu bar**

The menu bar is located below the title bar. It contains the following drop-down main menus:

- **•** File
- **•** Edit
- **•** View
- **•** Tools
- **•** Help.
- <span id="page-53-1"></span>**Using the menu bar**
- **•** Click on a menu name to execute a command
- **•** Use arrow keys to navigate between the menus
- **•** Press ENTER to execute a highlighted command
- **•** Press ESC, to close a menu
- **•** Use also shortcut keys to execute the commands.

### <span id="page-53-2"></span>**File menu**

The File menu is always located in the menu bar. See description in *[File menu commands](#page-54-0)  [description](#page-54-0)*.

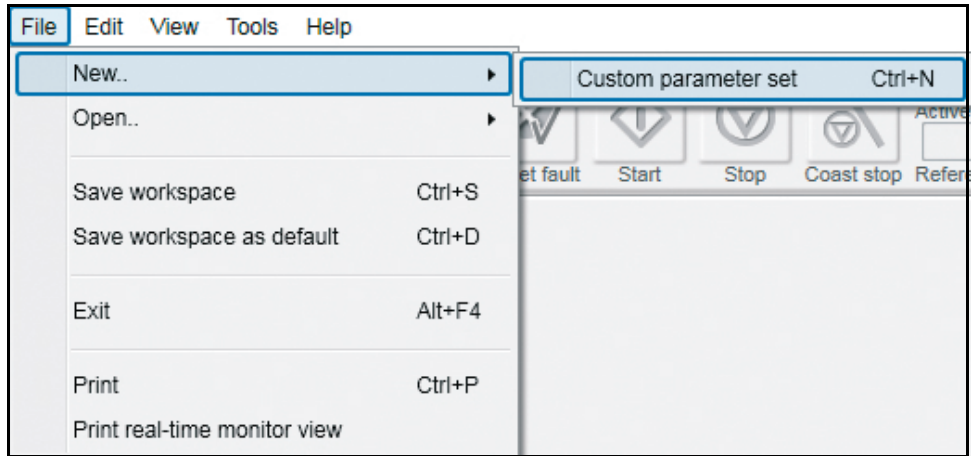

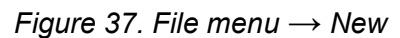

| File | Edit<br>View<br>Help<br>Tools |            |                                 |        |  |
|------|-------------------------------|------------|---------------------------------|--------|--|
|      | New                           | ۰          |                                 | 5      |  |
|      | Open                          |            | Open the latest saved workspace | Ctrl+L |  |
|      | Save workspace                | $Ctrl + S$ | Open workspace                  | Ctrl+O |  |
|      | Save workspace as default     | $Ctrl + D$ | Custom parameter file           | Alt+W  |  |
|      | Exit                          | Alt+F4     | Monitor file                    | Ctrl+M |  |
|      | Print                         | Ctrl+P     | Parameter file                  | Alt+P  |  |
|      | Print real-time monitor view  |            | Open support package            |        |  |

*Figure 38. File menu* → *Open*

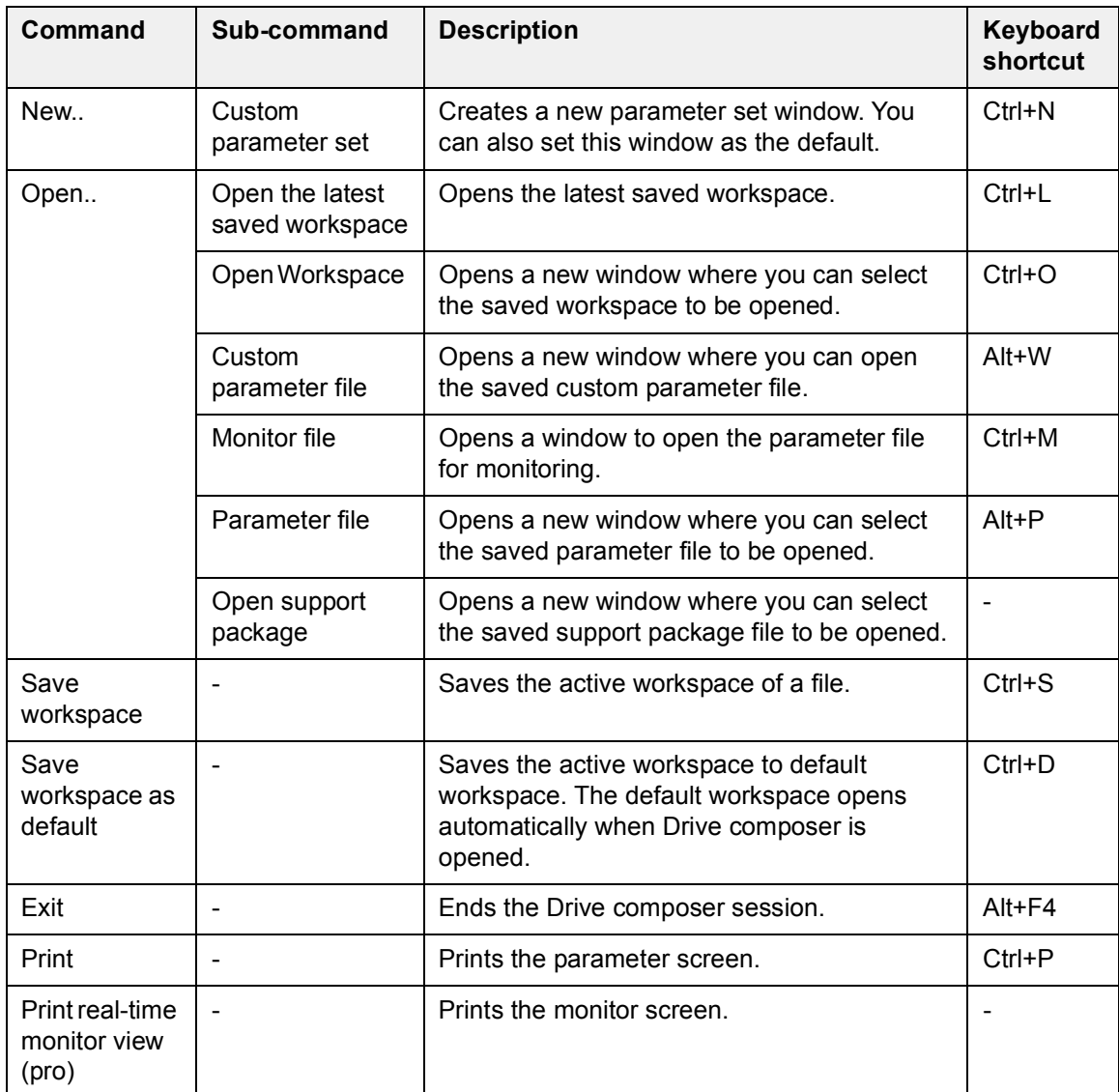

### <span id="page-54-0"></span>**File menu commands description**

### <span id="page-55-0"></span>**Edit menu**

The Edit menu is always located in the menu bar.

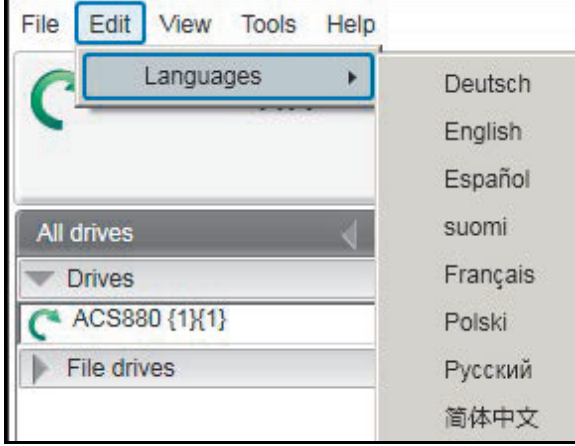

### *Figure 39. Edit menu*

The menu contains the language commands with which you can select the language for the Drive composer user interface.

**Note:** Restart the Drive composer to see the language changes.

### <span id="page-55-1"></span>**View menu**

The View menu is always located in the menu bar.

| Edit<br>File      | View<br>Tools Help         |             |
|-------------------|----------------------------|-------------|
|                   | Normal text font size      | Ctrl+F7     |
|                   | Large text font size       | $Ctrl + F8$ |
|                   | The largest text font size | $Ctrl + F9$ |
| <b>All drives</b> | Tabs                       | Alt+T       |
| <b>Drives</b>     | Floating windows           | $Alt + F$   |
| ACS88             | Tile horizontally          | Alt+H       |
| File driv         | Tile vertically            | Alt+V       |
|                   | Cascade                    | Alt+C       |
|                   | Settings                   |             |
|                   | Disconnect                 | $Ctrl + Q$  |
|                   | Refresh                    | $Ctrl + R$  |

*Figure 40. View menu*

### **View menu commands description**

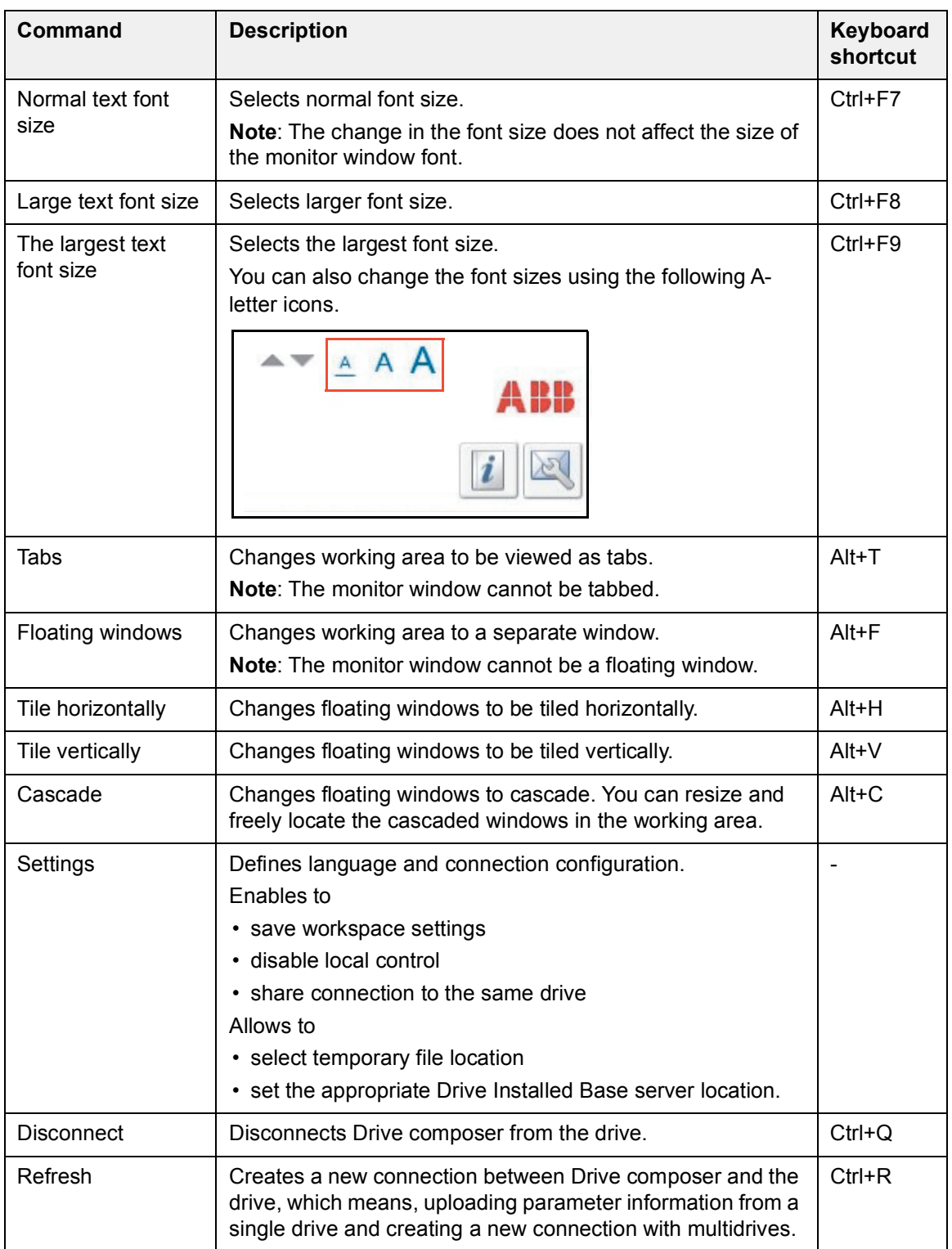

### *58 Main user interface components*

### <span id="page-57-0"></span>**Tools menu**

The Tools menu is located in the menu bar. The commands of the Tools menu may vary between different software versions and drives.

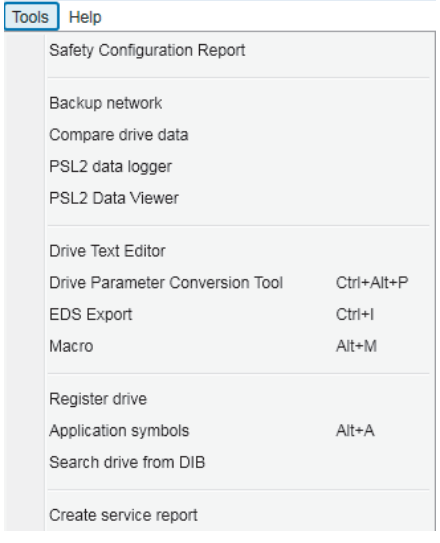

### *Figure 41. Tools menu*

### **Tools menu commands description**

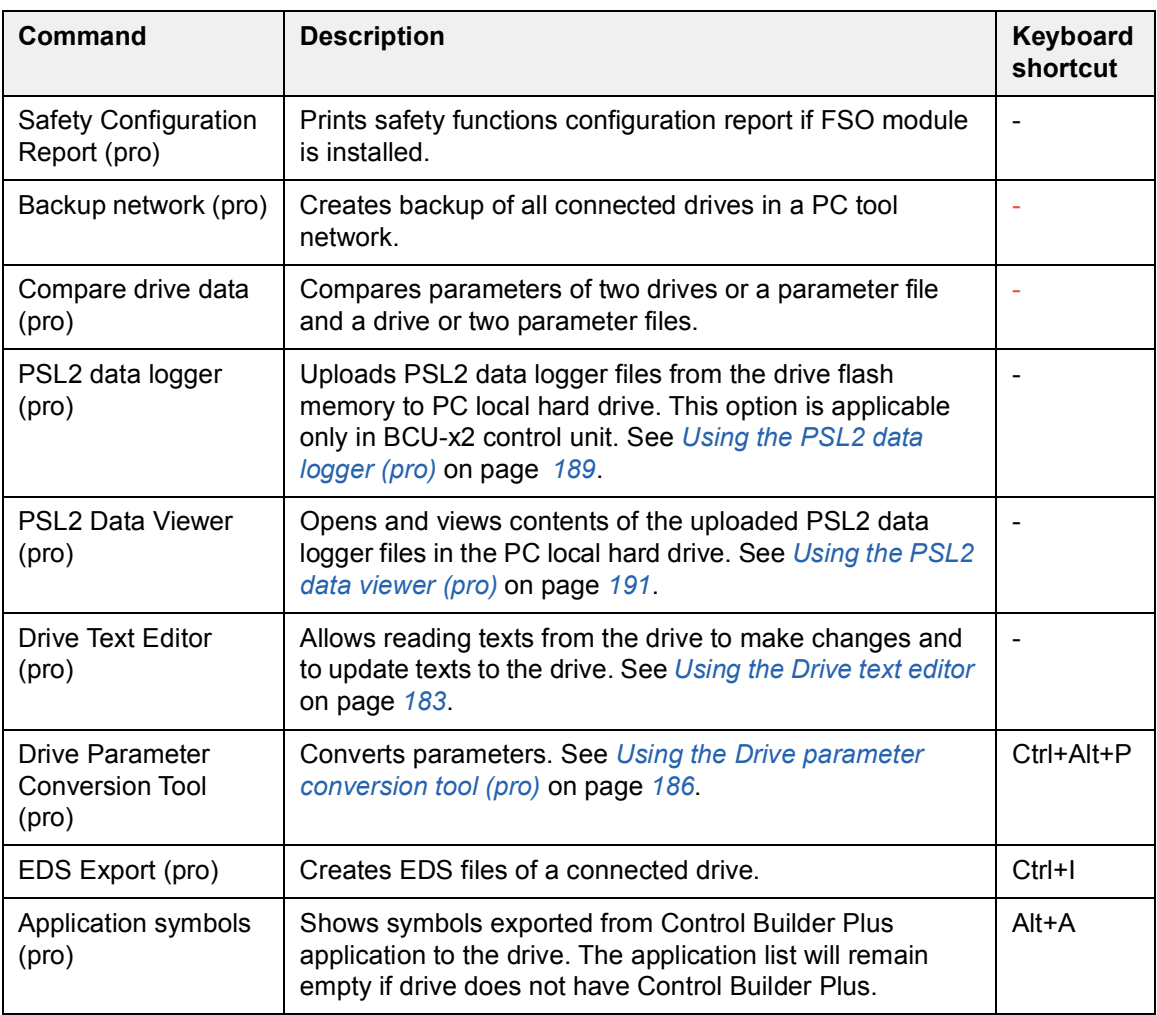

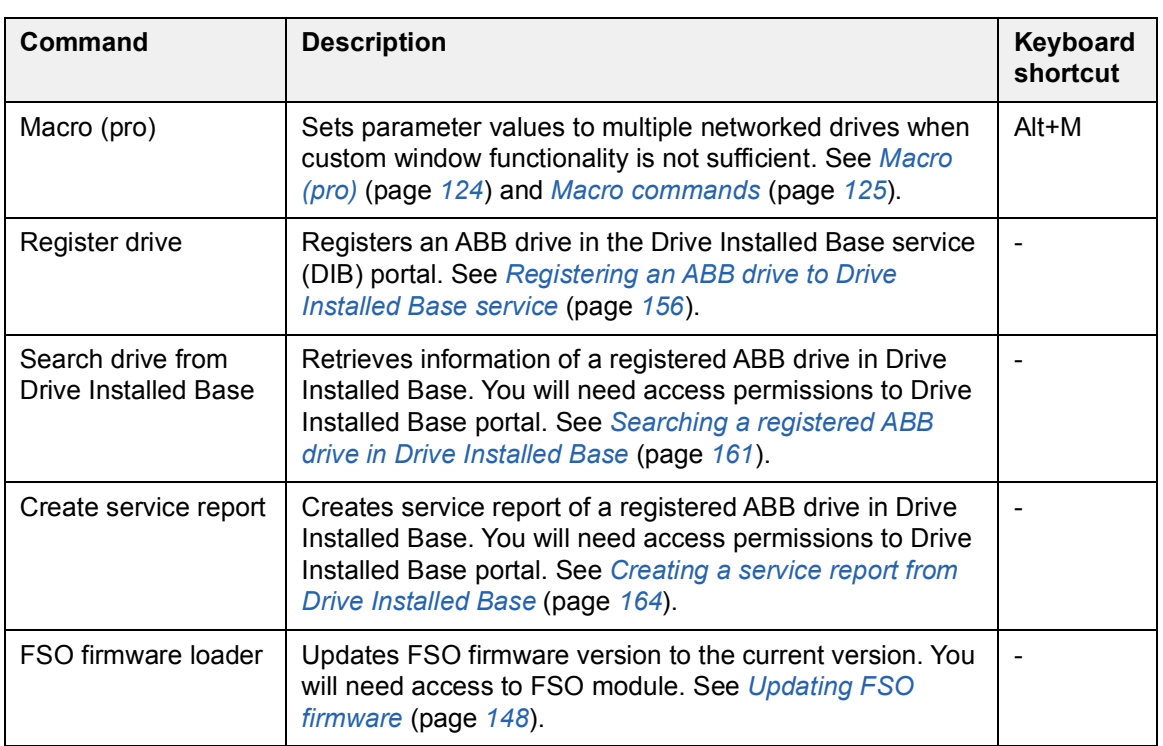

### <span id="page-59-0"></span>**Help menu**

The Help menu is always located in the menu bar.

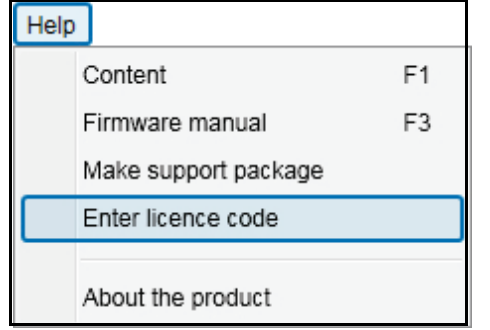

### *Figure 42. Help menu*

### **Help menu commands**

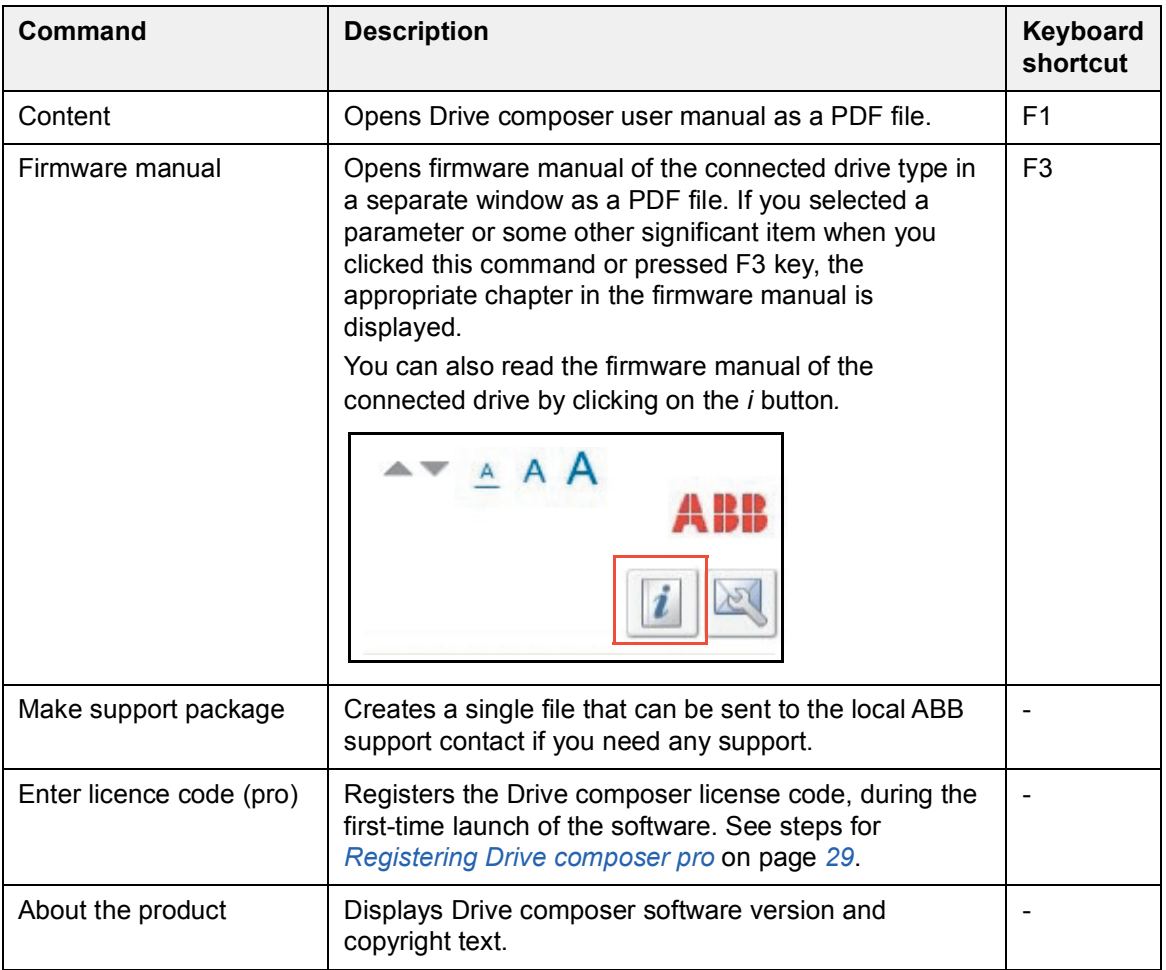

# <span id="page-60-0"></span>**Drive control panel**

The drive control panel is located below the menu bar. It has buttons for controlling a connected drive. It also shows the status of the drive.

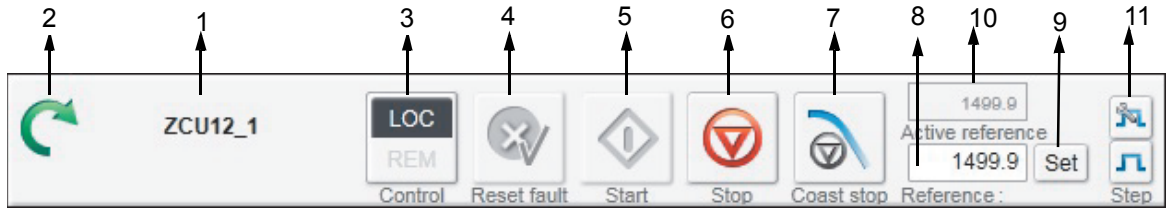

*Figure 43. Drive control panel buttons/items*

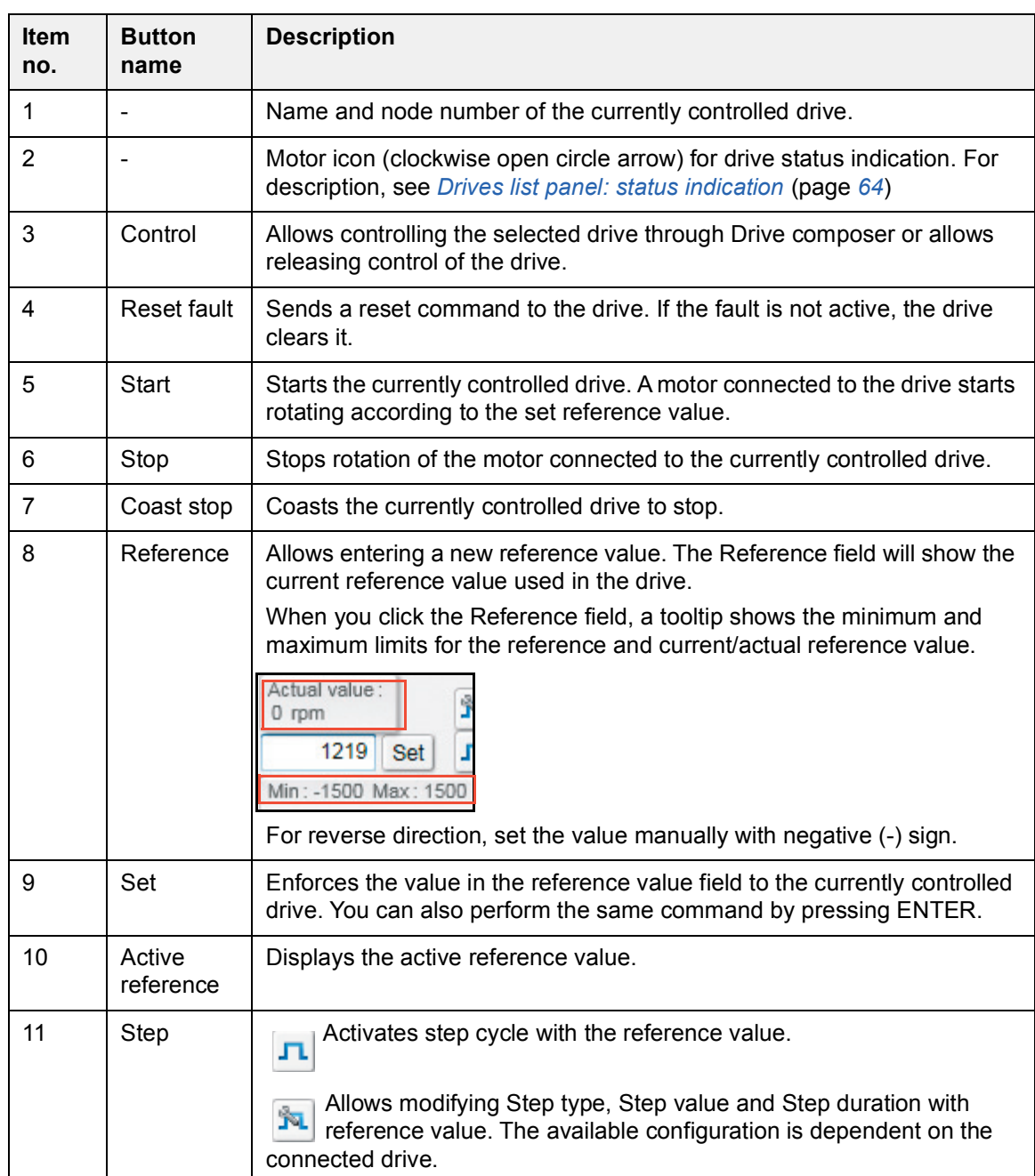

### <span id="page-60-1"></span>**Drive control panel buttons/items description**

### *62 Main user interface components*

### <span id="page-61-0"></span>**Using the drive control panel to start the drive**

- 1. Set the drive parameter values necessary to start the drive. See firmware manual of the drive.
- 2. Click **Control** button.

The control box indicator changes to LOC.

- 3. Enter a reference value and press ENTER or click the **Set** button.
- 4. Click **Start**.

The drive starts. The indicator box arrow changes to green.

**Note:** Limit settings in parameter group 30 affect the reference limits.

# <span id="page-62-0"></span>**Drives list panel**

The drive list panel shows all connected drives and open files. The drives status is indicated with a motor icon (clockwise open circle arrow). For description of status, see *[Drives list panel: status indication](#page-63-0)*.

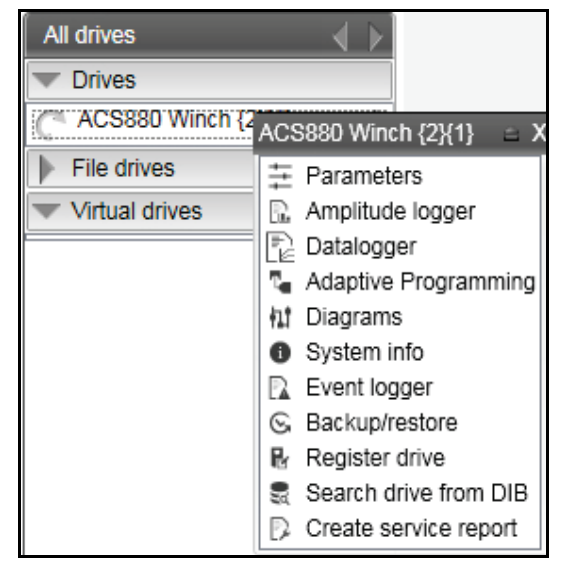

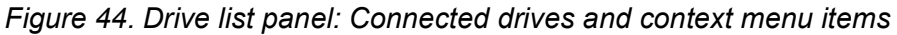

When you click on a connected drive type, a pop-up window/context menu appears with different drive view types.

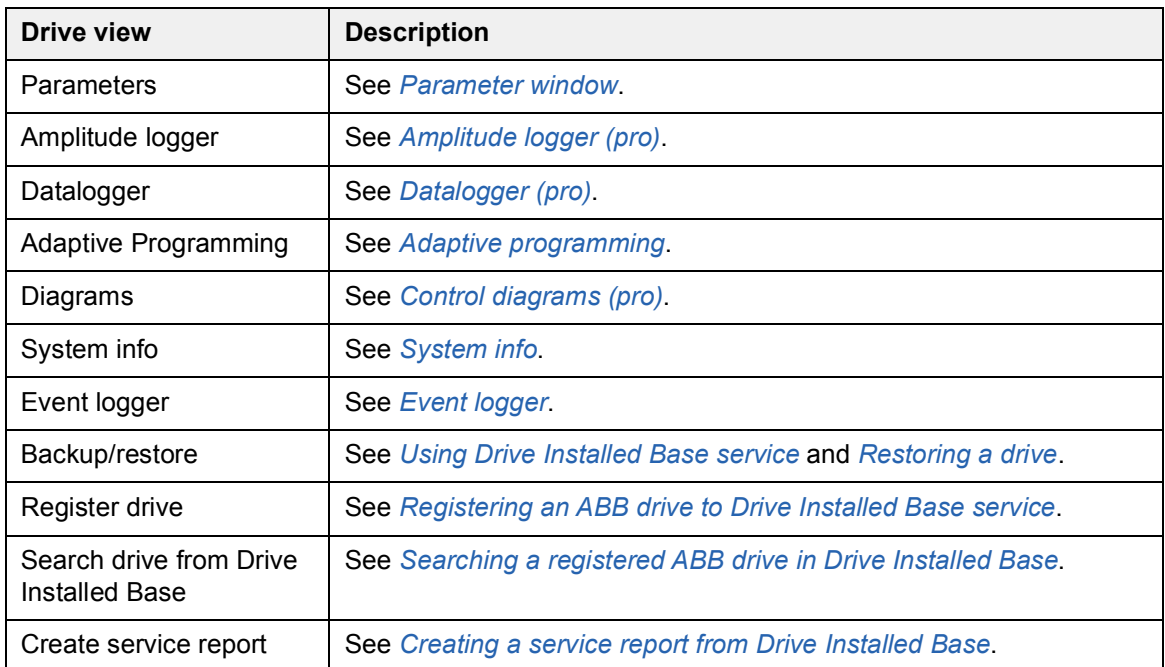

You can open those views either as new tabs or floating windows. If an active window is associated with a drive or a file, the corresponding tree item is highlighted in the drive list.

# <span id="page-63-0"></span>**Drives list panel: status indication**

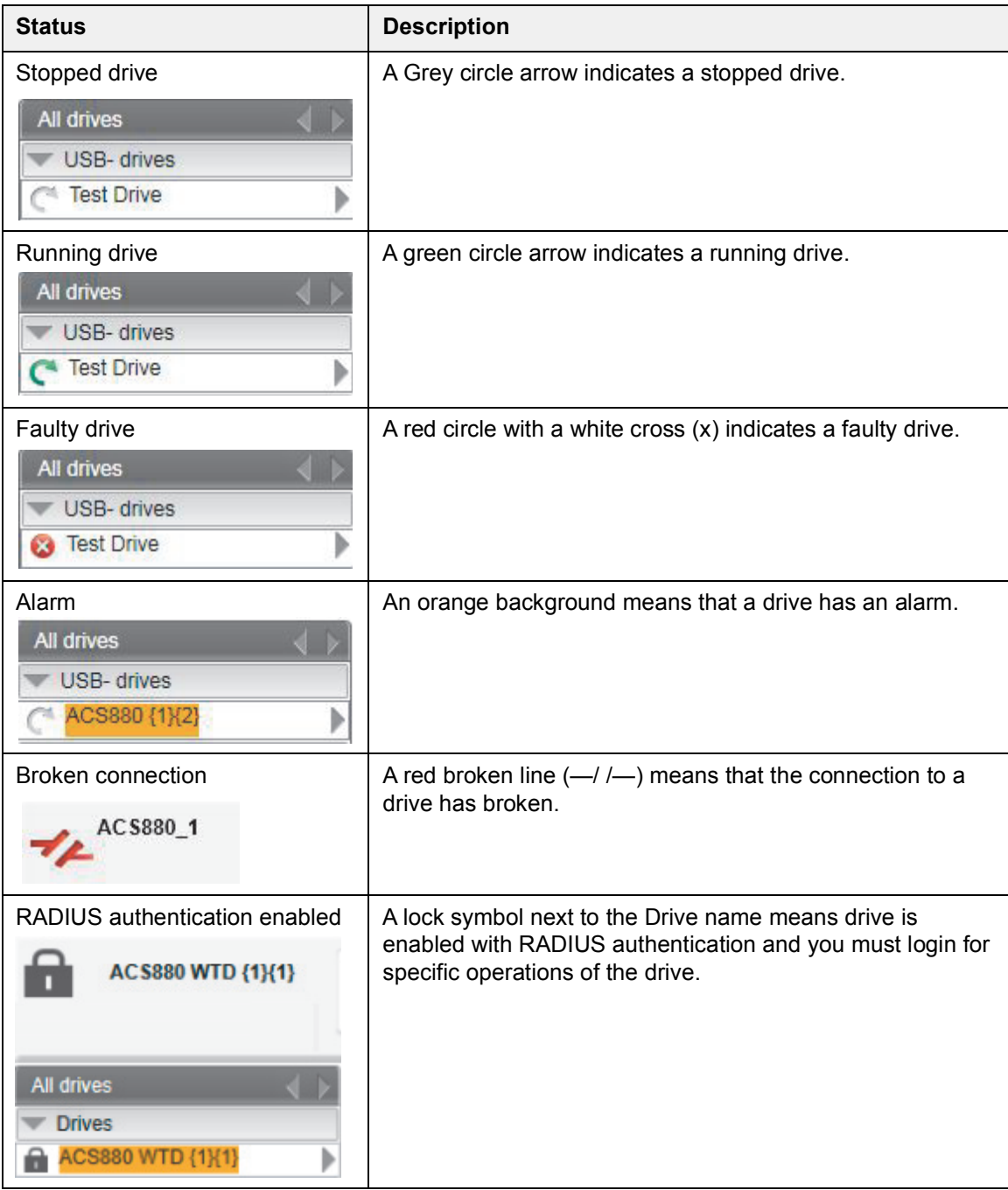

# <span id="page-64-0"></span>**Working area**

The working area shows the following views:

- **•** Parameter windows
- **•** Custom parameter windows
- **•** Event logger
- **•** System info
- **•** Control diagrams
- **•** Assistants, and so on.

### <span id="page-64-1"></span>**Using the working area**

In the working area, you can

- **•** use either tabs or floating windows
- **•** adjust the size of the working area by dragging the white separating line up/down
- **•** adjust the size of the drive list to the left/right
- **•** resize the windows that are not maximized by dragging any corner
- **•** scroll the content using scroll bars on the side or bottom of a window.

 The user interface is tabbed by default. You can change the order of tabs by dragging them. You can open tabs for a single drive or for multiple drives.

|       | ZCU12_1 X Event logger ZCU12_1 | System info ZCU12_1                      |         |             |             |
|-------|--------------------------------|------------------------------------------|---------|-------------|-------------|
|       | Enter keyword                  | Not at default Select columns:<br>Filter |         |             |             |
| Index | Name                           | Value                                    |         | Unit        | Min         |
|       | 1. Actual values               |                                          |         |             |             |
|       | Motor speed used               |                                          | 1500.00 | rpm         | $-30000.00$ |
| 2     | Motor speed estimated          | 1500.00                                  | rpm     | $-30000.00$ |             |
| 4     | Encoder 1 speed filtered       | 0.00                                     | rpm     | $-30000.00$ |             |
| 5     | Encoder 2 speed filtered       |                                          | 0.00    | rpm         | $-30000.00$ |
| 6     | <b>Output frequency</b>        |                                          | 50.00   | Hz          | $-500.00$   |

*Figure 45. Working area: Tabbed user interface*

You can set the working area to a floating window. For example, parameter window, event logger, system info, etc. can be shown as floating windows. You can also tile the floating windows vertically or horizontally, or cascade using the **View** menu commands.

| Drive composer pro v.2.2                                                        | <b>State State</b><br><b>Samuel</b>                | <b>County County</b>                                             |                      |                                     | $\begin{array}{c c c c c} \hline \multicolumn{3}{c }{\textbf{a}} & \multicolumn{3}{c }{\textbf{b}} \end{array}$<br>$\mathbf{x}$               |
|---------------------------------------------------------------------------------|----------------------------------------------------|------------------------------------------------------------------|----------------------|-------------------------------------|----------------------------------------------------------------------------------------------------|
| Edit View Tools Help<br><b>Eile</b>                                             |                                                    |                                                                  |                      |                                     | $A$ A A<br>▴▾                                                                                                    |
| Demo x80 {0}{19}                                                                | LOC<br><b>REM</b><br>Control<br><b>Reset fault</b> | ???<br>Active reference<br>Coast stop Reference<br>Start<br>Stop | Set                  | Ŷ4.<br>л<br><b>Step</b>             | ABB<br>$\mathbb{Z}$                                                                                                    |
| All drives<br>$\langle \  $<br><b>Drives</b><br>Demo x80 {0}{19}<br>File drives | Demo x80 {0}{19}<br>Enter keyword<br>Index         | Not at default<br>Filter<br>▾⊩<br>Value<br>Name                  | $\qquad \qquad \Box$ | $\blacksquare$<br>Unit              | $\mathbb{Z}$<br>Event logger Demo x80 {0}{19}<br>$\Box$<br>$\qquad \qquad \Box$<br>Refresh log<br><b>Drive</b><br>Icon   Time<br>Fault<br>Des |
| Virtual drives                                                                  |                                                    | 1. Actual values                                                 |                      |                                     | Demo x80 {0}{19}<br>5.22:57:11.6590000<br>⊗                                                                                                   |
|                                                                                 | 1                                                  | <b>Motor speed used</b>                                          | 0.00                 | rpm                                 | Demo x80 {0}{19}<br>5.22:56:41.4550000<br>9000 Activ                                                                                          |
|                                                                                 | 2                                                  | Motor speed estimated                                            | 0.00                 | rpm                                 |                                                                                                    |
|                                                                                 | 3                                                  | Motor speed %                                                    | 0.00                 | %                                   |                                                                                                    |
|                                                                                 | Z                                                  | <b>Encoder 1 speed filtered</b>                                  | 0.00                 | rpm                                 |                                                                                                    |
|                                                                                 | 5                                                  | <b>Encoder 2 speed filtered</b>                                  | 0.00                 | rpm                                 |                                                                                                    |
|                                                                                 | 6                                                  | <b>Output frequency</b>                                          | 0.00                 | <b>Hz</b>                           | m<br>$\overline{a}$<br><b>b</b>                                                                                                    |
|                                                                                 |                                                    | <b>Motor current</b>                                             | 0.00                 | A                                   | System info Demo x80 {0}{19}<br>$\Sigma$<br>$\Box$<br>$\Box$                                                                                  |
|                                                                                 | 8                                                  | Motor current % of motor                                         | 0.0                  | %                                   |                                                                                                    |
|                                                                                 | 10                                                 | <b>Motor torque</b>                                              | 0.0                  | $\frac{9}{6}$                       | Demo x80<br>Set<br>00:0.0<br><b>Drive name:</b>                                                                                               |
|                                                                                 | 11                                                 | DC voltage                                                       | 611.91               | $\mathsf{v}$                        | <b>Products</b>                                                                                                    |
|                                                                                 | 13                                                 | <b>Output voltage</b>                                            | $\mathbf 0$          | V                                   | More                                                                                                    |
|                                                                                 | 14                                                 | <b>Output power</b>                                              | 0.00                 | kW                                  | Licenses                                                                                                    |
|                                                                                 | 15                                                 | Output power % of motor                                          | 0.00                 | $\frac{9}{6}$                       | <b>Application</b>                                                                                                    |
|                                                                                 | 17                                                 | <b>Motor shaft power</b>                                         | 0.00                 | kW                                  | More                                                                                                    |
|                                                                                 | 18                                                 | <b>Inverter GWh motoring</b>                                     | $\mathbf{0}$         | GWh                                 | <b>Option modules</b>                                                                                                    |
|                                                                                 | 19                                                 | <b>Inverter MWh motoring</b>                                     | 0                    | <b>MWh</b>                          | <b>Embedded ethernet</b>                                                                                                    |
|                                                                                 | 20                                                 | Inverter kWh motoring                                            | $\mathbf{0}$         | kWh                                 |                                                                                                    |
|                                                                                 | 21                                                 | <b>U-phase current</b><br>m.                                     | 0.06                 | $\overline{\phantom{a}}$<br>A<br>b. |                                                                                                    |
|                                                                                 | $\overline{\mathbf{v}}$ + $\mathbf{\triangle}$     |                                                                  |                      | <b>Online Monitor</b>               | $\blacktriangledown$ - $\blacktriangle$                                                                                                    |

*Figure 46. Working area: Floating windows*

# 6

# <span id="page-66-0"></span>**Parameter window**

# **Contents of this chapter**

This chapter describes the parameter and custom parameter windows.

### See topics:

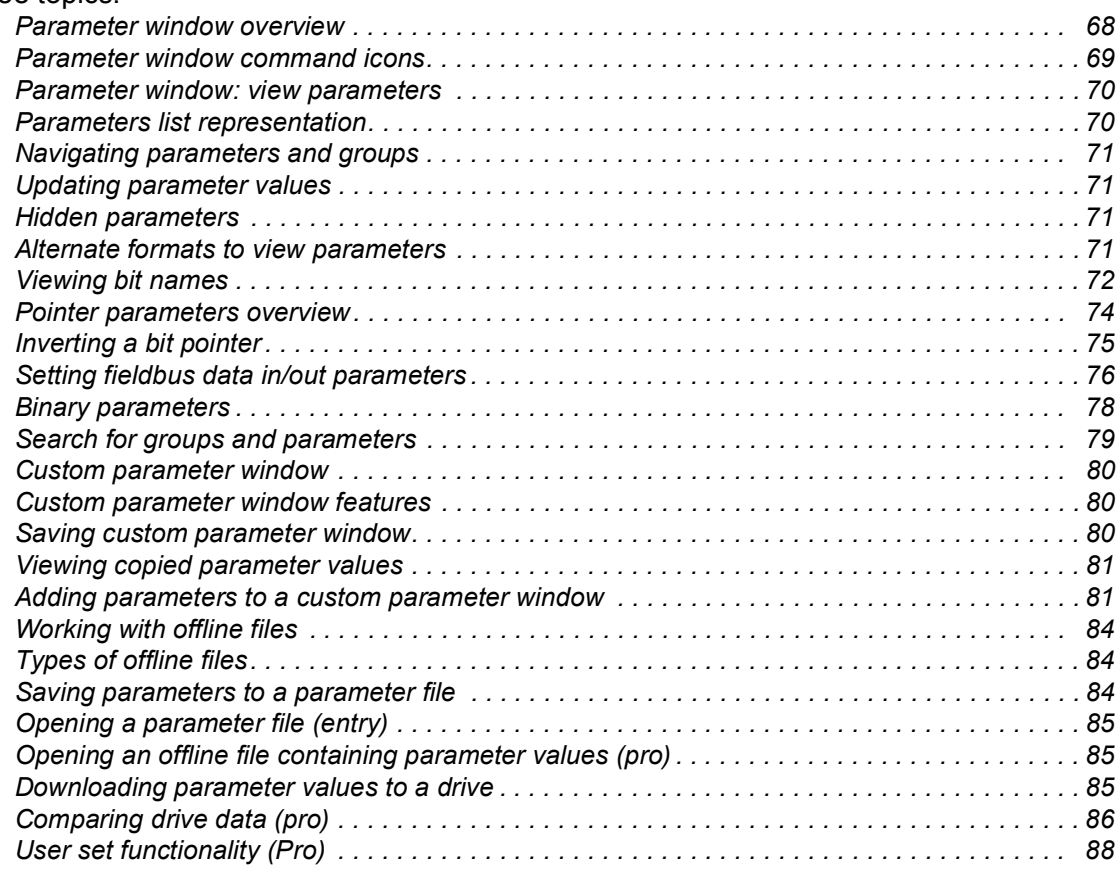

### *68 Parameter window*

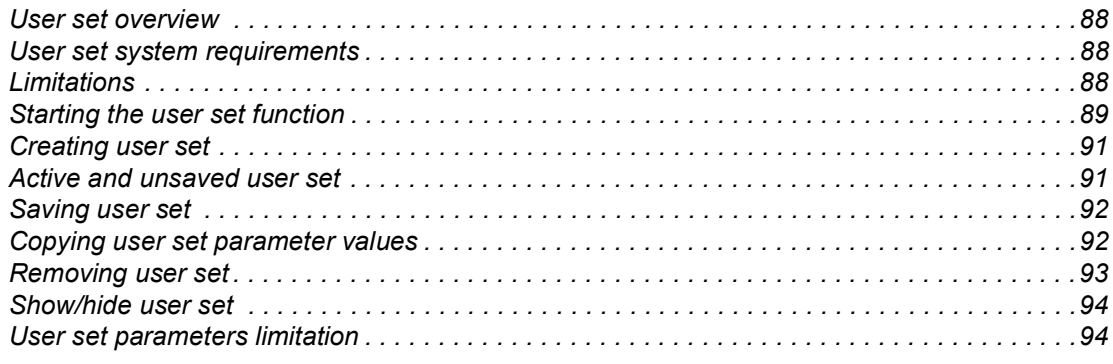

## <span id="page-67-0"></span>**Parameter window overview**

The parameter window view displays parameter groups, parameters and their values for the associated drive or a file. The working area can show several parameter windows. The headline of each parameter window shows which drive it belongs to.

- **•** With Drive composer entry, the parameter window opens only when the drive is connected.
- **•** With Drive composer pro, the parameter window opens by clicking on the selected drive in the drive list panel and selecting **Parameters**.

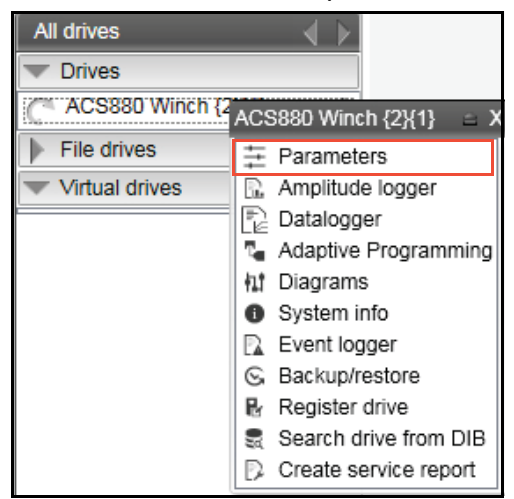

*Figure 47. Parameter window: Open drive parameters*

### <span id="page-68-0"></span>**Parameter window command icons**

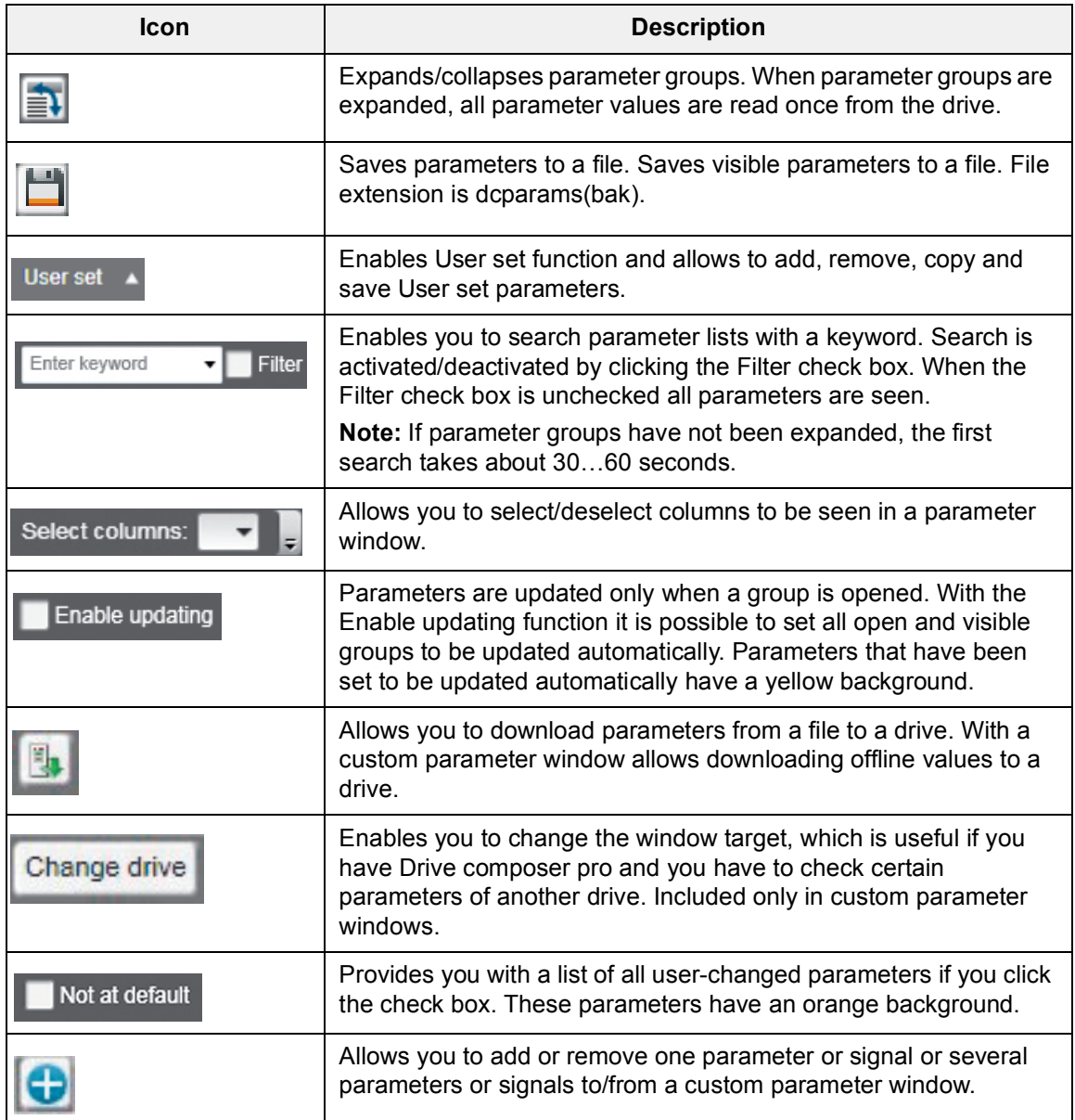

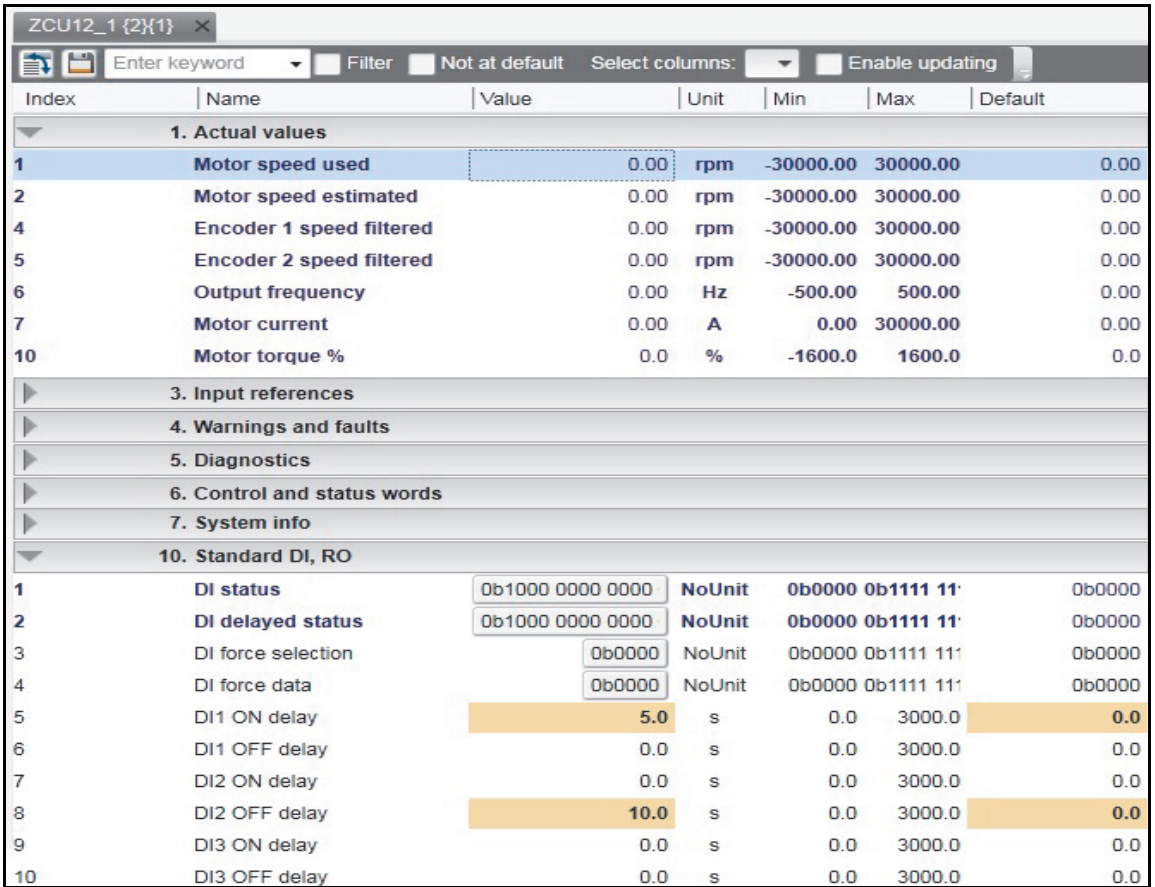

# <span id="page-69-0"></span>**Parameter window: view parameters**

*Figure 48. Parameter window: Selected drive parameters*

### <span id="page-69-1"></span>**Parameters list representation**

The parameter window contains different types of parameters. Some of these types are identified by colors or bold fonts as shown in the table below:

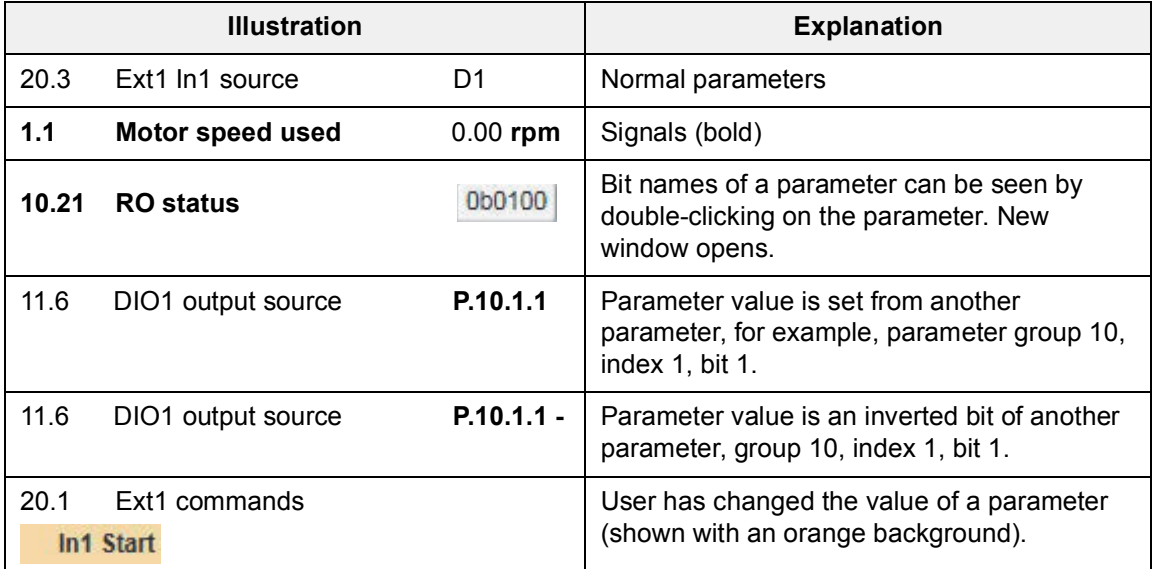

### **Note**:

- The most common type is the regular parameter.
- **•** Parameters are normally readable and writable. However, when the drive is running, some parameters may be write-protected.
- **•** The parameter view shows: Parameter names, values, units, default values and different user sets. The number of user sets depends on the drive type.
- **•** The value of a parameter is read only once. If is necessary to update this value, rightclick and select **Refresh the parameter**.
- **•** You can set all visible parameters to update automatically by clicking the **Enable updating** button.
- **•** You cannot modify values of signals. If you attempt to modify a signal, an error is indicated. Signals are updated cyclically in the parameter window.
- **•** Parameter signals are also updated frequently, but you can modify these values.

### <span id="page-70-0"></span>**Navigating parameters and groups**

### <span id="page-70-1"></span>**Updating parameter values**

Parameter values are updated if they are modified.

- **•** To modify a parameter value, double-click the parameter or press ENTER on the highlighted parameter.
- **•** To update a parameter group value, right-click the group name and select **Refresh group parameters**.

### <span id="page-70-2"></span>**Hidden parameters**

In special cases, hidden parameters and groups become available by modifying some parameter values. The **View** → **Refresh** command updates the whole parameter table. For example, group *51 FBA A Settings*: When the adapter module is enabled in group 50, you can see parameter names by selecting **View** → **Refresh**.

**Note:** Close the parameter window before refreshing and open again after refreshing.

### <span id="page-70-3"></span>**Alternate formats to view parameters**

There are five alternative formats in which parameters are shown: default, binary, hexadecimal, integer and float format.

To change the format of a parameter, right-click and select either **Use default format**, **Use binary format**, **Use hexadecimal format**, **Use integer format** or **Use float format**.

You can change the widths of the columns by dragging the vertical lines between the column headers.

### *72 Parameter window*

### <span id="page-71-0"></span>**Viewing bit names**

To see the bit names of certain binary parameters, double-click the value field box. For example, see the below parameter *10.1 DI status*.

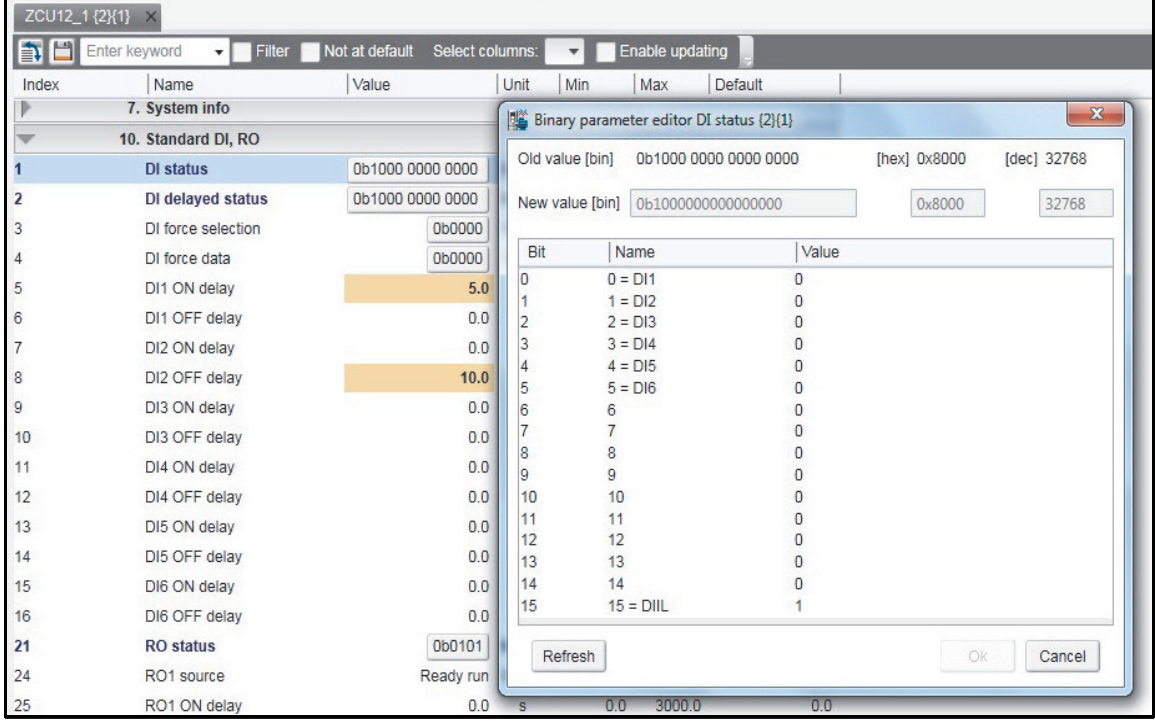

*Figure 49. Navigating parameters and groups: Parameter bit names* 

To reset a parameter, right-click and select **Reset to default**.

Parameter values are read once when a group is opened. You can set independent parameters from different groups to the Auto-update mode by right-clicking and selecting **Add to auto-update**. The parameters that are updated automatically are seen with a yellow background as shown in the following figure.

**Note:** Signals are automatically updated cyclically
|       | ZCU12_1 {2}{1} X                    |                                   |              |     |                 |         |                  |
|-------|-------------------------------------|-----------------------------------|--------------|-----|-----------------|---------|------------------|
| 封日    | Enter keyword<br><b>Filter</b><br>۰ | Not at default<br>Select columns: |              |     | Enable updating |         |                  |
| Index | Name                                | Value                             | Unit         | Min | Max             | Default |                  |
|       | 19. Operation mode                  |                                   |              |     |                 |         |                  |
|       | <b>Actual operation mode</b>        |                                   | Speed NoUnit |     |                 |         | Speed            |
| 11    | Ext1/Ext2 selection                 | EXT1<br>$\overline{\mathbf{v}}$   | NoUnit       |     |                 |         | EXT <sub>1</sub> |
| 12    | Ext1 control mode                   |                                   | Speed NoUnit |     |                 |         | Speed            |
| 14    | Ext2 control mode                   |                                   | Speed NoUnit |     |                 |         | Speed            |
| 16    | Local control mode                  |                                   | Speed NoUnit |     |                 |         | Speed            |
| 17    | Local control disable               |                                   | No NoUnit    |     |                 |         | No               |
| 20    | Scalar control reference unit       |                                   | Rpm NoUnit   |     |                 |         | Rpm              |
| Þ     | 20. Start/stop/direction            |                                   |              |     |                 |         |                  |
| b     | 21. Start/stop mode                 |                                   |              |     |                 |         |                  |
|       | 22. Speed reference selection       |                                   |              |     |                 |         |                  |
|       | 23. Speed reference ramp            |                                   |              |     |                 |         |                  |
|       | 24. Speed reference conditioni:     |                                   |              |     |                 |         |                  |
|       | 25. Speed control                   |                                   |              |     |                 |         |                  |
|       | 26. Torque reference chain          |                                   |              |     |                 |         |                  |
|       | 28. Frequency reference chain       |                                   |              |     |                 |         |                  |

*Figure 50. Navigating parameters and groups: Parameters with yellow background*

Parameters or signals can be sent to the monitor window by right-clicking them and selecting **Send to monitor**. Parameters can be copied to a custom parameter window by right-clicking them and selecting **Copy**. In addition, you can drag and drop parameters to a custom parameter window.

## **Pointer parameters overview**

Pointer parameter is a special type of parameter that reads value from the parameter it points to. Depending on the pointer parameter, value or bit pointer, its target can be another parameter or one of its bits. You can assign Active (false) or Inactive (true) status to some pointer parameters.

|    | 21. Start/stop mode     |                                      |
|----|-------------------------|--------------------------------------|
|    | Start mode              | Automatic NoUnit                     |
|    | Magnetization time      | 500<br>ms                            |
|    | Stop mode               | Coast NoUnit                         |
|    | Emergency stop mode     | Ramp stop (Off1) NoUnit              |
|    | Emergency stop source   | NoUnit                               |
|    | Zero speed limit        | Other<br>Active (false)              |
|    | Zero speed delay        | Inactive (true)                      |
|    | DC current control      | DIIL<br>DI1                          |
|    | DC hold speed           | D <sub>12</sub><br>DI3               |
| 10 | DC current reference    | DI4                                  |
| 11 | Post magnetization time | DI <sub>5</sub><br>DI6               |
| 13 | Autophasing mode        | DIO <sub>1</sub><br>DIO <sub>2</sub> |

*Figure 51. Pointer parameters: Constant value*

Typically, common settings are offered as a selection list. If the selection list does not offer the correct pointer, you can set the pointer by selecting **Other…** from a selection list. Select a parameter from the list for a value pointer and then its bit from 0 to 31 for a bit pointer.

You can also enter a value manually by selecting the Edit manually check box. Use the value form  $P.H.H.H.$ , where the first # is the parameter group number, the second # is the parameter number and the third # is the bit number without leading zeros (for example P.2.1.2). The constant values are Active (false) or Inactive (true).

## **Inverting a bit pointer**

In the Set pointer parameter window, select Invert value check box.

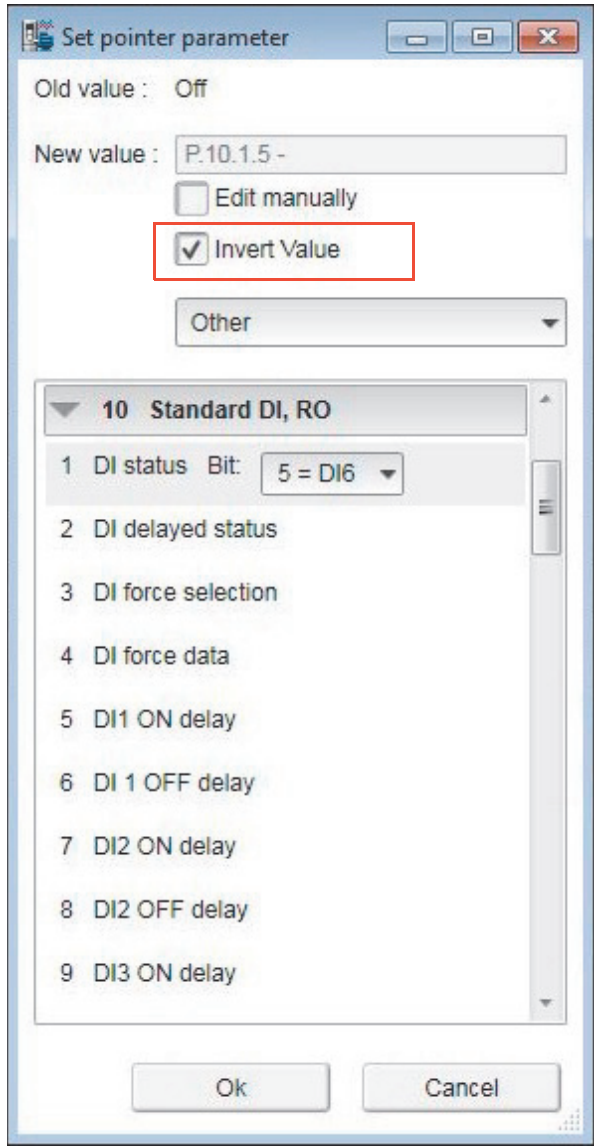

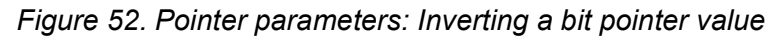

The inverted bit pointer value is shown with the minus sign at the end of the parameter.

| 20. Start/stop/direction |                           |             |                    |
|--------------------------|---------------------------|-------------|--------------------|
| Ext1 commands            | In1 Start; In2 Dir NoUnit |             | In1 Start; In2 Dir |
| Ext1 start trigger       |                           | Edge NoUnit | Edge               |
| Ext1 in1                 | P.10.1.5 - NoUnit         |             | <b>DI1</b>         |

*Figure 53. Pointer parameters: Inverted bit pointer value with minus sign*

#### *76 Parameter window*

#### **Setting fieldbus data in/out parameters**

Process data transferred to and from the drive/PLC is set with parameter groups 52 and 53. With an ACS880 drive it is possible to select the data type for each selected parameter/signal in these groups.

- ZCU12\_1 {2}{1} X Enter keyword Filter Not at default Select columns: ۳ 自  $\overline{\phantom{a}}$ ÷ Value Unit Name Index 52. FBA A data in ۳ FBA A data in1 NoUnit 1  $\overline{\phantom{a}}$ Other...  $\overline{2}$ FBA A data in2 Unit None 3 FBAA data in3 CW 16bit Unit Ref1 16bit Ref2 16bit Unit FBAA data in4  $\overline{4}$ SW 16bit<br>Act 16bit 5 FBAA data in5 Act1 16bit 6 FBAA data in6 Act2 16bit Unit CW 32bit CW 32DIL<br>Ref1 32bit  $\overline{7}$ FBA A data in7 Ref2 32bit Unit FBAA data in8 8 SW 32bit FBA A data in9 9 Act1 32bit Unit Act2 32bit SW2 16bit Unit 10 FBAA data in 10 11 FBAA data in 11 None NoUnit 12 FBAA data in 12 None NoUnit
- 1. Double-click FBA data in/out parameter and select **Other**.

*Figure 54. Setting fieldbus data in/out parameters: Select data type*

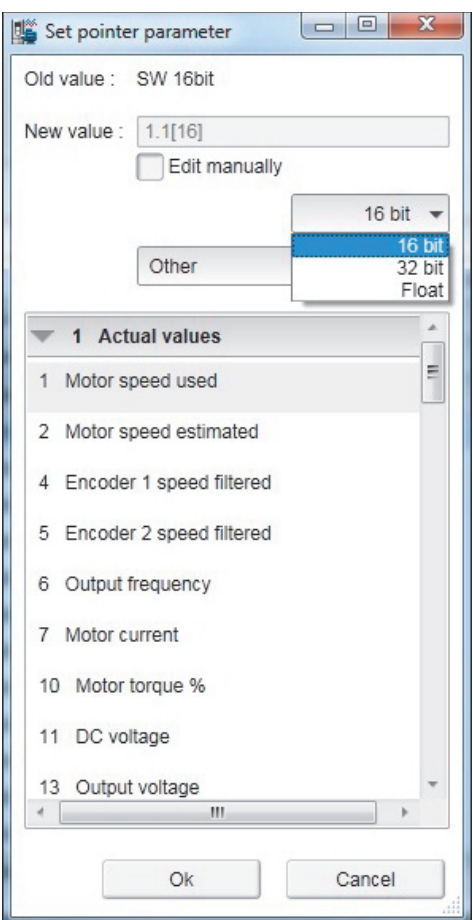

2. Select the format in which the value is handled:16-bit, 32-bit or floating point format.

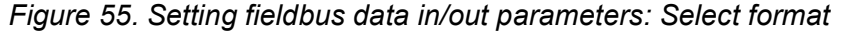

In the parameter window the selections are shown inside brackets: [16], [32] or [F].

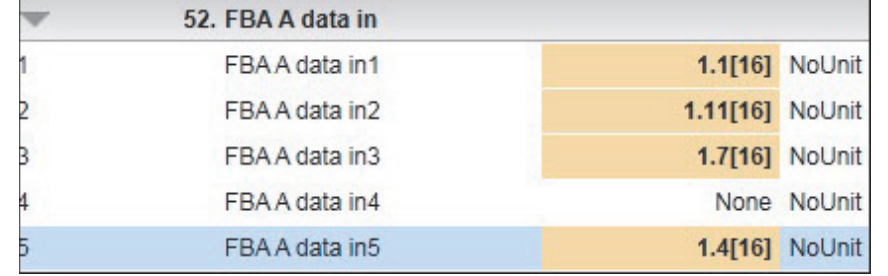

*Figure 56. Setting fieldbus data in/out parameters: Formats shown inside brackets*

**Note:** 

- **•** The floating point or 32-bit value reserves two slots in the configuration. Consequently, if you try to select a value for parameter *52.04* as in the figure above, a Parwrite failed error message appears. See the scalings of parameters/signals in *ACS880 primary control program firmware manual* (AUA0000085967 [English]).
- **•** Always check the parameter mapping from the manual of the used fieldbus protocol. Example, FENA-01/-11/-21 Ethernet adapter module user's manual (3AUA0000093568 [English]) or FPBA-01 PROFIBUS DP adapter module user's manual (3AFE68573271 [English]).

## **Binary parameters**

Binary parameters have a special meaning for each of their bits. These parameters are modified in a special Set binary parameter dialog. You can modify the value numerically in binary, hexadecimal or decimal format.

- **•** One way to modify the value in the field is, double-click the value field for each bit. Some bits may be greyed out or disabled to edit.
- **•** Another way to modify a bit is to type the bit value directly to the New value [bin] / [hex] / [dec] field.

You can view the binary format of signal values in a similar dialog.

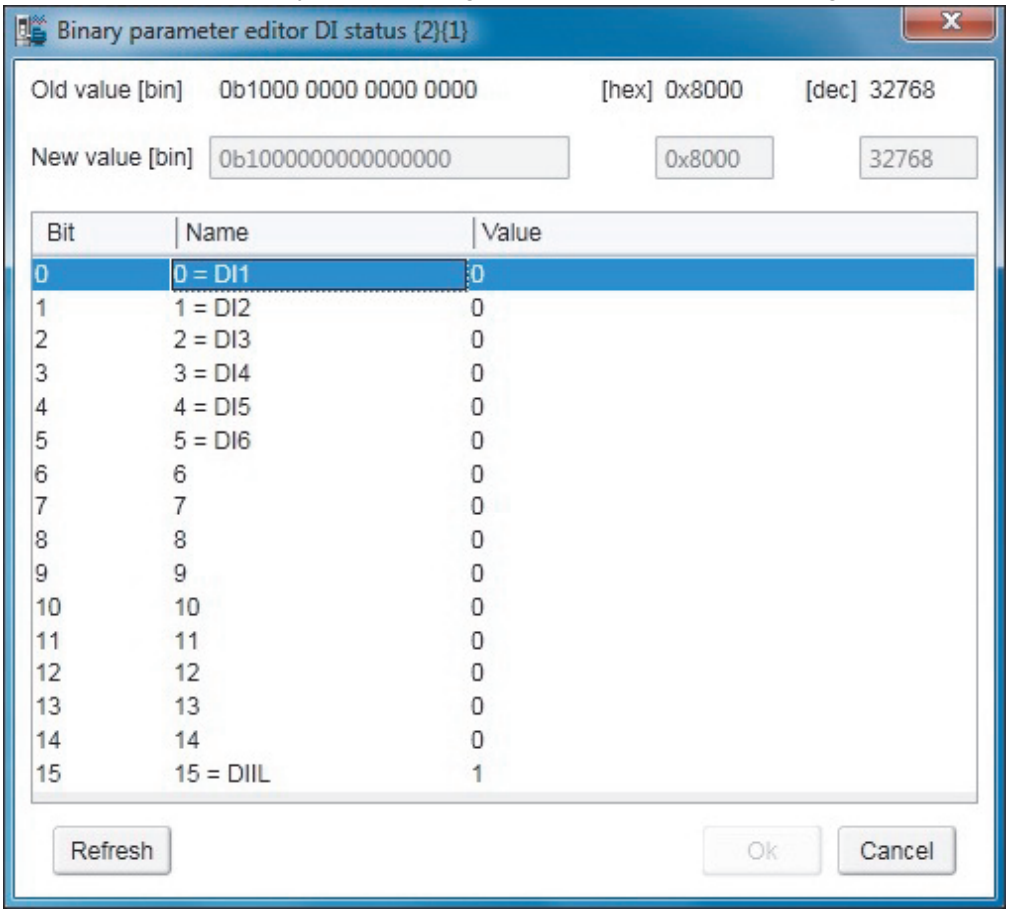

*Figure 57. Binary parameter editor*

## **Search for groups and parameters**

You can search the names of parameters and groups inside the parameter window. The search result is a list of all parameters matching the search text criteria. For example, all torque-related parameters can be found by entering search criteria "torque" in the Enter keyword field and clicking the Filter check box. To uncheck the Filter box, click it again.

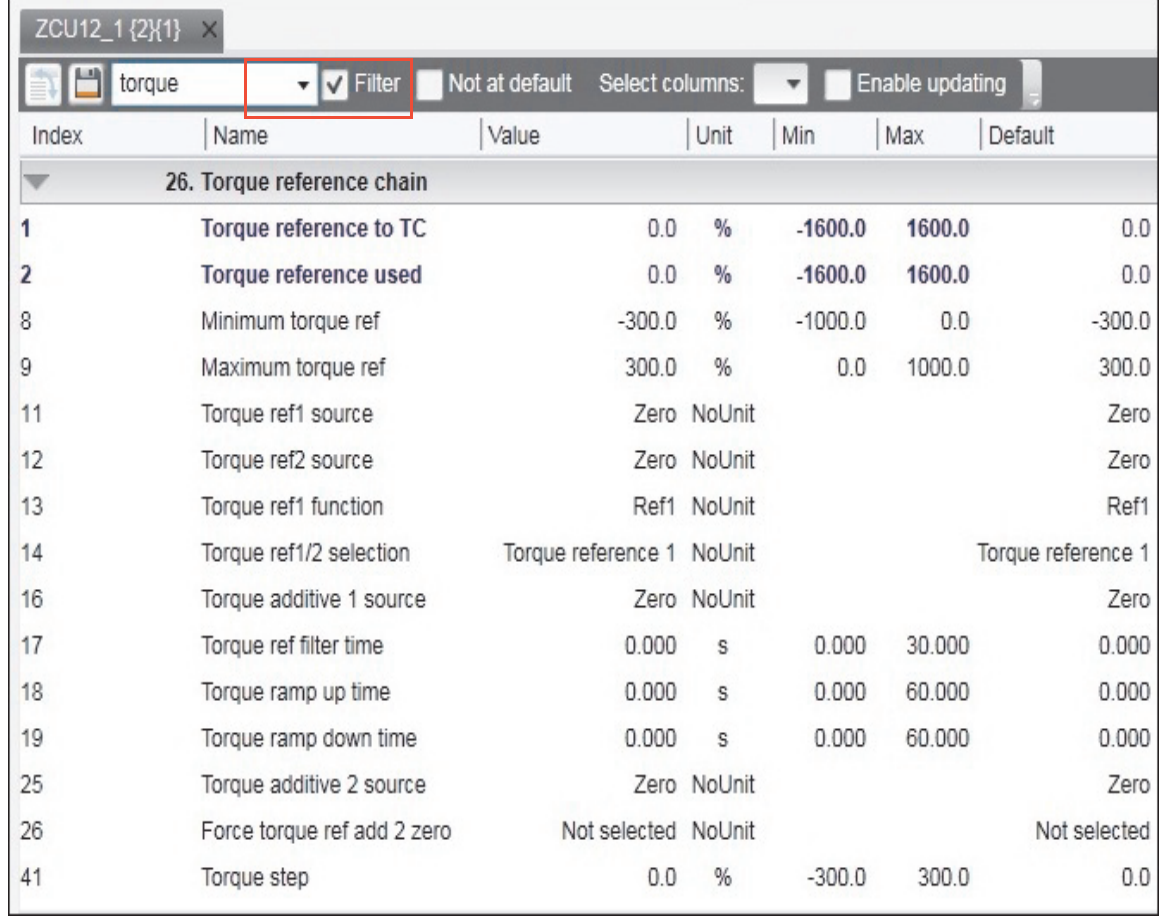

#### *Figure 58. Search groups and parameters: example*

**Note:** The first search takes about 30…60 seconds, because Drive composer goes through the whole parameter structure. The next searches are fast. All searches are in memory of the PC as long as Drive composer is on.

## **Custom parameter window**

In Drive composer you can customize parameter windows by:

- **•** dragging and dropping parameters/signals
- **•** changing parameter values
- **•** copying from the main parameter window or from any other custom parameter window
- **•** renaming custom parameter windows.

For example, you can

- **•** collect all the typical parameters used in a quick start-up to one window or
- **•** create separate windows for separate functions (example: references, limits, ACS880  $I/O$ ).

#### **Custom parameter window features**

The Custom parameter window

- **•** opens automatically when a connection to a drive is made because they are saved with the workplace.
- **•** can be used both in tabbed and floating windows environment.
- **•** can also be opened separately.

#### **Saving custom parameter window**

To save a separately opened custom parameter window to a file, select **Save parameters to file**. Note that changed values in the Offline value column are also saved. You can use the saved file for parameterization of another drive. You can also send this file to other users to open the file with Drive composer and view the parameters list.

**Note:** When you saved a custom parameter window, the actual drive values of the Value column are copied to the Offline value column. During loading, the values in the Offline value column are shown in comparison with the current actual values. From the saved customer parameter window file you can copy the values of the Offline value column to another drive by clicking the **Download to device** button.

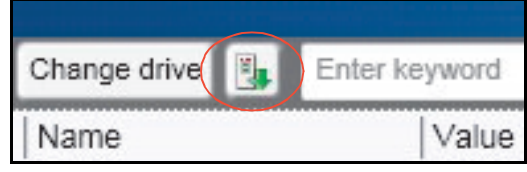

*Figure 59. Custom parameter window: Download to device button*

#### **Viewing copied parameter values**

In a network of drives, you can create a custom parameter window including parameters/signals selected from different drives. To have a view where all parameters are from one drive, click the **Change drive** button and select the drive.

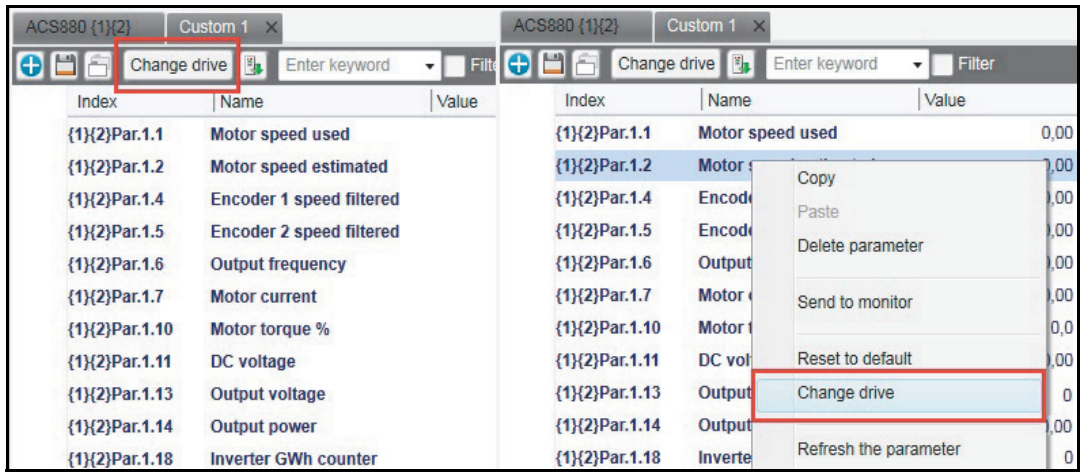

To see the value of a parameter/signal used in another drive, right-click the parameter/signal and select **Change drive**.

*Figure 60. Custom parameter window: Change drive* 

#### **Adding parameters to a custom parameter window**

The following example shows how to:

- **•** create a new custom parameter window
- **•** add parameters to a custom parameter window
- **•** modify the Offline value column in the custom parameter window
- **•** copy/download parameters to a drive.
- 1. Click **File** → **New** → **Custom parameter set**.

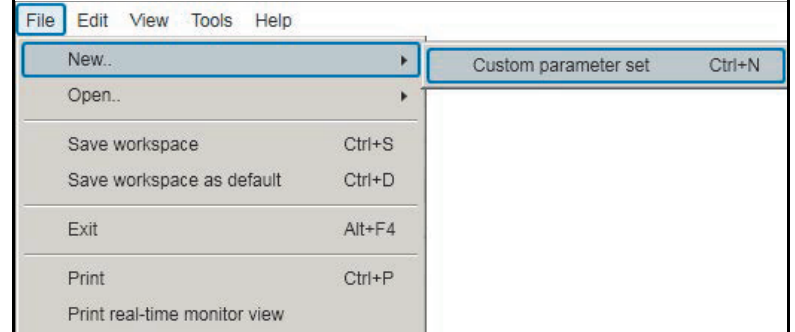

*Figure 61. Custom parameter set*

#### *82 Parameter window*

2. Name the custom parameter window.

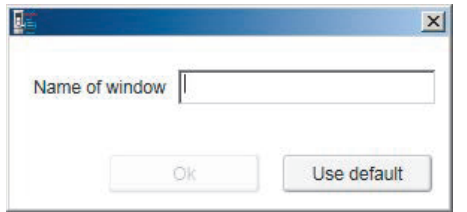

*Figure 62. Custom parameter set: Name of window*

3. Click **Add** button to add parameters/signals to the new custom parameter window or copy paste from other parameter window.

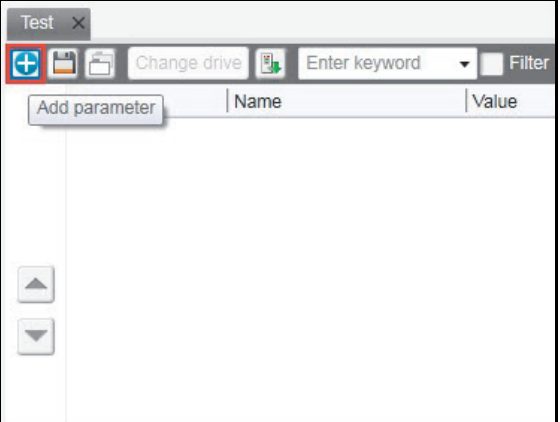

*Figure 63. Custom parameter set: Add parameter*

4. For example, select minimum and maximum speed values from the parameter group *30 Limits* and click **Apply changes**.

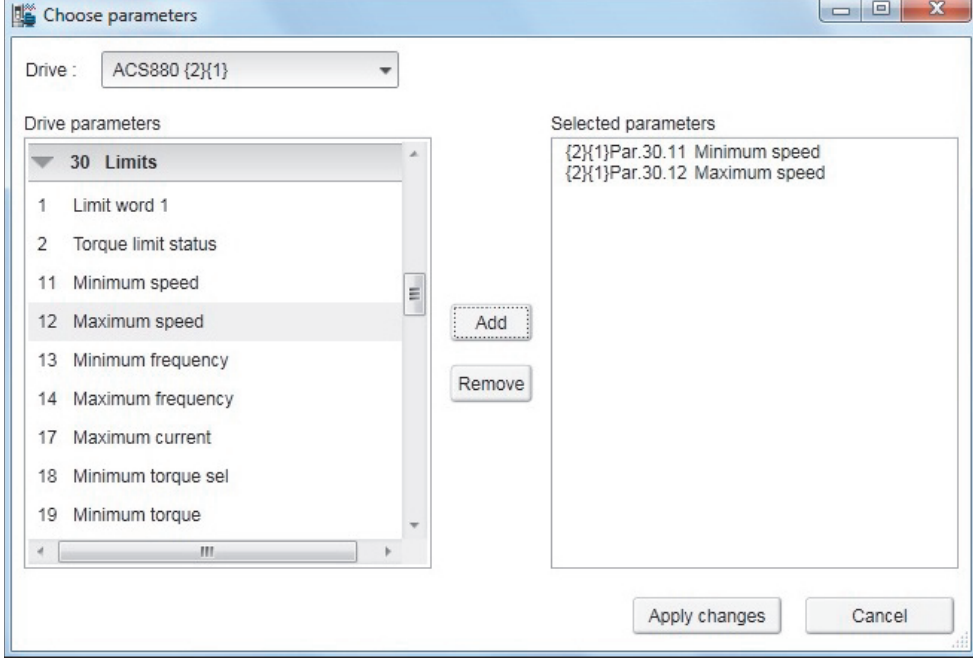

*Figure 64. Custom parameter set: Add minimum and maximum values*

5. The **Value** column shows the values of connected drive. Enter values in the **Offline value** column to be same as **Value** column or you can type new values.

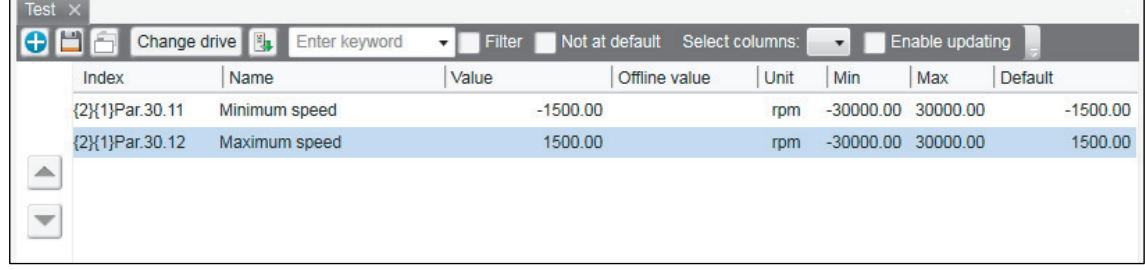

*Figure 65. Custom parameter set: Change Offline values*

6. Click on **Save parameters to file** icon to save the custom parameter window.

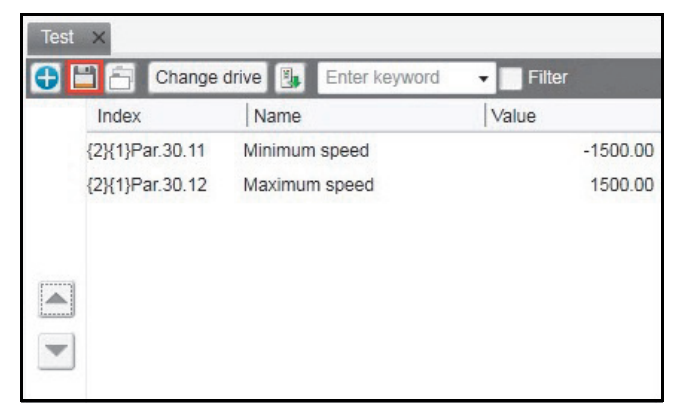

*Figure 66. Custom parameter set: Save parameter to file*

Drive composer saves to file the values in the **Offline value** column. If the **Offline value** column was empty, then values in the **Values** column is saved.

7. When connecting the next drive open the created custom parameter window by clicking **File** → **Open** → **Custom parameter file**.

You can now see the online values of the new drive.

8. Copy the offline parameter values to a new drive by clicking on **Download to device**  icon.

| Index           | Name          | Value      |
|-----------------|---------------|------------|
| {2}{1}Par.30.11 | Minimum speed | $-1500.00$ |
| {2}{1}Par.30.12 | Maximum speed | 1500.00    |
|                 |               |            |
|                 |               |            |
|                 |               |            |

*Figure 67. Custom parameter set: Copy offline parameter values to a new drive*

## **Working with offline files**

#### **Types of offline files**

There are two types of offline files containing parameter information.

- **• Parameter file** is an offline file containing all parameter values.
- **• Support package** is an offline file package that contains a collection of drive information, including all parameter values. You can open a support package file using Drive composer pro. For further information on support package, see chapter *[Diagnostics](#page-112-0)* on page *[113](#page-112-0)*.

#### **Saving parameters to a parameter file**

- 1. Connect Drive composer to a drive and open the parameter window.
- 2. In the parameter window, click **Save parameters to file** icon.

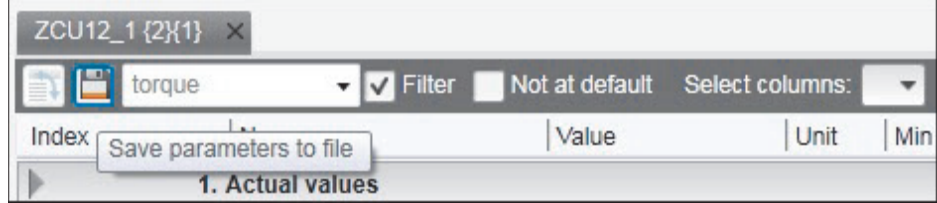

#### *Figure 68. Save parameters to file*

3. Select a folder, enter a name for the *dcparamsbak* file and click **Save**.

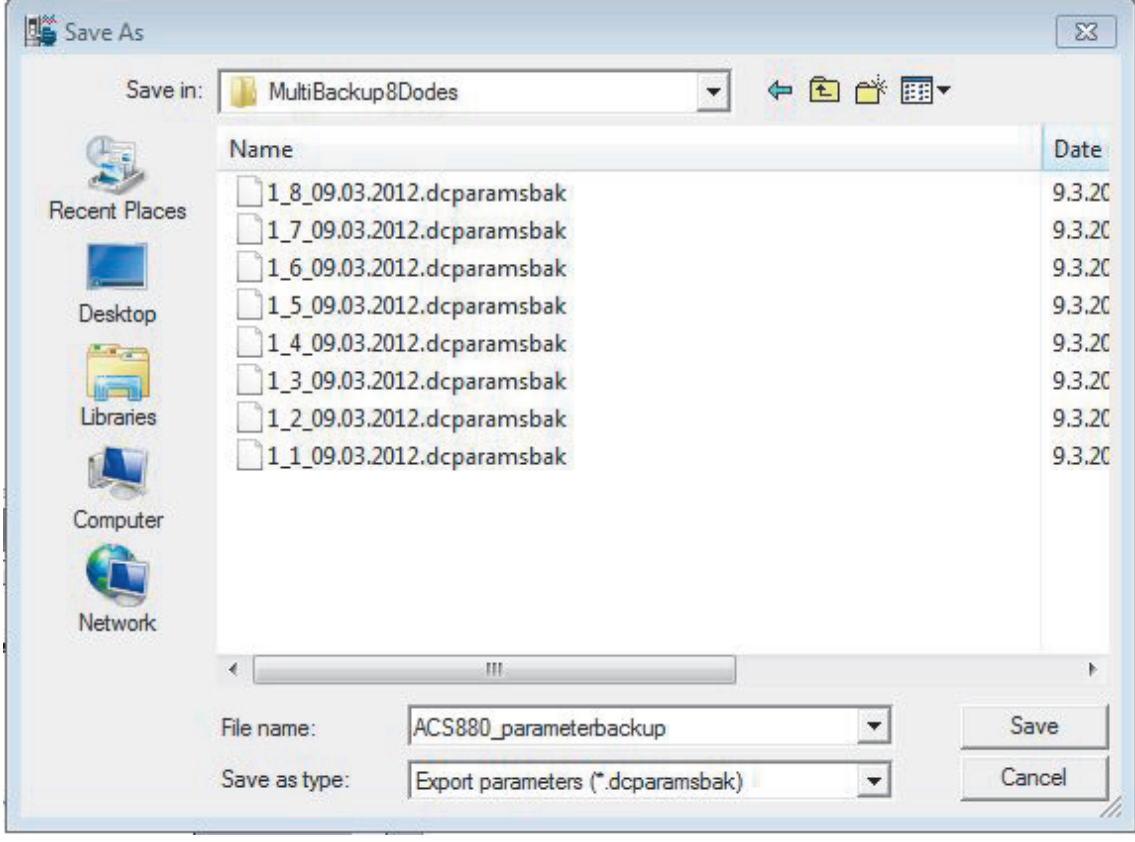

*Figure 69. Save parameters to file: Save the dcparamsbak file*

#### **Opening a parameter file (entry)**

To open a parameter file and view the parameter values offline, proceed as follows:

- 1. Connect to a drive.
- 2. Go to **File**  $\rightarrow$  **Open**  $\rightarrow$  **Parameter file**.
- 3. Parameter window displays.

#### **Opening an offline file containing parameter values (pro)**

To open a file and view the parameter values offline, proceed as follows:

- 1. Connect to a drive.
- 2. Go to **File** → **Open** → **Parameter file / Open Support package**.
- 3. New item appears under **File drives**.
- 4. Select **Parameters** to open parameter window.

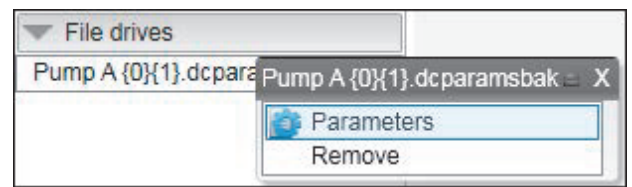

*Figure 70. Opening an offline parameter file*

| PumpA    | PumpA        |
|----------|--------------|
| no eo ma | Parameters   |
|          | Event logger |
|          | System info  |
|          | Remove       |

*Figure 71. Opening an offline parameter file from support package*

#### **Downloading parameter values to a drive**

**Note:** The operation do not perform full restore. Only visible parameters and ID run results are copied to a drive when the download command is used. Also, drive type and software version are not checked when downloading parameter values from an offline file to a drive. For further information on Restore function, see chapter *[Other functions](#page-154-0)* on page *[155](#page-154-0)*.

To download offline parameter values to a drive, proceed as follows:

- 1. Open an offline parameter window.
- 2. If you have multiple drives connected online, click **Change drive** to select a drive you want to download the parameters.

| Pump A {0}{1}.dcparamsbak X |      |  |                      |       |  |  |  |  |  |  |
|-----------------------------|------|--|----------------------|-------|--|--|--|--|--|--|
|                             |      |  | <b>Enter keyword</b> |       |  |  |  |  |  |  |
| Index                       | Name |  |                      | Value |  |  |  |  |  |  |

*Figure 72. Downloading parameter values: Change drive*

3. Download the parameter values to a drive by clicking the **Download to device** icon.

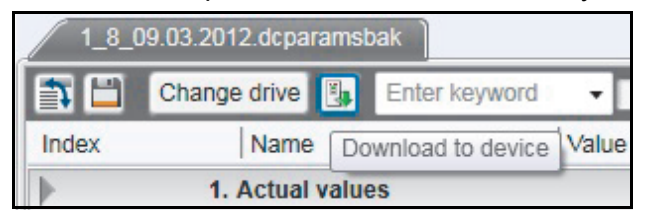

*Figure 73. Downloading parameter values: Download to device icon*

4. If you get a message indicating that the upload of parameter values is going on, click **OK**.

You will get a report of the operation at the end of the restore operation.

5. Check the parameters that are failed during the restore operation.

#### **Comparing drive data (pro)**

**Note:** Both versions of Drive composer have **Not at default** function for listing userchanged parameters. The **Compare drive data** function compares parameter values.

With Drive composer pro you can compare parameters between

- **•** two drives
- **•** two parameter files
- **•** drive and parameter file.
- 1. Go to **Tools** → **Compare drive data (Alt+C)**.

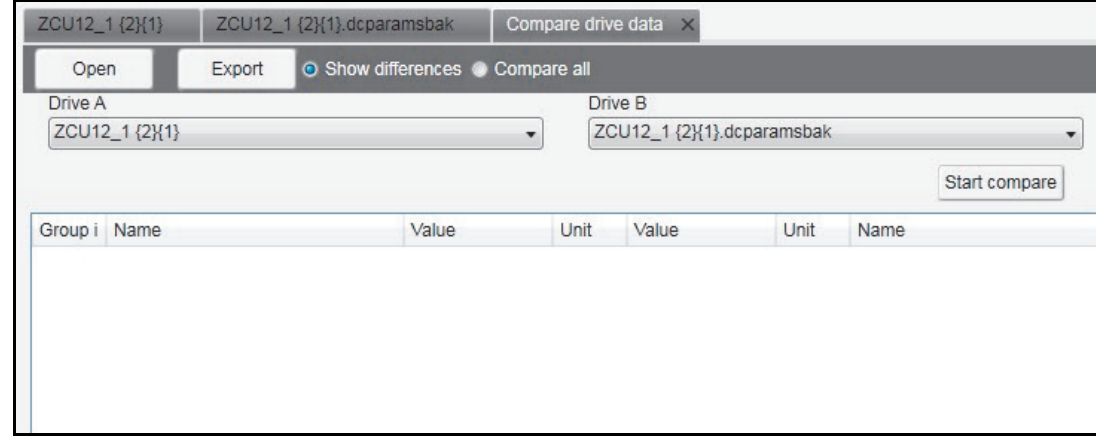

#### *Figure 74. Comparing drive parameters*

- 2. In a PC tool network, select drives from **Drive A** and **Drive B** drop-down menus.
- 3. To open a parameter file for comparison, click **Open**.
- 4. To see the parameter list without differences, deactivate **Show differences** check box.
- 5. Click **Start compare**.

**Note:** The operation may take some time to compare two different parameter structures.

|               | Compare drive data $\times$ ACS580 {2}{1} $\times$ ACS880 {2}{2} $\times$ |                                |               |                |      |                                |               |
|---------------|---------------------------------------------------------------------------|--------------------------------|---------------|----------------|------|--------------------------------|---------------|
| Open          | Export                                                                    | Show differences O Compare all |               |                |      | Compare: O Parameters O Macros |               |
| Drive A       |                                                                           |                                |               | Drive B        |      |                                |               |
| ACS580 {2}{1} |                                                                           |                                |               | ACS880 {2}{2}  |      |                                |               |
|               |                                                                           |                                |               |                |      |                                | Start compare |
| Group ind     | Name                                                                      | Value                          | Unit          | Value          | Unit | Name                           |               |
| 12.13         | Al1 forced value                                                          | 0.000                          | $\vee$        |                |      |                                | A             |
| 12.15         | Al1 unit selection                                                        | $\vee$                         | NoUnit V      |                |      | NoUnit Al1 unit selection      |               |
| 12.16         | AI1 filter time                                                           | 0.100                          | s             | 0.100          | s    | AI1 filter time                |               |
| 12.17         | Al1 min                                                                   | 0.000                          | $\vee$        | 0.000          | v    | Al1 min                        |               |
| 12.18         | Al1 max                                                                   | 10.000                         | $\vee$        | 10.000         | v    | Al1 max                        |               |
| 12.19         | Al1 scaled at Al1 min                                                     | 0.000                          | NoUnit        | 0.000          |      | NoUnit Al1 scaled at Al1 min   |               |
| 12.20         | Al1 scaled at Al1 max                                                     | 50.000                         | <b>NoUnit</b> | 1500.000       |      | NoUnit Al1 scaled at Al1 max   |               |
| 12.23         | AI2 forced value                                                          | 0.000                          | $\vee$        |                |      |                                |               |
| 12.25         | AI2 unit selection                                                        | v                              | NoUnit mA     |                |      | NoUnit AI2 unit selection      |               |
| 12.26         | AI2 filter time                                                           | 0.100                          | s             | 0.100          | s    | AI2 filter time                |               |
| 12.27         | Al <sub>2</sub> min                                                       | 0.000                          | $\vee$        | 0.000          | mA   | Al <sub>2</sub> min            |               |
| 12.28         | Al2 max                                                                   | 10,000                         | $\vee$        | 20,000         | mA   | Al <sub>2</sub> max            |               |
| 12.29         | Al2 scaled at Al2 min                                                     | 0.000                          | NoUnit        | 0.000          |      | NoUnit AI2 scaled at AI2 min   |               |
| 12.30         | Al2 scaled at Al2 max                                                     | 100.000                        |               | NoUnit 100.000 |      | NoUnit AI2 scaled at AI2 max   |               |
|               |                                                                           |                                |               |                |      |                                |               |
|               |                                                                           |                                |               |                |      |                                |               |
|               |                                                                           |                                |               |                |      |                                |               |
|               |                                                                           |                                | >>            | <<             |      |                                |               |

The following figure shows an example of the result.

*Figure 75. Comparing drive parameters: Result of comparison*

6. To export the result to a text (\*.txt) file, click the **Export**.

**Note:** Click the **>> <<** buttons to copy parameter values from Drive A to Drive B.

## **User set functionality (Pro)**

#### **User set overview**

User set or user parameter set functionality is an interface to work with user set parameters. The user set parameters can be saved to the permanent memory of the drive and recalled using specific parameters. Digital inputs allow switching between the user sets. Multiple user sets can be used to control multiple motors through a single drive.

With the User set function, you can:

- **•** create user sets (see page *[91](#page-90-0)*)
- **•** save user sets (see page *[92](#page-91-0)*)
- **•** compare user set values side-by-side
- **•** copy parameter values between user sets (see page *[92](#page-91-1)*)
- **•** delete user sets (see page *[93](#page-92-0)*).

#### **User set system requirements**

The User set functionality is available only if the following requirements are satisfied:

- **•** PC must have the configurations listed in *[System requirements](#page-20-0)* on page *[21](#page-20-0)*.
- **•** Virtual drives software must be installed in your PC, otherwise the User set function is hidden.
- **•** You must have a valid Virtual drives license.
- **•** You must register the Virtual drives license with ABB license manager. Note that ABB license manager is installer together with the Virtual drives software.

#### **Limitations**

The User set function

- **•** is supported only in ACS880 drive
- **•** works only in the parameter window from where it was enabled.
- **•** works only in one parameter window, i.e., you must disable the function (if enabled) in any other parameter window to allow the function in the current window.

#### **Starting the user set function**

To start or stop the user set function,

1. In the Drive composer pro Welcome window, make sure that the **Virtual drive enabled** option is not checked. Click **Connect**.

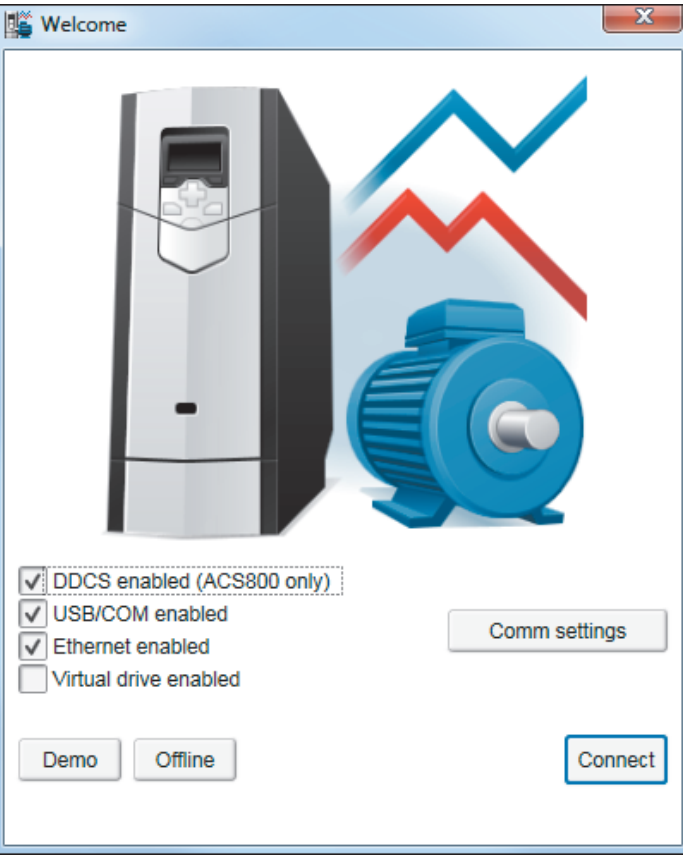

- 2. Open the Parameters file or the parameters backup file. The User set function is visible in the parameter window tool bar.
- 3. Click the User set drop down menu. By default the User set function is disabled.

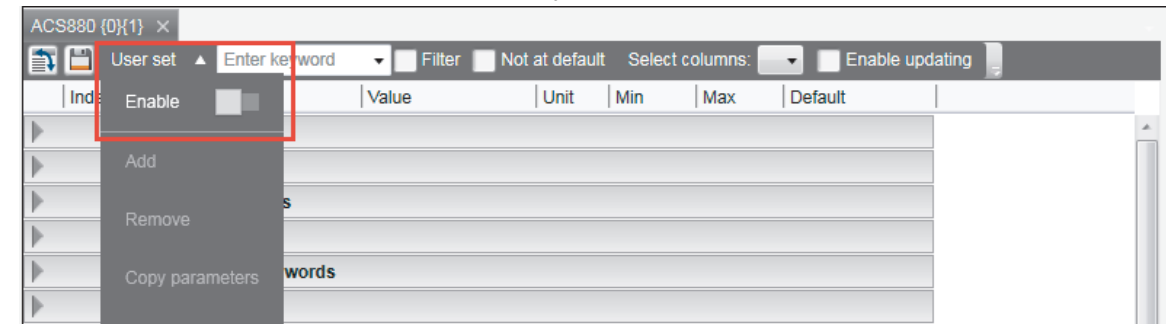

- *90 Parameter window*
- 4. Click on the **Enable** switch.
	- **•** If drive firmware version or the parameter backup file is deviated from the virtual drive, then drive composer notifies that User set parameters may be incompatible for editing. Note that small deviations may not affect the User set functionality. Click **Yes**, to proceed.

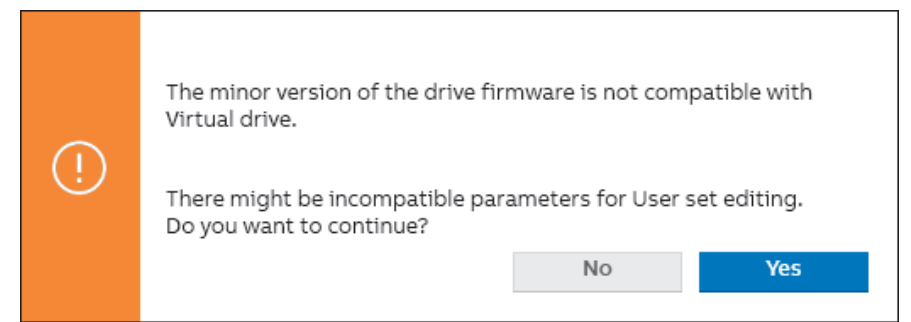

**•** If drive firmware version is not compatible with the virtual drive version, then User set functionality can not be started. Click **OK**. to close the window. You can either update the Virtual drive version or contact your local ABB representative for support.

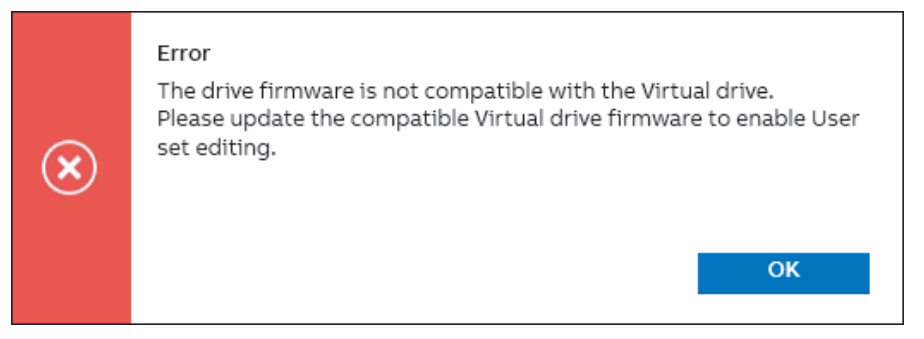

5. User set initialization starts. If initialization is complete, click **OK**.

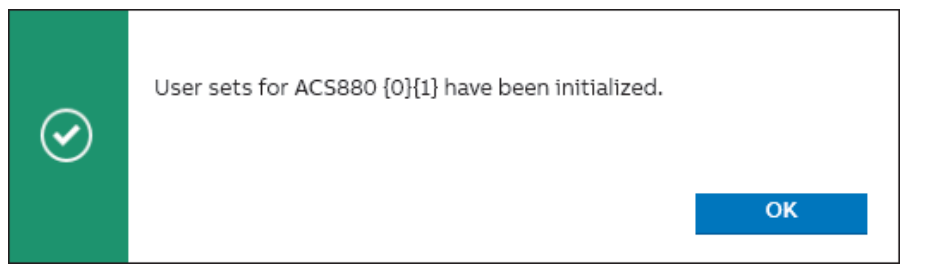

6. User set function is enabled. The enable switch color appears in blue.

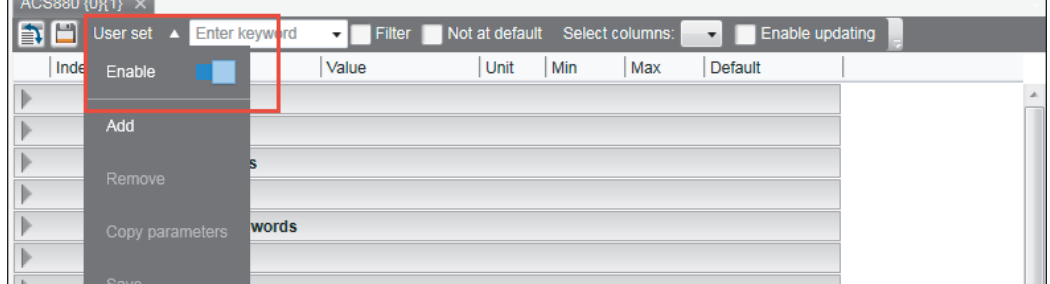

**Note**: To disable or stop the User set function, click the enable switch again. The switch color appears in Grey.

If user sets was configured in the connected drive or saved in the parameter backup file, the available user set is displayed in different columns next to each other.

#### <span id="page-90-0"></span>**Creating user set**

1. In the User set menu, click **Add**.

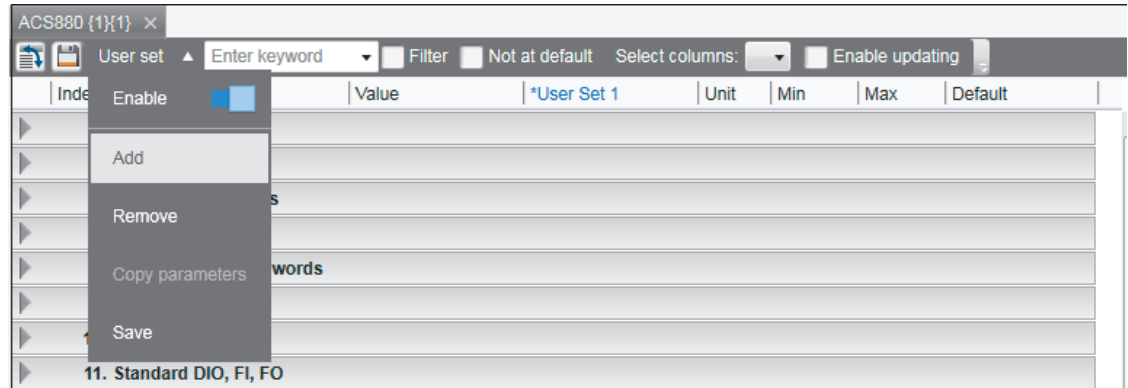

2. From the user set options, select the appropriate option and click **OK**.

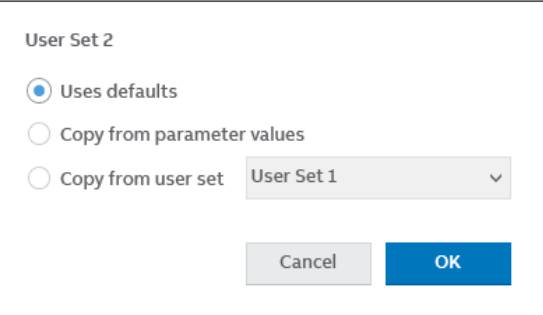

- **•** Uses defaults—takes the parameter values from defaults
- **•** Copy from parameter values—copies the current parameter values
- **•** Copy from user set—copies from another user set.

The new user set is displayed in the parameter window.

**Note**: If the maximum number of supported user sets is reached, the **Add** option is disabled in the user set menu. The maximum number of user sets is determined by the drive firmware. For example, the current virtual drive firmware version 2.82 supports four user sets.

#### **Active and unsaved user set**

The active user set is highlighted in blue in the header row of the parameter window. To change the active user set, configure parameter *96.11 User set save/load = Load user set X.*

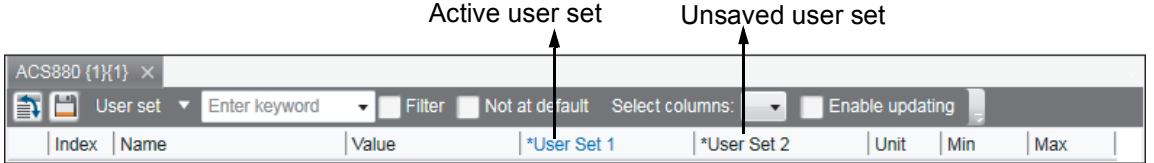

The unsaved user set is highlighted with \* symbol in the header row of the parameter window.

#### *92 Parameter window*

- <span id="page-91-0"></span>■ Saving user set
- 1. In the User set menu, click **Save**.

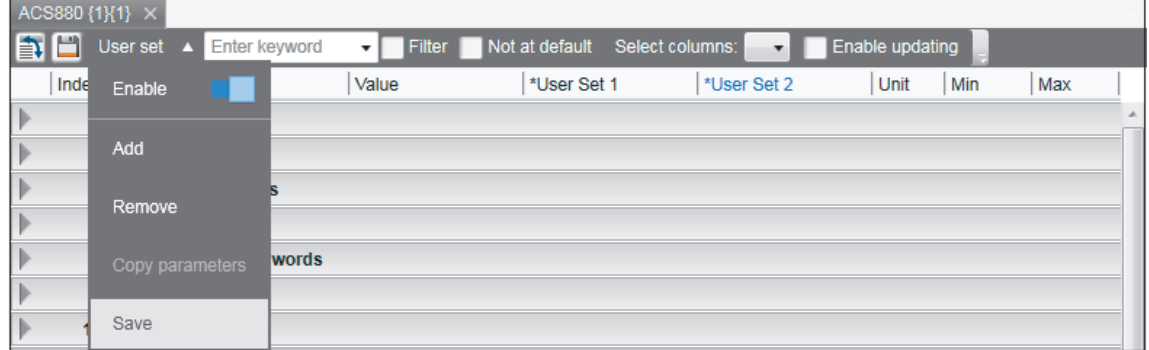

2. User sets are saved. Click **OK**.

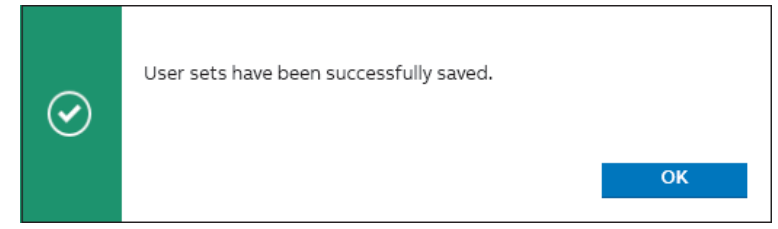

**Note**:

- **•** When all user sets are saved, the Save option is disabled in the User set menu.
- **•** If there are unsaved user sets at the time of disabling the user set function, closing the parameter window or exiting Drive composer, a reminder appears to save the unsaved user set(s).
- **•** You can also save user sets using parameter *96.11 User set save/load*. ABB recommends to save user sets using the Save option in the User set menu.

#### <span id="page-91-1"></span>**Copying user set parameter values**

You can copy specific parameter values between user sets.

**Note**: Parameter(s) in the backup file only can be used as the source of copy operation.

1. In the parameters window, select the parameters to copy.

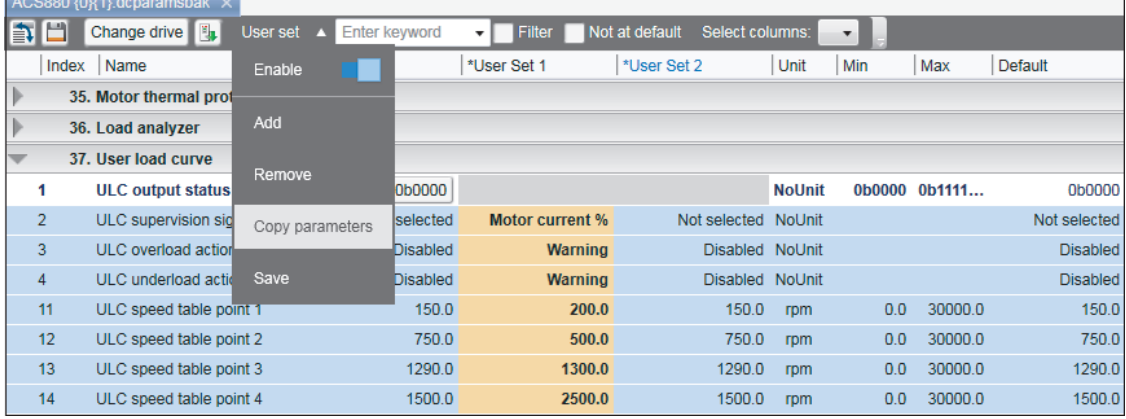

**Note**: If no parameters are selected, the Copy parameter option will be disabled.

2. In the User set menu, click **Copy parameters**.

3. In the Copy parameters window, select the source and destination parameters. Click **OK**.

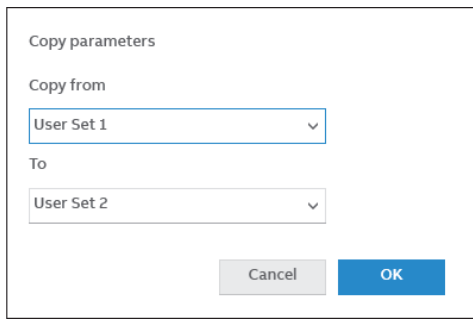

The selected values in User Set1 is copied to User Set2.

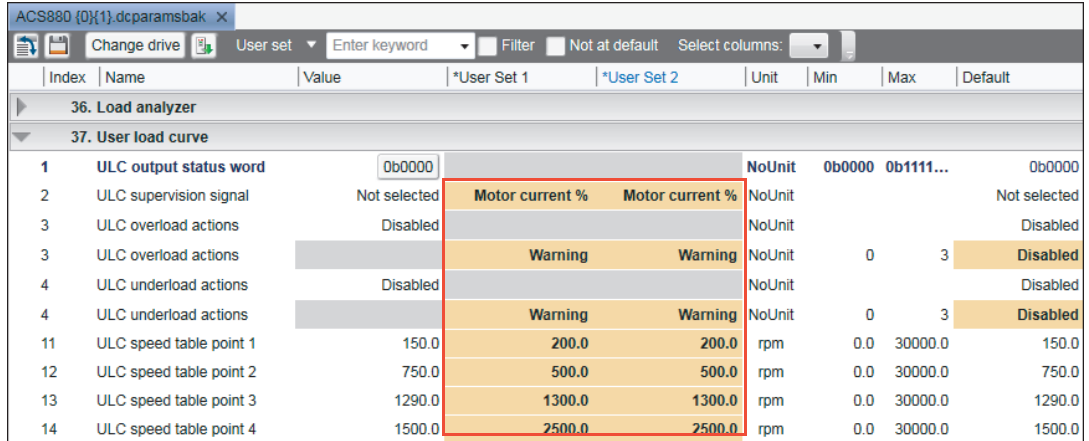

#### <span id="page-92-0"></span>**Removing user set**

#### 1. In the User set menu, click **Remove**.

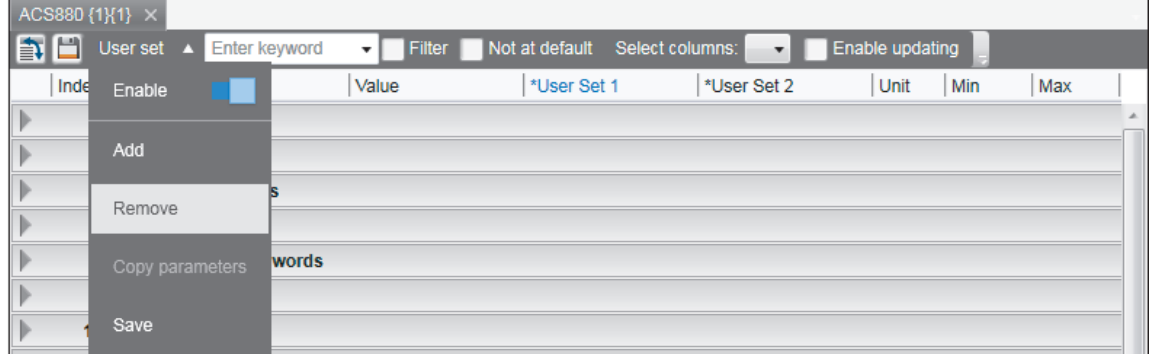

**Note**: The Remove option is disabled if no user sets are available.

2. Select user set(s) to remove and click **Remove**.

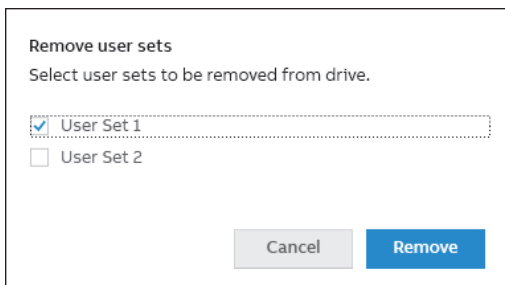

The selected user set is removed.

#### *94 Parameter window*

#### **Show/hide user set**

You can show/hide a user set in the columns list.

#### 1. In the Parameter window, click **Select columns**.

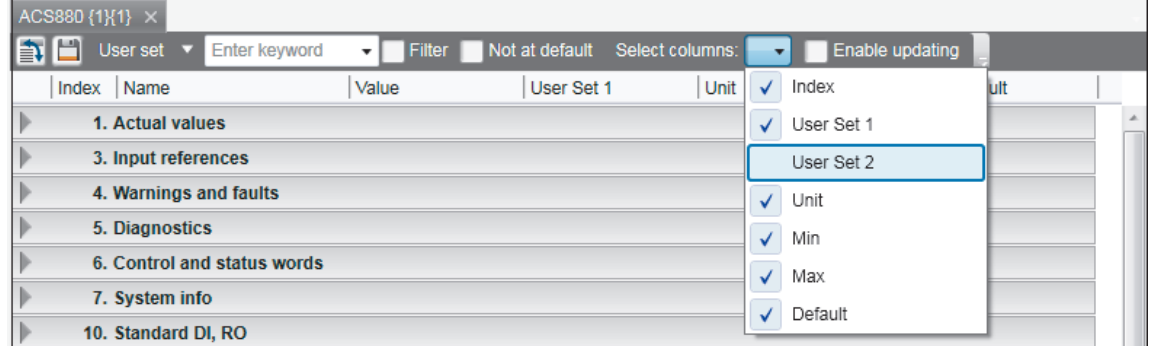

2. Check/uncheck the desired User set to show/hide.

#### **User set parameters limitation**

- **•** Parameters not valid for user set are disabled and appears as Grey boxes. For information of invalid user set parameters, see the firmware manual.
- **•** All signal parameters are disabled, by default.

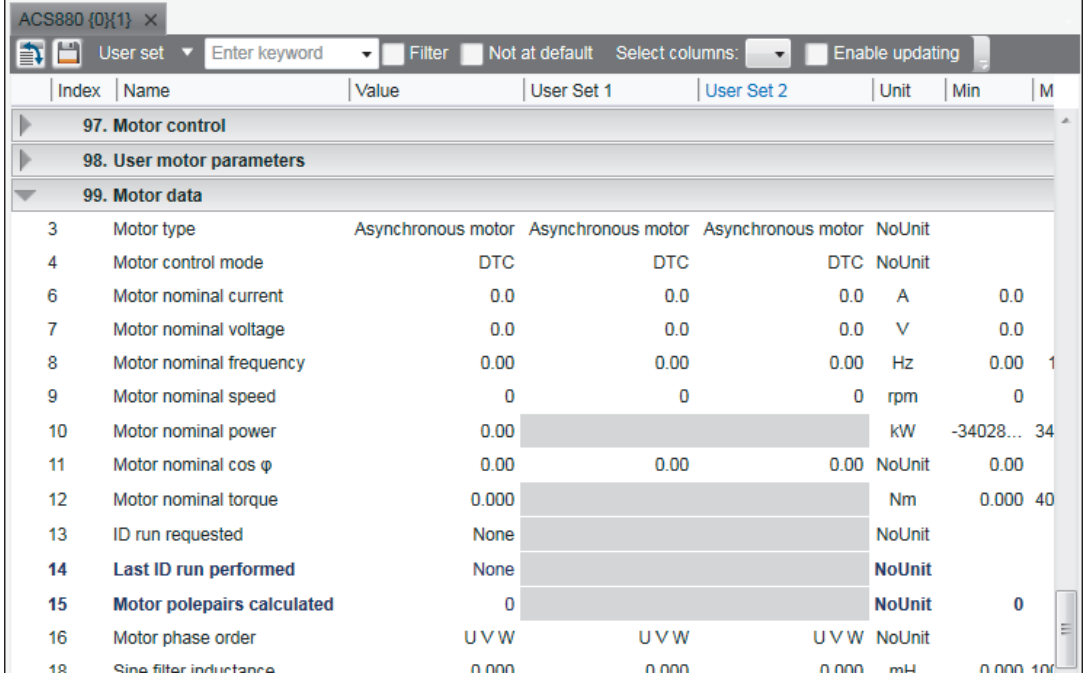

**•** User set parameters with different unit/min/max/default values are displayed in different rows.

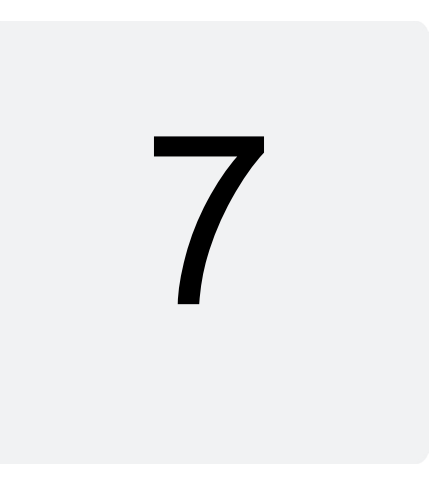

# **Monitor window**

## **Contents of this chapter**

This chapter describes the monitor window and its use.

#### See topics:

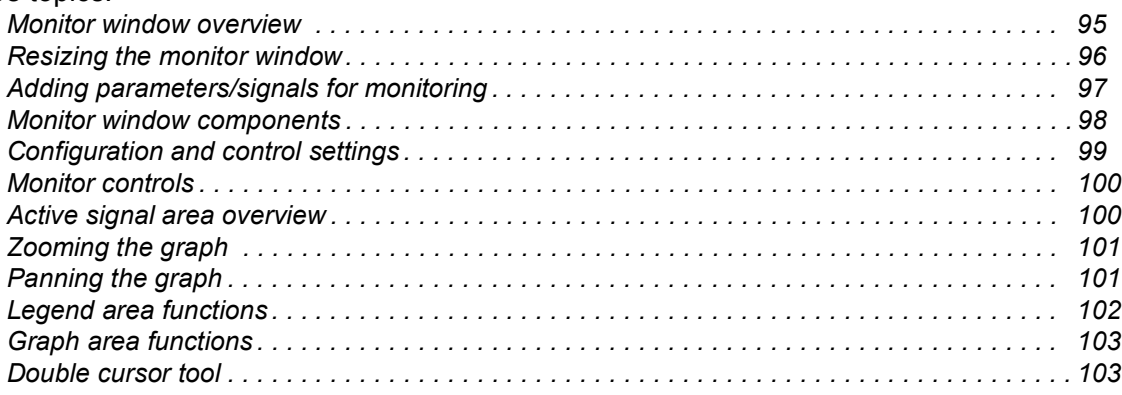

## <span id="page-94-0"></span>**Monitor window overview**

In Drive composer you can monitor the operation of connected drives. In the online mode, the monitor window shows signal values in graphical or numerical format. The monitor data can be saved to a file for later use.

With Drive composer entry you can monitor up to 8 signals.

With Drive composer pro you can monitor up to 26 signals. If Drive composer pro is used with an ACS880 drive, it is possible to monitor 1 signal per 1-ms time interval.

The monitor window is always a tabbed window, in other words, there is only one monitor window available.

#### *96 Monitor window*

User-made monitoring settings (selected signals, y-scalings for signals, pen colors, number of grids etc.) are saved by default. In other words, when you open the tool, there are always the latest settings available.

#### <span id="page-95-0"></span>**Resizing the monitor window**

When you start Drive composer the monitor window is in the minimized position and you have to lift it in the following way before you can start monitoring.

**•** You can resize the monitor window by clicking the title bar with the primary mouse button and dragging it upwards.

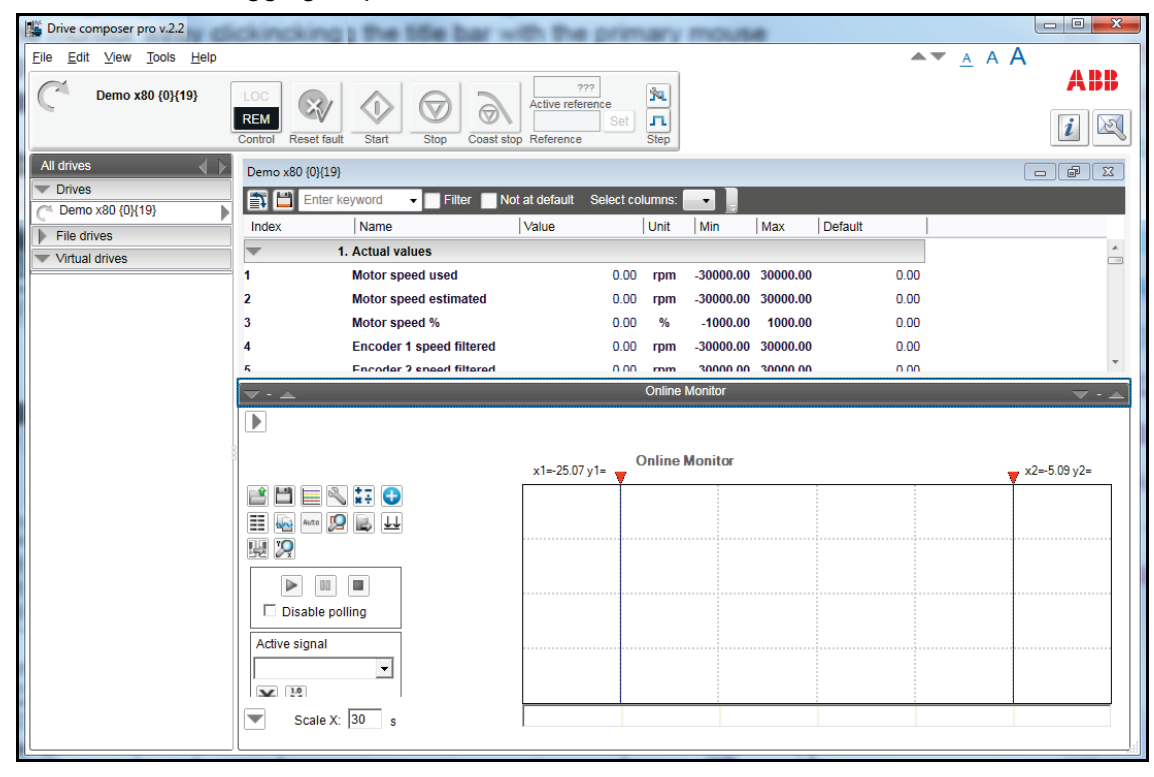

#### *Figure 76. Resizing monitor window*

- **•** You can resize the monitor window with the Minimize, Maximize and Split monitor buttons included in the Monitor menu bar.
- **•** You can lift the monitor window by clicking the arrow buttons in the title bar.

## <span id="page-96-0"></span>**Adding parameters/signals for monitoring**

There are two ways to add parameters/signals to the monitor window:

**•** Right-click a parameter/signal in the parameter window and select **Send to monitor**.

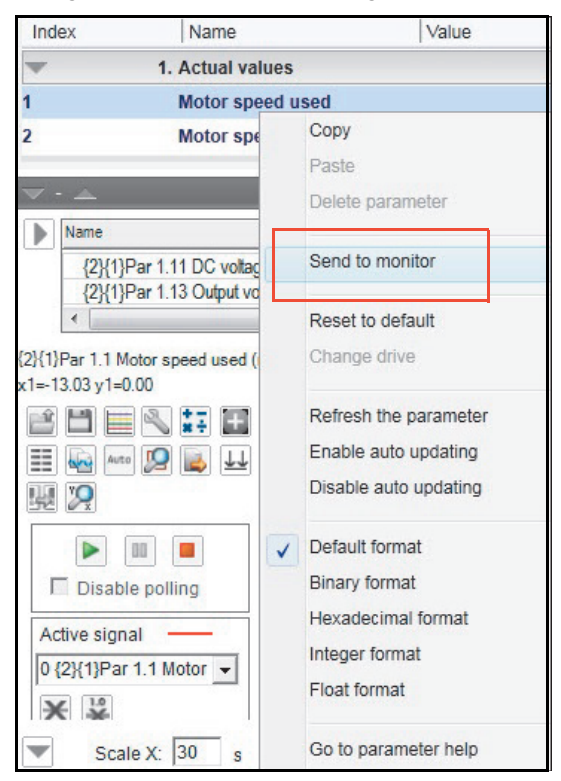

*Figure 77. Monitor window: Send to monitor command*

**•** Click the **Add signal** icon on the configurations and control area in the monitor window.

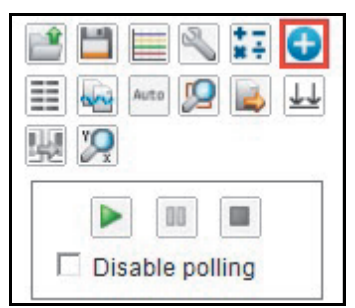

*Figure 78. Monitor window: Configuration and control area icons*

Select parameters from the Drive parameters list by double-clicking them or select a parameter and click **Add** button. You can add maximum of 26 parameters in Drive composer pro and eight parameters in Drive composer entry.

#### **Note:**

- **•** With Drive composer pro you can select signals/parameters from different drives. Change the drive from the Drive list as shown in the following figure.
- **•** In the PC tool network via Ethernet or with a panelbus, ABB recommends you to select **Disable polling** to enable the best sampling result for monitoring. The status of the drive(s) cannot be read before you have unselected **Disable polling**.

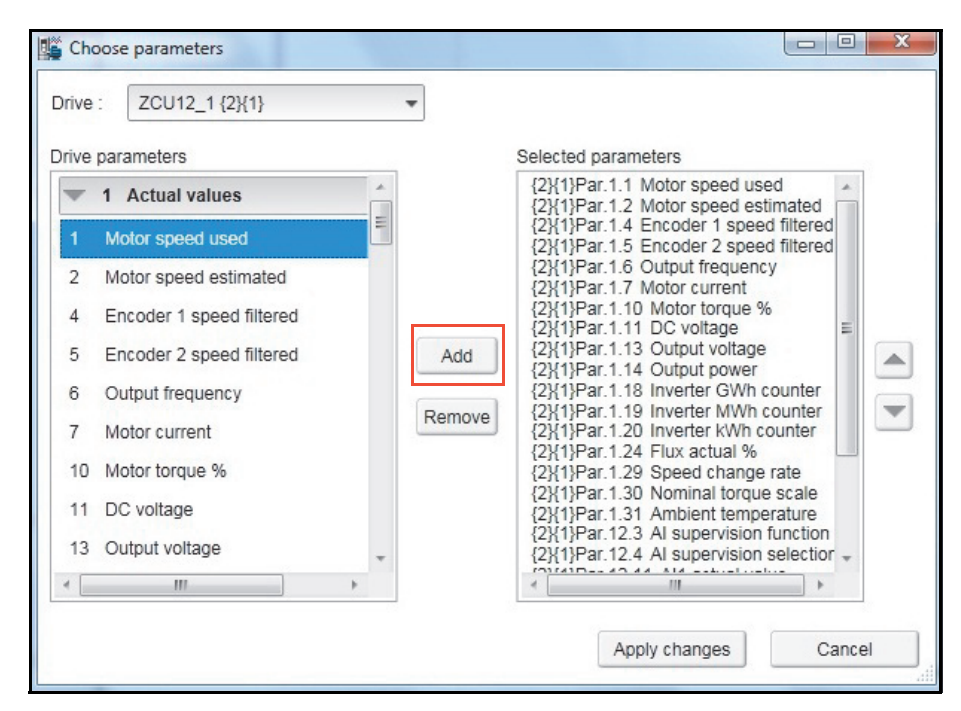

#### *Figure 79. Monitor window: Drive list*

The selected signals appear in the legend area.

To change the scalings of the y-axis of selected parameters/signals, click the Min or Max column in the legend area.

Active signals can be changed from the pull-down menu on the left side of the graph area.

All the other signal scalings are performed on the right side of the legend area. The right side y-scalings can be hidden by removing the check mark from the Y-scale column check box.

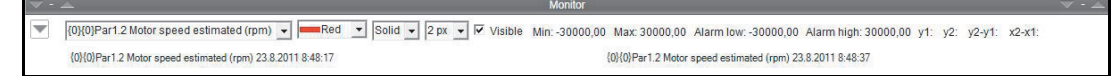

#### *Figure 80. Monitor window: Changing pen color and style in the legend area*

You can change the color and thickness of the pen only after you have minimized, that is hidden the legend area with the **Arrow** button on the left (see the figure above).

To change the scalings of the y-axis for selected parameters/signals, click the Min or Max column in the legend area.

#### <span id="page-97-0"></span>**Monitor window components**

The monitor window consists of the following parts:

- **•** Configuration and control settings
- **•** Graph area
- **•** Y-axis
- **•** X-axis
- **•** Legend area
- **•** Limit, color settings.

## <span id="page-98-0"></span>**Configuration and control settings**

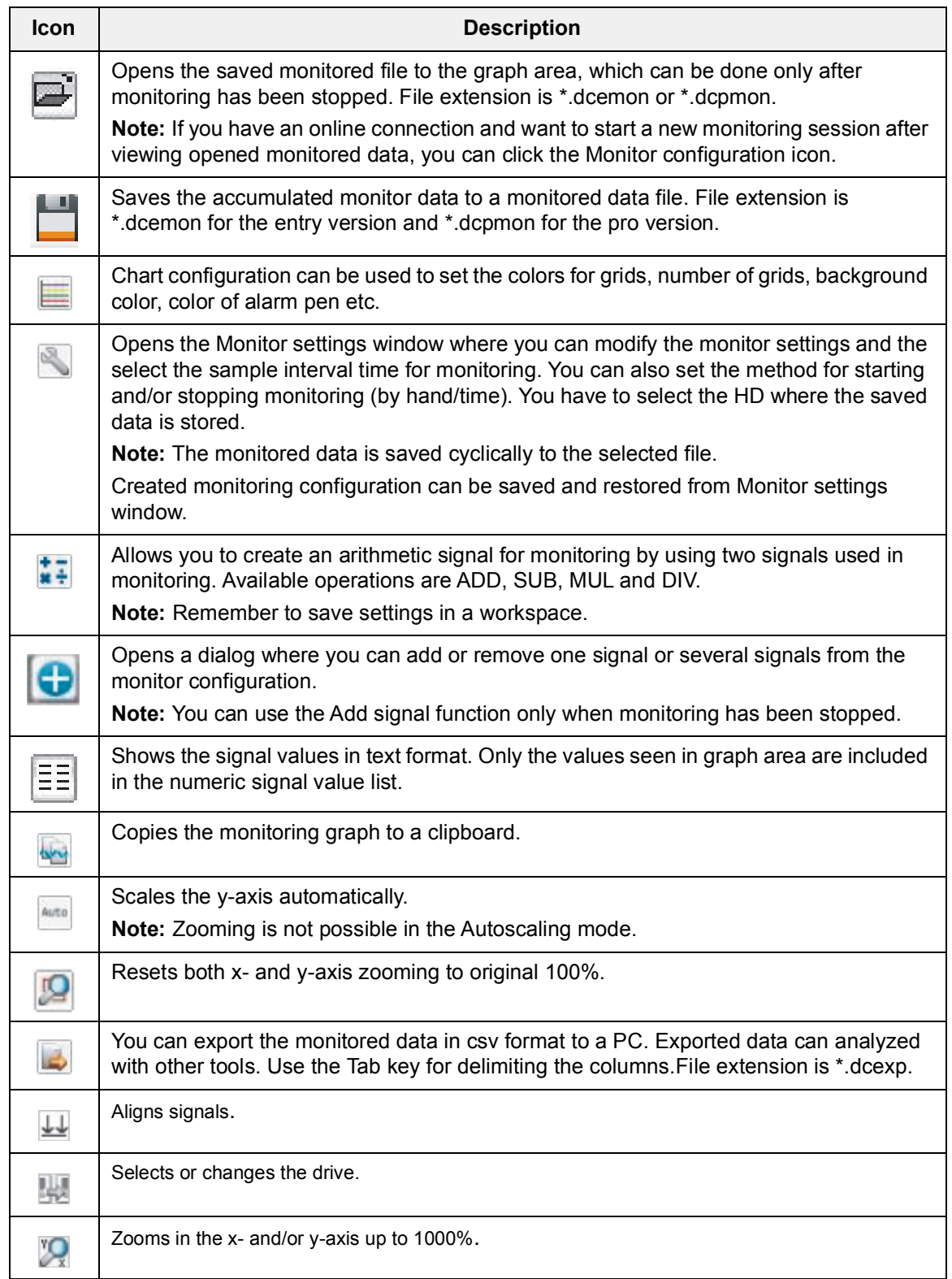

## <span id="page-99-0"></span>**Monitor controls**

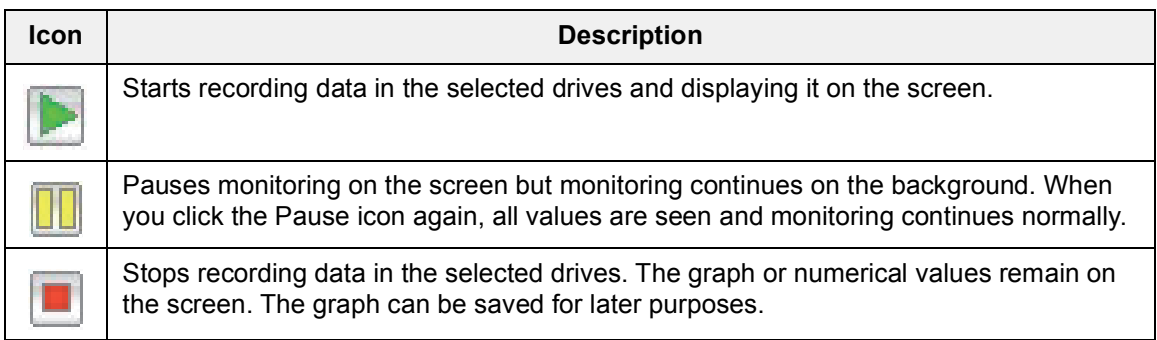

## <span id="page-99-1"></span>**Active signal area overview**

The Active signal area consists of functions that can be done with the selected active signal. The signal can be changed from the pull-down menu.

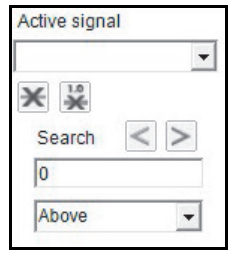

*Figure 81. Monitor window: Active signal area*

The main functions are the following:

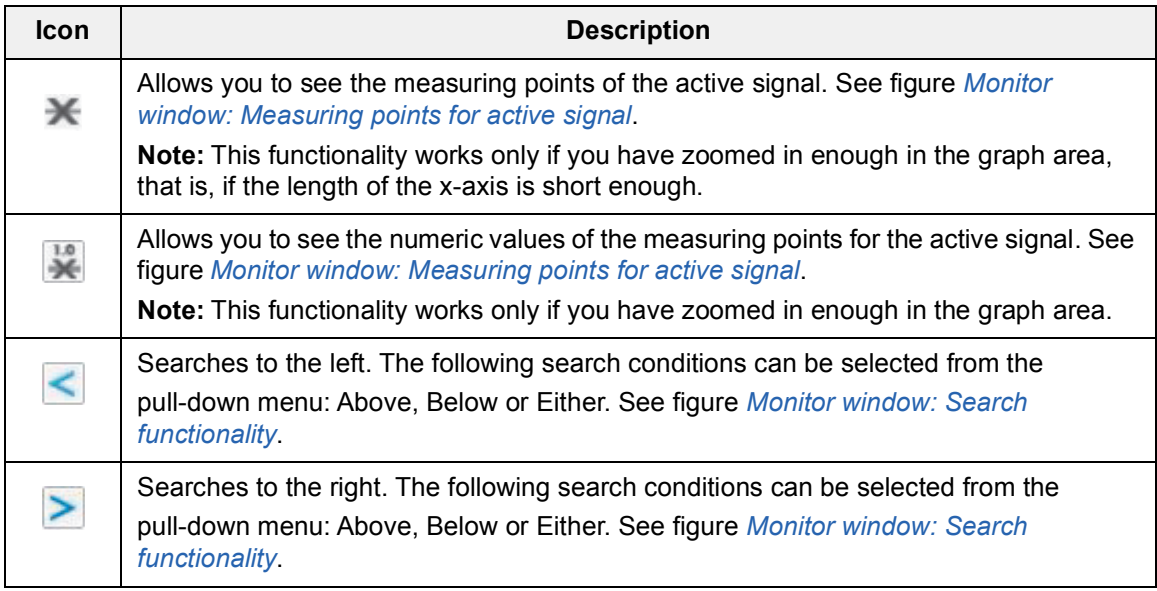

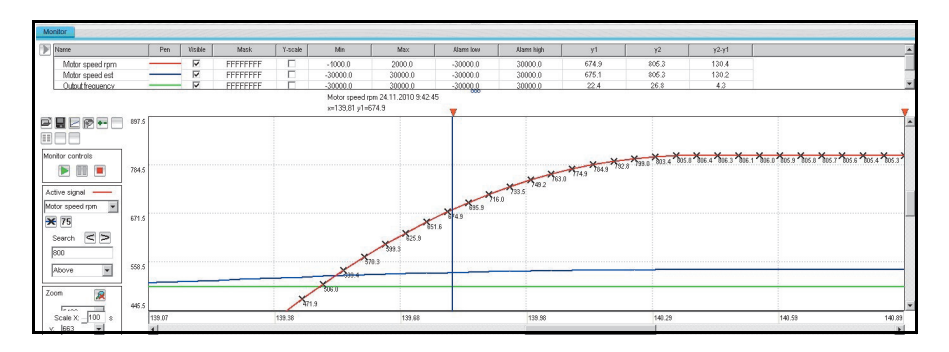

<span id="page-100-2"></span>*Figure 82. Monitor window: Measuring points for active signal*

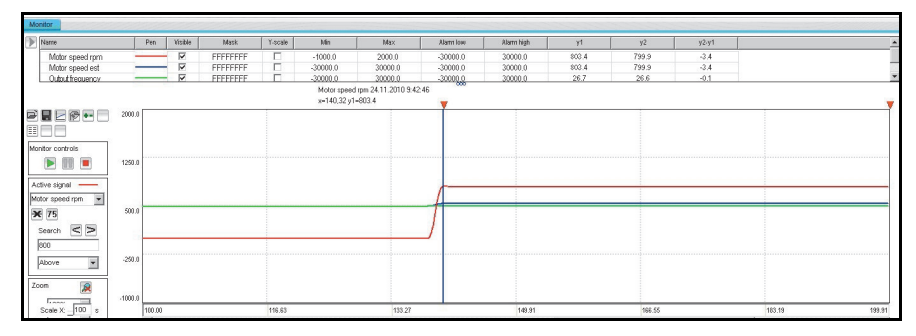

<span id="page-100-3"></span>*Figure 83. Monitor window: Search functionality*

## <span id="page-100-0"></span>**Zooming the graph**

To enlarge the graph and take a closer look at the details, follow these steps:

- 1. To set the starting corner for the enlargement, place the mouse cursor in the graph area and press down the primary mouse button.
- 2. Drag to the opposite desired corner, and release the button.

The part of the graph that was inside the selection rectangle zooms out to fill the graph area.

3. To reset the zoom tool, click the **Reset zoom** icon.

You can also use the zooming tool by selecting independent values from x and y pull-down menus.

**Note:** Monitoring is paused during zooming. To continue monitoring, click the **Reset zoom** icon shown in the figure below.

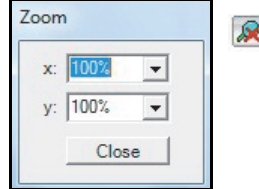

*Figure 84. Monitor window: Zoom tool*

## <span id="page-100-1"></span>**Panning the graph**

The graph can be panned by dragging the graph with the right mouse button pressed down.

## <span id="page-101-0"></span>**Legend area functions**

The legend area shows selected signals. You can perform the following actions in the legend area:

- **•** Change the color of the pen, thickness and style of the pen by minimizing the legend area and setting the values of each signal. See figure *[Monitor window: Legend area](#page-101-1)  [functions](#page-101-1)*.
- **•** Make signals visible or invisible by clicking the check box in the Visible column.
- **•** Set a bit mask for monitoring. When you double-click the value in the Mask column, a new window opens allowing you to select bits for monitoring.
- **•** Make Y-scalings visible or invisible by clicking the check box in the Y-scale column.
- **•** Set values for y-axis scaling. You can modify the minimum and maximum values by clicking them and entering a new value. Press Enter to enforce the new value or press Esc to restore the value.

**Note:** If you do not see immediate changes in the graph area, check that autoscaling is not enabled.

- **•** Set alarm limits for monitored signals. The color of a signal changes when the limit in the Alarm low or Alarm high column is reached. The color and style for the pen are selected from **Chart settings**.
- **•** See the double cursor tool, y1 and y2 values and y2—y1 and x2—x1 differences.

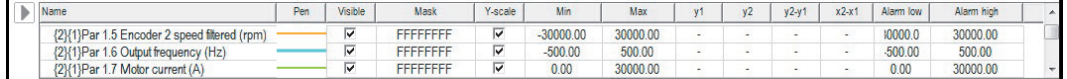

<span id="page-101-1"></span>*Figure 85. Monitor window: Legend area functions*

## <span id="page-102-0"></span>**Graph area functions**

The monitor window and data logger window have similar graph area facilities for displaying signal values. Their usage is described here. Before Drive composer starts monitoring online, the OnLine monitor text is seen in the graph area. When monitor files are viewed, the DataFile Viewer text is seen in the monitor window.

The graph area shows the selected signal values with different colors. The x-axis represents Time and can be set from 1 to 120s. You can change the values in online monitoring mode. Scalings of the y-axis are changed in the legend area.

For data logger files, an orange arrow-head on the x-axis indicates where triggering has occurred. Data can be combined from several files to one graph.

#### <span id="page-102-1"></span>**Double cursor tool**

With the cursor tool, you can see the exact values of the signals at two positions in the graph area. You can move the position of cursors by clicking the primary mouse button down on the red cursor tool icon and moving it. While the mouse button is pressed down, you can move the cursor line to the left and right.

The time stamp of the cursor tool is shown in the header of the cursor tool. This is shown for the active signal. The time stamp changes if active signal is changed. The values for y1 and y2 are shown in the legend area. Signal value differences are shown in the column y2—y1. The time difference for x2—x1 is also shown in the figure below.

| Name                                                      | Pen | Visible                 | Mask             | V-scale | Min              | Max                                                       | v <sub>1</sub> |    | $y2-y1$ | $x2-x1$ | Alarm Iow | Alarm high |  |
|-----------------------------------------------------------|-----|-------------------------|------------------|---------|------------------|-----------------------------------------------------------|----------------|----|---------|---------|-----------|------------|--|
| {2}{1}Par 1.5 Encoder 2 speed filtered (rpm)              |     | $\overline{\mathbf{v}}$ | <b>FFFFFFFFF</b> | ⊽       | $-30000.00$      | 30000.00                                                  | ÷              | 12 | ÷       |         | 10000.0   | 30000.00   |  |
| {2}{1}Par 1.6 Output frequency (Hz)                       |     | $\overline{\mathbf{v}}$ | <b>FFFFFFFFF</b> | ▽       | $-500.00$        | 500.00                                                    |                |    | $\sim$  |         | $-500.00$ | 500.00     |  |
| {2}{1}Par 1.7 Motor current (A)                           |     | $\overline{\mathbf{v}}$ | <b>FFFFFFFFF</b> |         | 0.00             | 30000.00                                                  |                |    |         |         | 0.00      | 30000.00   |  |
|                                                           |     |                         |                  |         |                  | $\infty$                                                  |                |    |         |         |           |            |  |
| {2}{1}Par 1.1 Motor speed used (rpm) 1/29/2014 1:51:21 PM |     |                         |                  |         |                  | {2}{1}Par 1.1 Motor speed used (rpm) 1/29/2014 1:51:41 PM |                |    |         |         |           |            |  |
| $v1 - 25.05v1 -$                                          |     |                         |                  |         | $x^2 - 506y^2 -$ |                                                           |                |    |         |         |           |            |  |

*Figure 86. Monitor window: Double cursor tool*

*104 Monitor window*

# 8

# **Workspace handling**

## **Contents of this chapter**

This chapter describes the workspace functionality. See topics:

## <span id="page-104-0"></span>**Workspace overview**

*[Workspace overview . . . . . . . . . . . . . . . . . . . . . . . . . . . . . . . . . . . . . . . . . . . . . . . . . . . . . . . 105](#page-104-0) [Creating a custom parameter set and using it as a default workspace . . . . . . . . . . . . . . . . . 106](#page-105-0)*

Workspace consists of the user interface status, such as parameter windows and custom parameter windows.

The current workspace status can be saved to a file and restored later.

#### **Note:**

- **•** You cannot save/restore the following status data:
	- **•** drive control status
	- **•** If a drive is controlled locally with Drive composer when the workspace is saved, the workspace is saved without the change in the drive control status.
	- **•** content, status and zooming levels of a stopped, paused or running monitor.
- **•** Do not edit a workspace or graph file. The workspace (.*dcxml*) and monitored data (.*dcmon*) files can contain binary data. For example, if the default workspace file is corrupted, Drive composer does not open. If Drive composer does not open, delete your default (.*dcxml*) file from the PC and open Drive composer again.

## <span id="page-105-0"></span>**Creating a custom parameter set and using it as a default workspace**

- 1. Make a connection to a drive.
- 2. Resize the monitor window to half of the screen.
- 3. Create a new custom parameter window by clicking **File** → **New..** → **Custom parameter set** and name it "Own limit window".

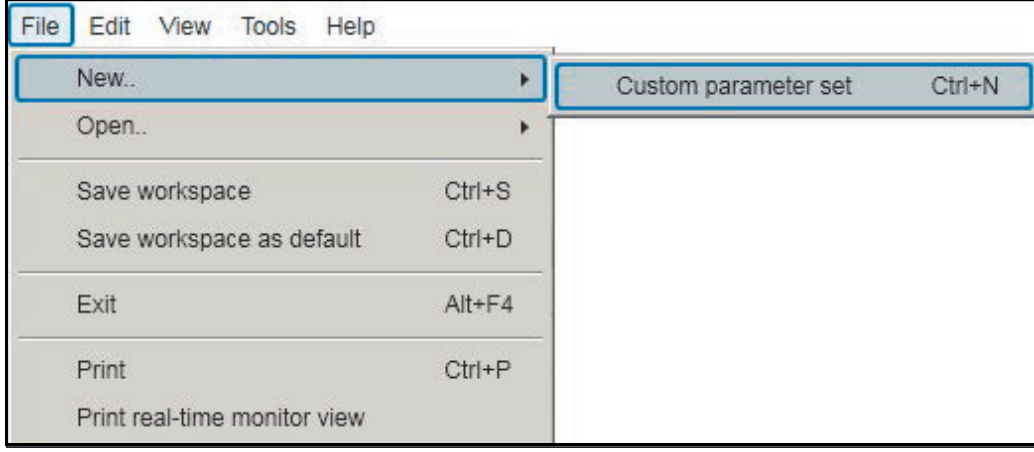

*Figure 87. Creating workspace: Custom parameter set*

- 4. In the File menu, click **Save workspace** to save the workspace.
- 5. Create another custom parameter window and name it "Own reference window".
- 6. Select floating windows by clicking **View** → **Floating windows**.
- 7. Enter keyword "Limit" in the Enter keyword field of the main parameter window.
- 8. Select parameters in the main parameter window and drag and drop or copy them to custom parameter window Limit.
- 9. Clear the search result and enter keyword "ref" in the Enter keyword field.
- 10. Select parameters in the main parameter window and drag and drop or copy them to custom parameter window Own reference window.
- 11. Close the main parameter window.
- 12. Click **Event logger** icon in the drive list on the left.

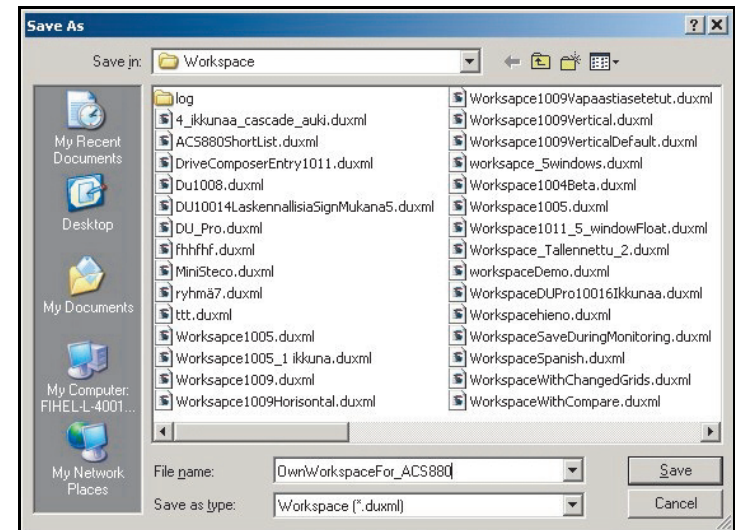

13. Click **File** → **Save workspace** and name it "OwnWorkspaceFor\_ACS880".

#### *Figure 88. Creating workspace: Name your workspace*

- 14. Close the connection to the drive and make a new connection.
- 15. Click **File** → **Open..** → **Open workspace** and open the workplace that you have saved.

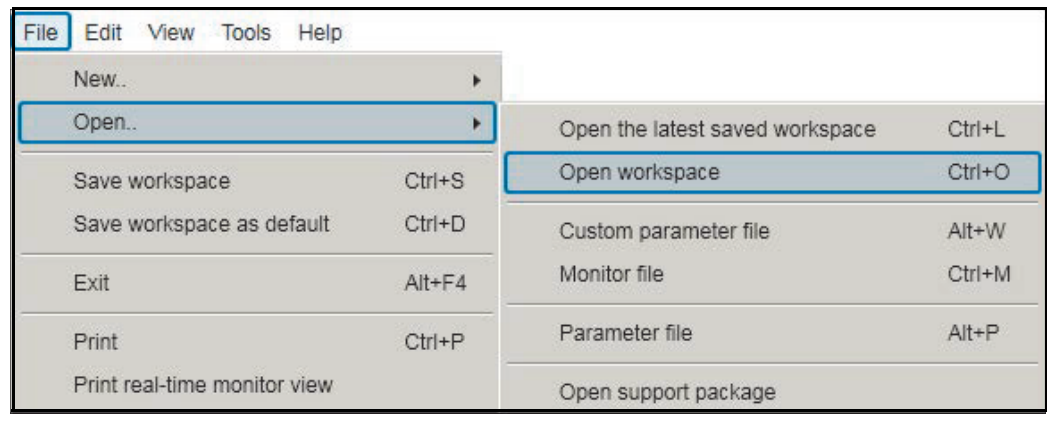

#### *Figure 89. Creating workspace: Open workspace command*

The workspace is ready to use for commissioning and maintaining drives.

The workspace can also be saved as a default workspace which opens automatically when Drive composer is started.

#### *108 Workspace handling*
0

## <span id="page-108-1"></span>**Event logger**

#### **Contents of this chapter**

This chapter describes the event logger and fault data logger view and its use.

See topics:

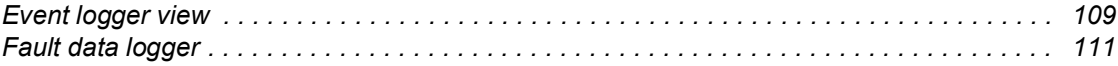

#### <span id="page-108-0"></span>**Event logger view**

The event logger view displays the event logs of a connected drive. The event logs can be faults (stopping the drive), alarms or events. With some drives there can be more data of a fault in the monitor window.

**Note:** Fault logger data can also be seen from other faults than the latest active faults.

#### *110 Event logger*

1. In the drive list, click on a connected drive and select **Event logger**.

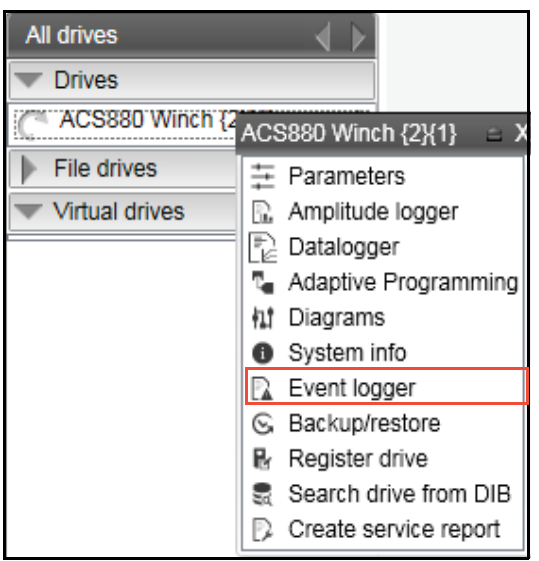

#### *Figure 90. Event logger*

The event logs of the connected drive appears in a separate tab.

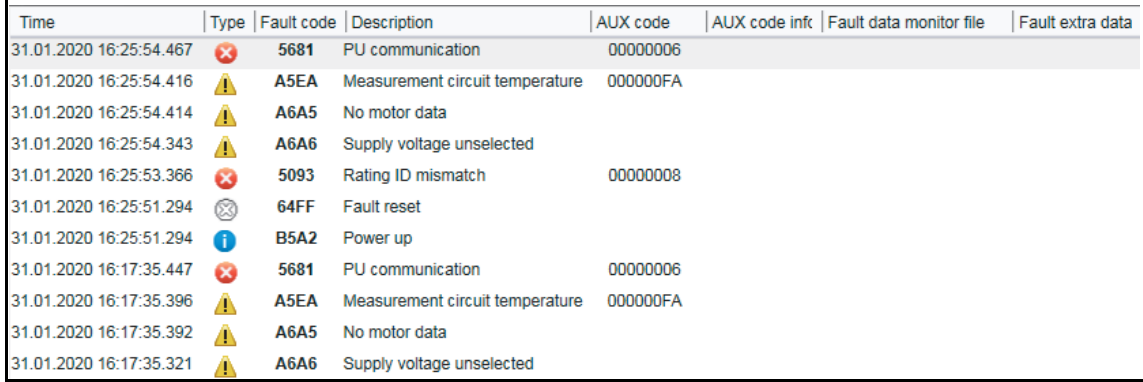

#### *Figure 91. Event logger view*

The event logger always relates to a single drive and resides in its window.

The Icon column shows the following alarm and fault icons:

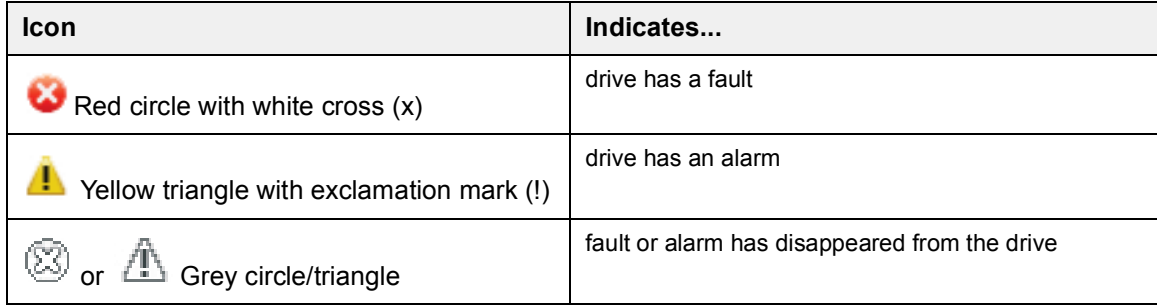

The time stamp for faults, alarms and events comes from the drive.

You can view the sorted list of faults, alarms and events by clicking the header of the Fault column.

#### <span id="page-110-0"></span>**Fault data logger**

The **Fault data** icon in the Event logger view shows that the drive has fault data that can be seen with a monitor component. The icon is visible only if the drive sports the functionality.

1. In the Event logger window, click on the **induct**icon.

The message "Please wait. Loading fault data" appears. The data is loaded after the message box disappears.

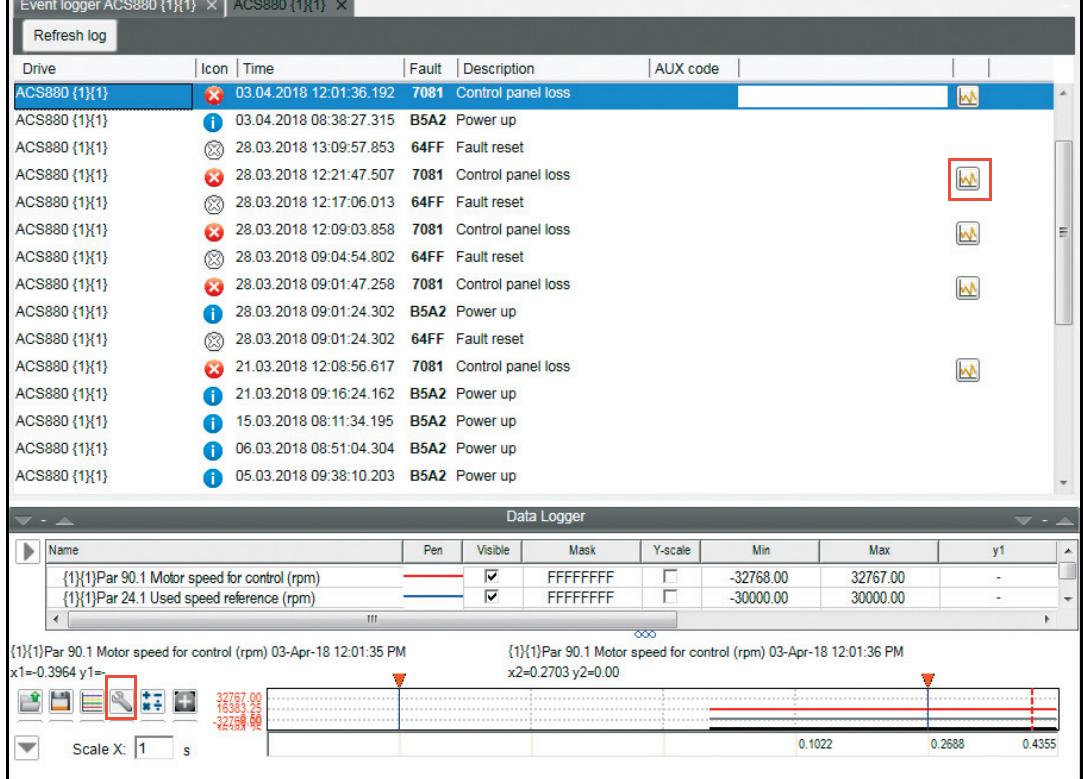

*Figure 92. Fault data logger in the monitor window*

- 2. When Drive composer prompts to save the fault data, click **Yes**.
- 3. Give a file name for the monitor file. The file is saved with .*dcpmon* extension.

**Note:** You can continue the normal monitoring by clicking the **Monitor configuration** icon in the Monitor controls box of the Data Logger window.

The message "*This operation will change monitor into measuring mode and restore the last used configuration. Data on display will be lost. Do you want to continue*" appears.

#### *112 Event logger*

If you clicked Yes, the monitor settings window appears. Select necessary settings and click **OK**.

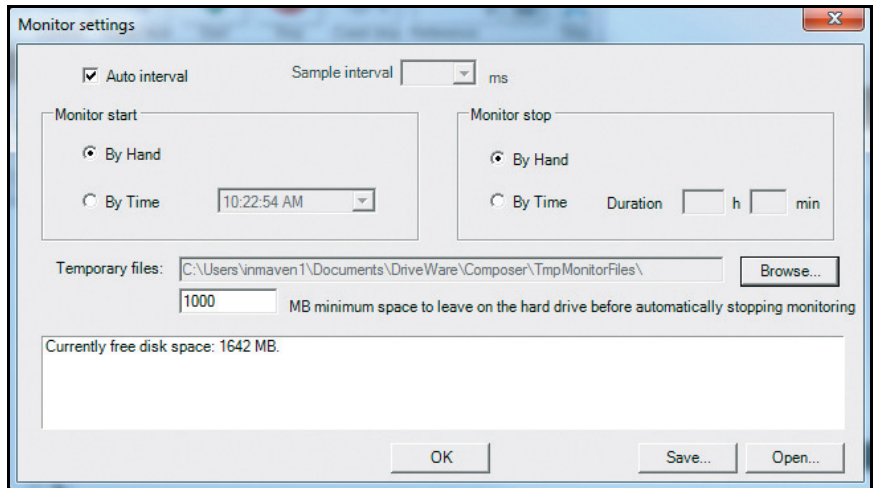

*Figure 93. Event logger: Monitor settings window*

# 10

## **Diagnostics**

#### **Contents of this chapter**

This chapter describes how to troubleshoot a drive with the **Support package** button of Drive composer and a Datalogger included in the drive. It also includes how to register an ABB drive to the Drive Installed Base (DIB) portal and create service reports.

#### See topics:

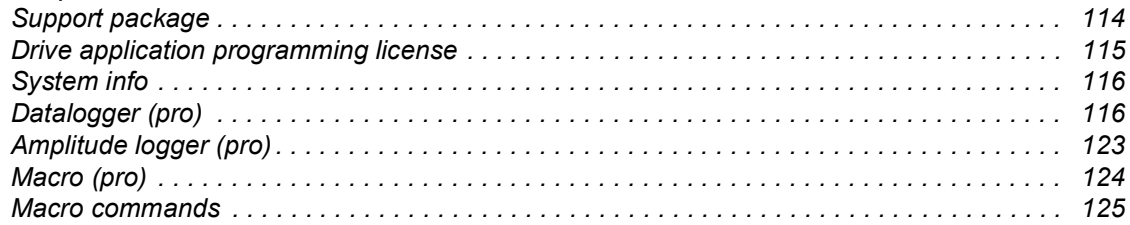

#### <span id="page-113-0"></span>**Support package**

Support package is an offline package file that contains, for example, full parameter backup, system information, and event logger contents. The main purpose is to collect troubleshooting data and send it to the support personnel for analysis.

#### **Creating a support package**

By clicking the **Support package** button, you can create and save a support package file (.*dcsupport* format). You can also do this function from **Help** → **Make support package**.

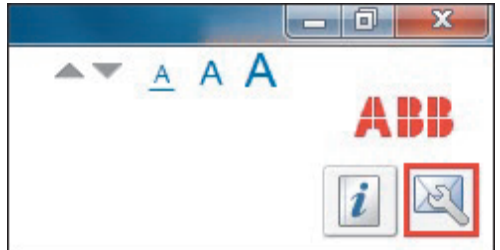

*Figure 94. Support package button*

#### **Sending a support package to Drive Installed Base**

After you saved the support package file (.*dcsupport*) in your PC, Drive composer prompts to send the package to Drive Installed Base. Select the server location and click **Next**.

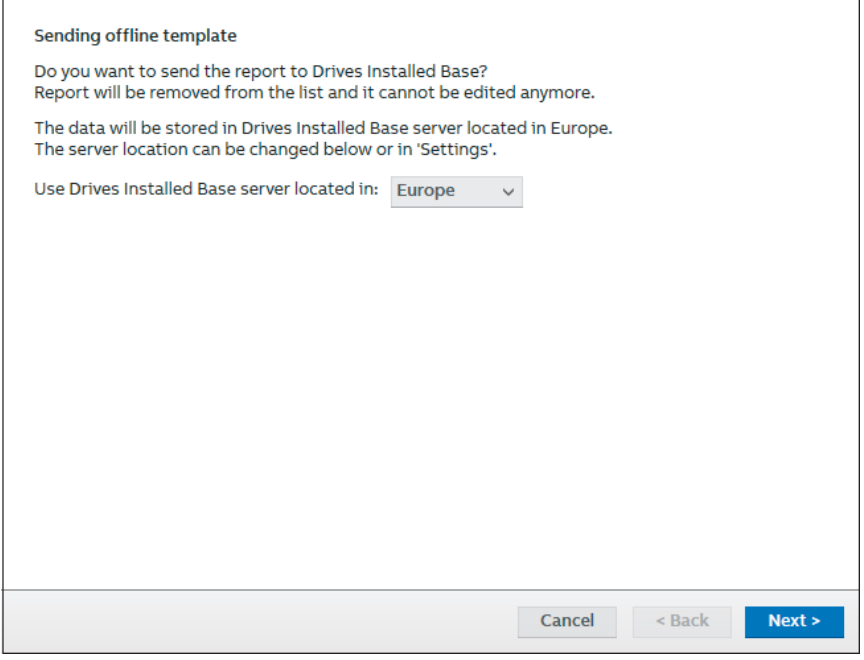

If package is sent, in the completed message window, click **OK**.

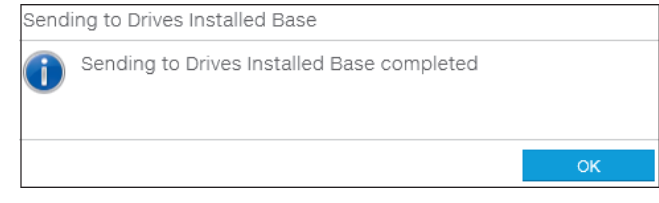

#### **Opening a support package (pro)**

You can open a Support package file in Drive composer pro by selecting **File** → **Open** → **Open support package**, a new **File drive** appears. There is similar menu available with online drives.

For further information on each module, see section *[System info](#page-115-0)* on page *[116](#page-115-0)*, chapters *[Parameter window](#page-66-0)* on page *[67](#page-66-0)* and *[Event logger](#page-108-1)* on page *[109](#page-108-1)*.

#### <span id="page-114-0"></span>**Drive application programming license**

The drive application programming license N8010 is required for downloading and executing the program code on the ACS880 drive. In DriveComposerPro, select **System info** tab. Check if the appropriate license is loaded to the drive. If the required license code is not available, contact your local ABB representative.

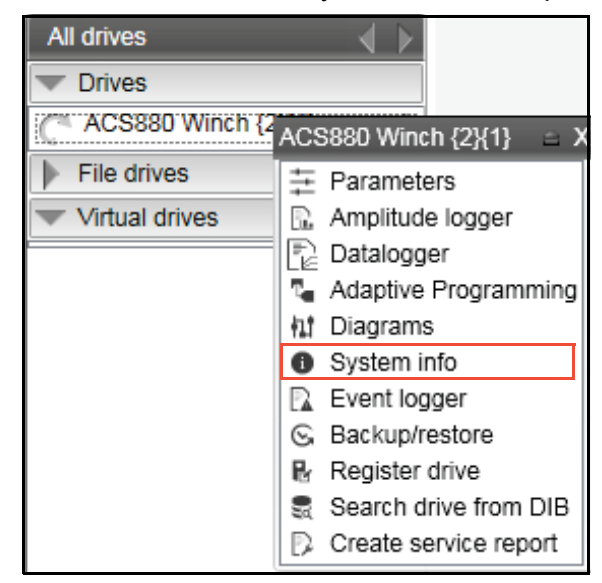

*Figure 95. System info command*

#### <span id="page-115-0"></span>**System info**

The System info tab provides basic information about the drive and its options, for example, drive type code and firmware version. You can also check the status of Service pack installation. See *[Checking the status of Service pack](#page-181-0)* (page *[182](#page-181-0)*).

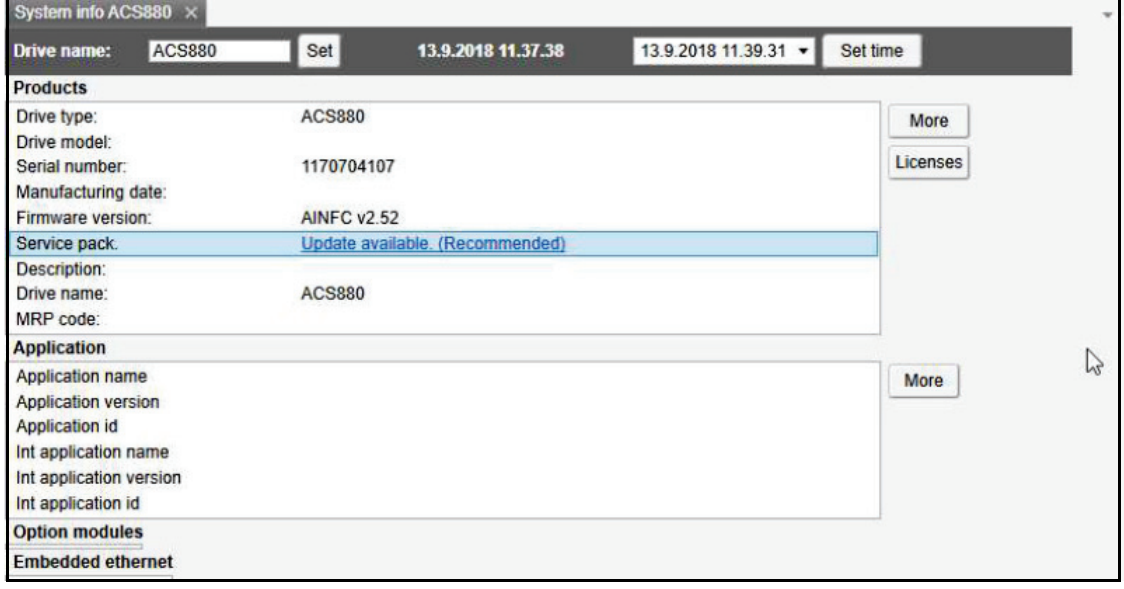

#### *Figure 96. System info*

You can also set the time for the drive and name the drive.

#### <span id="page-115-1"></span>**Datalogger (pro)**

ABB drives have Datalogger(s) that can record data from various signals of a drive even if the drive is not connected to a PC. A Datalogger is operated with the Datalogger view.

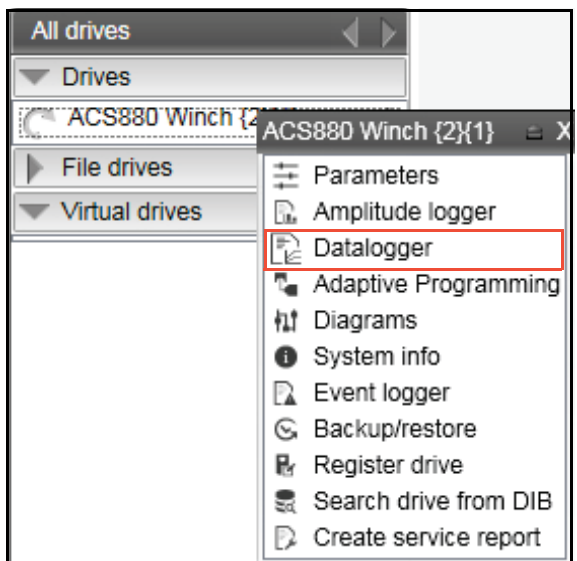

*Figure 97. Datalogger configuration*

The data collecting can be stopped with a specific stop command or automatically when a triggering condition is true in the drive. After data collection stops you can read and study the data in Drive composer pro.

The Datalogger view resembles the monitor window. Normally the Datalogger view provides data from a single drive.

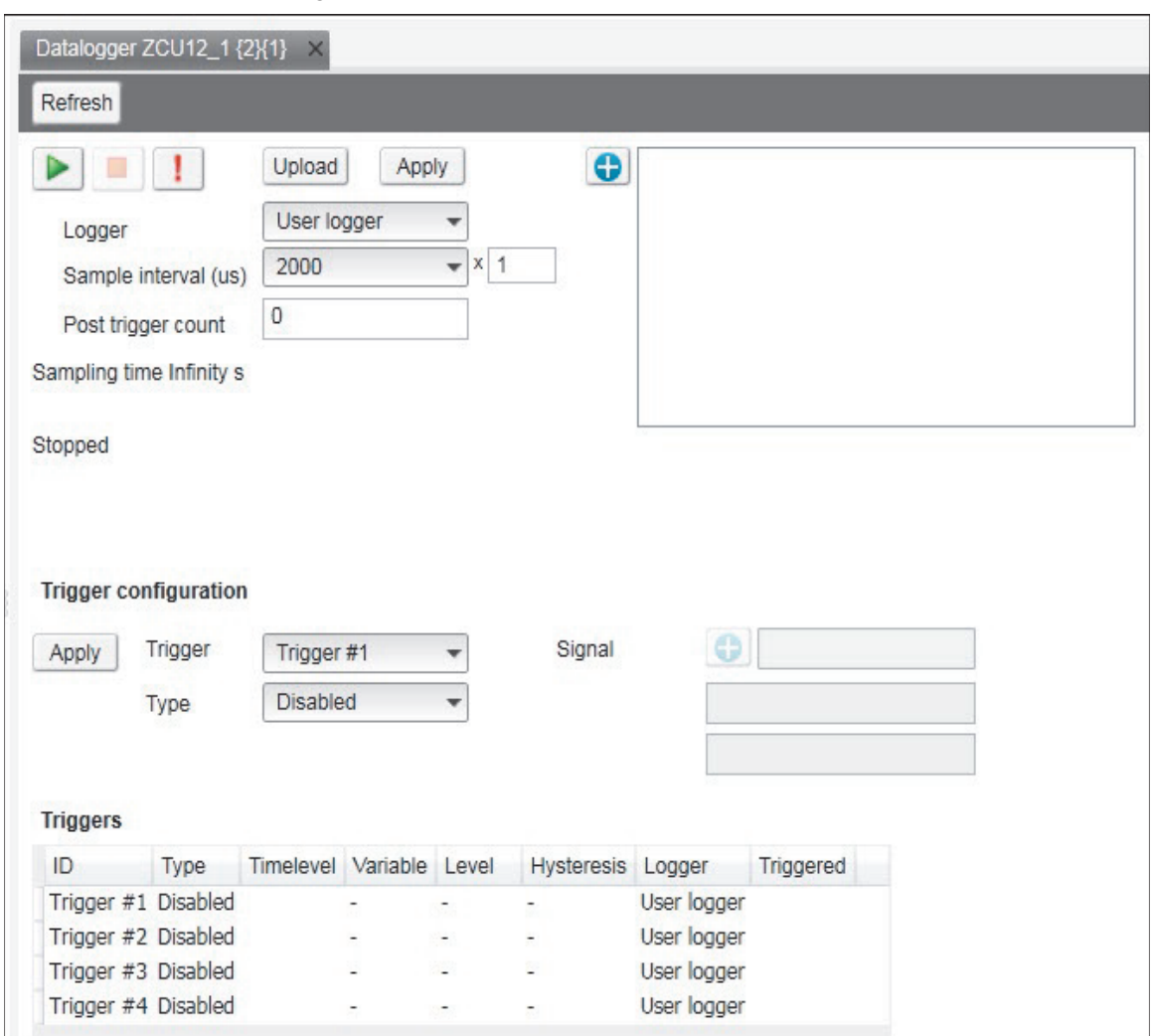

*Figure 98. Datalogger view*

#### *118 Diagnostics*

#### **Datalogger settings**

The Datalogger settings window contains the following functions:

- **•** Datalogger commands
- **•** Datalogger content configuration
- **•** Datalogger trigger configuration

#### **Datalogger commands**

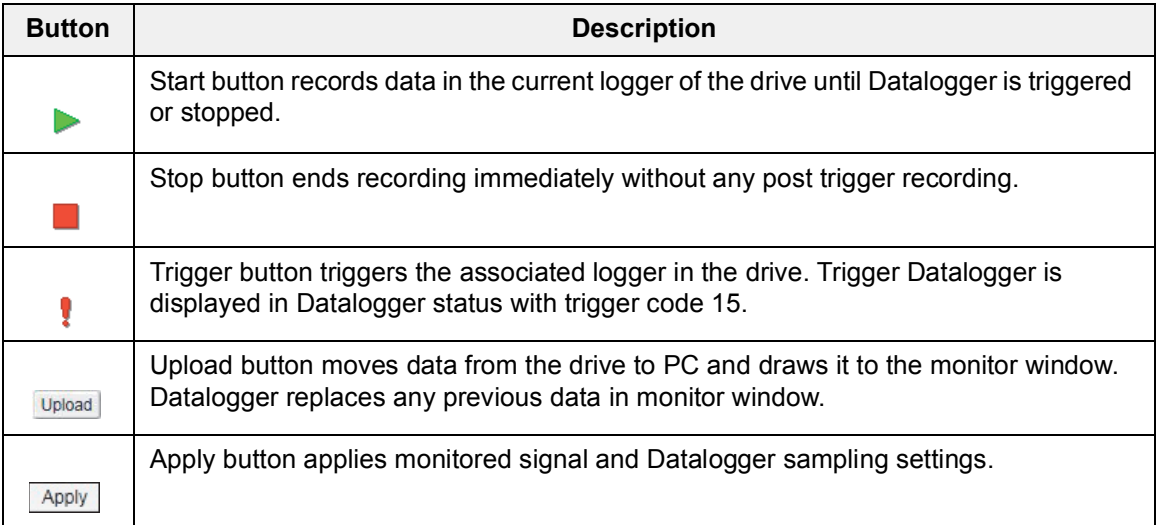

#### **Datalogger content configuration**

With the Datalogger content configuration you can determine which Datalogger of a drive is used.

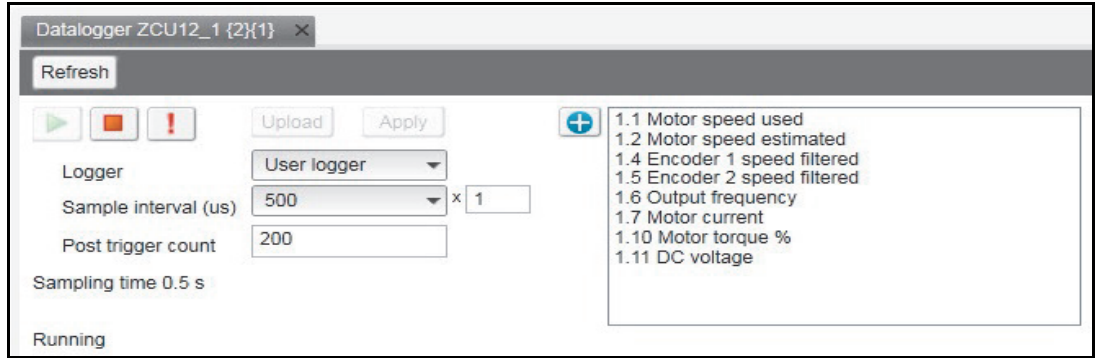

*Figure 99. Datalogger content configuration*

| <b>Datalogger configuration</b><br>commands | <b>Function</b>                                                                                                    |
|---------------------------------------------|----------------------------------------------------------------------------------------------------|
| Logger                                      | Determines which logger settings are modified. A drive has user<br>logger(s) and factory logger(s). Factory logger settings cannot be<br>modified.                                                                                                    |
| Sampling interval                           | Determines in microseconds how often the logger reads samples<br>of the signal values. The time level shows the available lengths of<br>the internal cycle time of the drive. Sample interval is formed from<br>multiplier (1-65535) and time level selection. |

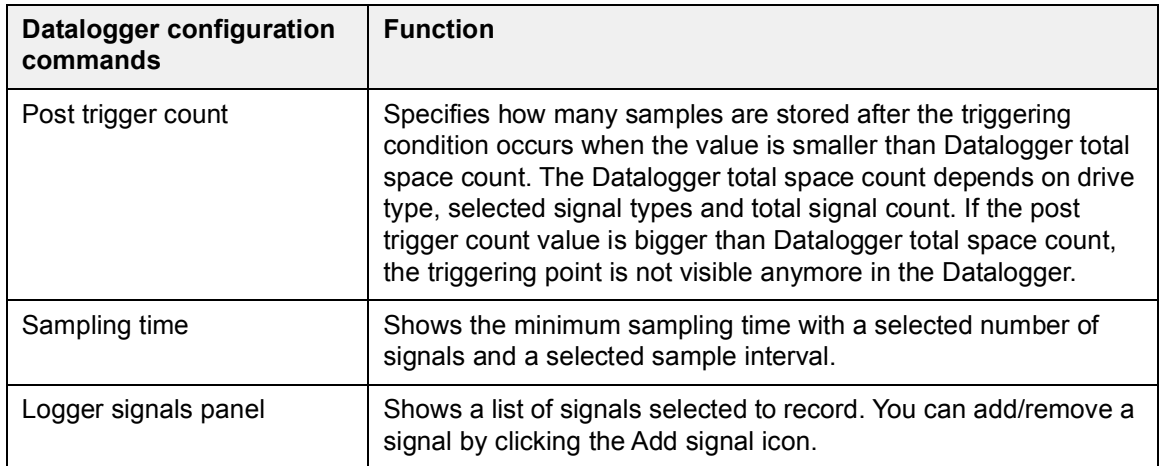

To add parameters to the logger, proceed as follows:

- 1. In the Datalogger screen, click  $\Box$  to add parameters.
- 2. Select a parameter in the **Drive parameters** list and double-click or click **Add**. The parameter is added to Selected parameters.

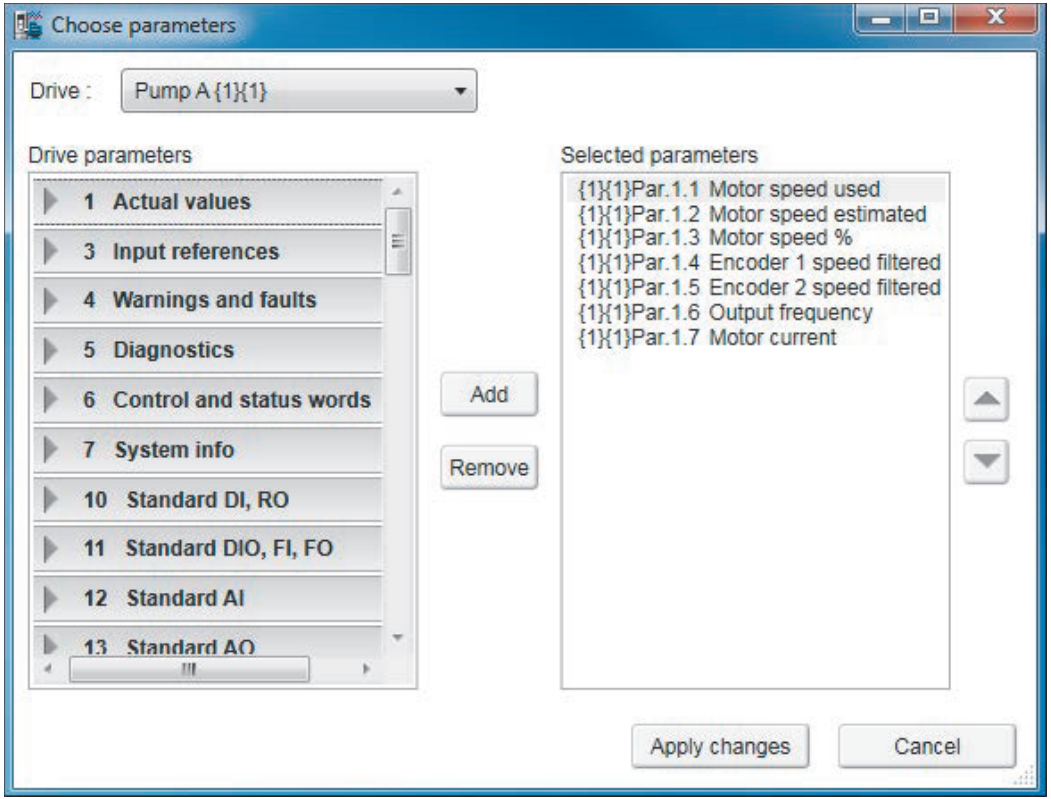

*Figure 100. Parameter window*

**Note:** The maximum number of signals that a logger can record at one time depends on the drive. Add button is disabled when maximum number of parameters are reached.

- 3. To remove the parameter from Selected parameters, select the desired parameter and click **Remove**.
- 4. Click **Apply changes** after making the changes.

#### **Datalogger trigger configuration**

Datalogger has four triggers that can be configured to stop the Datalogger. After Datalogger has triggered, the Datalogger samples post trigger the amount of new samples.

| Apply                                                                                | Trigger | Trigger #1               |    |     | Signal                   | $\odot$     |           |
|--------------------------------------------------------------------------------------|---------|--------------------------|----|-----|--------------------------|-------------|-----------|
|                                                                                      | Type    | <b>Disabled</b>          |    |     |                          |             |           |
|                                                                                      |         |                          |    |     |                          |             |           |
|                                                                                      | Type    | Timelevel Variable Level |    |     | Hysteresis Logger        |             |           |
|                                                                                      |         |                          | ۰. | - 1 | $\overline{\phantom{a}}$ | User logger | Triggered |
| ID                                                                                   |         |                          | L, |     |                          | User logger |           |
| <b>Triggers</b><br>Trigger #1 Disabled<br>Trigger #2 Disabled<br>Trigger #3 Disabled |         |                          | Ť. | ٥.  |                          | User logger |           |

*Figure 101. Datalogger trigger configuration*

#### **Adding a trigger**

1. To modify the conditions of a trigger, select the trigger from the **Trigger** drop-down menu.

Trigger 1 is normally used for user logger 1, Trigger 2 for user logger 2 etc.

2. Choose the type for the triggering condition from the **Type** drop-down menu.

Following are the alternatives (however, not all of them are available at all times):

- **• Bit mask** stops according to the bit mask of the selected signal.
- **• Disabled** can temporarily disable a trigger condition.
- **• Falling edge** level stops according to the selected signal, triggering level and hysteresis values.
- **• Fault** stops when the drive reports a fault.
- **• Event** stops when the drive reports an event.
- **• Rising edge** level stops according to the selected signal, triggering level and hysteresis values.
- **• Warning** stops when the drive reports a warning.
- 3. If you use Rising edge level or Falling edge level as the type for the triggering condition, see *[Using the level triggers](#page-120-0)*.
- 4. Click **Apply**.

#### <span id="page-120-0"></span>**Using the level triggers**

When condition Rising edge level is used, the function wakes up when the actual value of the triggering signal is below the triggering level - hysteresis. Similarly, when condition Falling edge level is used, the function wakes up when the actual value of the triggering signal is above the triggering level + hysteresis.

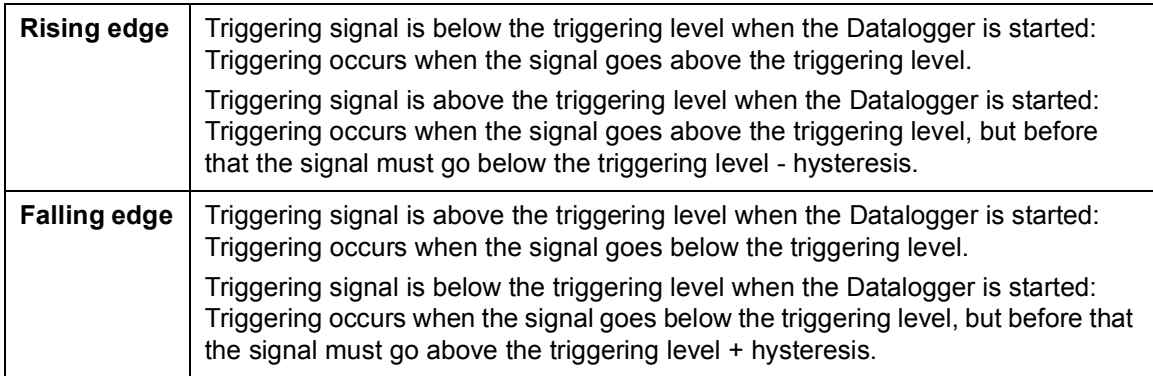

#### **Using bit mask trigger**

Bit mask trigger reads signal value and masks out user selected bits with given mask. Masking is done by using a logical AND operation. Masked value is compared to user given bit values selection. When masked value and bit values match, Datalogger is triggered.

#### **Uploading triggered or stopped Datalogger data**

- 1. In the Datalogger view select a logger from the **Logger** drop-down menu. If the logger status is stopped or triggered, data can be uploaded.
- 2. Click **Upload** to upload data to the monitor window.

**Note:** If you want to continue normal monitoring after using the Datalogger, click **Monitor configuration** icon and select a sampling interval for monitoring.

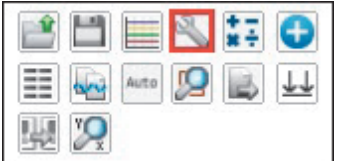

*Figure 102. Continue monitoring after using the Datalogger*

#### *122 Diagnostics*

3. Click **Add signal** icon to add signals for monitoring.

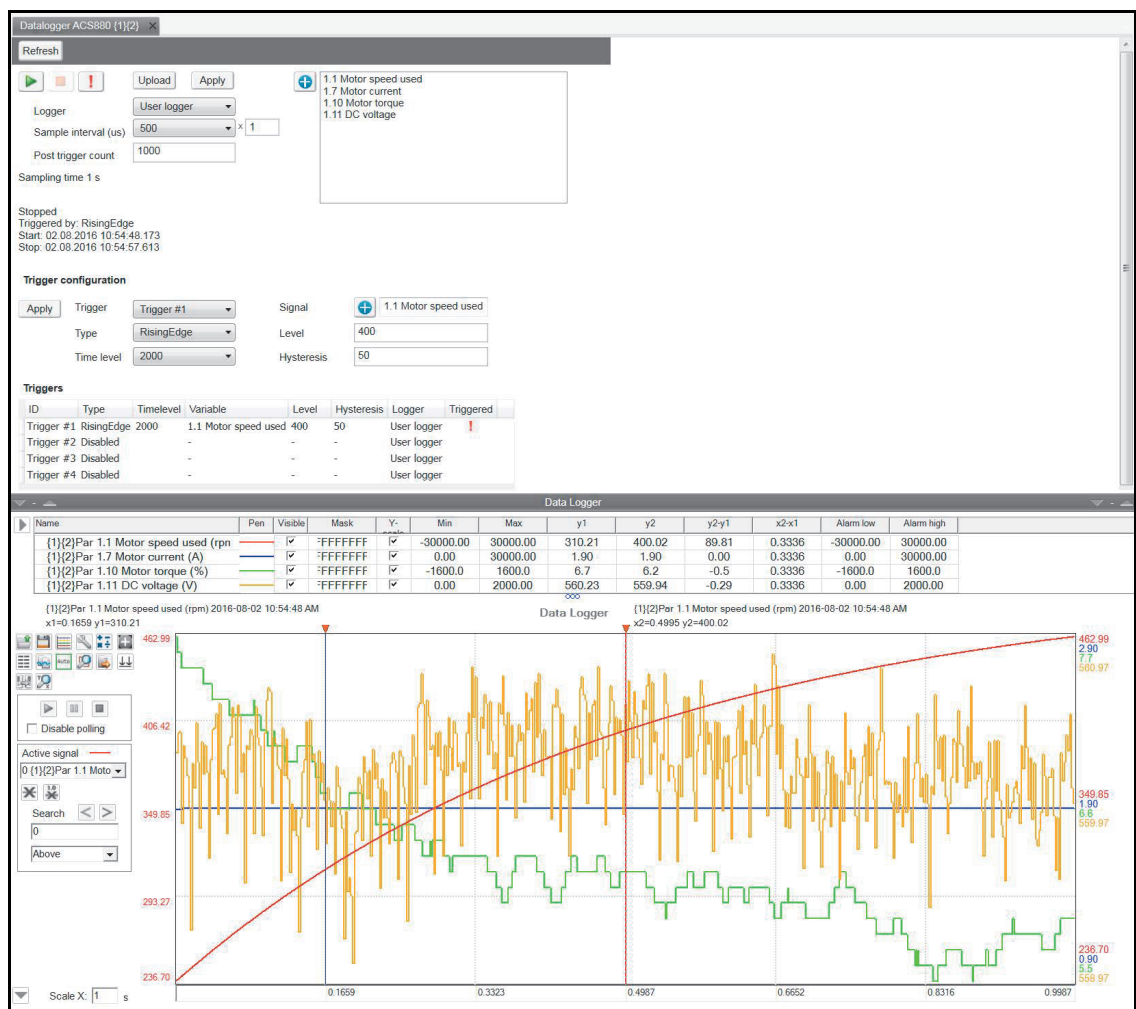

*Figure 103. Uploaded Datalogger data*

#### <span id="page-122-0"></span>**Amplitude logger (pro)**

ABB drives have an amplitude loggers that can record data from various signals of a drive. The results of an amplitude logger 1 (current) are displayed by the following curve. Each parameter represents an amplitude range and shows what portion of the samples fall within that range.

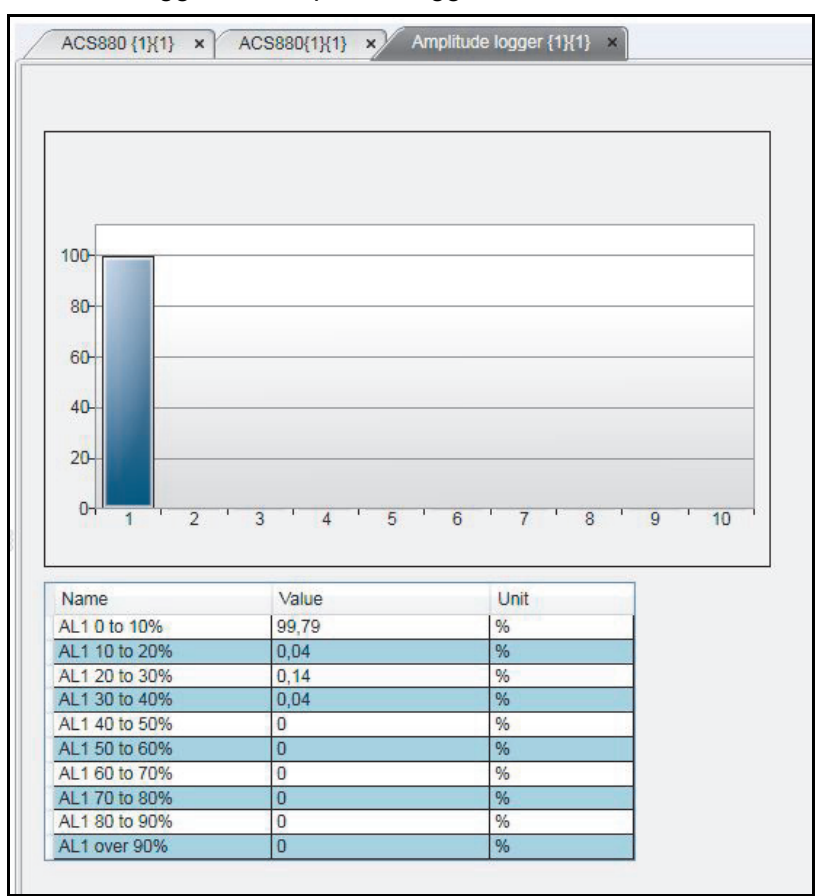

**Note:** Dataloggers or amplitude loggers are not available for all ABB drives.

*Figure 104. Amplitude logger*

*124 Diagnostics*

#### <span id="page-123-0"></span>**Macro (pro)**

ABB drives have Macro functionality that can automatize a task or sequence of tasks. You can use macros is set parameter value to multiple networked drives when the Custom window functionality is not sufficient. You can also use macros for tasks which require logical or conditional parameterization of a drive.

**•** Go to **Tools** → **Macro**.

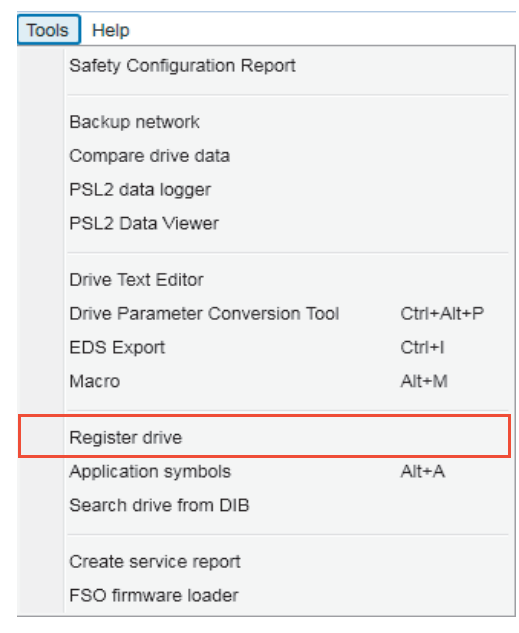

#### *Figure 105. Macro command*

#### A Macro screen is displayed.

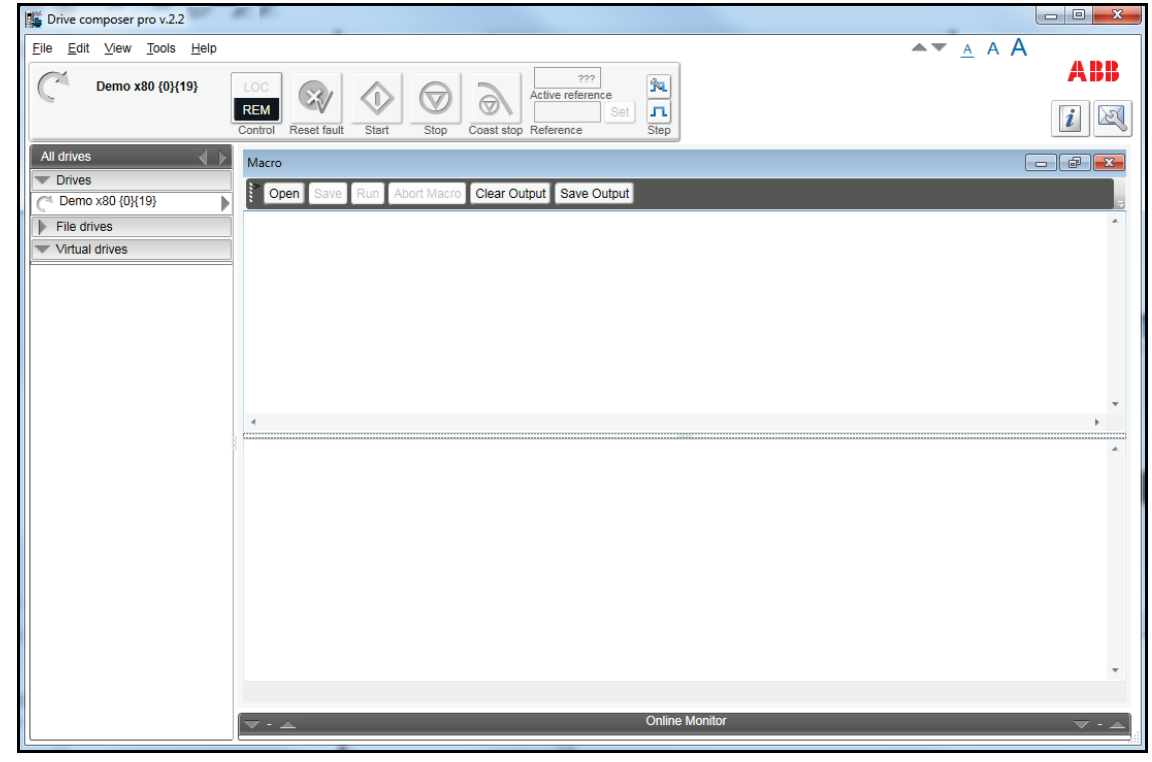

*Figure 106. Macro* 

#### <span id="page-124-0"></span>**Macro commands**

#### **Macro language**

Macro language is based on PAWN. For general programming guidelines, refer to *PAWN manual*.

**Note:** Some PAWN features are disabled for security reasons, such as file operations and other external IO functions.

#### **Simple example**

Macro tries to read parameter 1.1 value from each target in 100 network channels.

```
main()
{
    for(new i = 0; i < 100; i++) {
         //note the channels are indexed instead of nodes
         // this should be modified according network topology
         //change target
        Target(i+1,1) new targetName[100]
         //get target name
         TargetName (targetName)
         //read parameter 1.1 value
        new Float: val0101 = ParRead(1,1); //output to console
         printf "%s(%d,%d): %f\n", targetName, 1, 1, val0101 ;
     }
}
```
#### **Additional macro commands**

#### **Target**

Changes the target of the macro command after target command is issued.

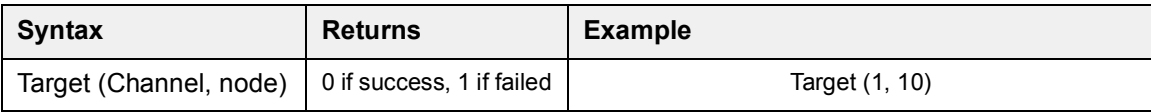

#### **Target name**

Command reads the current target name as string.

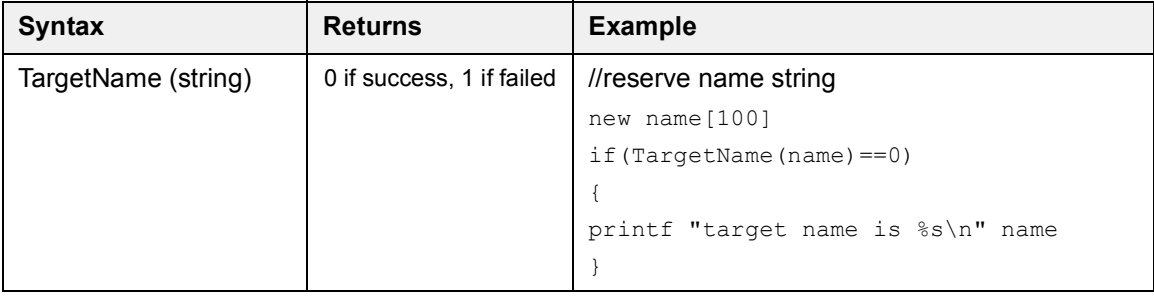

#### **ParWrite**

Command writes parameter value to current target.

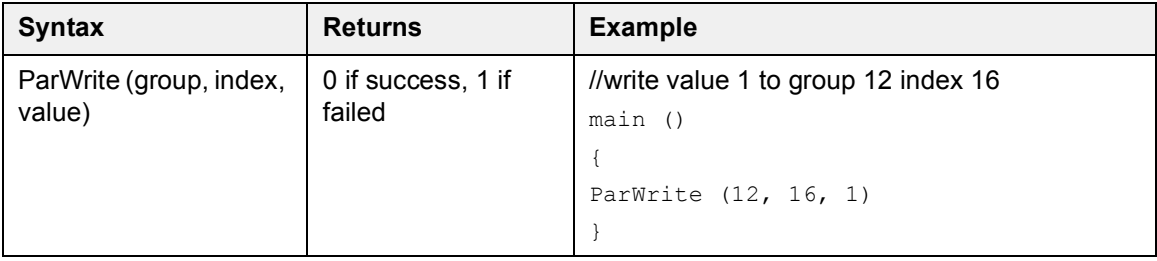

**Note:** The command does not write pointer or bit pointer type parameter values. Use the ParWriteInt command to write pointer or bit pointer type parameter values.

#### **ParWriteInt**

Command writes parameter value to current target.

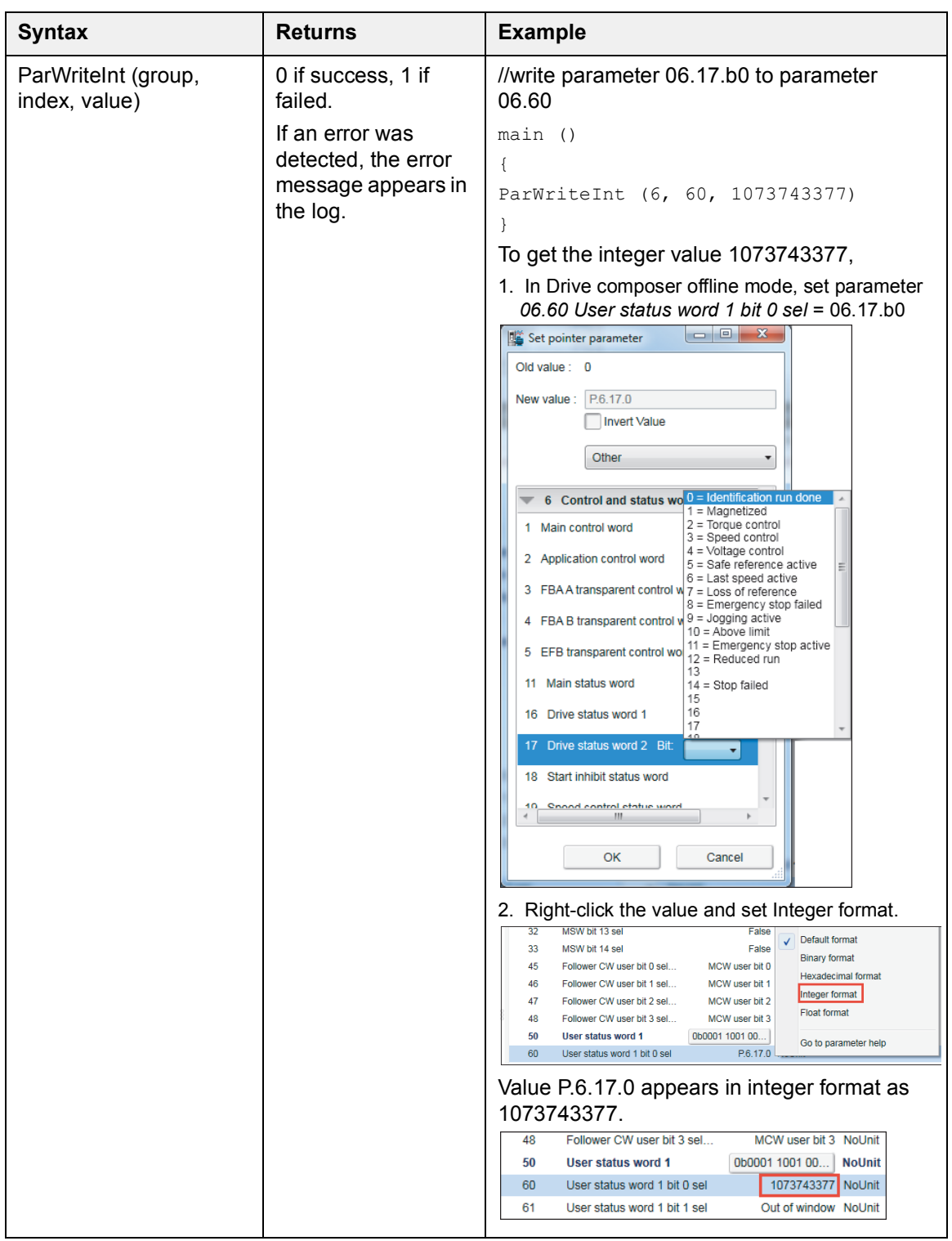

#### **ParRead**

Command reads the parameter value to current target.

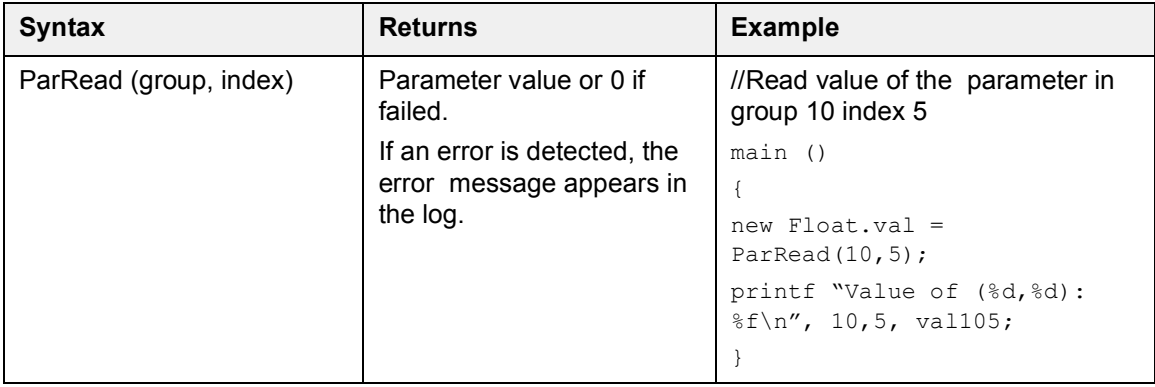

**Note:** The command does not read pointer or bit pointer type parameter values. Use the ParReadInt command to read pointer or bit pointer type parameter values.

#### **ParReadInt**

Command reads parameter value to current target from the same source as in the parameters window. The values are cached and refreshed on a notification or every half a second, if you selected the **Enable updating** option in the parameters window. When real time values are required, you can use the command *ParReadIntFromDevice*.

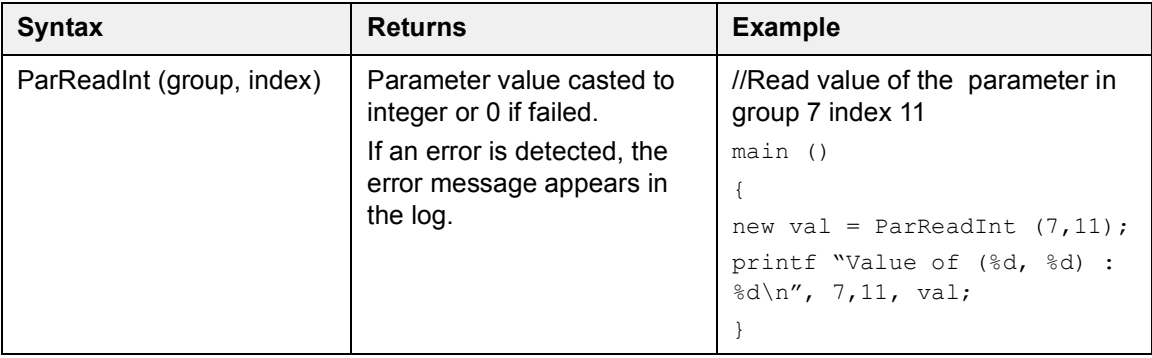

#### **ParReadFromDevice**

Command reads the parameter value to current target directly from drive.

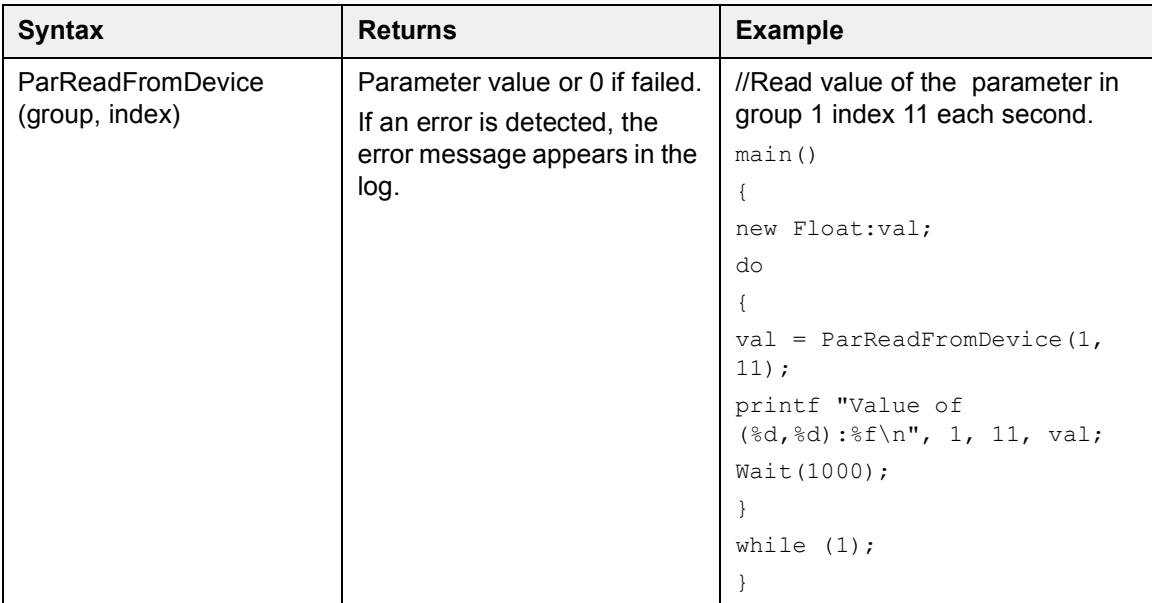

#### **ParReadIntFromDevice**

Command reads the parameter value to current target directly from the drive.

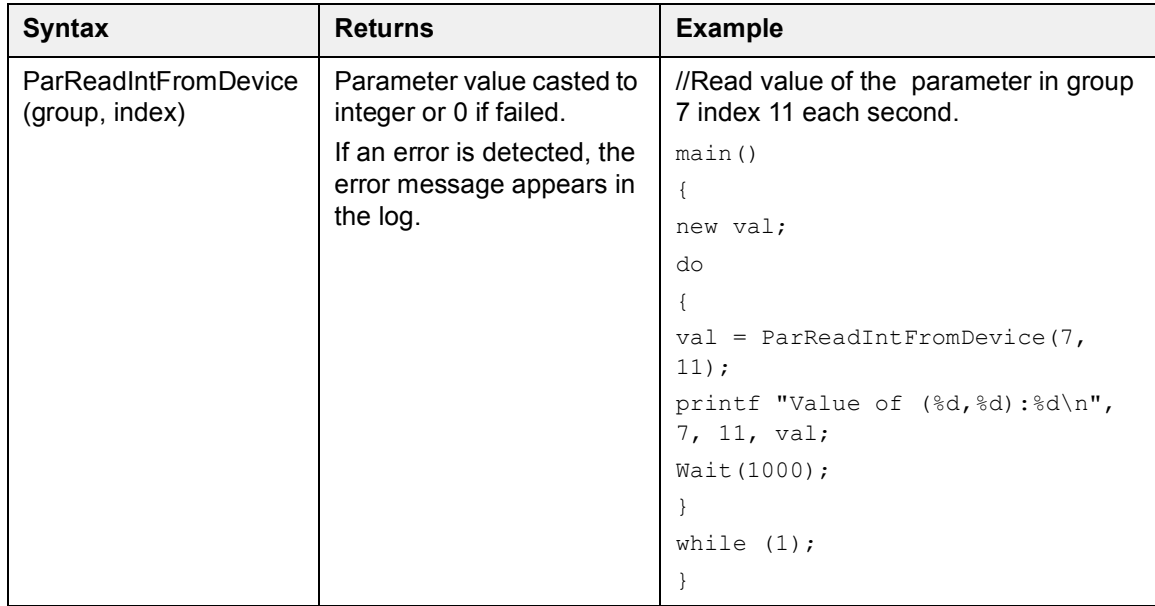

#### **Wait**

Command delays the macro execution for given time in milliseconds.

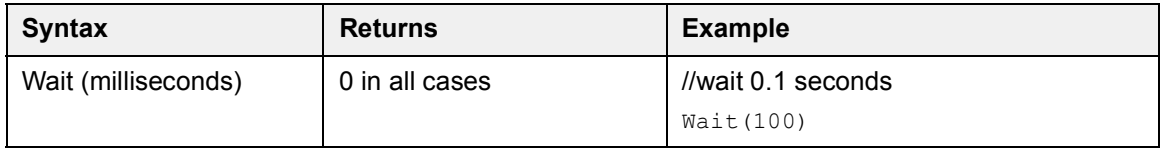

#### **EndMacro**

Command ends the macro execution.

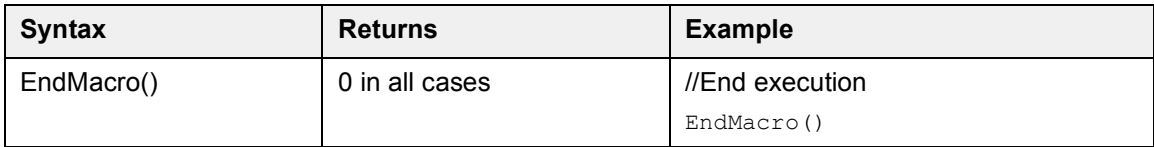

#### **GotoMacro**

Command changes the macro execution. Currently running macro execution is terminated.

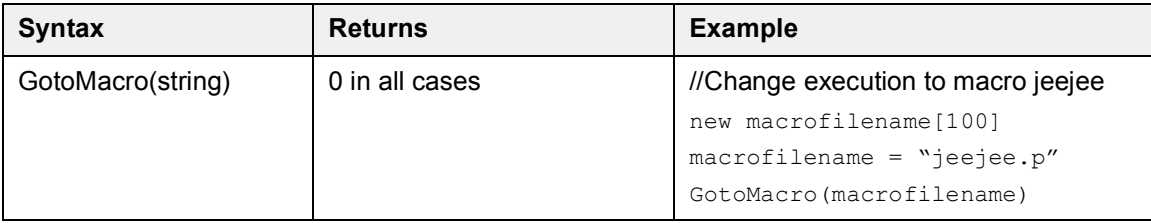

#### **MessageBox**

Command shows message box with ok button.

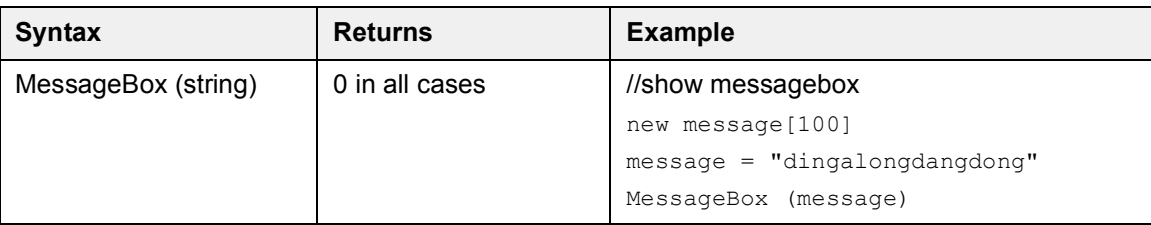

# 11

## **Control diagrams (pro)**

#### **Contents this chapter**

This chapter describes the use of control diagrams that help in understanding the behavior of a drive.

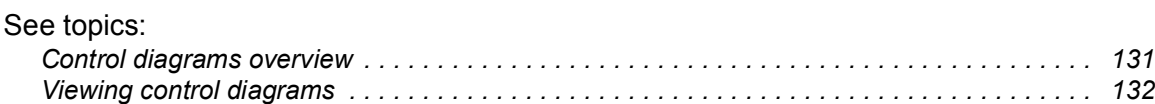

#### <span id="page-130-0"></span>**Control diagrams overview**

Control diagrams provide a graphical presentation of, for example, the control chain of a drive, the speed and torque control chains and the logic of Start and Stop functions. With these diagrams it is possible to see parameter values related to certain functions. Diagrams also illustrate the position of switches according to parameter values, which helps to understand how the drive logic works. The values of parameters can be changed via control diagrams. A control diagram consists of two levels. The top level shows an overview of the diagrams and connections between them.

#### **Note:**

- **•** Control Diagrams are drive-specific and they are not available for all drive types.
- **•** When you connect a drive for the first time, it takes sometime to upload control diagrams from the drive. If Control Diagrams are not found in the drive, Drive composer asks to upload diagrams from the local source (PC).

#### <span id="page-131-0"></span>**Viewing control diagrams**

1. In the drive list, click on a connected drive and select **Diagrams**.

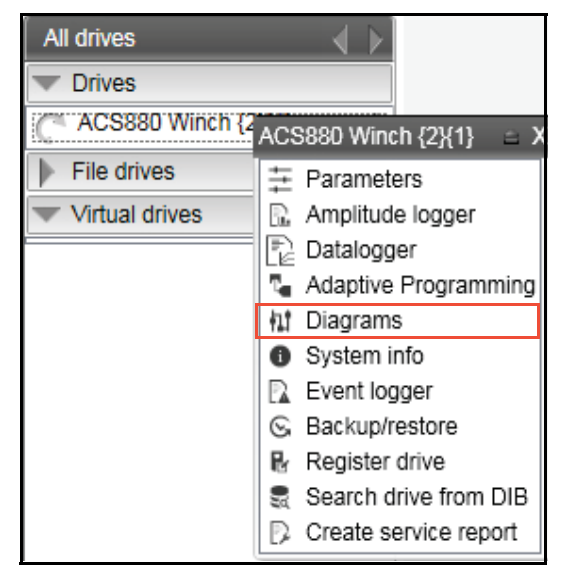

*Figure 107. Control diagrams: Selecting from the drive tree*

2. The top level of a control diagram consists of several diagrams and appears in a separate tab. See the example screen below. To open a specific diagram, click on a top level control diagram box.

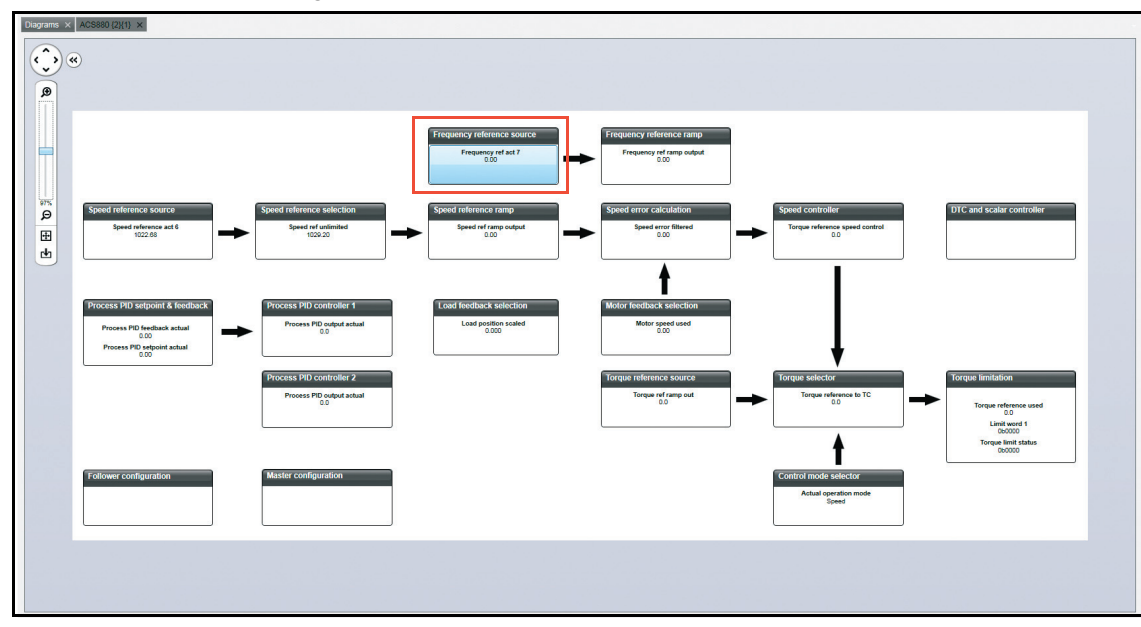

*Figure 108. Control diagrams: Top level* 

The lower level control diagram appears in a separate tab. See the example diagram below.

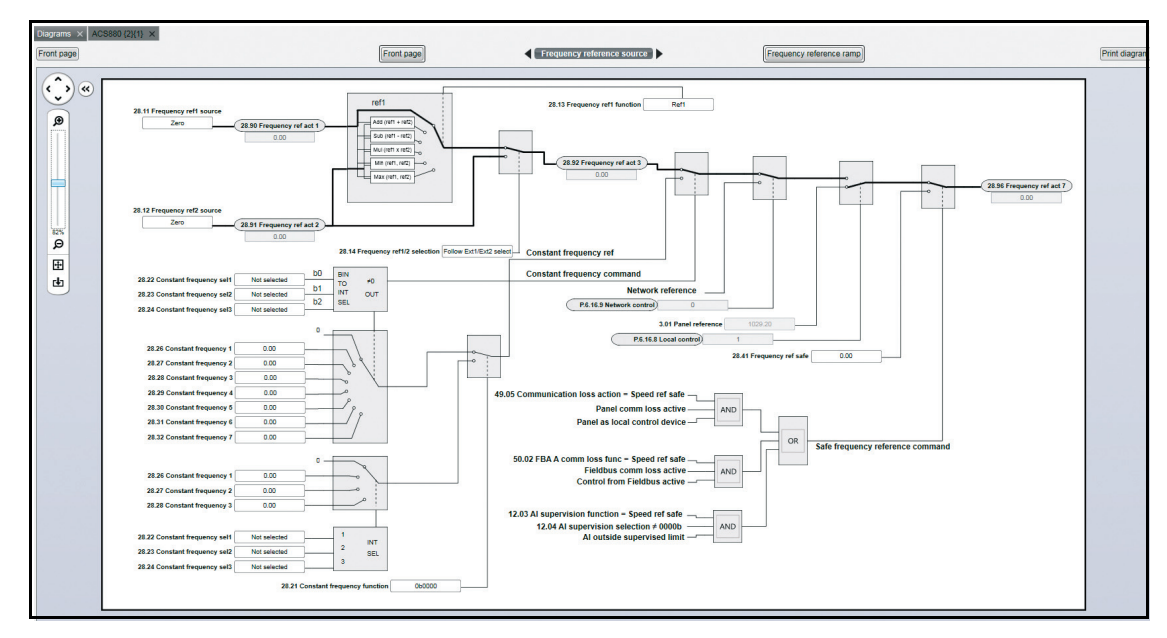

*Figure 109. Control diagrams: Lower level*

To navigate back to the top level of a Control Diagram, click the **Diagrams top** icon. To navigate through the reference chain, click the buttons circled in the figure above.

To zoom the control diagrams, use the zooming tool in the top left-hand corner of a Control Diagram.

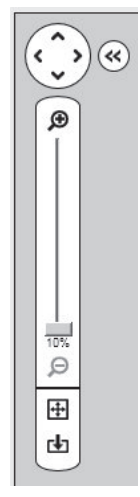

*Figure 110. Control diagrams: Zooming tool*

#### *134 Control diagrams (pro)*

# 12

# **FSO configuration (pro)**

#### **Contents of this chapter**

This chapter contains the configuration procedure of FSO-12 and FSO-21 safety functions with Drive composer pro and provides an example of how to configure these optional FSO safety functions modules.

#### See topics:

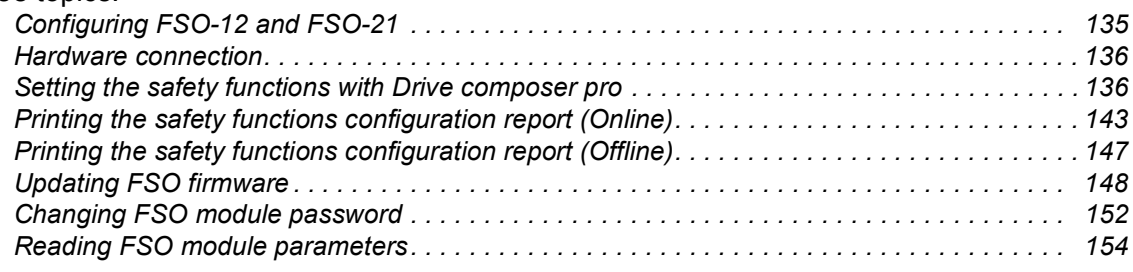

#### <span id="page-134-0"></span>**Configuring FSO-12 and FSO-21**

The safety configuration of FSO-12 and FSO-21 safety functions module is available only in Drive composer pro, DCPT-01 (code: 3AUA0000108087).

#### **Note**:

- **•** Only trained persons are allowed to configure the safety functions.
- **•** Stop the drive before configuring the safety functions modules. You cannot download/upload the configuration file to/from safety functions module or change the password when the drive is modulating.
- **•** You need a password to copy the configuration to the safety functions and also to validate the safety parameter settings.
- **•** You can open a *dcsafety* file in Demo mode of Drive composer pro.

#### *136 FSO configuration (pro)*

For detailed information about FSO-12 and FSO-21, see the respective safety functions module user's manual:

- **•** *FSO-12 safety functions module user's manual* (3AXD50000015612 [English]).
- **•** *FSO-21 safety functions module user's manual* (3AXD50000015614) [English]).

#### <span id="page-135-0"></span>**Hardware connection**

The hardware connection is common for both FSO-12 and FSO-21 safety functions module. For instructions on the hardware connections, see *FSO-12 safety functions module user's manual* (3AXD50000015612 [English])/ *FSO-21 safety functions module user's manual* (3AXD50000015614 [English]).

The following configuration description assumes that all hardware-related connections are made properly and the ID run procedure of the drive is completed.

#### <span id="page-135-1"></span>**Setting the safety functions with Drive composer pro**

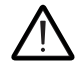

**WARNING!** The motor must be stopped. Safety configuration file can be edited (and sanity checked) in demo mode for offline configuration. Edit and save the file to PC without connecting to the drive/FSO.

- 1. Power up the drive. Make sure that the motor is not running. See *[Working area](#page-64-0)* on page *[65](#page-64-0)*.
- 2. Right-click on drive and select **Safety settings**.

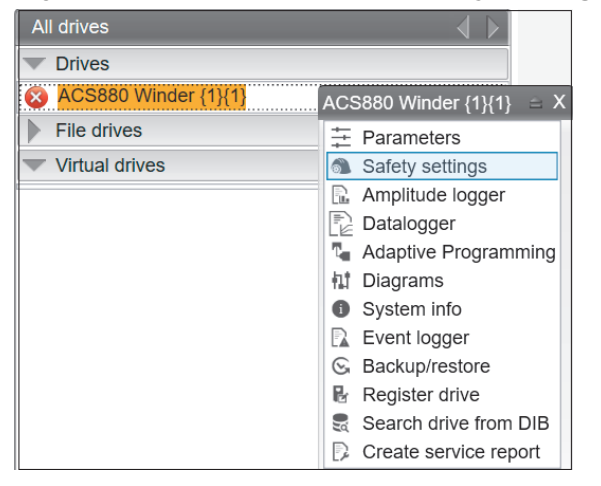

*Figure 111. FSO configuration: Selecting safety settings with FSO module*

In online mode with FSO installed, the safety configuration already available in the drive is displayed (see figure below). In offline mode the view is always empty before opening the safety file.

You can switch between **Graphical view** and **Parameter view**. See *[Figure 112.FSO](#page-136-0)  [configuration: Graphical view](#page-136-0)* and *[Figure 113.FSO configuration: Parameter view](#page-136-1)*.

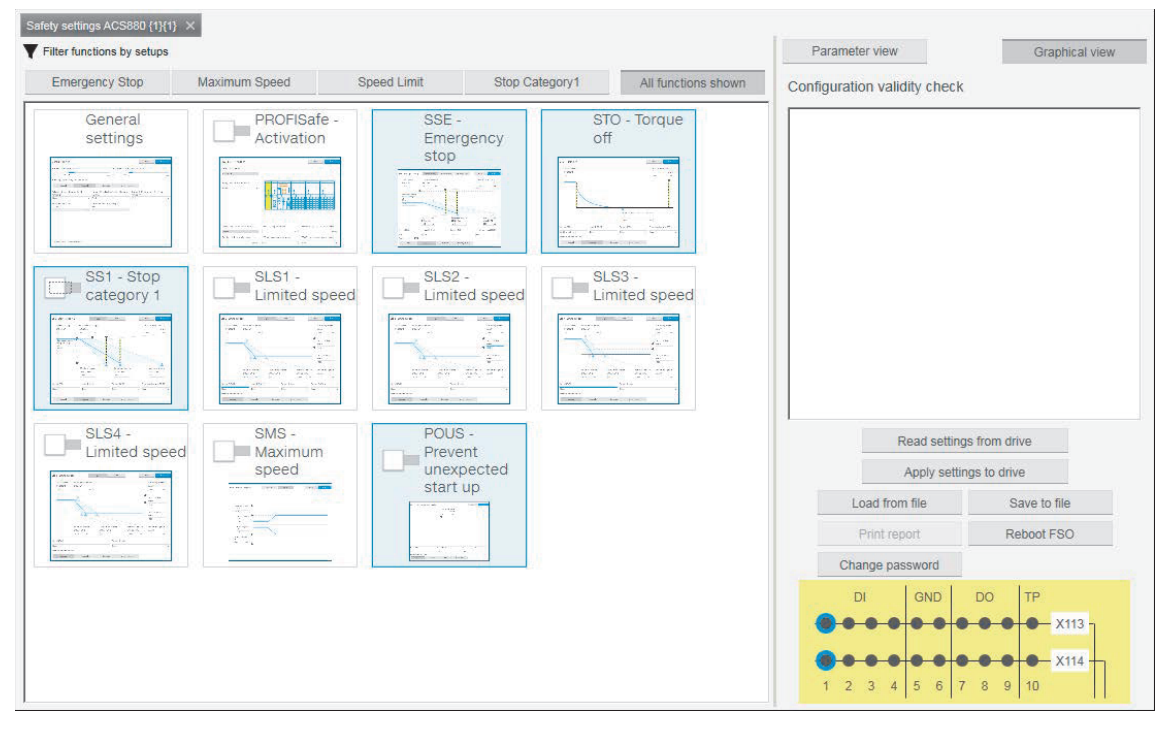

<span id="page-136-0"></span>*Figure 112. FSO configuration: Graphical view*

| Group         | Index          | Name                              | Value           | Unit              | Min            | Parameter view               | <b>Graphical view</b>  |  |
|---------------|----------------|-----------------------------------|-----------------|-------------------|----------------|------------------------------|------------------------|--|
| <b>Safety</b> |                |                                   |                 |                   |                | Configuration validity check |                        |  |
| 200           | 21             | SLS1 activity and version         | <b>Disabled</b> |                   | <b>Disat</b>   |                              |                        |  |
| 200           | 31             | SLS2 activity and version         | <b>Disabled</b> |                   | <b>Disat</b>   |                              |                        |  |
| 200           | 41             | SLS3 activity and version         | <b>Disabled</b> |                   | <b>Disat</b>   |                              |                        |  |
| 200           | 51             | SLS4 activity and version         | <b>Disabled</b> |                   | <b>Disat</b>   |                              |                        |  |
| 200           | 61             | SLS variable activity and version | <b>Disabled</b> |                   | <b>Disat</b>   |                              |                        |  |
| 200           | 71             | SMS activity and version          | <b>Disabled</b> |                   | <b>Disat</b>   |                              |                        |  |
| 200           | 101            | <b>SARO</b> version               | Version 1       |                   | Versio         |                              |                        |  |
| 200           | 102            | SAR0 ramp time to zero            | 1000            |                   |                |                              |                        |  |
| 200           | 111            | SAR1 version                      | Version 1       |                   | Versio         |                              |                        |  |
| 200           | 112            | SAR1 ramp time to zero            | 2000            |                   | $\Omega$       | Read settings from drive     |                        |  |
| 200           | 201            | Drive General settings ver        | Version 1       |                   | Versir         |                              |                        |  |
| 200           | 202            | Speed scaling                     | 1500.0          |                   | 0.1            | Apply settings to drive      |                        |  |
| 200           | 254            | <b>CRC</b> of the configuration   | 49769           | <b>NoUnit</b>     | $\mathbf{0}$   | Load from file               | Save to file           |  |
| <b>FSOGEN</b> |                |                                   |                 | Print report      |                | Reboot FSO                   |                        |  |
|               | 1              | <b>FSO General settings ver</b>   | V <sub>1</sub>  | <b>NoUnit</b>     | V <sub>1</sub> |                              |                        |  |
|               | 11             | Stop completed output             | None            | <b>NoUnit</b>     | Nor            | Change password              |                        |  |
|               | 21             | Motor nominal speed               | 1500.0          | rpm               | 1.1            | DI<br><b>GND</b>             | <b>DO</b><br><b>TP</b> |  |
|               | 22             | Motor nominal frequency           | 50.00           | Hz                | 1.0            |                              | X113                   |  |
|               | 31             | <b>Trancient mute time</b>        | $\Omega$        | ms                | $\Omega$       |                              |                        |  |
|               | 41             | Power-up acknowledgement          | Automatic       | <b>NoUnit</b>     | Man            |                              | <b>X114</b>            |  |
|               | $\overline{a}$ | $\mathbf{r}$<br>$\mathbf{m}$      |                 | <b>Address 19</b> | м.             | 5<br>6                       | 9<br>10                |  |

<span id="page-136-1"></span>*Figure 113. FSO configuration: Parameter view*

#### *138 FSO configuration (pro)*

#### 3. Click **Read settings from drive**.

**Note:** When you upload the safety settings from FSO module to PC tool, the FSO goes into Configuration state and indicates a fault. You can exit the Configuration state by rebooting the FSO module if you do not want to download the settings but want to keep the existing setting.

The Fault **FSO general fault: 7A8B** appears on the drive.

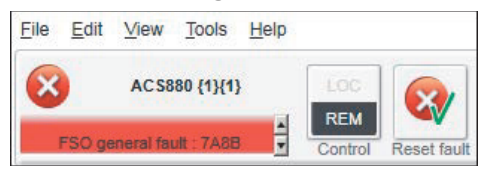

*Figure 114. FSO configuration: FSO general fault due to configuration state*

4. Type the password (8 numbers). The factory default password is "12345678".

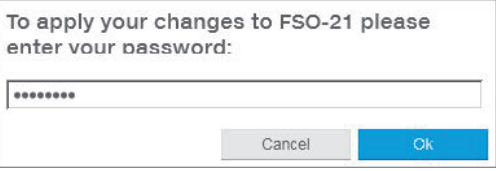

#### *Figure 115. FSO configuration: Enter password*

**Note**: You can change password by clicking **Change password** (see figure *[FSO](#page-136-1)  [configuration: Parameter view](#page-136-1)*). Make sure the drive is not modulating. The password must contain 4…8 digits. Do not forget the new password; otherwise you have to do a factory reset to the FSO which clears the configuration and resets the parameters to the factory defaults.

- 5. Configure the safety parameters. Set the following safety function parameters:
	- **•** General parameters: Check that the motor parameters are correct.
	- **•** I/O: Check that I/O parameters are set according to the installation (wiring) plan. Remove diagnostic pulsing from any unused I/O. The test pulses are off by default. Check possible safety relays and cascade connections.
	- **<u>Safety functions</u>**: Check all safety settings. You must at least check and set the STO and SSE related settings, regardless of whichever FSO safety functions you use. The FSO activates the STO and SSE functions (also in internal fault situations). The FSO uses the STO and SSE functions for making the system safe. All other functions are used only for monitoring the drive.

#### **Notes**:

- **•** Graphical view cannot be used for setting safe IO, cascade function or for SBC function (see *[Figure 112.FSO configuration: Graphical view](#page-136-0)*). Instead use the Parameter view (see *[Figure 113.FSO configuration: Parameter view](#page-136-1)*).
- **•** Parameter groups (200, 91 and 92) that include common parameters to drive and FSO are referred with group numbers and index numbers.
- **•** Group names like **FSOGEN**, **STO** and so on have only index numbers (see *[Figure](#page-139-0)  [119.FSO configuration: Edit parameters](#page-139-0)*).

For examples of configuration settings and list of group names, see FSO safety functions module User's manual.

6. In graphical view, double-click a function or the **General settings** tile to activate the safety function and open the general settings.

**Note**: You can view the filtered tiles view with the **Filter functions by setups**. Click one of these filtering options to filter other tiles away from the view.

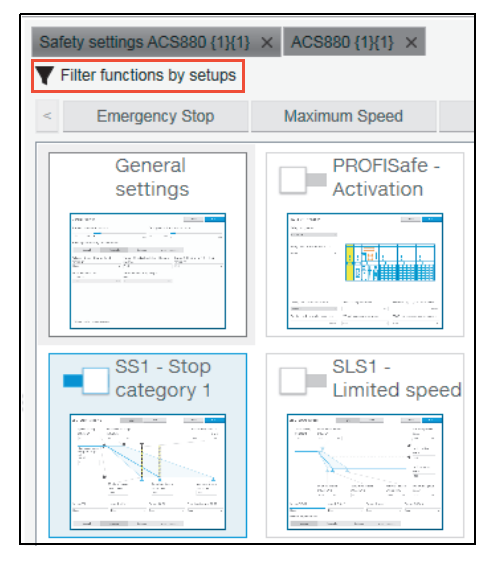

*Figure 116. FSO configuration: Filter function in graphical view*

7. In the opened tile view, configure the function or general settings group by editing all necessary parameters.

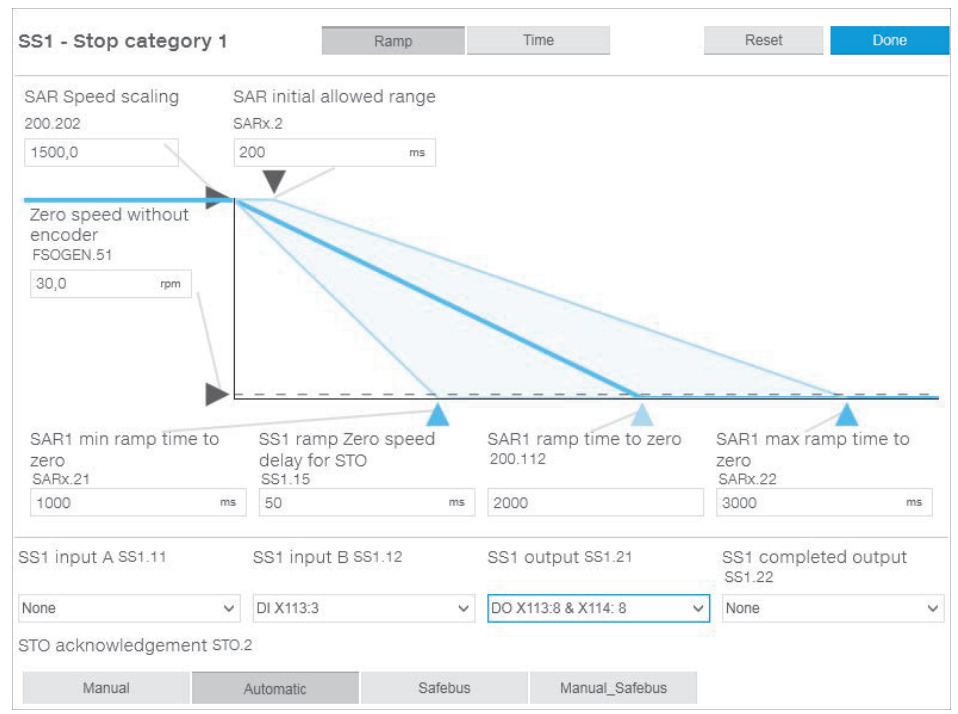

*Figure 117. FSO configuration: Configure function or general settings group*

After editing is completed, click **Done** to close or to stop editing. Click **Reset** if you want to reset to default.

**Note**: In Graphical view the SAR settings are combined with safety function parameters. Using the reset option for parameters that are used crosswise (e.g. SAR1 is used with SS1 and SLS functions) resets the particular settings for both functions. The function works the same in parameter view in which the parameters are in separate groups.

#### *140 FSO configuration (pro)*

8. In the Graphical view, enable/disable the function or general settings group using the slider switch.

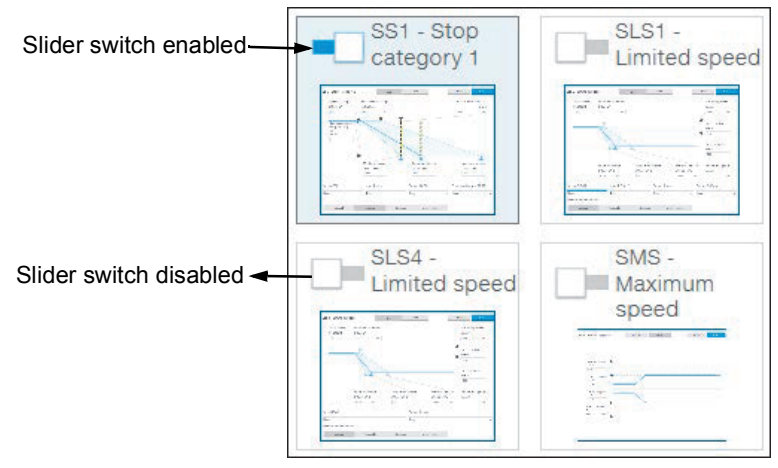

*Figure 118. FSO configuration: Enable/disable function*

9. In Parameter view, double-click on the value field and change all necessary configuration settings to match the safety configuration.

| Group       | Index | Name                               | Value           | Unit          | Min            |  |
|-------------|-------|------------------------------------|-----------------|---------------|----------------|--|
|             | 12    | <b>STO input B</b>                 | None            | <b>NOUnit</b> | $NOT_A$        |  |
|             | 13    | Restart delay after STO            | 3600000         | ms            | 0              |  |
|             | 14    | Time to zero speed with STO and mo | 3600000         | ms            | 0              |  |
|             | 21    | <b>STO output</b>                  | <b>None</b>     | <b>NoUnit</b> | Nor            |  |
|             | 22    | STO completed output               | <b>None</b>     | <b>NoUnit</b> | Nor            |  |
| <b>SBC</b>  |       |                                    |                 |               |                |  |
|             | 1     | <b>SBC</b> version                 | Version 1       | <b>NoUnit</b> | Versio         |  |
|             | 11    | STO SBC usage                      | None            | <b>NoUnit</b> | Nor            |  |
|             | 12    | <b>STO SBC delay</b>               | 3600            | ms.           | $-501 =$       |  |
|             | 13    | SBC time to zero speed             | 3600000         | ms            | 0              |  |
|             | 15    | SSE/SS1 SBC speed                  | 0.0             | rpm           | 0.0            |  |
|             | 21    | <b>SBC</b> output                  | None            | <b>NoUnit</b> | Nor            |  |
|             | 22    | SBC feedback action                | <b>STO</b>      | <b>NoUnit</b> | <b>ST</b>      |  |
| <b>POUS</b> |       |                                    |                 |               |                |  |
|             | 1     | POUS activity and version          | <b>Disabled</b> | <b>NoUnit</b> | <b>Disat</b>   |  |
| <b>SSE</b>  |       |                                    |                 |               |                |  |
|             | 1     | <b>SSE</b> version                 | Version 1       | <b>NoUnit</b> | Versio         |  |
|             | 11    | <b>SSE input A</b>                 | <b>None</b>     | <b>NoUnit</b> | Nor            |  |
|             | 12    | <b>SSE input B</b>                 | None            | <b>NoUnit</b> | Nor            |  |
|             | 13    | <b>SSE function</b>                | Immediate STO   | <b>NoUnit</b> | <b>Imme</b>    |  |
|             | 14    | SSE monitoring method              | Ramp            | <b>NoUnit</b> | Rar            |  |
|             | 15    | SSE delay for STO                  | 20000           | ms            | $\mathbf{0}$ . |  |
|             |       | m.                                 |                 |               | þ              |  |

*Figure 119. FSO configuration: Edit parameters*

<span id="page-139-0"></span>10. Test your safety configuration when the motor is running.

11. Right-click on drive and select **Parameters** to check the values in parameter group 200.

You can also validate the safety function parameters using the signal monitoring feature. See the instructions for *[Adding parameters/signals for monitoring](#page-96-0)*. It is possible to check the ramp times and the status of bit changes in the time domain.

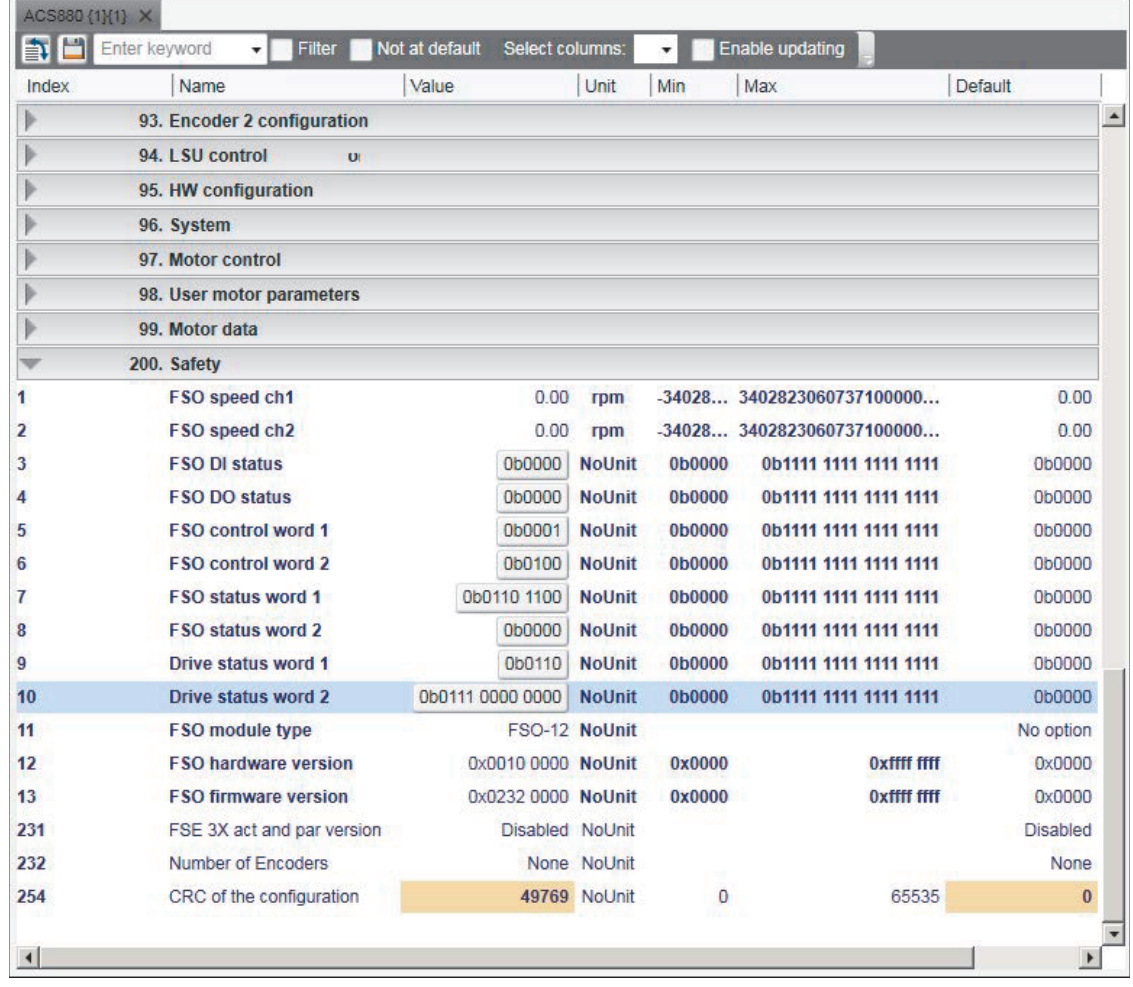

*Figure 120. FSO configuration: Parameter group 200*

12. Check the values in online mode while testing the safety functions.

If there are unexpected values, right-click the parameter and select **Refresh the parameter**.

#### *142 FSO configuration (pro)*

13. After testing save the FSO configuration to PC. In Parameter view, click **Save to file**.

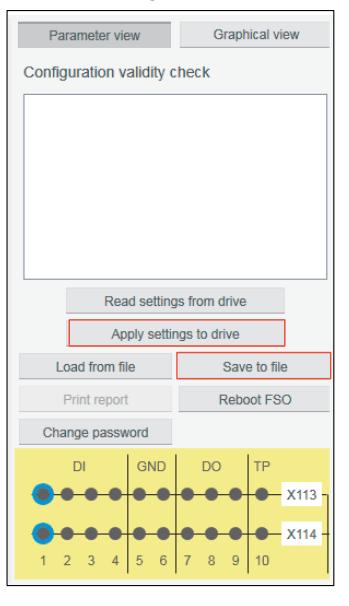

<span id="page-141-0"></span>*Figure 121. FSO configuration: Saving the safety settings* The file is saved as *dcsafety* format and the File written successfully dialog appears. Click **Ok**.

- 14. Click **Apply settings to drive**.
- 15. Enter the password to apply the settings to the drive and click **Ok**. The following Validate dialog appears. Click **Yes**.

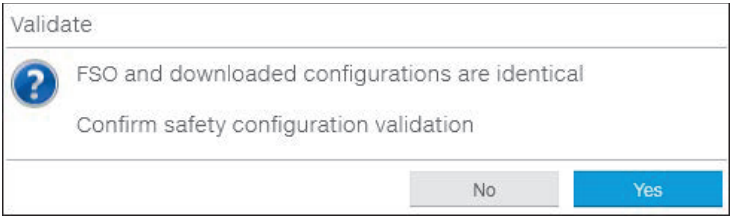

#### *Figure 122. FSO configuration: Validate dialog*

**Note:** If you do not want to download the changes in safety parameters, you can boot FSO without downloading to FSO using Reboot FSO (see figure *[FSO configuration:](#page-141-0)  [Saving the safety settings](#page-141-0)*).

16. Click **Ok** to close the dialogs.

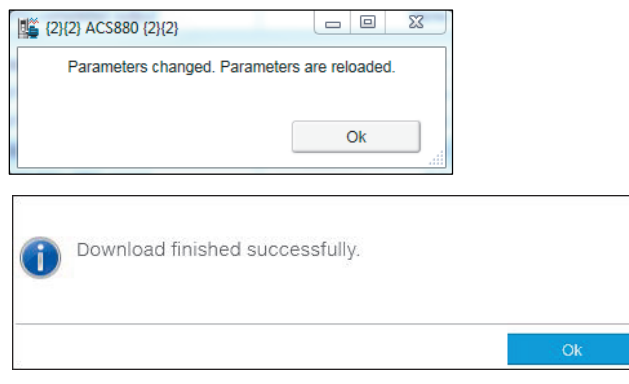

*Figure 123. FSO configuration: Safety configuration ok message*

#### <span id="page-142-0"></span>**Printing the safety functions configuration report (Online)**

With the FSO module installed, you can print the online safety functions configuration report.

1. From the **Safety settings** view, click **Print report**.

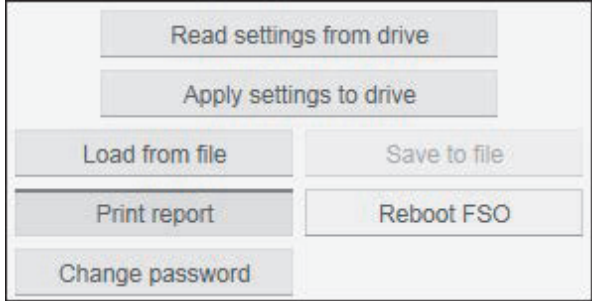

*Figure 124. Safety configuration report: Print Report*

2. Select a print template and click **Continue**.

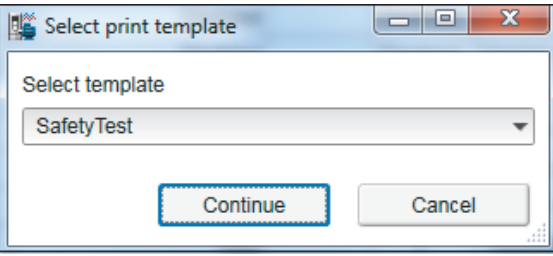

*Figure 125. Safety configuration report: Select print template*

3. Fill in the Drive and FSO version information. Click **Next**.

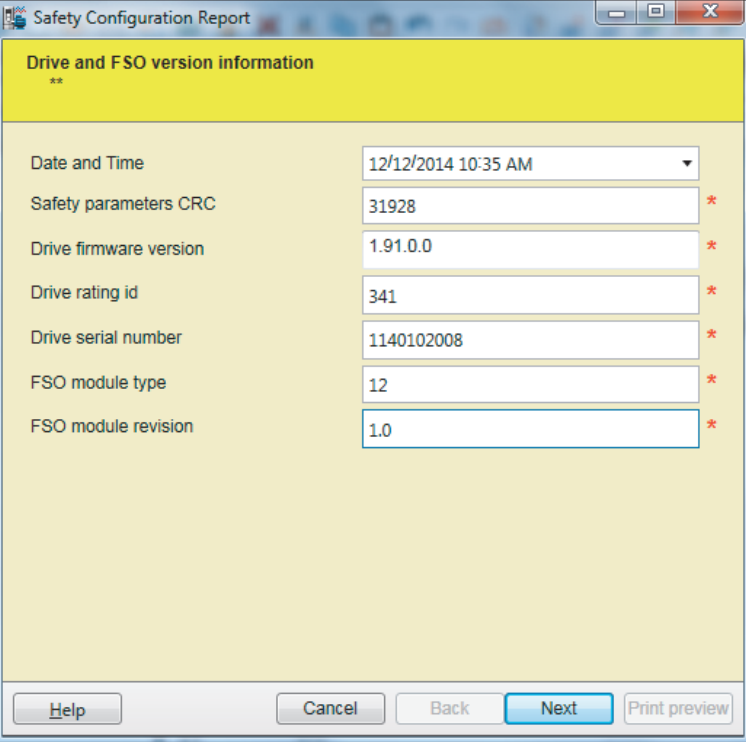

*Figure 126. Safety configuration report: Drive and FSO information*

The next screen(s) contain different aspects of safety configuration such as configured safety functions, commissioning checklist, and so on.

#### *144 FSO configuration (pro)*

The List of configured safety functions and acknowledged methods appears. Click **Next**.

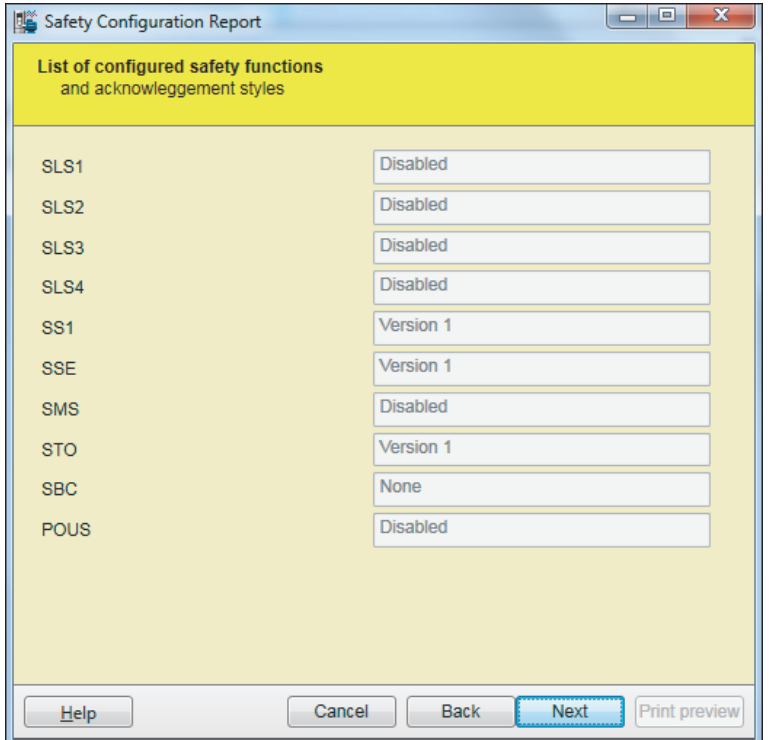

*Figure 127. Safety configuration report: List of configured safety functions* 

In the FSO commissioning checklist, click on the check boxes to mark configurations are ok. Click **Next.**

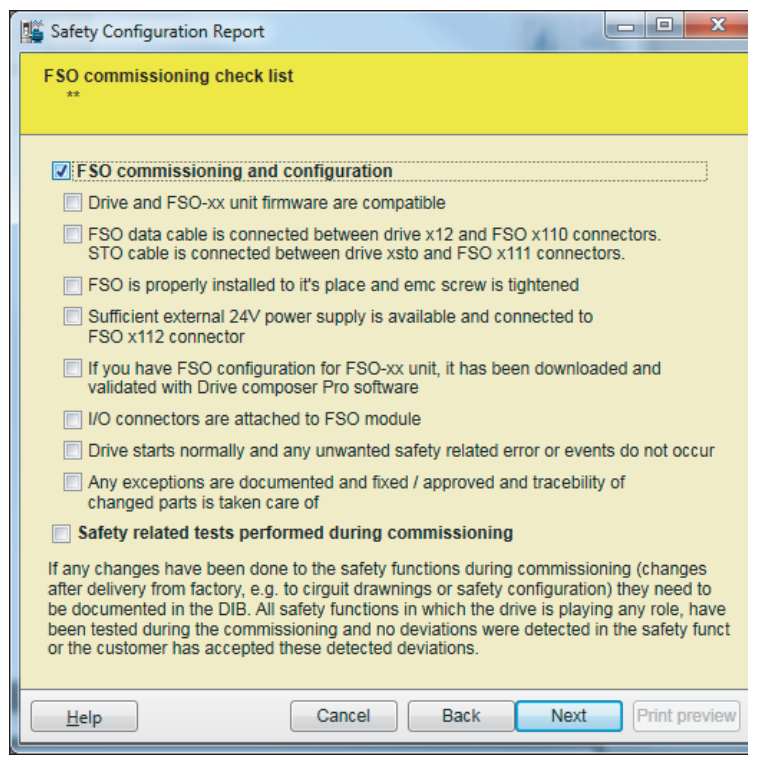

*Figure 128. Safety configuration report: FSO commissioning check list*
In the FSO changes/repair details, type the required details and click **Next**.

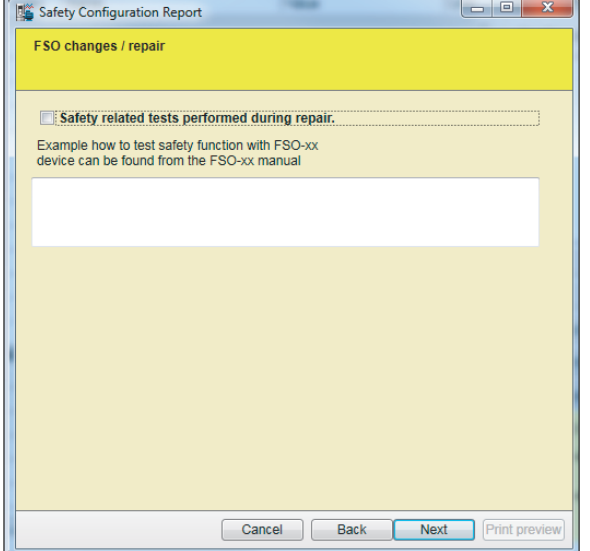

*Figure 129. Safety configuration report: FSO changes/repair*

4. In the final screen fill in the required details and click **Print preview**.

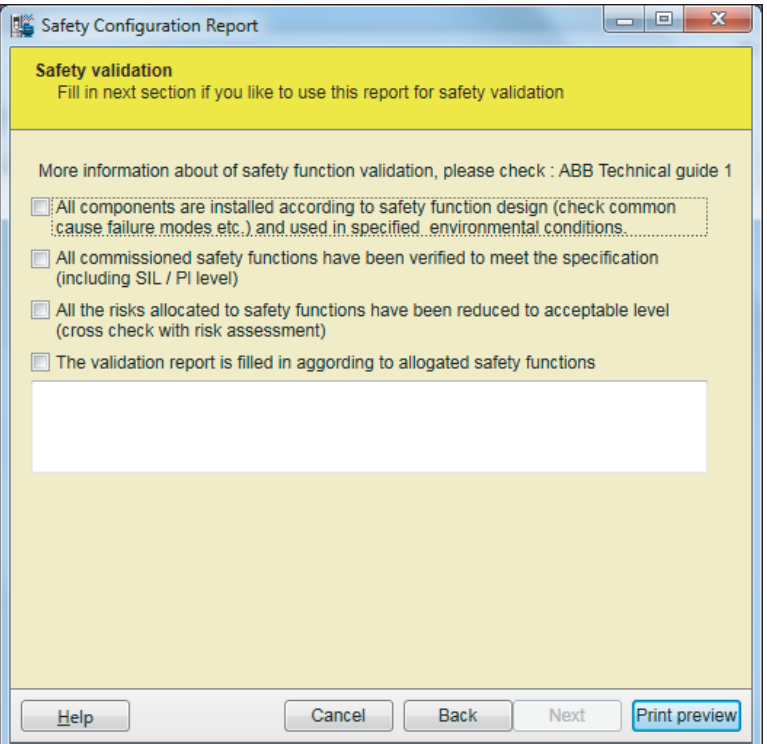

*Figure 130. Safety configuration report: Print preview* 

#### *146 FSO configuration (pro)*

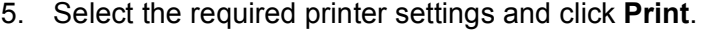

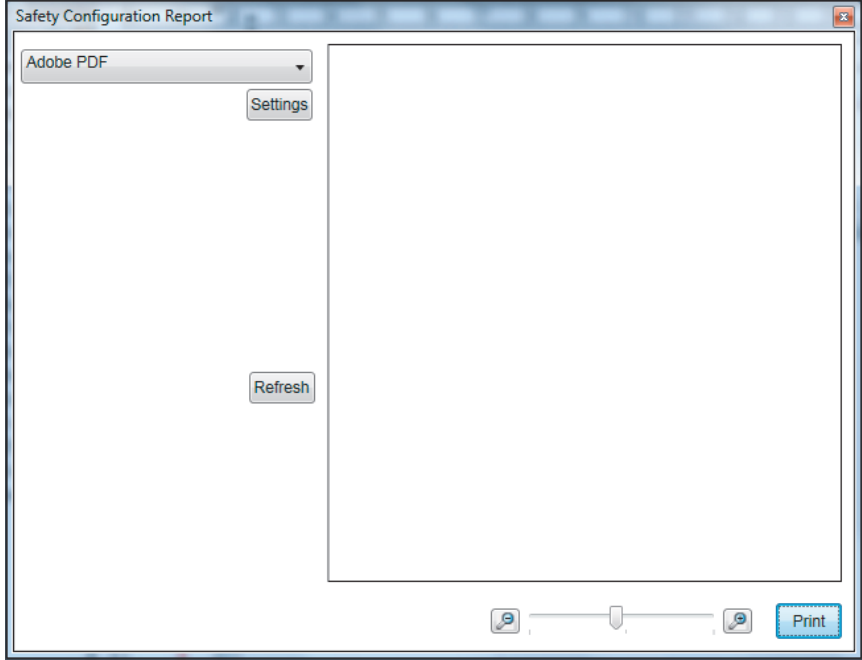

*Figure 131. Safety configuration report: Printer settings*

The configuration and commissioning report is printed based on the selected printer settings.

#### **Printing the safety functions configuration report (Offline)**

To print a FSO safety functions configuration report in the Offline mode, you must have a saved safety file. See section *[Setting the safety functions with Drive composer pro](#page-135-0)* (page *[136](#page-135-0)*).

#### 1. Click **Tools** → **Safety Configuration Report**.

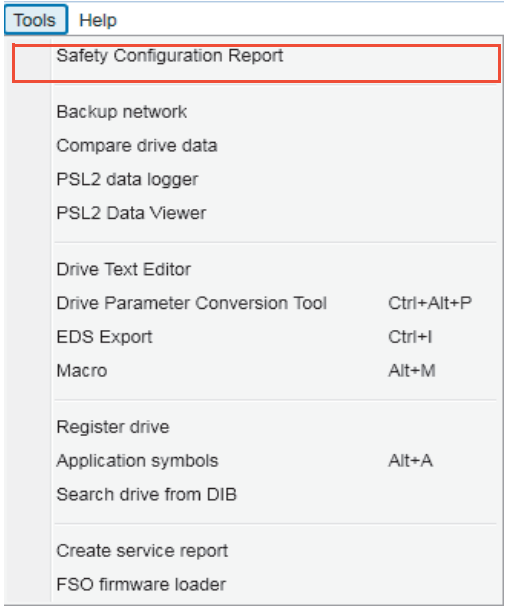

*Figure 132. Print safety configuration report: Tools menu*

2. Select the saved file to print and click **Continue**.

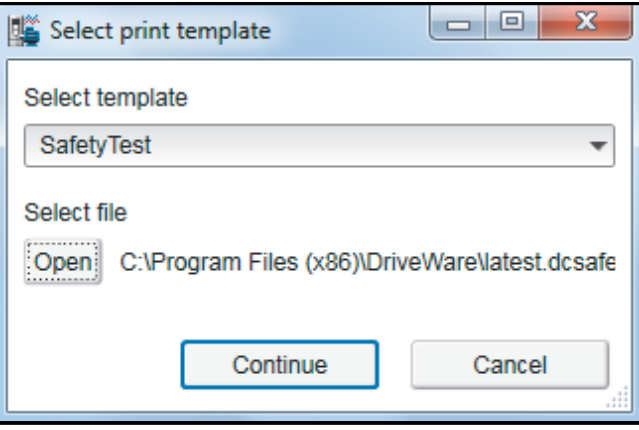

*Figure 133. Print safety configuration report: Select print template* 

Continue from step 3 in section *[Printing the safety functions configuration report \(Online\)](#page-142-0)*, page *[143](#page-142-0)*.

# <span id="page-147-0"></span>**Updating FSO firmware**

To know the FSO firmware version and to update the FSO firmware, you will need access to the FSO module.

1. Click **Tools** → **FSO firmware loader**.

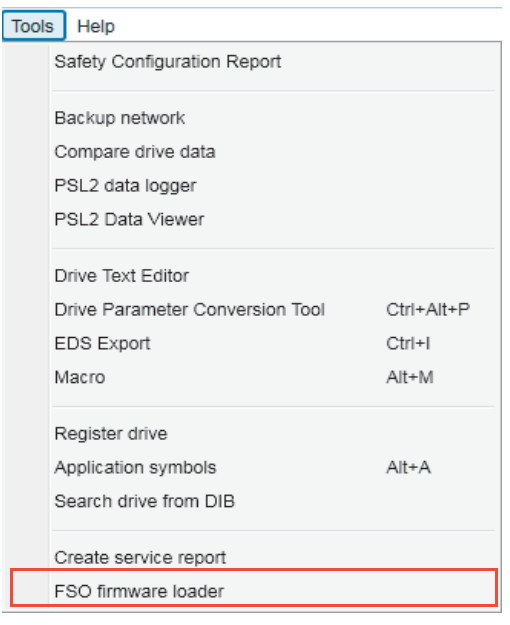

*Figure 134. Tools* → *FSO firmware loader* 

#### 2. Select the required drive. Click **OK**.

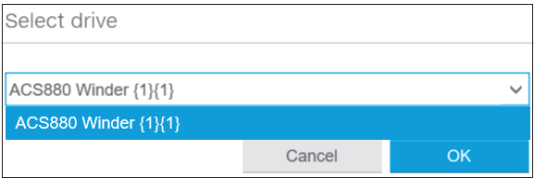

#### *Figure 135. Select drive*

3. If you changed the FSO module default password, the Log in window appears. Enter the new password and click **Log in**.

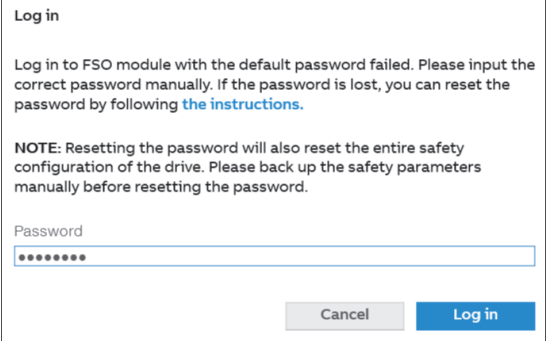

*Figure 136. FSO login with changed password*

4. Wait while Drive composer checks for FSO firmware version.

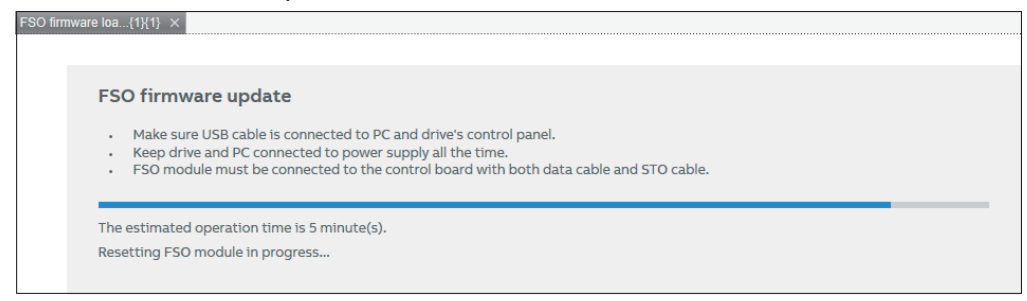

#### *Figure 137. Checking FSO firmware version*

5. The FSO firmware loader shows the current version and the update version (if available). Click **Next** to continue with updating the FSO firmware.

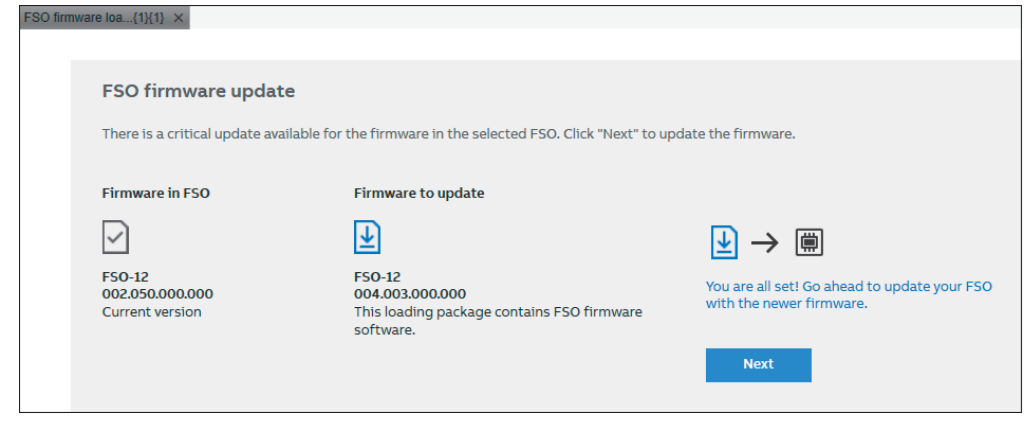

#### *Figure 138. Updating FSO firmware*

6. Accept the terms and conditions to continue. Click **Confirm**.

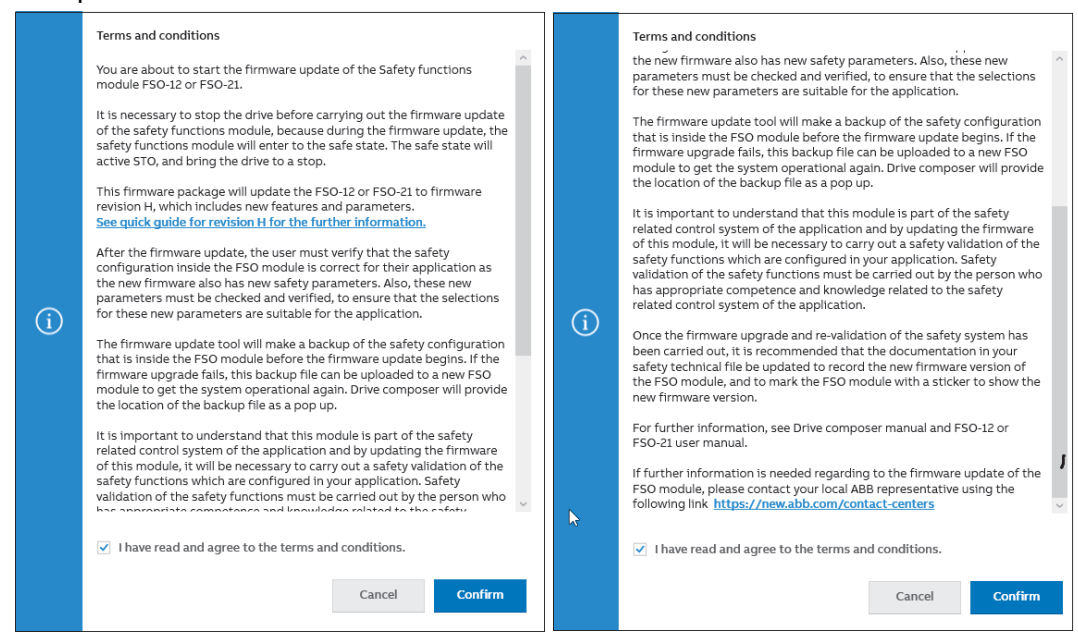

*Figure 139. FSO firmware update terms and conditions*

#### *150 FSO configuration (pro)*

7. Follow FSO firmware update instructions. Click **Start**.

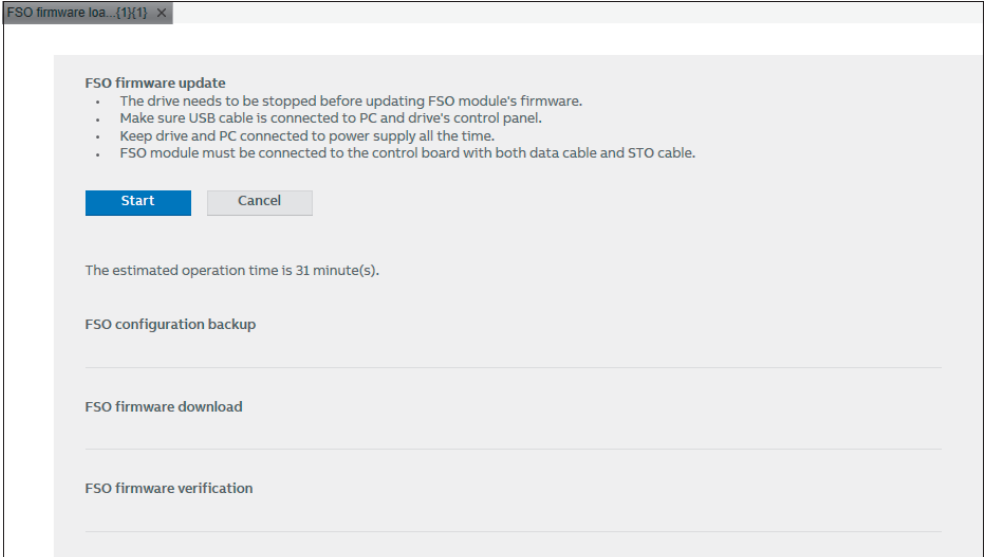

*Figure 140. Start FSO firmware update*

8. Wait while the FSO firmware update is in progress.

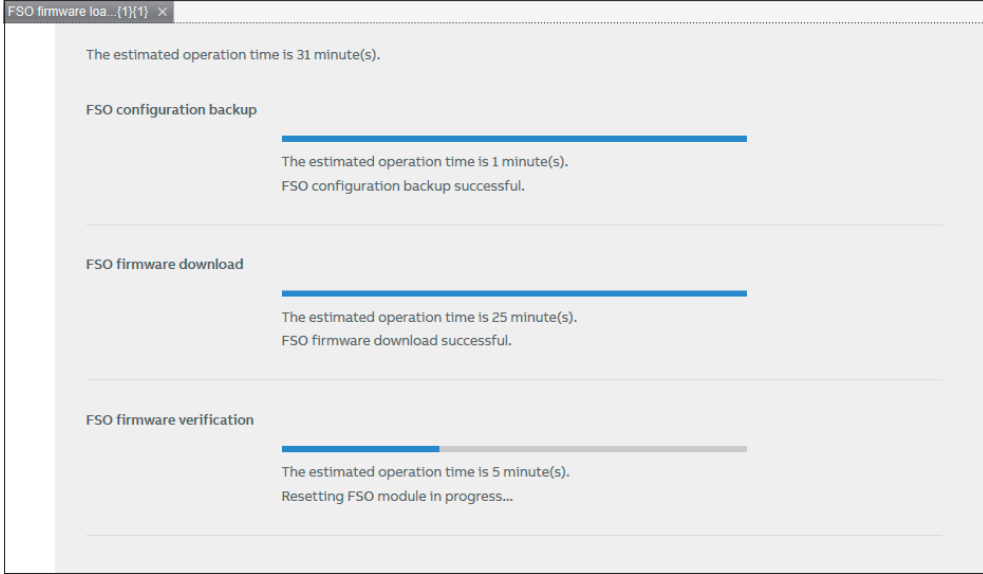

*Figure 141. FSO firmware update in progress*

9. After the FSO configuration backup, firmware download, and firmware verification is completed, the firmware update for the selected FSO is successful. Click **Next**.

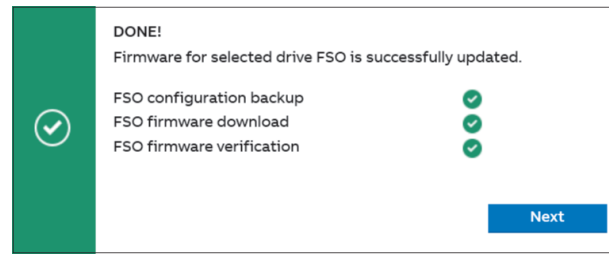

*Figure 142. FSO firmware is successful*

10. Accept the Disclaimer conditions to continue. Click **Confirm**.

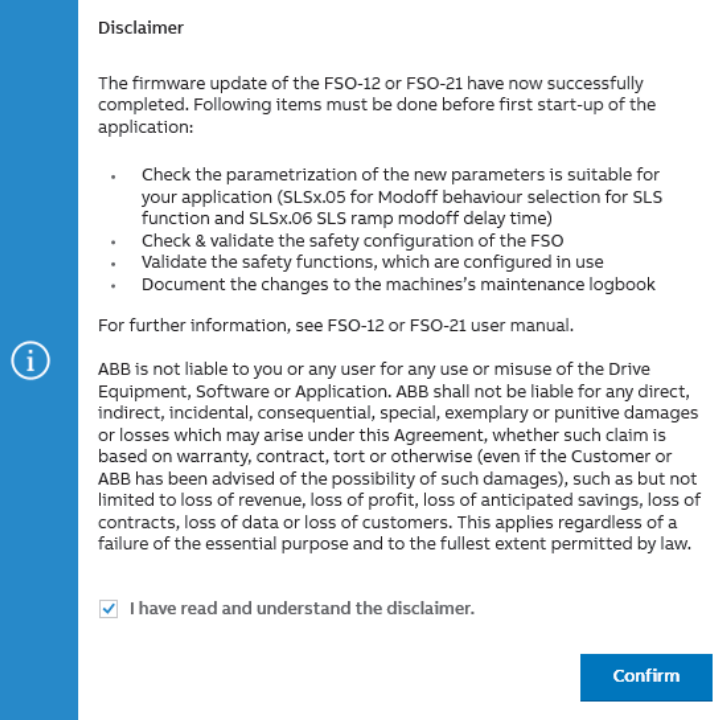

*Figure 143. FSO firmware update: Disclaimer conditions*

11. FSO firmware loader displays the updated firmware version as current version. Click  $\mathbf{x}$ , to close the loader window.

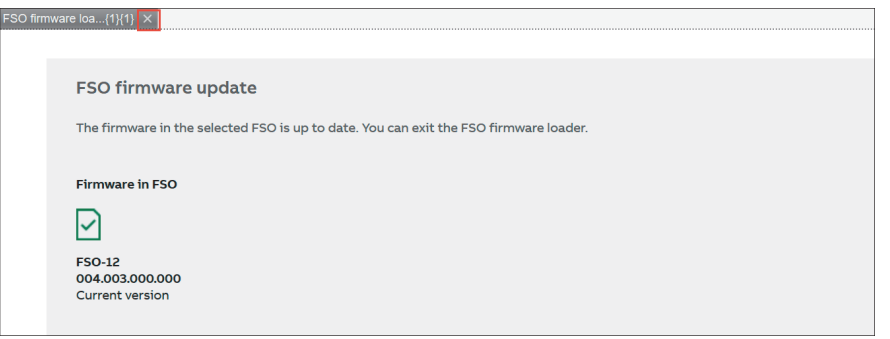

*Figure 144. FSO firmware updated*

# **Changing FSO module password**

1. Right-click on drive and select **Safety settings**.

| <b>All drives</b>             |                                             |  |
|-------------------------------|---------------------------------------------|--|
| <b>Drives</b>                 |                                             |  |
| $\times$ ACS880 Winder {1}{1} | ACS880 Winder $\{1\}$ = X                   |  |
| <b>File drives</b>            | Parameters                                  |  |
| <b>Virtual drives</b>         | Safety settings                             |  |
|                               | Amplitude logger<br>R.                      |  |
|                               | Datalogger                                  |  |
|                               | Adaptive Programming                        |  |
|                               | Diagrams<br>扣                               |  |
|                               | System info                                 |  |
|                               | Event logger<br>F2                          |  |
|                               | Backup/restore<br>$\left(\mathbf{v}\right)$ |  |
|                               | м<br>Register drive                         |  |
|                               | Search drive from DIB                       |  |
|                               | Create service report                       |  |

*Figure 145. Safety settings*

2. In the Safety settings window, click **Change password**.

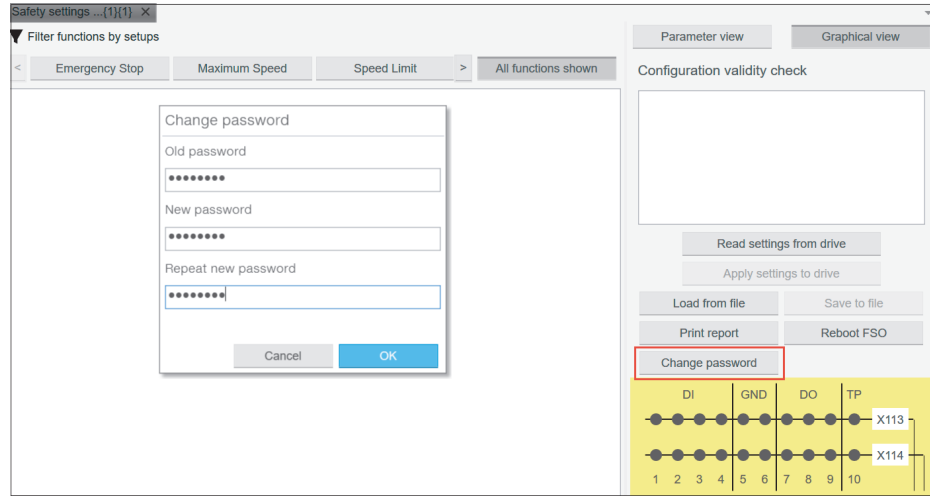

*Figure 146. Safety settings: Change password*

3. In the Change password dialog, type the old or default password and type the new password. Click **OK**.

**Note**: The password should contain 4...8 numbers. For more information, see FSO module manual.

4. Wait while the password change is in progress and the parameters are reloaded. Click **OK**.

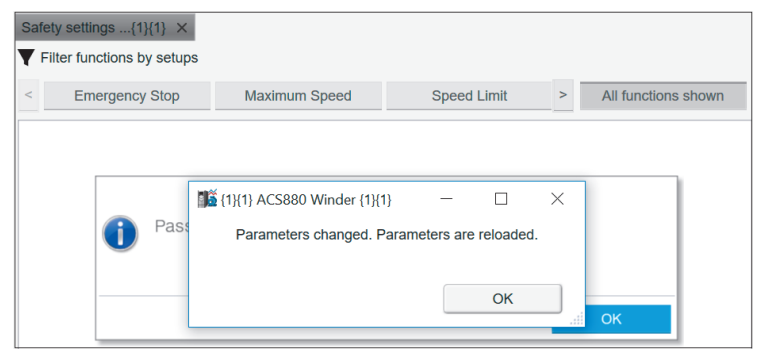

*Figure 147. FSO password change in progress*

5. Click **OK**, to confirm the password change. You can test the new password, for example, to log in to FSO module (see section, *[Updating FSO firmware](#page-147-0)*) or to read FSO drive parameters (see section, *[Reading FSO module parameters](#page-153-0)*).

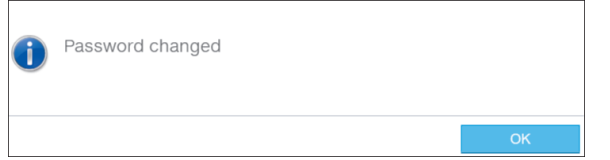

*Figure 148. FSO password changed*

# <span id="page-153-0"></span>**Reading FSO module parameters**

To read the FSO module drive parameters:

1. In the Safety settings window, click **Read settings from drive**.

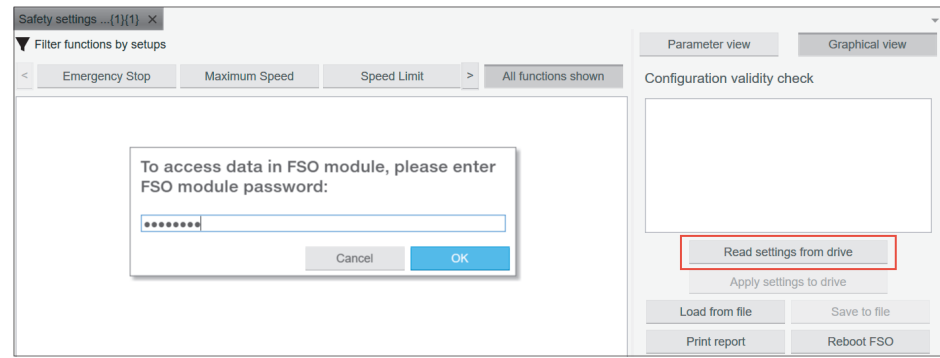

*Figure 149. Safety settings: Read settings from drive*

- 2. Type the FSO module password. Click **OK**.
- 3. Wait while Drive composer is updating the safety parameters file and displays the safety settings dashboard. Click **Parameter view** to switch to parameter window and vice versa.

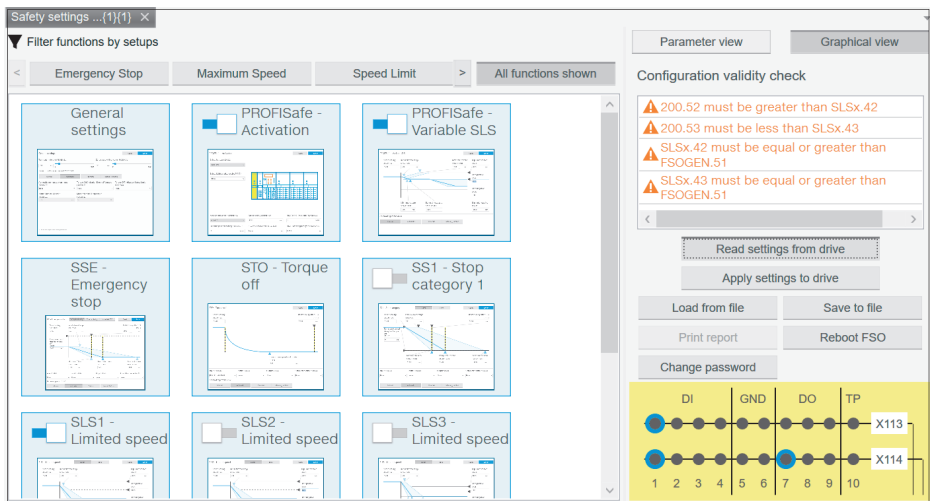

| Group         | Index | Name                              | Value            | Unit           | Min             | Λ                       | Parameter view                                     | <b>Graphical view</b>     |
|---------------|-------|-----------------------------------|------------------|----------------|-----------------|-------------------------|----------------------------------------------------|---------------------------|
| <b>Safety</b> |       |                                   |                  |                |                 |                         |                                                    |                           |
| 200           | 21    | SLS1 activity and version         | Version 1        | <b>NoUnit</b>  | <b>Disabled</b> | M                       | <b>Configuration validity check</b>                |                           |
| 200           | 22    | <b>SLS1</b> limit negative        | $-850.0$         | rpm            | $-35880.0$      |                         | 1200.52 must be greater than SLSx.42               |                           |
| 200           | 23    | SLS1 limit positive               | 850.0            | rpm            | 0.0             | $\overline{\mathbf{3}}$ | 1200.53 must be less than SLSx.43                  |                           |
| 200           | 31    | SLS2 activity and version         | <b>Disabled</b>  | <b>NoUnit</b>  | <b>Disabled</b> | Vŧ                      | SLSx.42 must be equal or greater than              |                           |
| 200           | 41    | SLS3 activity and version         | <b>Disabled</b>  | <b>NoUnit</b>  | <b>Disabled</b> | <b>V</b>                | FSOGEN.51                                          |                           |
| 200           | 51    | SLS4 activity and version         | <b>Disabled</b>  | <b>NoUnit</b>  | <b>Disabled</b> | <b>V</b>                | SLSx.43 must be equal or greater than<br>FSOGEN.51 |                           |
| 200           | 52    | <b>SLS4 limit negative</b>        | 0.0              | rpm            | $-35880.0$      |                         | $\langle$                                          |                           |
| 200           | 53    | <b>SLS4 limit positive</b>        | 0.0              | rpm            | 0.0             | 3                       |                                                    |                           |
| 200           | 61    | SLS variable activity and version | Version 1        | <b>NoUnit</b>  | <b>Disabled</b> | Vt                      | Read settings from drive                           |                           |
| 200           | 71    | <b>SMS</b> activity and version   | <b>Disabled</b>  | <b>NoUnit</b>  | <b>Disabled</b> | <b>V</b>                | Apply settings to drive                            |                           |
| 200           | 101   | SAR0 version                      | Version 1        | <b>NoUnit</b>  | Version 1       | <b>V</b>                | Load from file<br>Save to file                     |                           |
| 200           | 102   | SAR0 ramp time to zero            | 1000             | ms             | 1               | 11                      |                                                    |                           |
| 200           | 111   | SAR1 version                      | Version 1        | <b>NoUnit</b>  | Version 1       | <b>V</b>                | Print report                                       | Reboot FSO                |
| 200           | 112   | SAR1 ramp time to zero            | 2000             | ms             | $\mathbf 0$     | 11                      | Change password                                    |                           |
| 200           | 201   | Drive General settings ver        | Version 1        | <b>NoUnit</b>  | Version 1       | V٢                      | <b>GND</b><br>DI                                   | <b>DO</b><br><b>TP</b>    |
| 200           | 202   | <b>SAR Speed scaling</b>          | 1500.0           | rpm            | 0.0             | 3                       |                                                    |                           |
| 200           | 222   | Safety bus type                   | <b>PROFIsafe</b> | <b>NoUnit</b>  | Not used        | PF                      |                                                    |                           |
| 200           | 223   | Safety fieldbus adapter slot      | <b>FBAA</b>      | <b>NoUnit</b>  | <b>FBAA</b>     |                         |                                                    | X114                      |
| 200           | 254   | CDC of the configuration          | 52004            | <b>Mollnit</b> | <b>n</b>        |                         | 3<br>5<br>6<br>$\overline{4}$                      | 8<br>$\overline{9}$<br>10 |

*Figure 150. Safety settings: Graphical and parameters view*

# 13

# **Other functions**

# **Contents of this chapter**

This chapter describes common functions that are not associated with any view or window.

See topics:

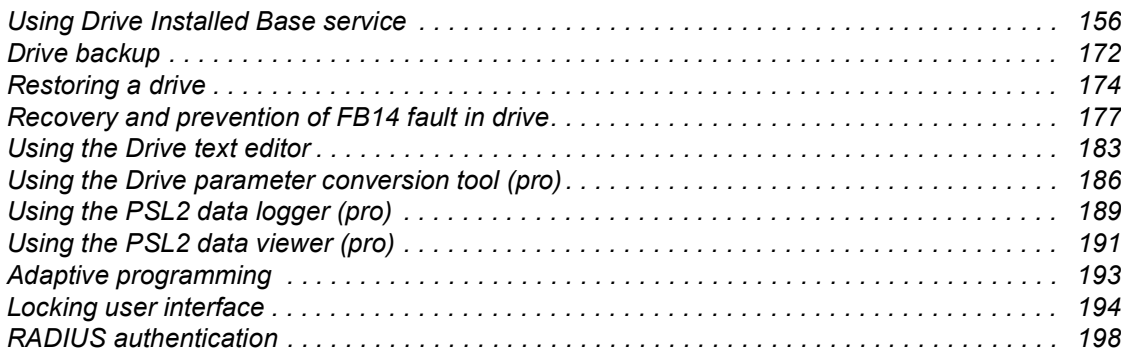

# <span id="page-155-0"></span>**Using Drive Installed Base service**

Drive Installed Base (Drive Installed Base) is a knowledge base for all information about drives. Using Drive Installed Base service you can,

- **•** register an ABB drive through Drive composer (see page *[156](#page-155-1)*)
- **•** obtain the required drive information (see page *[161](#page-160-0)*)
- **•** create service reports (see page *[164](#page-163-0)*).

#### <span id="page-155-1"></span>**Registering an ABB drive to Drive Installed Base service**

1. From the drive context menu select **Register drive**, or go to **Tools** → **Register drive**.

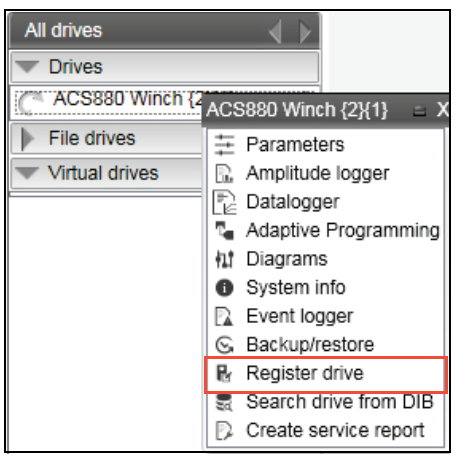

*Figure 151. Register drive*

If you used the drive context menu, make sure that drive composer is connected online with the drive for successfully registering the drive. If you used **Tools** → **Register drive**, you can register the drive when drive composer is either in online/offline mode with the drive.

2. In the Drive registration tab, type the drive serial number (for example, 32400110) and click **Validate**. You can see the drive serial number on the type designation label or see the drive's hardware manual for more information.

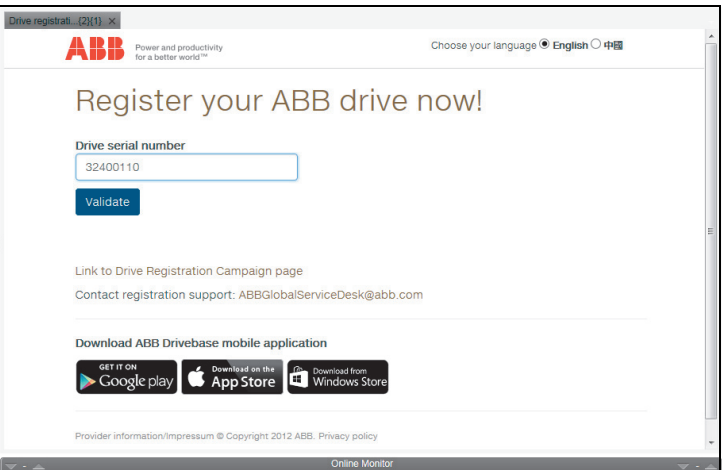

*Figure 152. Register drive: Drive serial number*

Drive composer connects to Drive Installed Base portal (external website) and validates the serial number with an associated type code. If the number is valid, the drive type code is automatically filled. For example, PCB, CT BOARD.

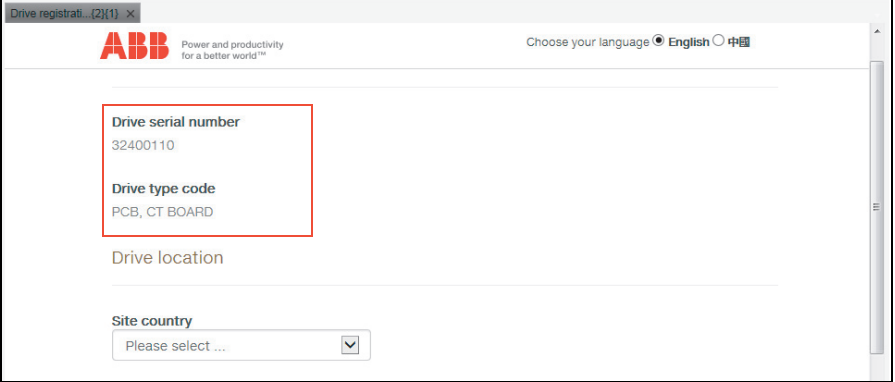

*Figure 153. Register drive: Drive type code*

**Note**: You can register a serial number for first-time only. If attempted second time, the message "*This serial number has been already registered*" is displayed*.*

#### *158 Other functions*

3. Enter drive location details in the appropriate fields.

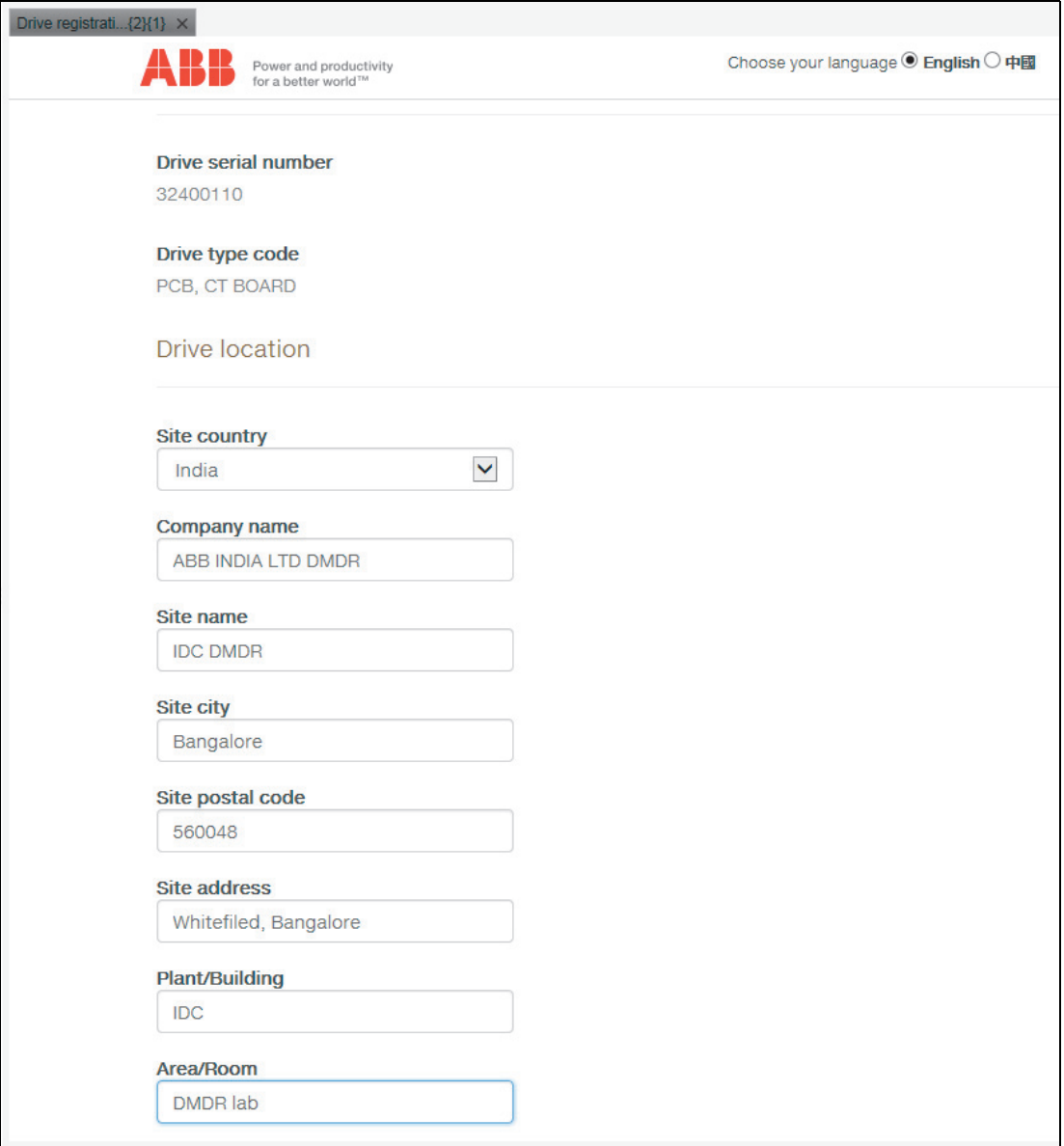

#### *Figure 154. Register drive: Drive location details*

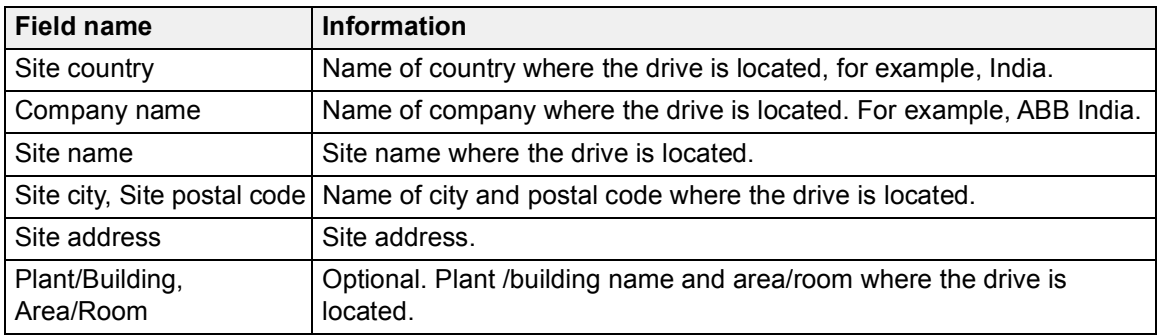

4. Type name and email address of the drive owner or the contact person details. Phone number is optional.

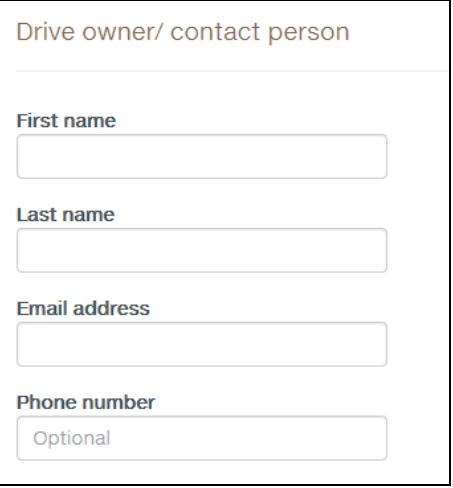

*Figure 155. Register drive: Drive owner details*

5. Type/select drive information in the appropriate fields.

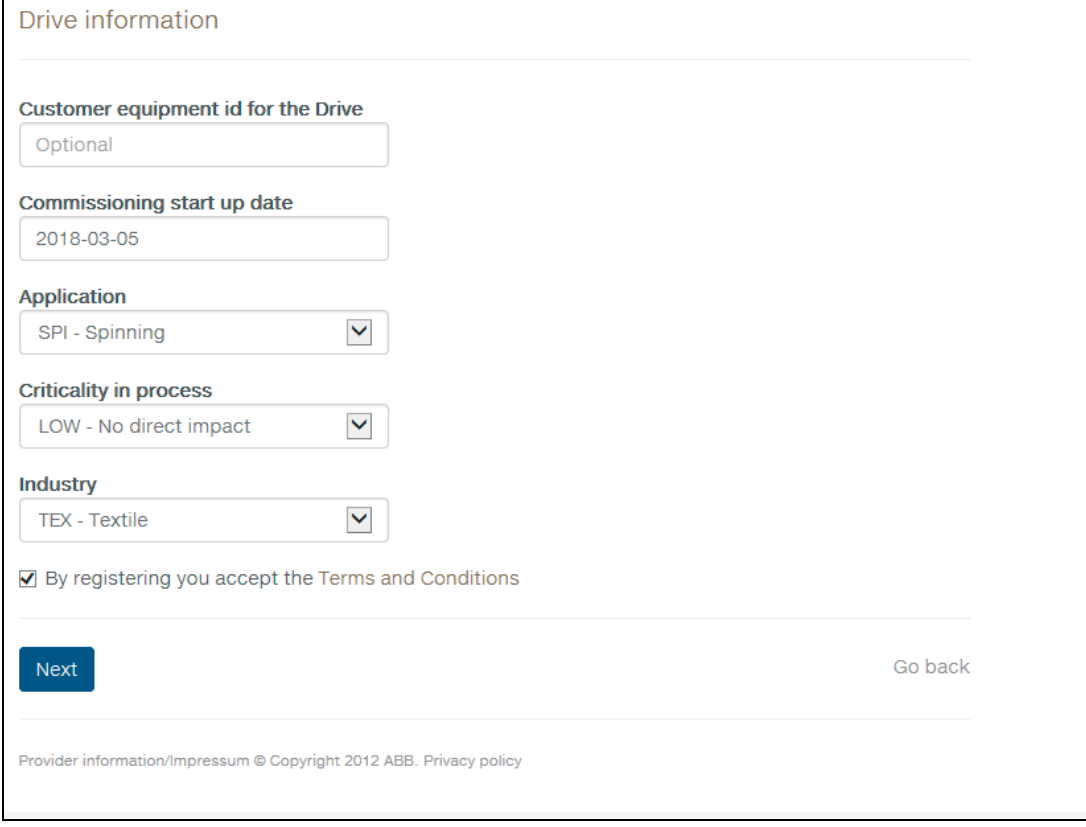

*Figure 156. Register drive: Drive information*

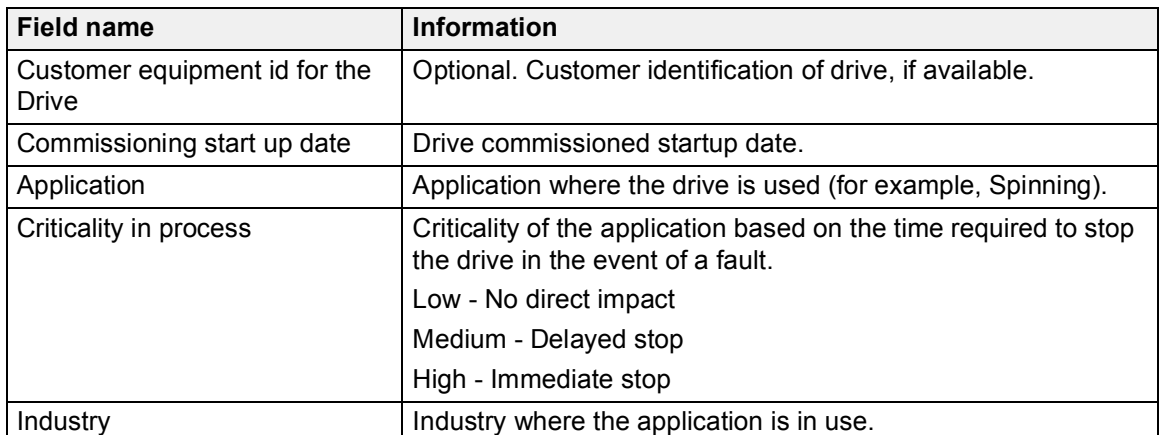

- 6. Check and accept the Terms and conditions, and click **Next**.
- 7. Check the summary of registered information and click **Save**.

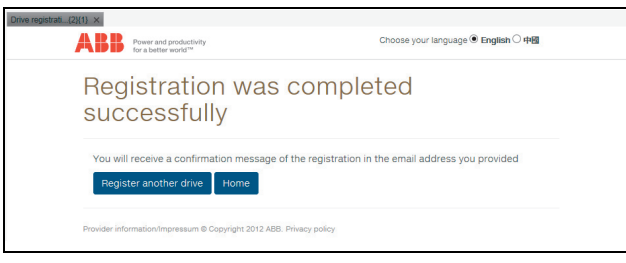

*Figure 157. Registering drive completed*

The "*Registration was completed successfully*" message is displayed. You will also receive an email to the registered email address

#### <span id="page-160-0"></span>**Searching a registered ABB drive in Drive Installed Base**

You can search for information about an ABB drive that is registered in Drive Installed Base service portal. **Note**: Make sure you have access permissions to Drive Installed Base service portal.

1. From drive context menu select **Search drive from DIB** or go to **Tools** → **Search drive from DIB**.

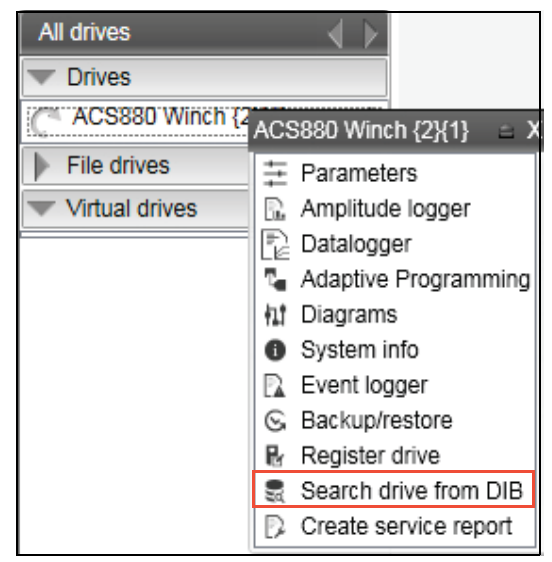

*Figure 158. Search drive from Drive Installed Base*

- **•** If you used the drive context menu, Drive composer extracts the drive serial number directly from the connected drive. Otherwise the "*Drive has not got serial number*" message is displayed.
- **•** If you used **Tools** → **Search drive from DIB**, Drive composer asks for serial number.
- 2. Type the serial number and click **Ok**.

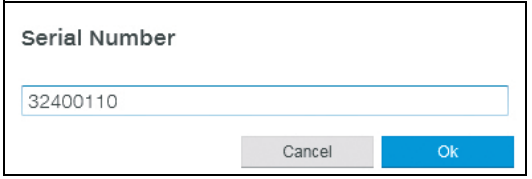

*Figure 159. Search drive from Drive Installed Base: enter serial number*

**•** If the serial number matches with the drive data in Drive Installed Base, Drive composer downloads all data related to the drive and opens in a separate tab.

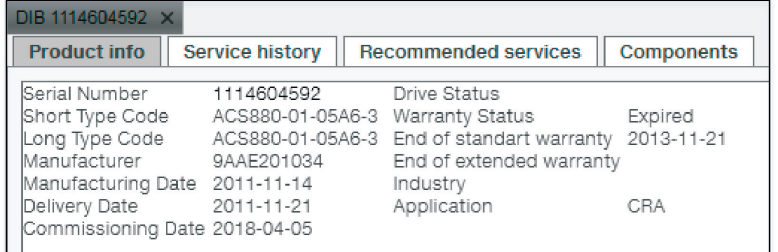

*Figure 160. Search a drive from Drive Installed Base: Product info tab*

**•** If you typed a wrong serial number or if the drive was not registered in Drive Installed Base, the message ..... "Authorization failed, do you want to log in again" or "Drive has not got serial number" is displayed.

- 3. Click **Product info**, to view the drive information, for example, serial number, type code, commissioning date, etc.
- 4. Click **Service history**, to view the maintenance history of the drive, for example, event or service type, date of service, name of service engineer, etc. You can download the attached service report file, if the file was added to the report.

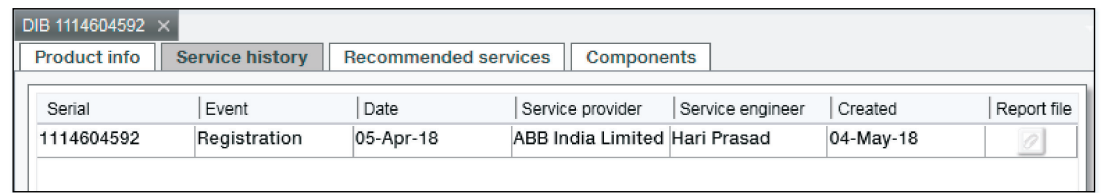

*Figure 161. Search drive in Drive Installed Base: Service history tab*

5. Click **Recommended services**, to view the recommended drive services.

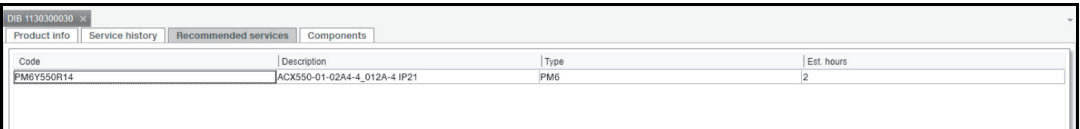

*Figure 162. Search drive in Drive Installed Base: Recommended services*

6. Click **Components**, to view the details of service components.

| DIB 1114604592 ×                              |                                                        |                 |
|-----------------------------------------------|--------------------------------------------------------|-----------------|
| <b>Product info</b><br><b>Service history</b> | <b>Recommended services</b><br><b>Components</b>       |                 |
|                                               |                                                        |                 |
| Component Code                                | Description                                            | Serial Number   |
| 3AUA0000082152                                | ACS880-01-05A6-3                                       | 1114604592      |
| 3AUA0000080539                                | <b>BASE UNIT</b><br>ACS880-01 SBU-1A                   | F1440049VS      |
| 3AUA0000064885                                | CONTROL PANEL ACS-AP-I MODULE                          | A1251067SB      |
| 3AUA0000087753                                | WIRINGACCESSORIES ACS880-01 R1-R2   18.11.2011<br>IP21 |                 |
| 3AUA0000080634                                | <b>MEMORY UNIT</b><br>ZMU-01                           | A1380509VS      |
| <b>FIRMWARE</b>                               |                                                        | AINF0100 /N2000 |
| SOLPRGRM                                      |                                                        | N/A             |
| <b>TECHLIB</b>                                |                                                        | N/A             |
| <b>CUSTSPEC</b>                               |                                                        | N/A             |
| <b>S/N CHECKSUM</b>                           |                                                        | ΙU              |
| S/N CHECKSUM ID                               |                                                        | N/A             |
| <b>GROUP ID</b>                               |                                                        | N/A             |
|                                               |                                                        |                 |
|                                               |                                                        |                 |
|                                               |                                                        |                 |
|                                               |                                                        |                 |
|                                               |                                                        |                 |

*Figure 163. Search drive from Drive Installed Base: Components tab*

#### **Setting the Drive Installed Base server location**

The drive data is stored only in two server locations: Europe and China. The default location is Europe. For drives located in China, select China and for drives located in countries other than China, select Europe.

- 1. Go to **View** → **Settings**.
- 2. In the Settings window, select the appropriate Drive Installed Base server location. Example: Europe.

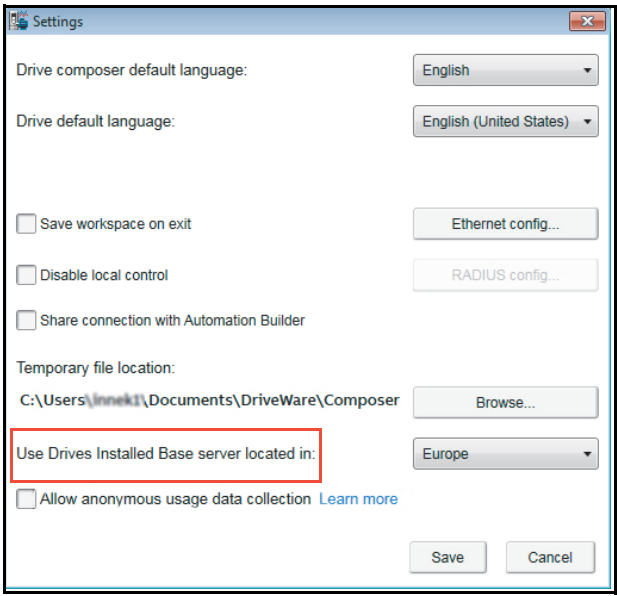

*Figure 164. Settings: Use Drive Installed Base server location*

3. Click **Save**.

The Drive Installed Base server location is set to the selected country.

#### <span id="page-163-0"></span>**Creating a service report from Drive Installed Base**

You can create a service report for an ABB drive registered in Drive Installed Base, if you have access permissions to the Drive Installed Base portal.

**Note**: The service report templates are predefined. However, if it is necessary to change the template, contact your local ABB representative.

1. Click on the drive list, select **Create service report** or go to **Tools** → **Create service report**.

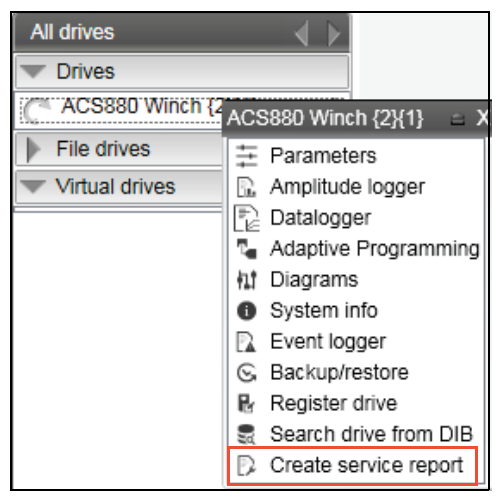

*Figure 165. Create service report from Drive Installed Base*

2. In the Service reporting page, click Select.

| Service reporting Crane $\{0\}\{1\} \times$<br>DIB 1114604592 X |                                        |               |              |               |
|-----------------------------------------------------------------|----------------------------------------|---------------|--------------|---------------|
| Serial number                                                   |                                        |               | Select       |               |
| Select service type                                             | ACS880-01 Cooling fault - Code 4290    | $\checkmark$  |              |               |
|                                                                 | Create offline report                  | Report online |              |               |
| Offline reports                                                 | Report type                            | Serial number | Date created | Date modified |
|                                                                 | ACS880-01 Cooling<br>fault - Code 4290 | 32400110      | 3/28/2018    | 3/28/2018     |
|                                                                 | ACS880-01 Cooling<br>fault - Code 4290 | 32400110      | 3/28/2018    | 3/28/2018     |
|                                                                 | ACS880-01 Earth<br>fault - Code 2330   | 32400110      | 3/28/2018    | 3/28/2018     |
|                                                                 | ACS880-01 Cooling<br>fault - Code 4290 | 32400110      | 3/28/2018    | 3/28/2018     |
|                                                                 | ACS880-01 Earth<br>fault - Code 2330   | 32400110      | 3/28/2018    | 3/28/2018     |
|                                                                 | ACS880-01 Cooling<br>fault - Code 4290 | 32400110      | 3/28/2018    | 3/28/2018     |
|                                                                 |                                        |               |              |               |
|                                                                 | Edit                                   | Send          | Remove       |               |

*Figure 166. Service report page: Select drive serial number*

3. Select the appropriate drive. Click **Ok**.

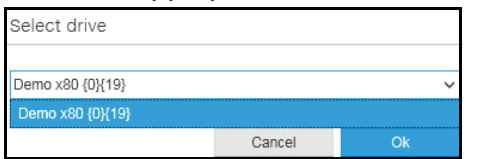

*Figure 167. Service report page: Select drive type*

4. In the Service reporting page, type the drive serial number.

5. In **Select service type** field, select the necessary service type, for example, *ACS880- 01 Cooling fault - Code 4290*.

**Note**: Drive composer downloads the selected service type. If downloading failed due to network error, you can use the previously downloaded Service pack.

6. If the registered drive serial number and service type matched with the Drive Installed Base data, you can *[Create online service report](#page-164-0)* or *[Creating offline report](#page-169-0)*. See sections below.

#### <span id="page-164-0"></span>**Create online service report**

**Note**: The contents in the report page are based on the service type and some contents in the wizard may be filled with information from the drive if the serial number matched with the drive.

In the below steps, see an example report of *ACS880-01 Cooling fault*.

- 1. Click on the drive list, select **Create service report** or go to **Tools** → **Create service report**.
- 2. Wait while Drive composer connects to the Drive Installed base.
- 3. In the service reporting page, click **Select** to select a connected drive or enter the drive serial number.

#### 4. Click **Report online**.

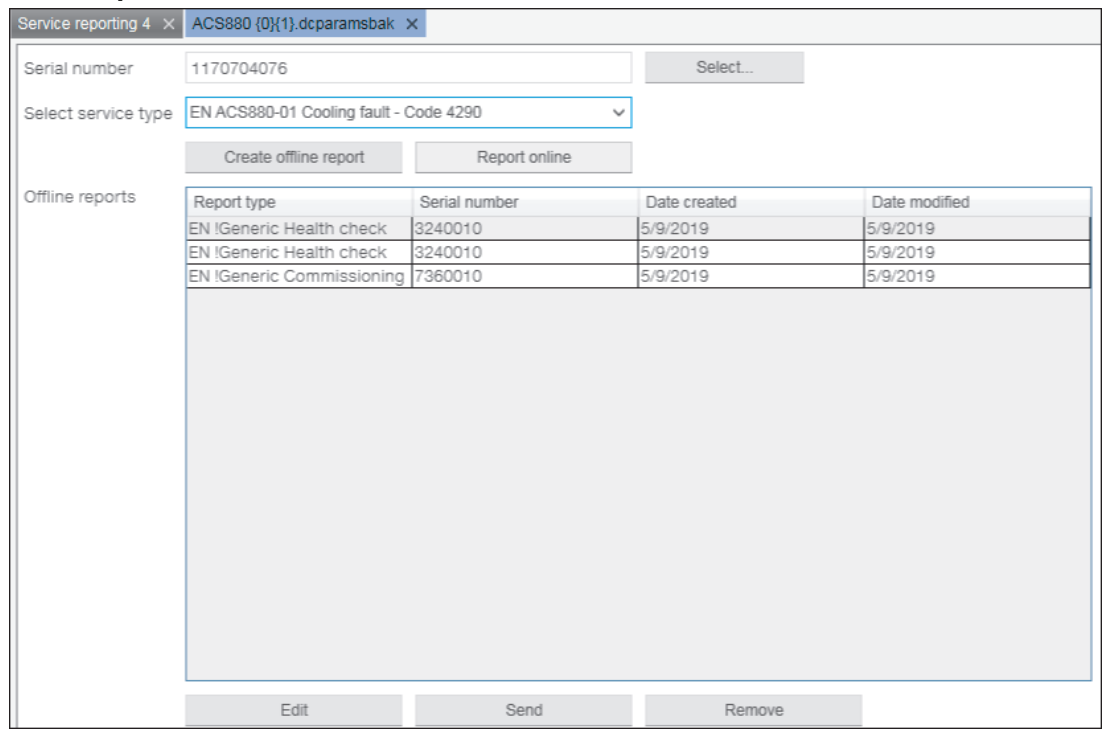

*Figure 168. Create online service report: Report online*

5. In the General Info page, fill the necessary information. Click **Next**.

**Note**: All mandatory fields in this page and in the consecutive pages are marked with an asterisk (\*) and appear with a red border around each field.

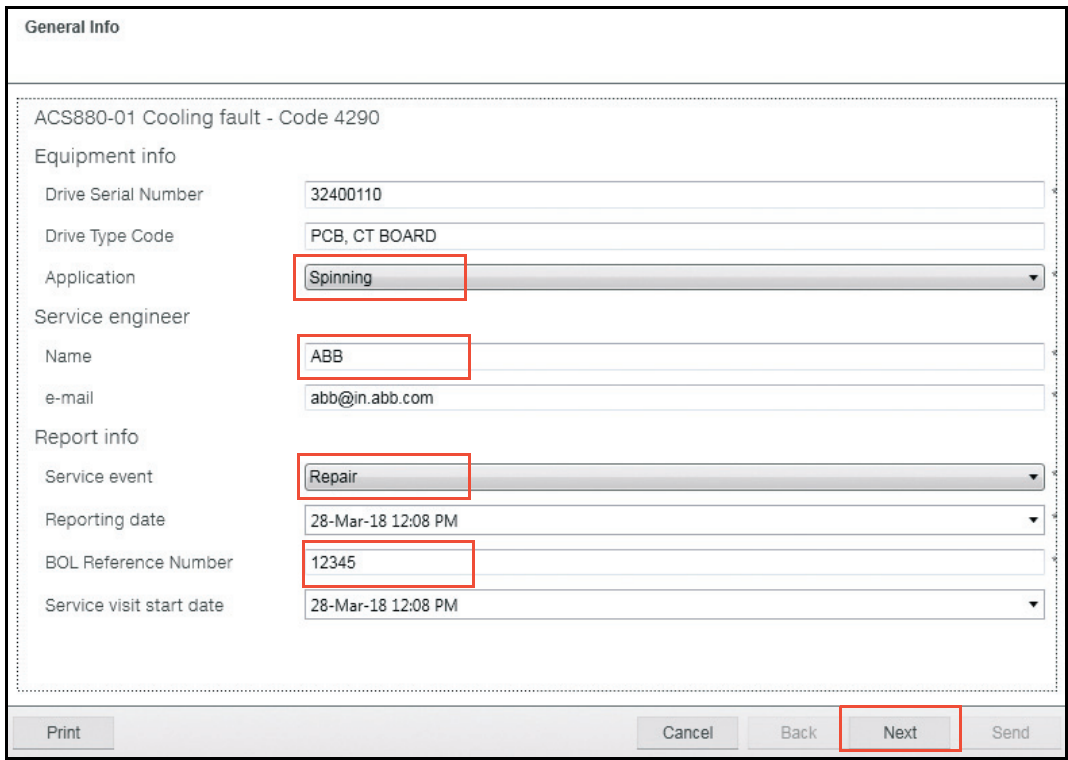

*Figure 169. Create service report: General Info page*

6. In the End customer page, type details of location where the drive is installed. Click **Next**.

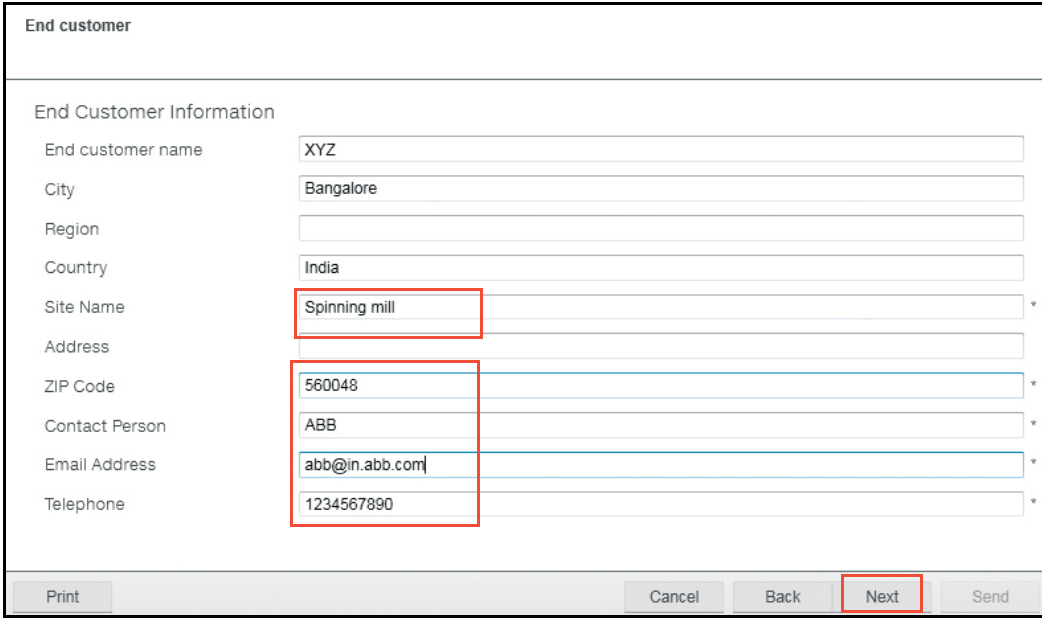

*Figure 170. Create service report: End customer page*

7. In the Fault page, select the appropriate date when the fault occurred. You can update information of up to four fault codes. Click **Next**.

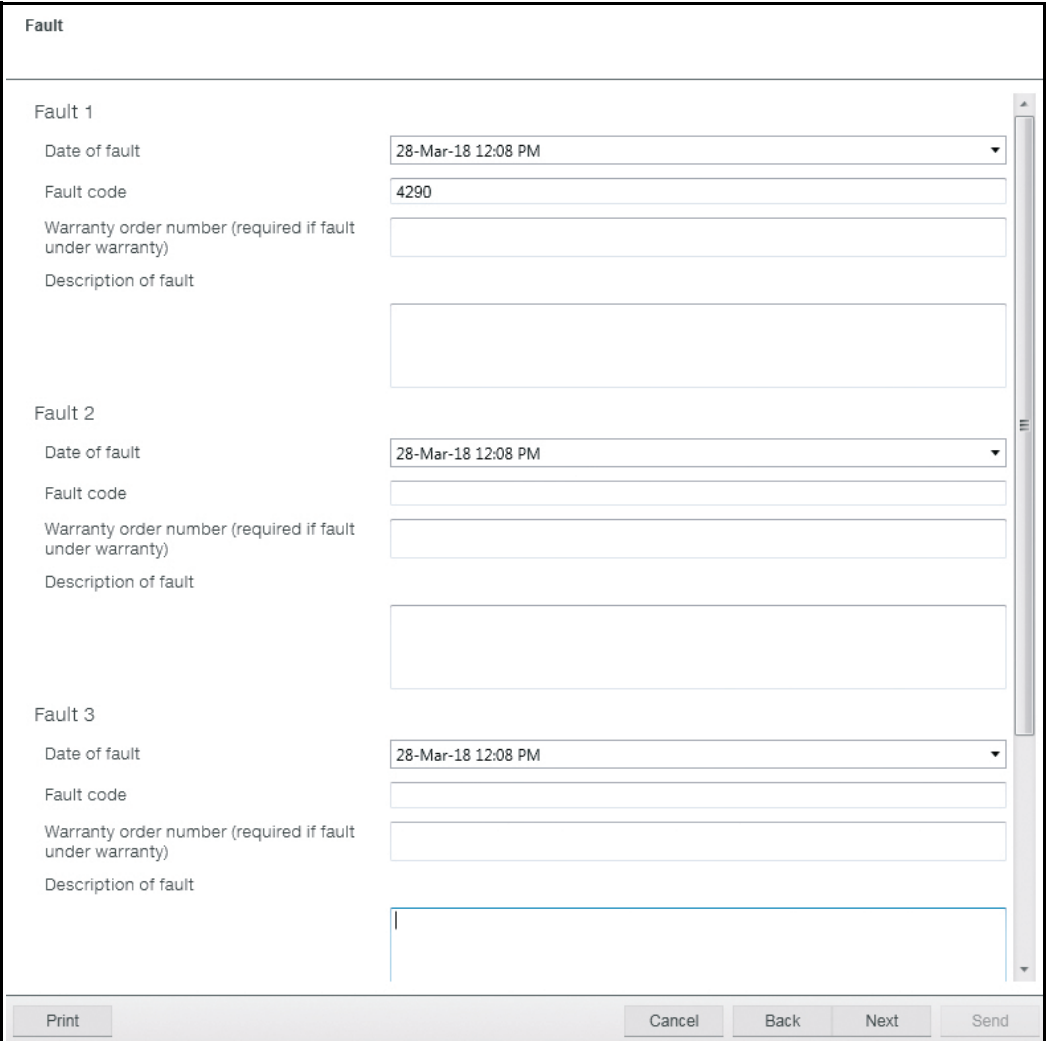

*Figure 171. Create service report: Fault Info page*

8. In the Onsite check list, check and confirm that all actions are completed. All actions in this list are mandatory. Click **Next**.

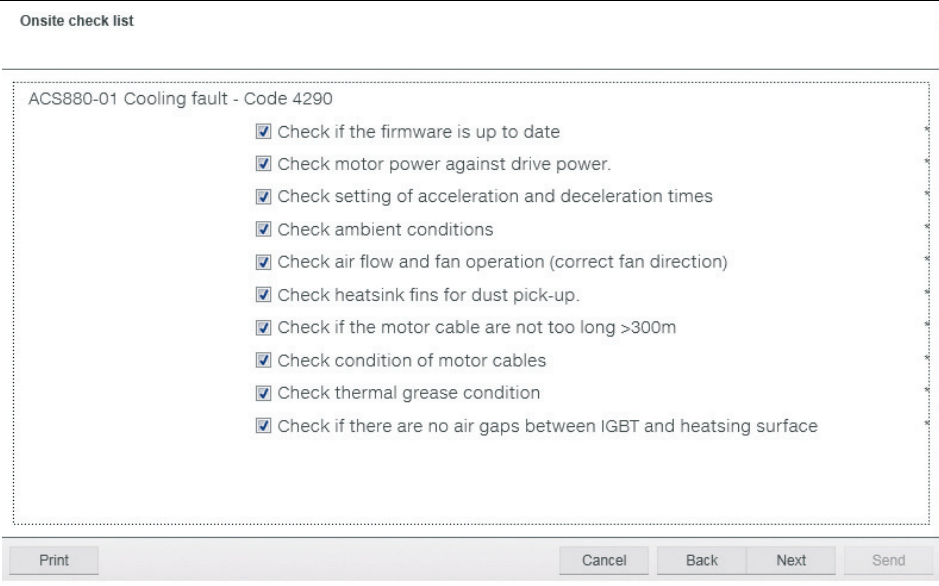

*Figure 172. Create service report: Onsite checklist page*

9. The consecutive pages for Material data are optional. You can fill up to five material data. Type the information if necessary and click **Next**.

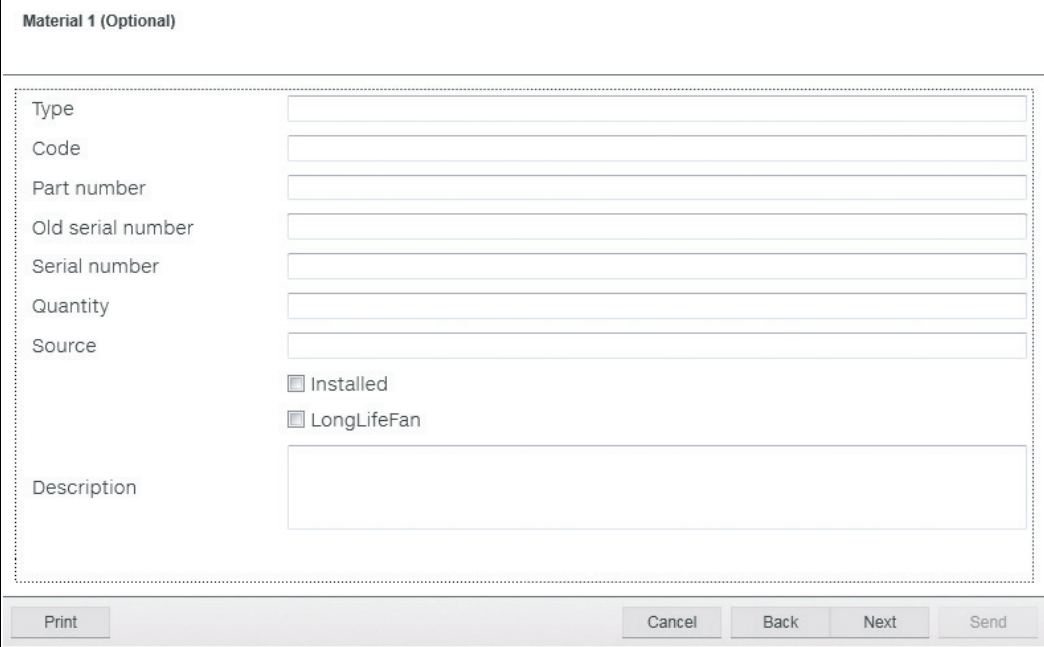

*Figure 173. Create service report: Material Info page*

10. In the Components list, confirm that the listed components are available in the drive. Check against the listed component to report to Drive Installed Base service. Click **Send**.

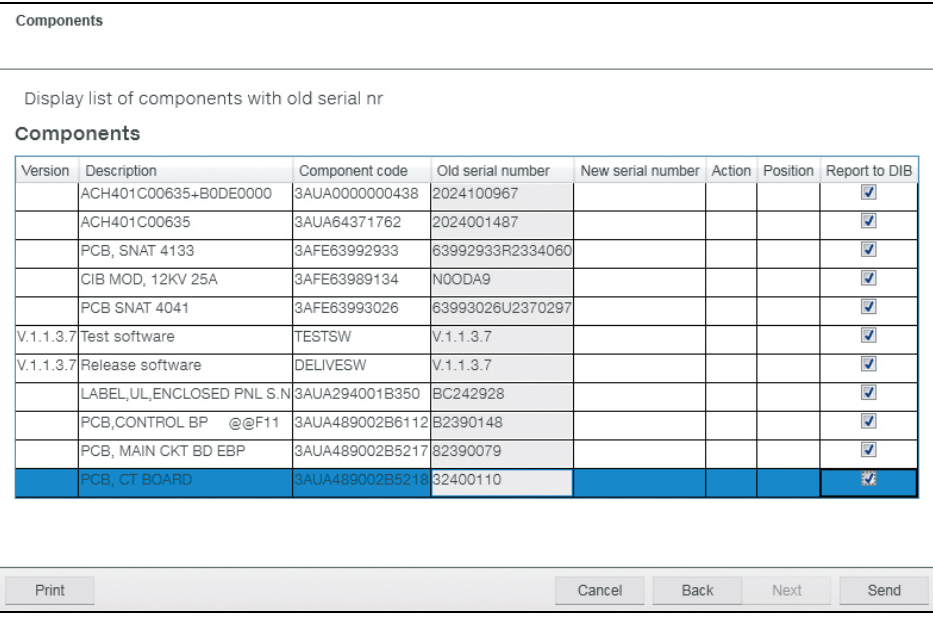

*Figure 174. Create service report: Components list* 

11. Read and accept the privacy terms and conditions. Click **Next**.

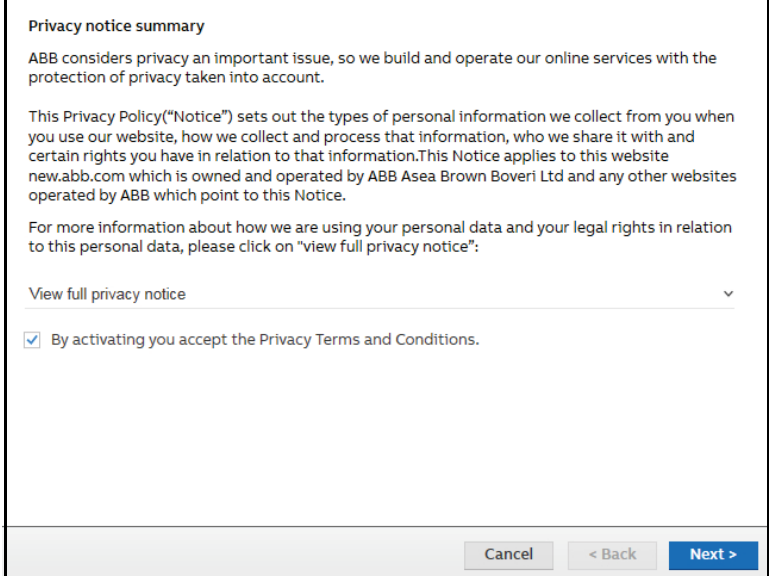

*Figure 175. Privacy terms and conditions*

12. If report is sent, the message "*Sending to Drive Installed Base completed*" appears. Click **OK**.

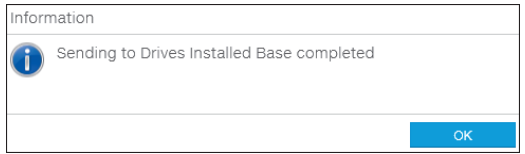

If report sending failed, Drive composer prompts to save the report as Offline reports, which you can try sending later. See *[Creating offline report](#page-169-0)*.

#### *170 Other functions*

#### <span id="page-169-0"></span>**Creating offline report**

**Note**: The contents in the report are based on the service type and some contents in the wizard may be filled with information from the drive if the serial number matched with the drive.

1. In the service reporting page, click **Create offline report**.

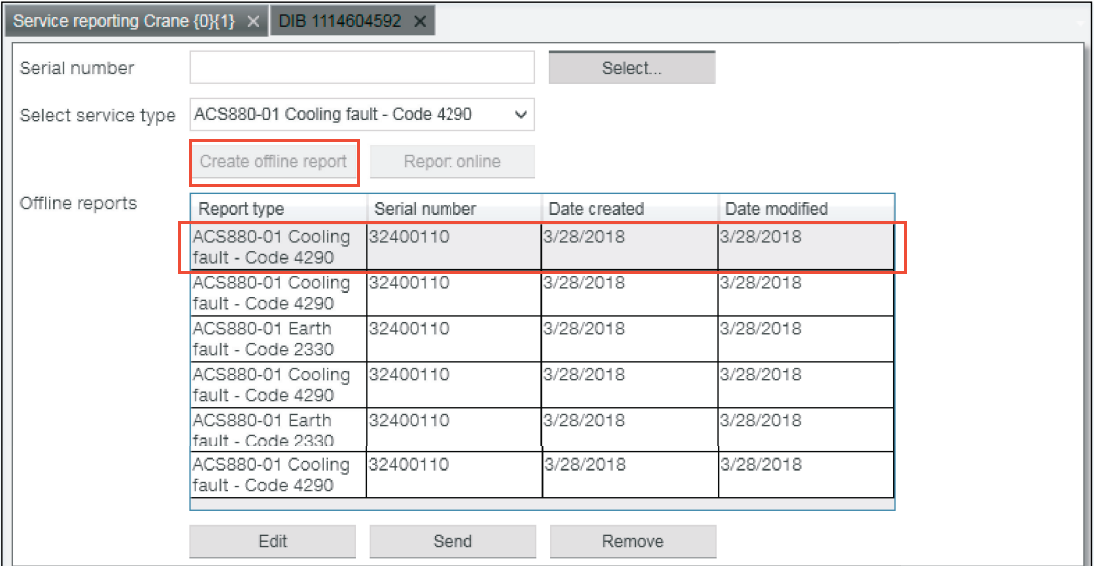

A service report is generated and appears in the Offline reports table.

- 2. Select the report and do the necessary actions:
	- **•** Click **Edit**, if it is necessary to modify the report. See section *[Create online service](#page-164-0)  [report](#page-164-0)* (step 3 onwards).
	- **•** Click **Send**, if the report is ready to send to Drive Installed Base.
	- **•** Click **Remove**, to delete a report. Confirm the message "*The offline report has not been sent to Drive Installed Base. Are you sure you want to remove it and lose all changes?*"
- 3. If you clicked **Send**, read and accept the privacy terms and conditions. Click **Next**.

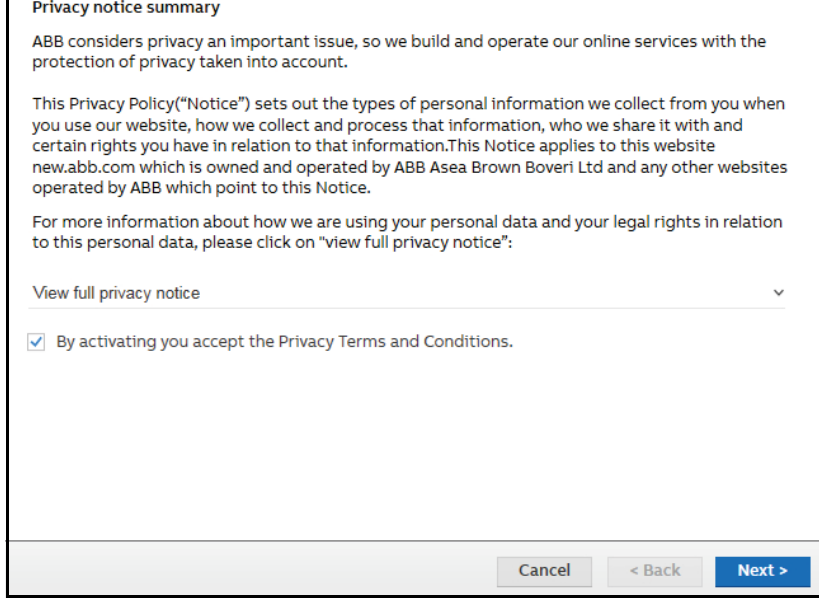

4. If report is sent to Drive Installed Base service portal, the message "*Sending to Drive Installed Base completed*" appears. Click **OK**.

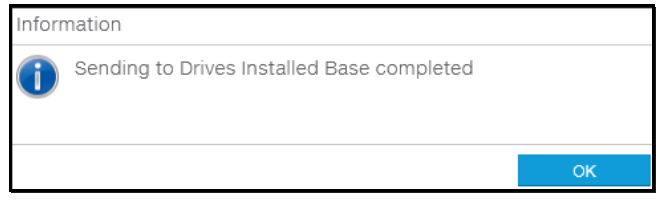

If report sending failed, Drive composer prompts to save the report as Offline reports, which you can try sending later.

# <span id="page-171-0"></span>**Drive backup**

- **Creating a backup of a drive**
- 1. Click on a connected drive and select **Backup/restore**.

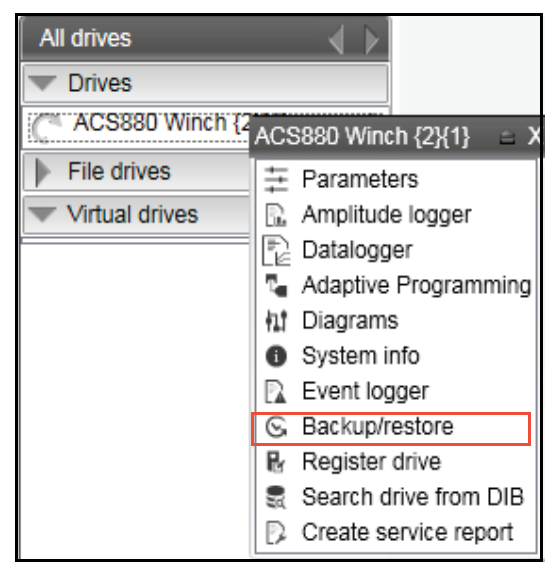

*Figure 176. Backup command*

2. Select the file location for the backup and give a name for the backup file.

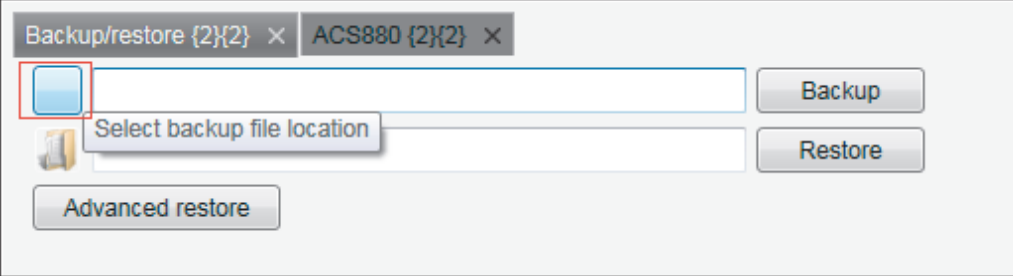

*Figure 177. Backup/restore: select backup file location*

3. Click **Backup** to start the backup process.

The backup process takes a few minutes.

You can also create a backup in the drive parameter view. See *[Creating a backup in drive](#page-172-0)  [parameter view](#page-172-0)*.

- <span id="page-172-0"></span>**Creating a backup in drive parameter view**
- 1. In the parameters view, click on **Save parameters to file** icon.

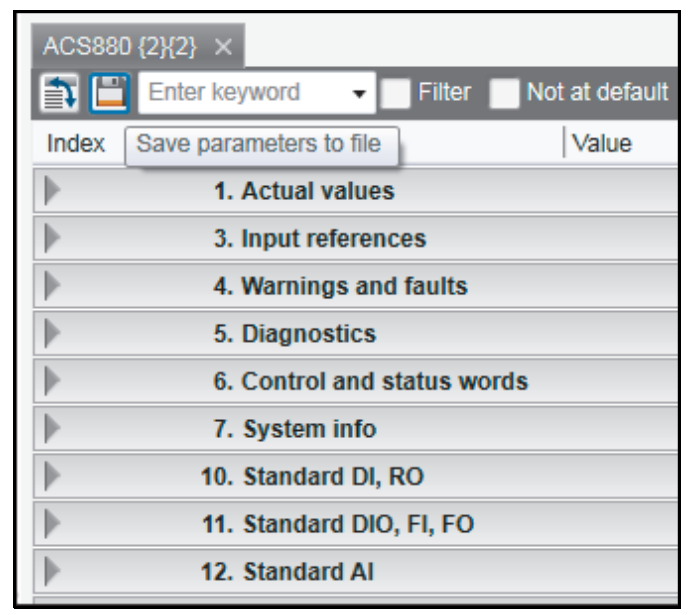

*Figure 178. Create backup in drive parameter view*

2. Select a file location in your computer for the backup and give backup file name. Click **Save**.

The backup process takes a few minutes.

# <span id="page-173-0"></span>**Restoring a drive**

- **Restoring a drive backup**
- 1. Click on a connected drive and select **Backup/restore**.

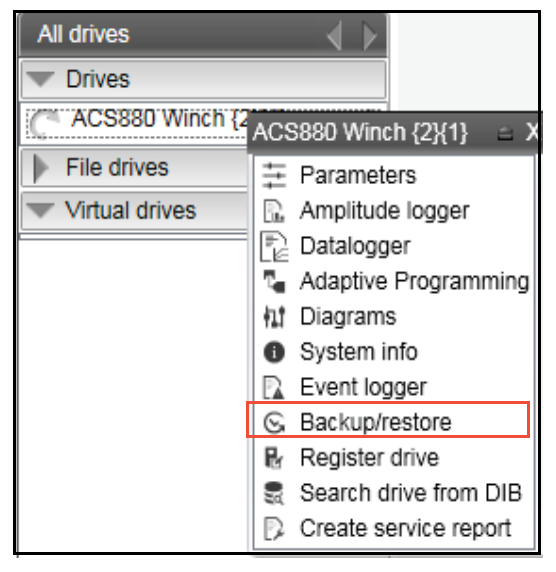

*Figure 179. Restore command*

2. Select the backup file to restore to the drive.

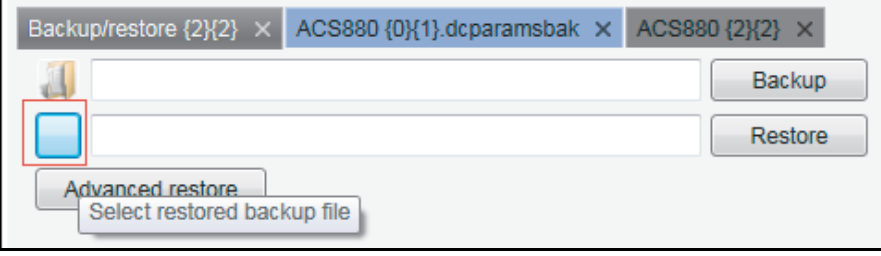

*Figure 180. Backup/restore: select restored backup file location*

3. Click **Restore**.

All available components are restored from the backup file and all unavailable components are preserved in the drive. A detailed status appears in the Restore report.

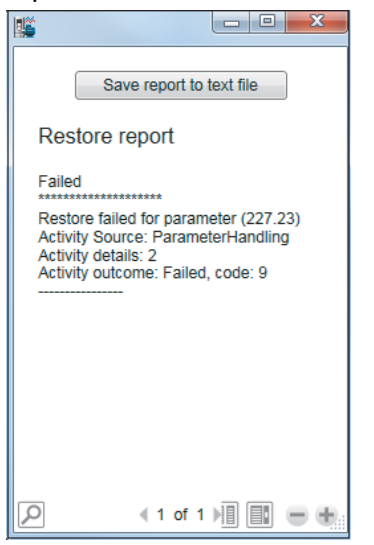

- 4. You can also save the report as text file. In the Restore report window, click **Save report to text file**. and save the file in your PC.
- 5. Save the file in your PC. Click **Cancel** to close the report.
- **Restoring a backup in the drive parameter view**
- 1. Open a parameter backup file. Click **Download to device** icon.

|       | Backup/restore $\{2\}\{2\} \times \mathcal{A}$ ACS880 $\{0\}\{1\}$ .dcparamsbak $\times \mathcal{A}$<br>ACS880 {2}{2} X |
|-------|----------------------------------------------------------------------------------------------------|
| 自日    | Change drive<br>Enter keyword<br>Not at default<br>Select columns:<br>Filter<br>▼                                       |
| Index | Value<br>Min<br>Default<br>Unit<br>Max<br>Name<br>Download to device                                                    |
|       | 1. Actual $v_{\rm unues}$                                                                                               |
|       | 3. Input references                                                                                                    |
|       | 4. Warnings and faults                                                                                                  |
|       | 5. Diagnostics                                                                                                    |
|       | 6. Control and status words                                                                                             |
|       | 7. System info                                                                                                    |
|       | 9. Crane application signals                                                                                            |

*Figure 181. Backup/restore: Restore in drive parameter view*

All available components are restored from the backup file and all unavailable components are preserved in the drive.

#### **Restoring a set of components/parameters settings (pro)**

With the **Advanced restore** function you can restore separate items or group of items in the backup file.

1. Click on a connected drive and select **Backup/restore**.

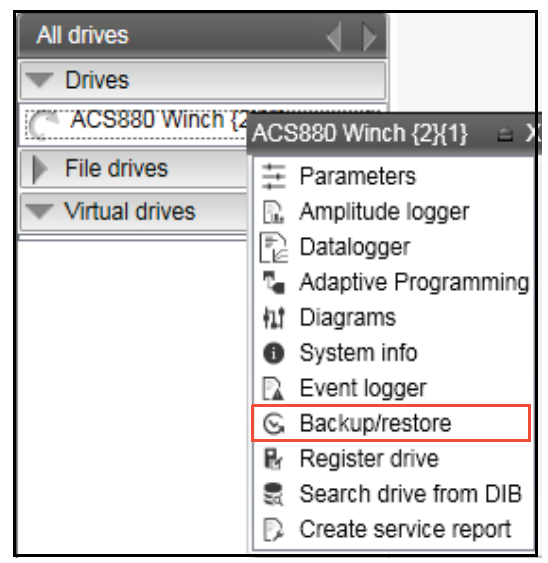

2. Click **Advanced restore** to select a restored backup file.

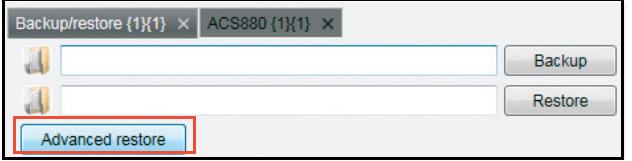

#### *176 Other functions*

- 3. Select a saved backup file and click **Open**.
- 4. In **All Items**, you can select single item(s) or a total group to restore. Click right arrow (**>>**) to move the selected items to **Selected items**.

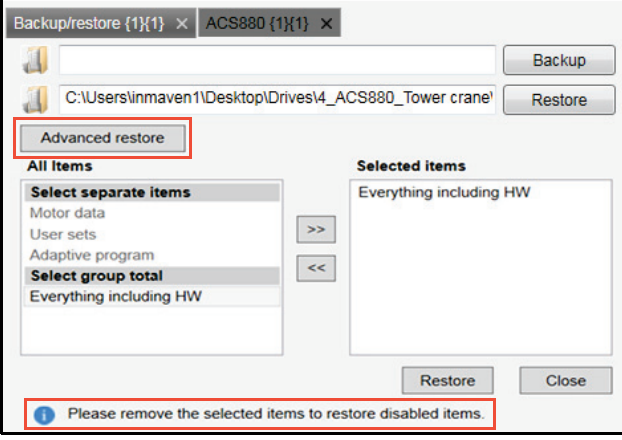

**Note**: The message *"Please remove the selected items to restore disabled items."* appears inside the restore window only when you selected

- **•** single item(s) and all other items are disabled
- **•** a group item and all single items are disabled.
- 5. Click **Restore.**

The selected items are restored from the backup file and a restored successfully message appears. Non-selected items are preserved in the drive.

#### **Note**:

- **•** The parameter values that are not written to the drive are listed in the restore report after the restore process.
- **•** The drive does not allow to restore the grey items in the advanced list.

### <span id="page-176-0"></span>**Recovery and prevention of FB14 fault in drive**

When the fault FB14 is active, the drive's control panel displays the fault message (see figure below).

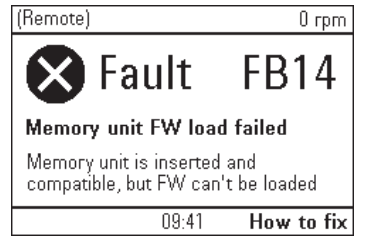

*Figure 182. Control panel display of FB14 fault*

Drive composer can be used to remedy this fault by:

- 1. recovering the drive (see *[FB14 Recovery pack](#page-176-1)*) and
- 2. preventing the fault (see *[FB14 Service pack](#page-177-0)*).

You can check the status of Service pack installation in the **System info** window. See *[Checking the status of Service pack](#page-181-0)* (page *[182](#page-181-0)*).

#### <span id="page-176-1"></span>**FB14 Recovery pack**

1. If there is FB14 fault active in the drive, Drive composer detects this and prompts to recover the fault using FB14 Recovery pack. Click **Start downloading** to run the Recovery pack. Follow instructions in the note and wait while downloading is in progress.

| Recover drive X      |                                                                                                    |  |
|----------------------|----------------------------------------------------------------------------------------------------|--|
|                      | <b>FB14 Recovery pack</b>                                                                                                    |  |
| Note:<br>٠<br>٠<br>٠ | Make sure USB cable is connected to PC and drive's control panel.<br>Make sure it is point to point connection, panel bus is not supported.<br>Keep drive and PC connected to power supply all the time. |  |
|                      | The firmware version is NOT changed and the drive configuration is NOT modified.<br><b>Start downloading</b><br>The estimated operation time is 2 minute(s).                                             |  |

*Figure 183. FB14 fault active*

**Note**: If downloading the Recovery pack failed, follow instructions in *[FB14 Recovery and](#page-180-0)  [Service pack failure](#page-180-0)*.

#### *178 Other functions*

2. After installation is completed, drive is recovered and FB14 fault is reset.

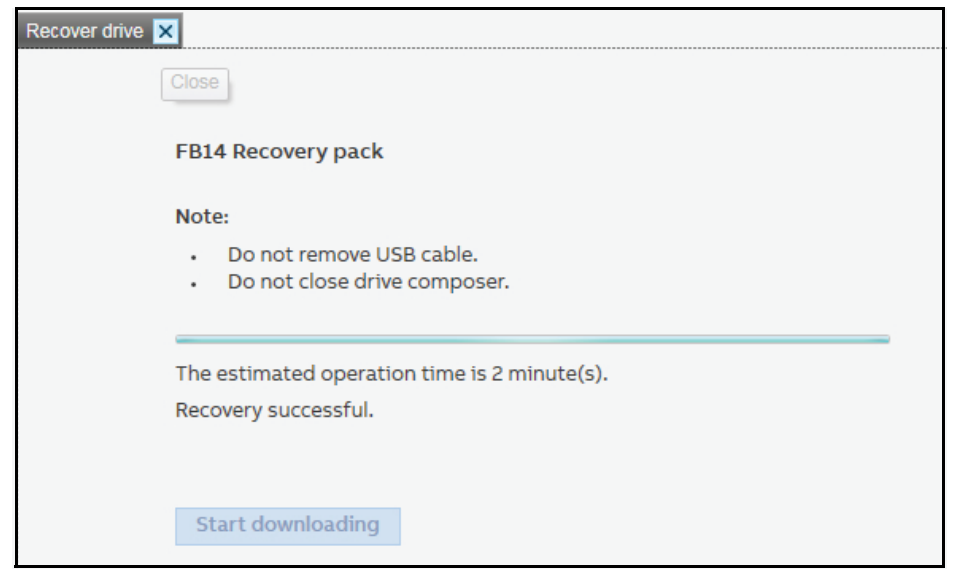

*Figure 184. FB14 Recovery pack successful*

The drive may be functional now, but the fault root cause still exists in the drive. Proceed with installing *[FB14 Service pack](#page-177-0)*, to completely prevent the FB14 fault.

- <span id="page-177-0"></span>**FB14 Service pack**
- 3. In the Recover drive window, click **FB14 Service pack**.

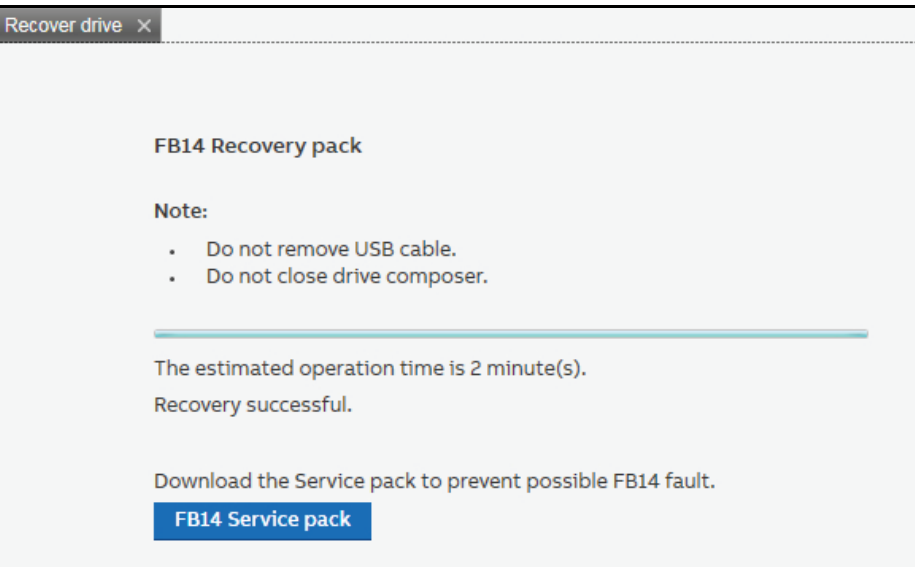

*Figure 185. Download FB14 Service pack*

4. In the FB14 Service pack window, click **Continue**. Follow instructions in the Note.

| FB14 Service pack ACS880 {0}{1} X                                                                                                    |
|----------------------------------------------------------------------------------------------------|
| <b>FB14 Service pack installation recommended</b>                                                                                                    |
| Note:                                                                                                    |
| The drive needs to be stopped before downloading the FB14 Service pack to prevent possible FB14 fault.<br>Make sure USB cable is connected to PC and drive's control panel.<br>Make sure it is point to point connection, panel bus is not supported.<br>Keep drive and PC connected to power supply all the time.<br>The firmware version is NOT changed and the drive configuration is NOT modified. |
| Continue<br>The estimated operation time is 8 minute(s).                                                                                                    |

*Figure 186. Install FB14 Service pack*

5. Before installing the Service pack, Drive composer creates a parameter backup. Check **Parameter backup**.

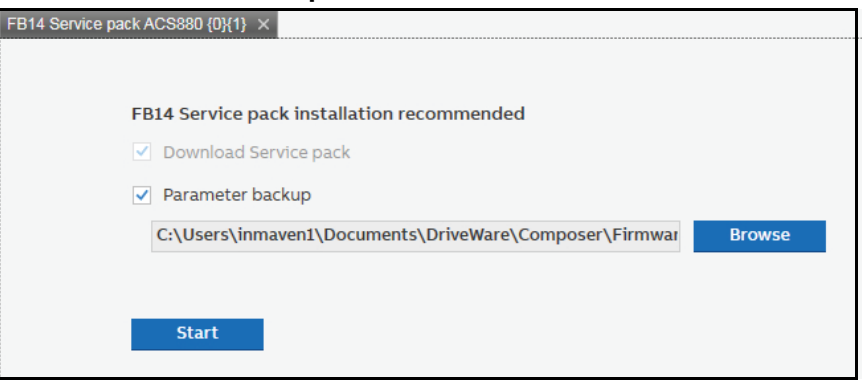

*Figure 187. FB14 Service pack installation*

6. If you prefer to change the backup folder, browse to select a new folder and click **Start**.

**WARNING!** Do not interrupt the drive during backup and loading process, this may Construction of the drive.

7. Wait while Drive composer completes parameter backup and downloading. Follow instructions in the note.

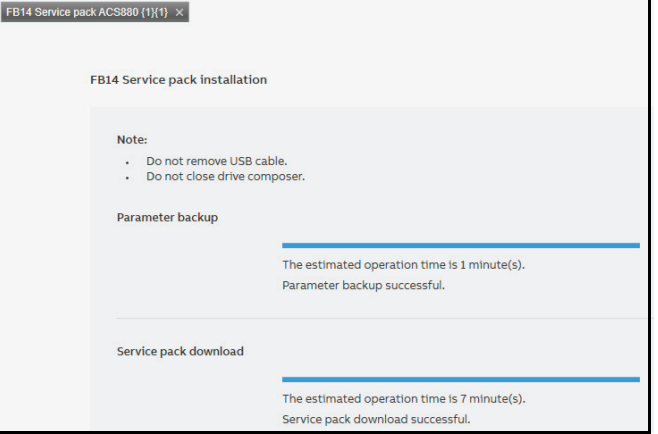

*Figure 188. FB14 Service pack installation completed*

8. After installation is complete, Drive composer sends the Service pack update event to ABB server. Later this information is maintained in the Drives Installed Base. Click **Next**.

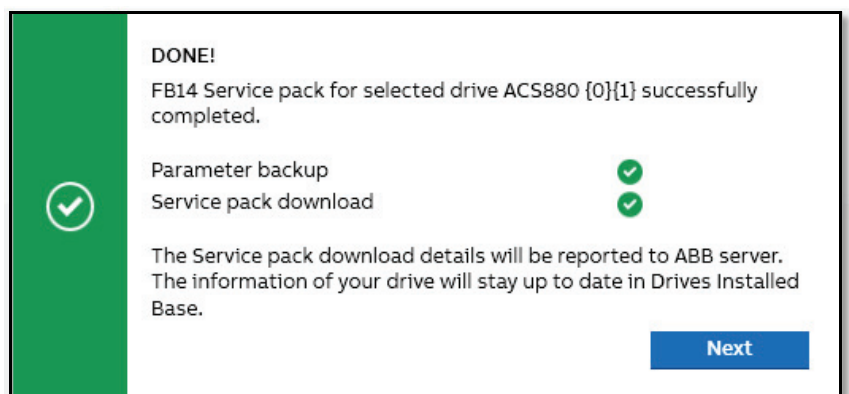

*Figure 189. FB14 Service pack installation DONE!*

9. A thank you message appears to acknowledge the Service pack installation. You can continue using the drive with the parameter backup saved in your PC. To access the saved location, click on the link **Open file location**.

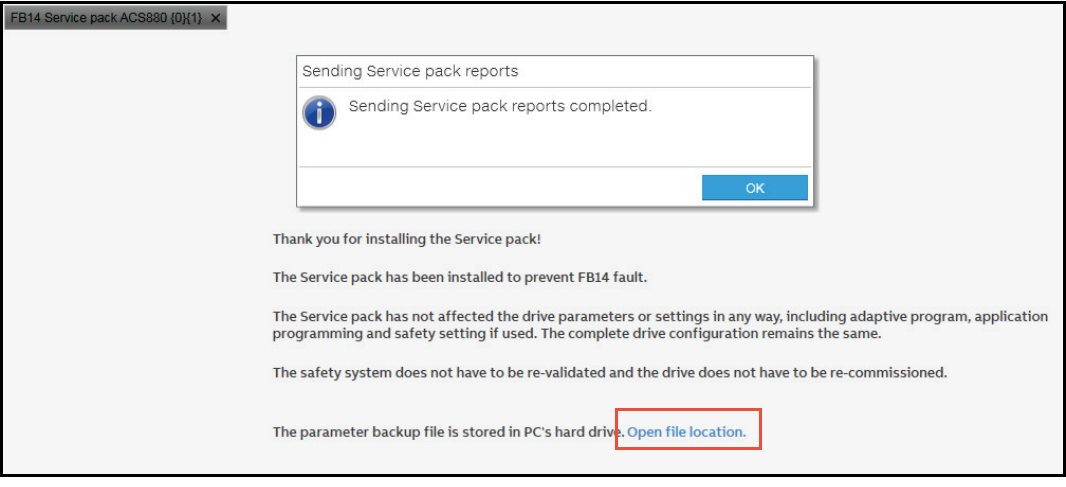

*Figure 190. Send Service pack report*

See also,

- **•** *[Sending offline FB14 Service pack event](#page-180-1)*
- **•** *[FB14 Recovery and Service pack failure](#page-180-0)*
- **•** *[Checking the status of Service pack](#page-181-0)*
### **Sending FB14 Service pack event**

After the FB14 Service pack installation and update is completed, Drive composer automatically sends the service information to ABB server. The server is updated periodically to transfer the service information to Drives Installed Base (Drive Installed Base) in which the Drive history is maintained. See figure *[FB14 Service pack installation](#page-179-0)  [DONE!](#page-179-0)*.

### ■ Sending offline FB14 Service pack event

If network was offline during FB14 fault remedy, the "*.... no connection to ABB server*" message appears. Drive composer saves the event report locally and confirms if the report can be sent at the next start whenever the drive is online.

### **FB14 Recovery and Service pack failure**

If the Recovery and Service pack process failed, Drive composer opens the default mail client with filled message, for example, drive ID and Drive composer version. You can check the filled details and send the mail to ABB global technical support to help diagnose the cause of failure.

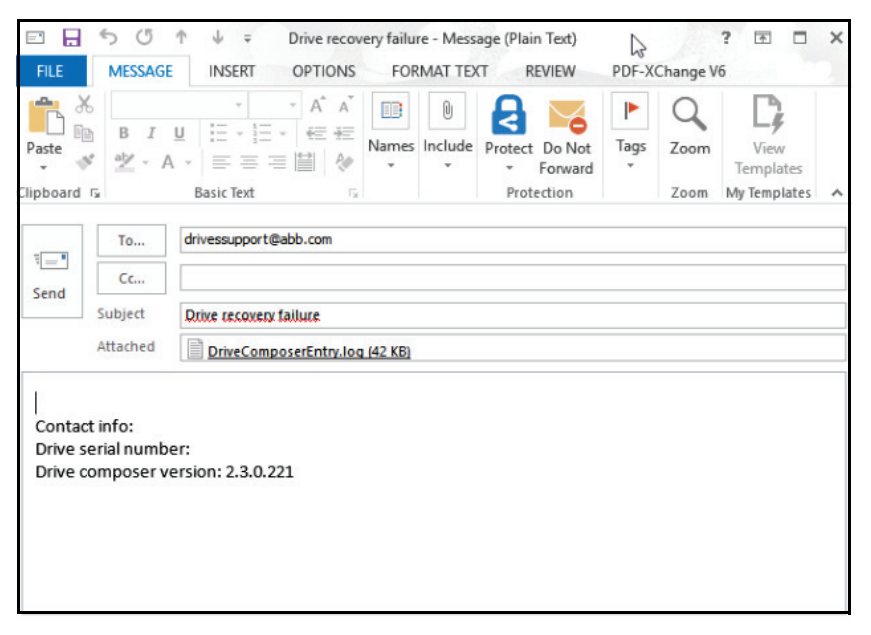

*Figure 191. FB14 Recovery and Service pack failure: email notification*

**Note**: Drive ID is filled only when the Service pack installation fails. Drive composer attaches the log file to the mail. But you can also attach the backup file.

### **Checking the status of Service pack**

You can check the status of Service pack installation from the System info window.

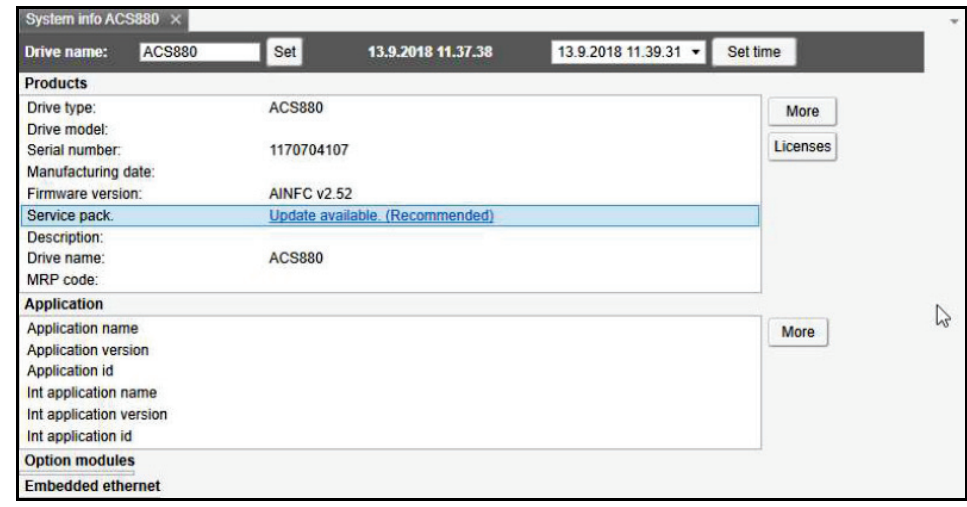

### *Figure 192. System info: Service pack update status*

The following status appears in the System info window:

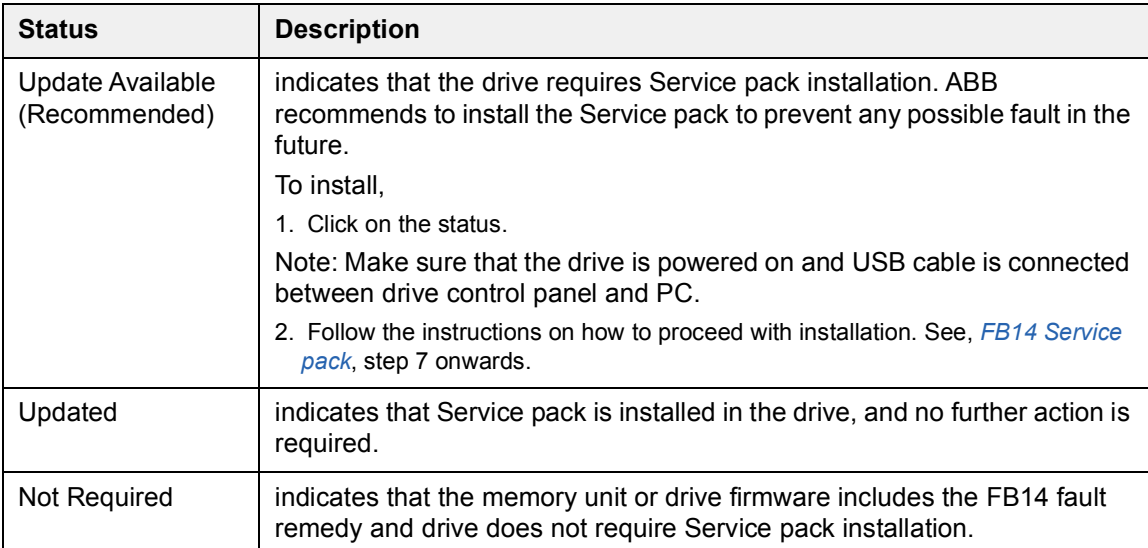

# **Using the Drive text editor**

You can manage user editable texts using the Drive text editor. The function allows to read texts from the drive, to make changes and to update texts to the drive.

1. Select **Tools** → **Drive Text Editor**.

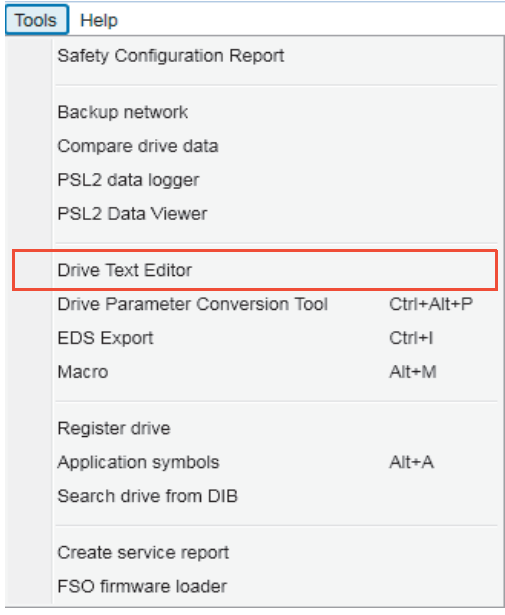

### *Figure 193. Drive text editor*

2. Select the drive to work with and click **Ok**.

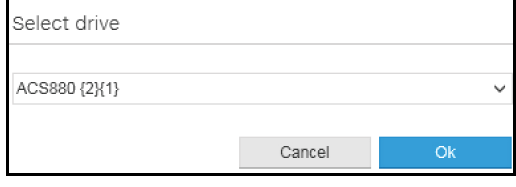

*Figure 194. Drive text editor: Select drive*

The Drive text editor is started and attached to the selected drive.

3. Click **Read,** to read the data from the drive and make the changes in the column **Localized text**. Also, select the **Enable** check box to display the contact information in the panel.

**Notes:**

- **•** The changed text appears as highlighted until it is saved.
- **•** The contact info appears in the preview even if the **Enable** check box is not selected.

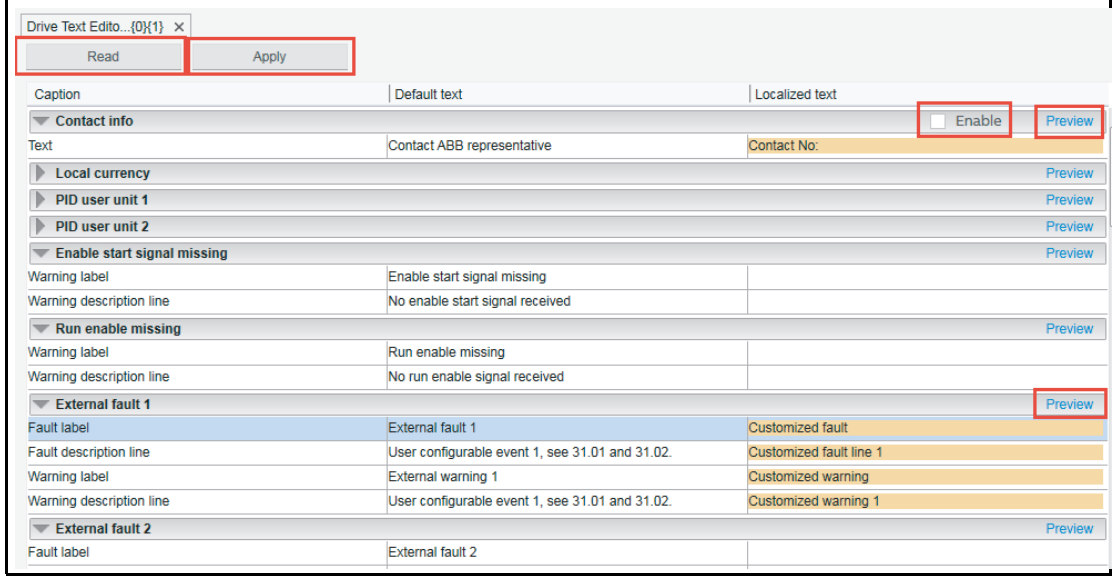

*Figure 195. Drive text editor: Localized text*

4. Click **Preview**, to review the changes.

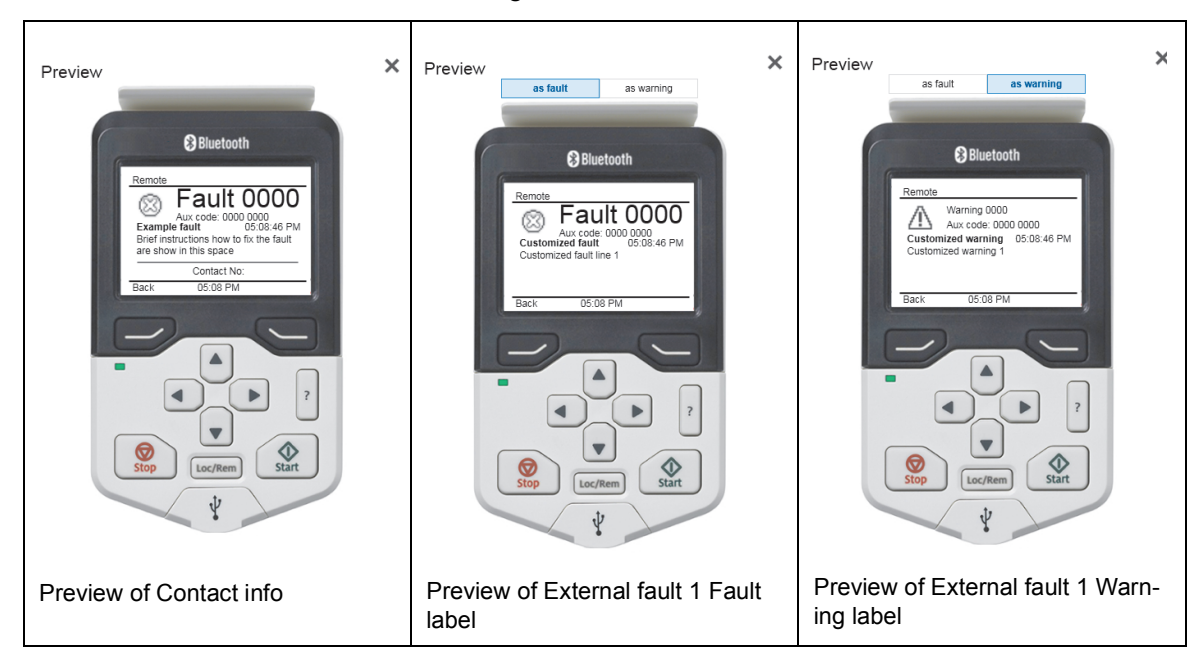

*Figure 196. Drive text editor: Preview localized text*

5. In the Drive text editor window, click **Apply**.

The changes are written to the drive and the message *Parameters changed. Parameters are reloaded* appears.

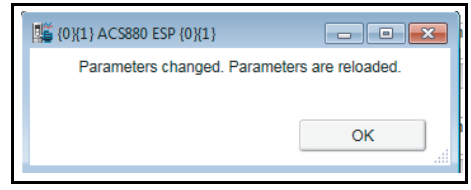

*Figure 197. Drive text editor: Parameters changed successfully* 

6. Click **OK**.

# **Using the Drive parameter conversion tool (pro)**

The parameter files of ACS800/ACS600 ABB drive types commissioned and maintained with DriveWindow can be accessed with Drive composer via the Drive parameter conversion tool.

**Note:** Not all ACS800/ACS600 drives and software are supported.

1. Go to **Tools** → **Drive parameter conversion tool**.

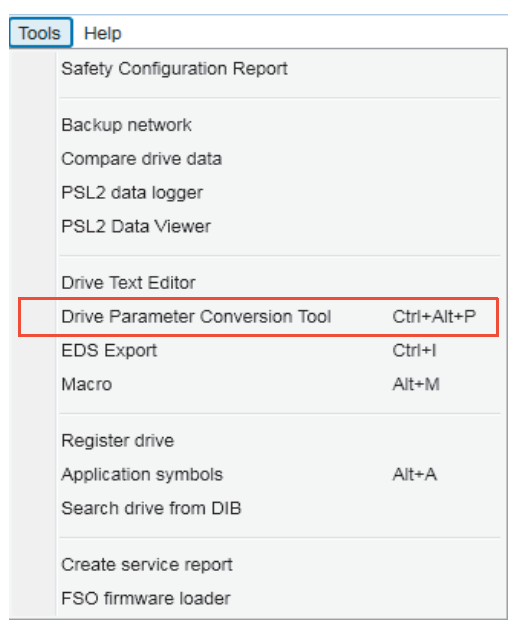

*Figure 198. Drive parameter conversion tool*

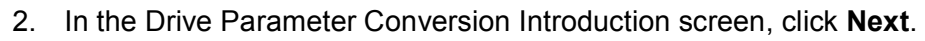

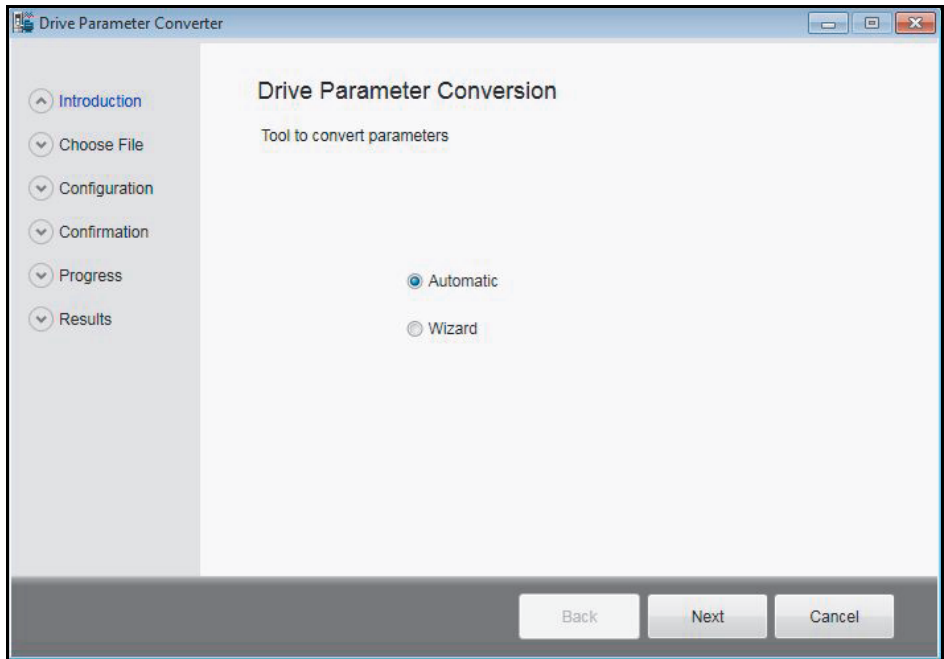

*Figure 199. Drive parameter conversion: Introduction*

### *188 Other functions*

3. Browse and select appropriate source and destination drive parameter files.

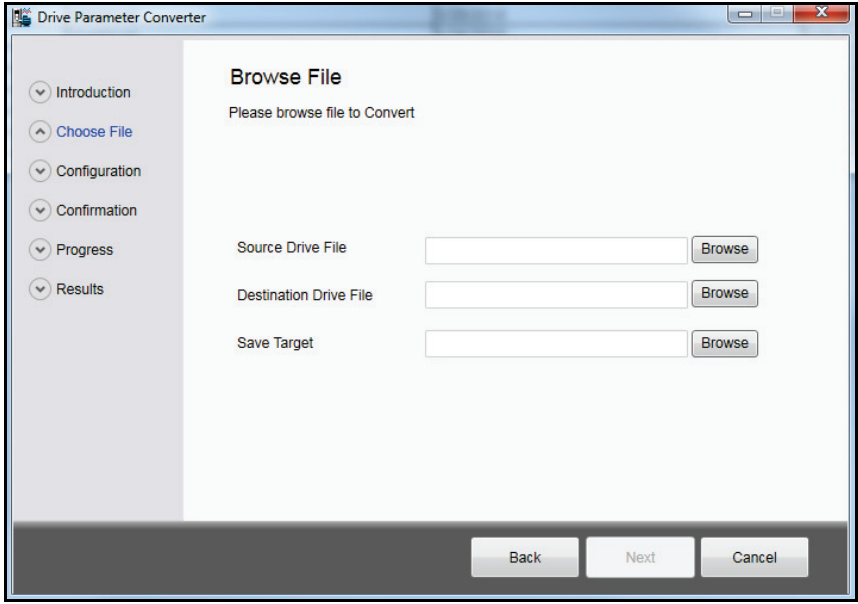

*Figure 200. Drive parameter conversion: Browsing source and destination file* **Note**: Select an empty parameter file with default values. You must create an offline parameter file (of the destination drive family) to select here.

- 4. Select a file name to save the target file. Click **Next**.
	- **Note**: Do not overwrite the empty file.
- 5. Answer **Yes**.

The Conversion report shows the parameters which are converted successfully and failed. Read the report carefully and fix the parameter values manually for which the conversion was not successful.

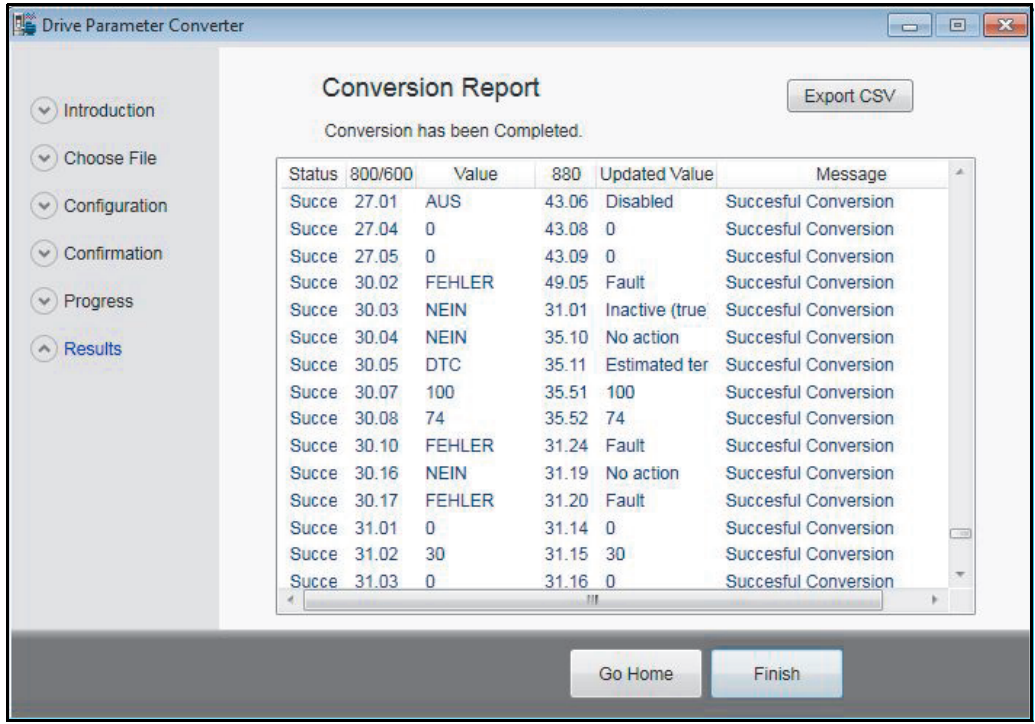

*Figure 201. Drive parameter conversion: Results* 

# **Using the PSL2 data logger (pro)**

With BCU-x2 control unit, you can upload the PSL2 data logger files from the drive flash memory to PC local hard drive. The files contain real time data from the converter modules that help in fault tracing and analysis.

**Note**: The files can be uploaded from drive to local computer only. You cannot read the contents or open the files. For any further assistance contact ABB customer support.

### **Uploading PSL2 data logger files**

### 1. Go to **Tools** → **PSL2 data logger**.

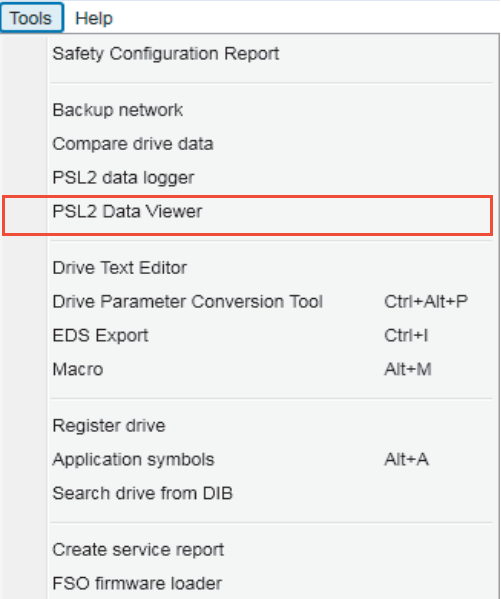

*Figure 202. PSL2 Data logger*

2. Move the PSU data logger file(s) that you want to upload to the right side box. Use the right arrow (>>) or the left arrow (<<) button.

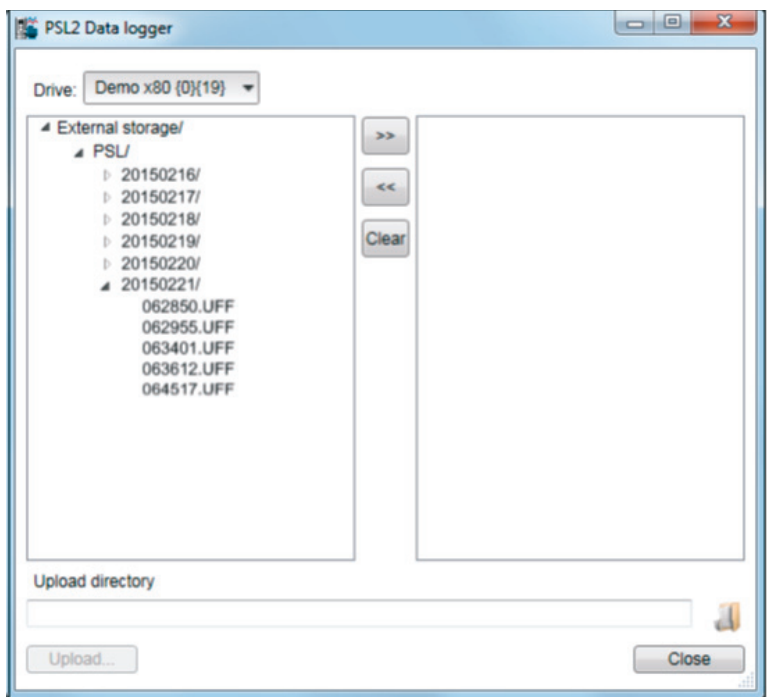

*Figure 203. PSU datalogger file: select files*

- 3. In the Upload directory field, click and select an upload folder in your PC local hard drive.
- 4. Click **Upload**...

The selected files are transfered to your local folder.

# **Using the PSL2 data viewer (pro)**

You can open and view contents of the uploaded PSL2 data logger files in the PC local hard drive. The files contain real time data from the converter modules that help in fault tracing and analysis.

### **Viewing PSL2 data logger files**

### 1. Go to **Tools** → **PSL2 Data Viewer**.

 PSL2 Data Viewer screen with PSL2 plotting tools appears. The plotting area is empty by default. See *[PSL2 Data Viewer instructions](#page-190-0)* below to open and save the plot. Open file...

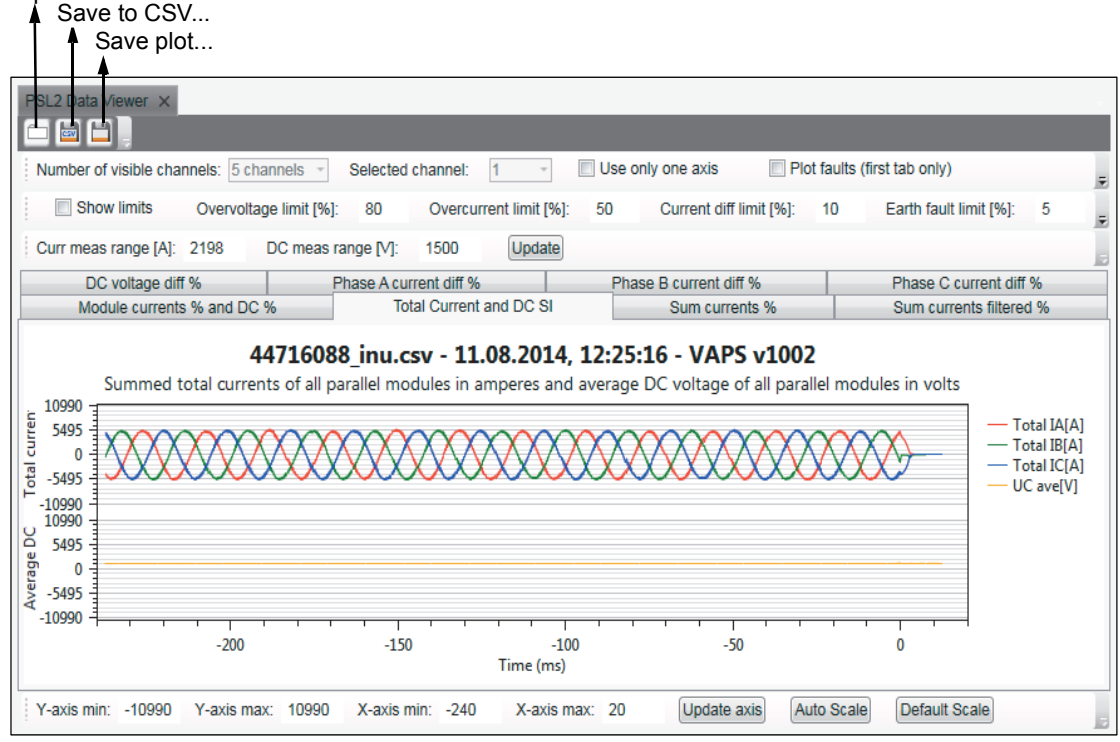

### <span id="page-190-1"></span>*Figure 204. PSL2 Data viewer screen*

### <span id="page-190-0"></span>**PSL2 Data Viewer instructions**

The PSL2 plotting tools can be used to plot current and DC voltage using the *uff* or *csv* file. The table below describes how to use the plotting tools. Match the below instructions with the above *[PSL2 Data viewer screen](#page-190-1)*.

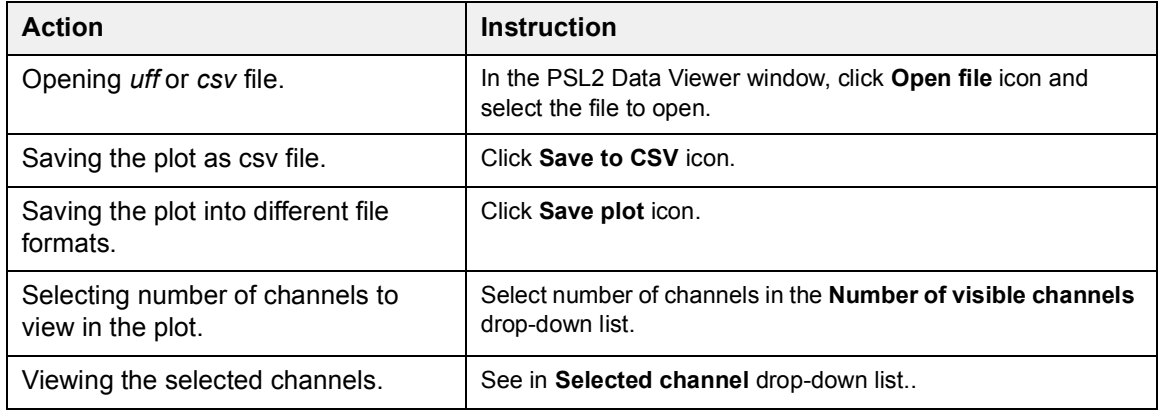

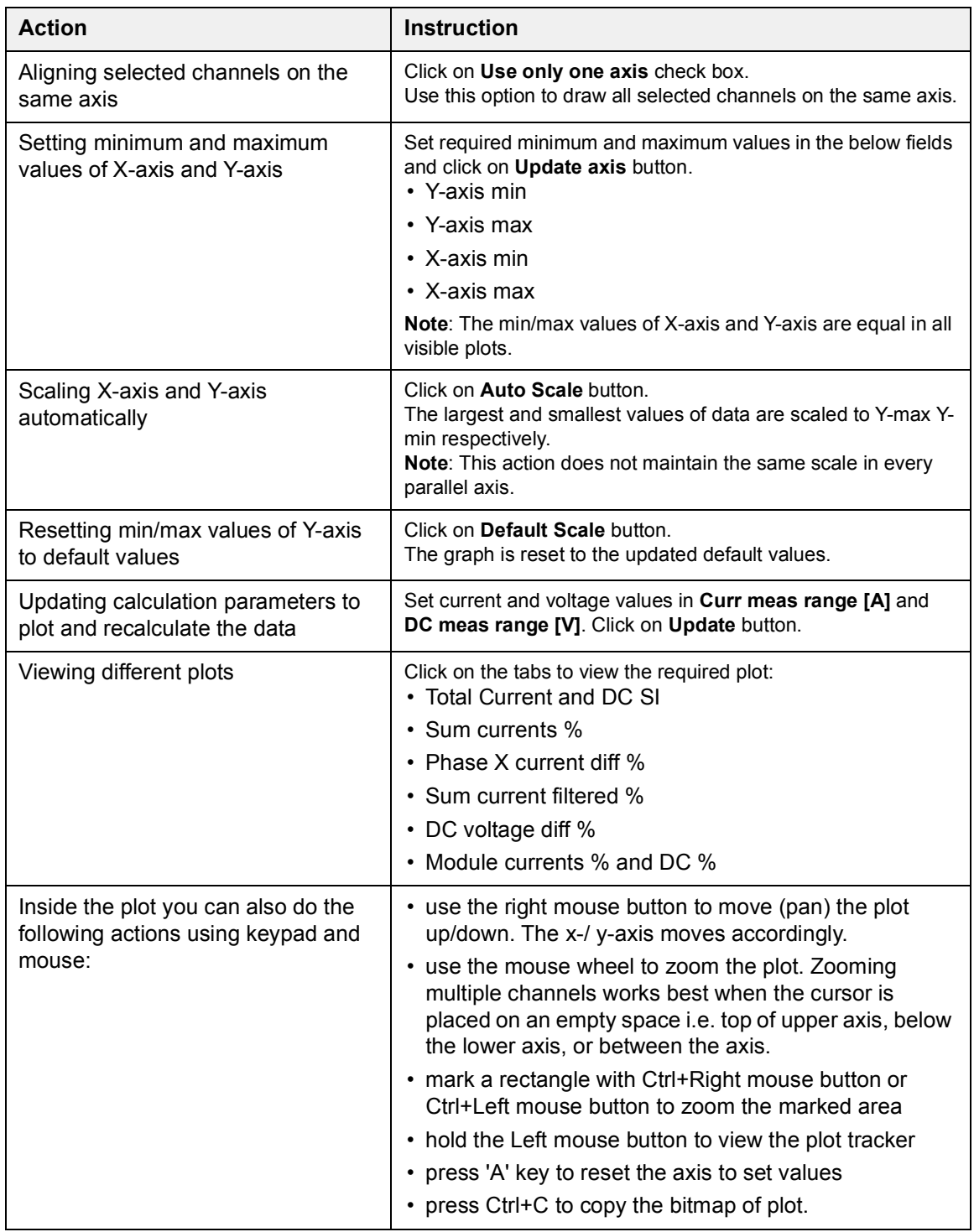

# **Adaptive programming**

Adaptive programming is a feature to control the operation of a drive by parameters. Each parameter has a fixed set of choices or a setting range. The parameters make programming easy, but the choices are limited. You cannot customize the operation further.

The Adaptive programming makes easy customizing possible without the need of a special programming tool or language. The program is built of function blocks.

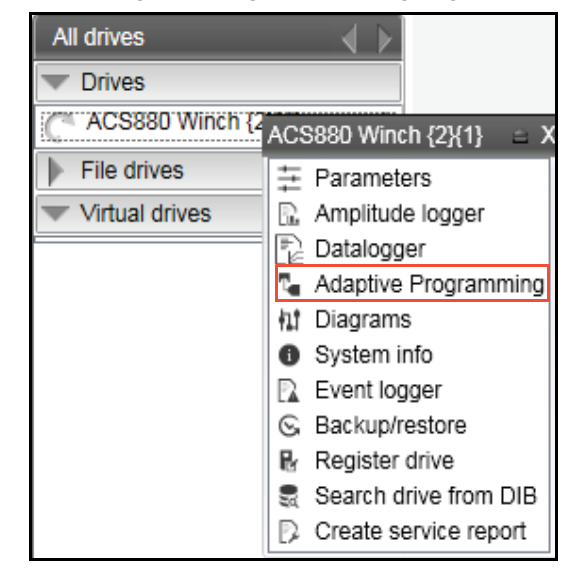

*Figure 205. Adaptive programming*

For further information on Adaptive programming, refer *Adaptive programming application guide* in *[List of related manuals](#page-1-0)*.

# **Locking user interface**

A user interface lock function is implemented to notify the device lock states, for example, when parameter system is locked or when file downloading is disabled.

The function prevents you from:

- **•** uploading device data, when file download function is disabled or when parameter system is locked
- **•** creating device backup when the device is in protected state.

The function is implemented in DCPT-01 and DCET-01. See below sections that describe the lock states visible in different pages or views in the Drive composer.

### **Lock state in System info page**

Go to the System info page by right clicking on the selected drive in the drive list and select **System info**. The different lock states displayed in the **System info** page are listed below.

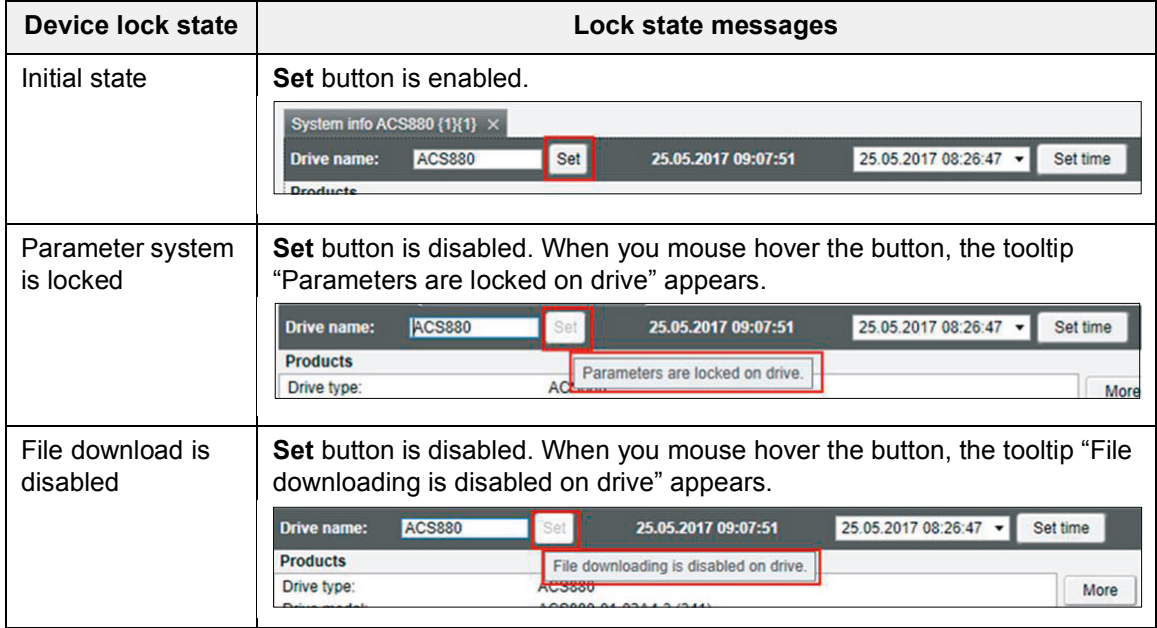

### **Lock state in parameter view**

The user interface lock states are displayed in the following parameters view:

- **•** Parameters view for online drive (see page *[68](#page-67-0)*)
- **•** Custom parameter view (see page *[80](#page-79-0)*)
- **•** Offline parameter view (see page *[84](#page-83-0)*)
- **•** File parameter view (see page *[68](#page-67-0)*)

In the parameters view, the device lock states, i.e. Parameter system is locked or the File downloading is disabled, are accessible when you mouse hover the below two buttons:

- **•** Save parameters to file
- **•** Download to device

The table below lists the different device states displayed in the parameters view. The example screens are from the custom parameter view.

**Note**: The two buttons listed above may be hidden and may not be visible in all views. When data in the view is loaded for different drives, the drive which is connected may not show the correct state of the buttons until you change the drive.

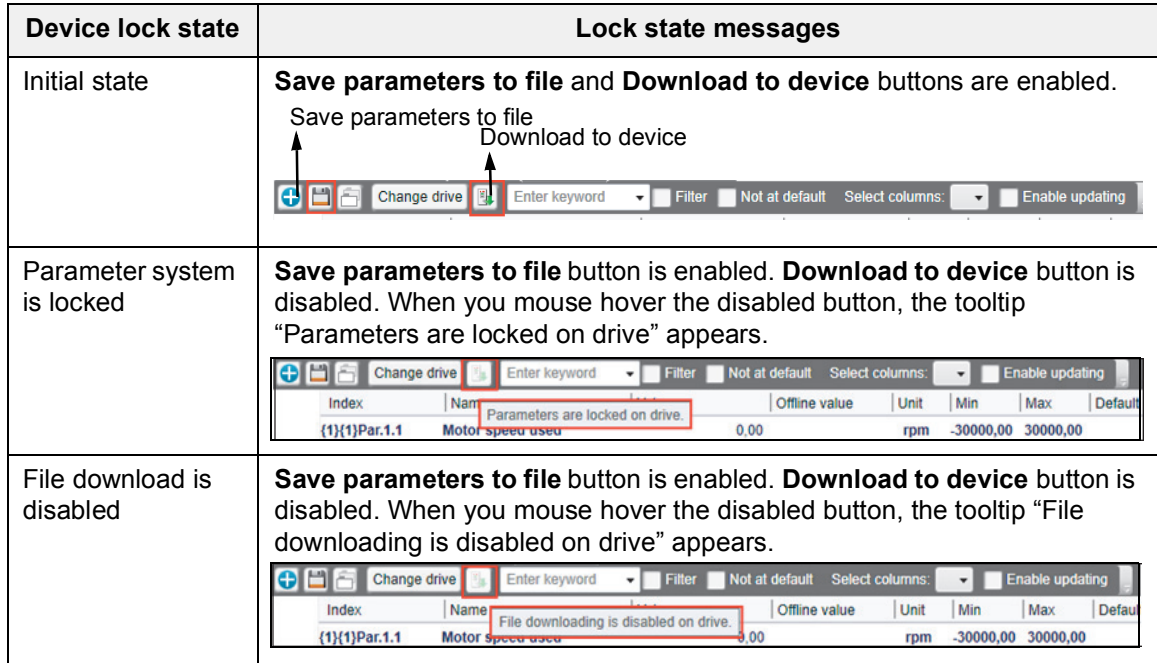

### **Lock state in Backup/Restore page**

Go to the Backup/Restore page by right clicking on the selected drive in the drive list and select **Backup/Restore**. The different lock states displayed in the Backup/Restore page are listed below.

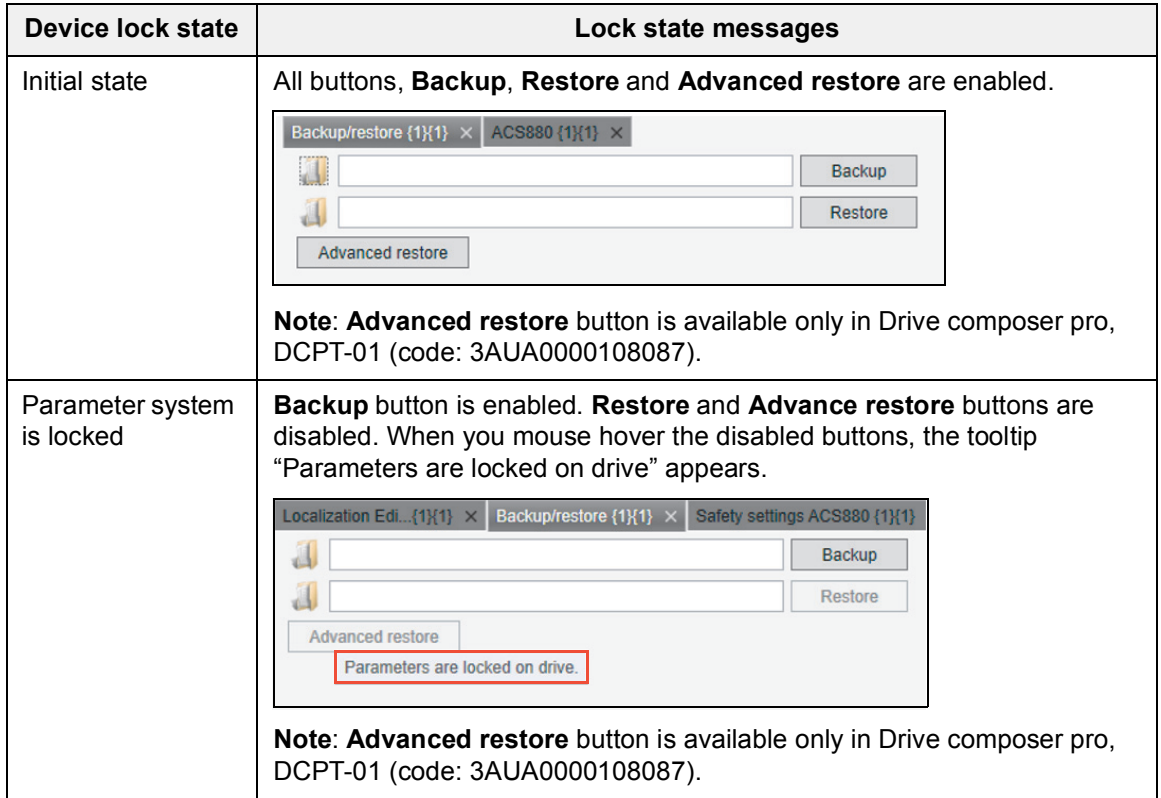

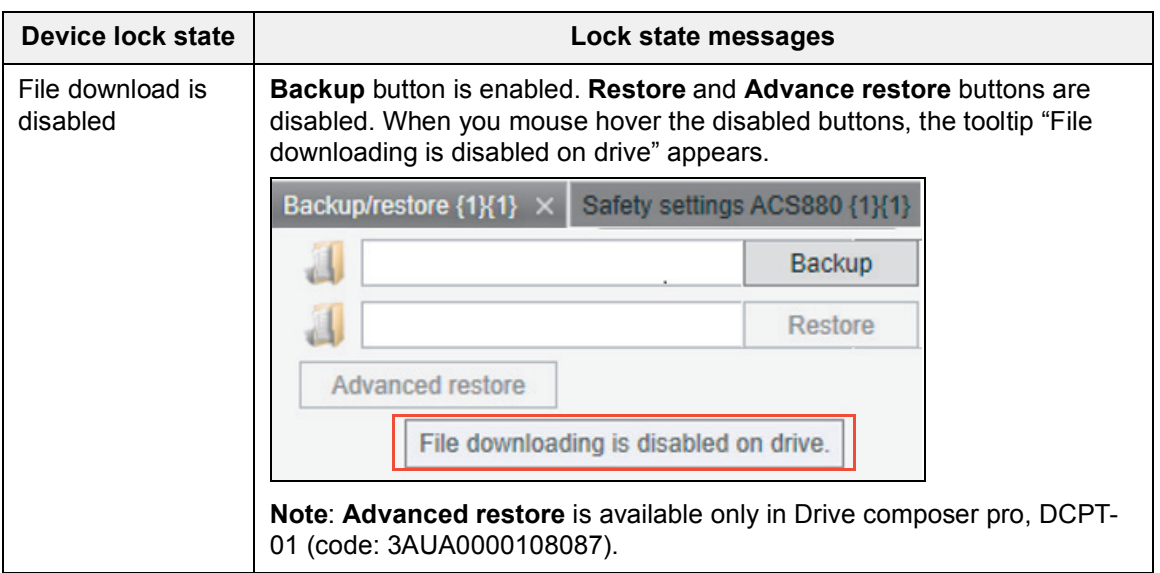

### **Lock state in Safety settings page (pro)**

Go to the Safety settings page by right clicking on the selected drive in the drive list and select **Safety settings**. The different lock states displayed in the Safety settings page are listed below.

**Note**: The lock state messages are visible only in Drive composer pro, DCPT-01 (code: 3AUA0000108087).

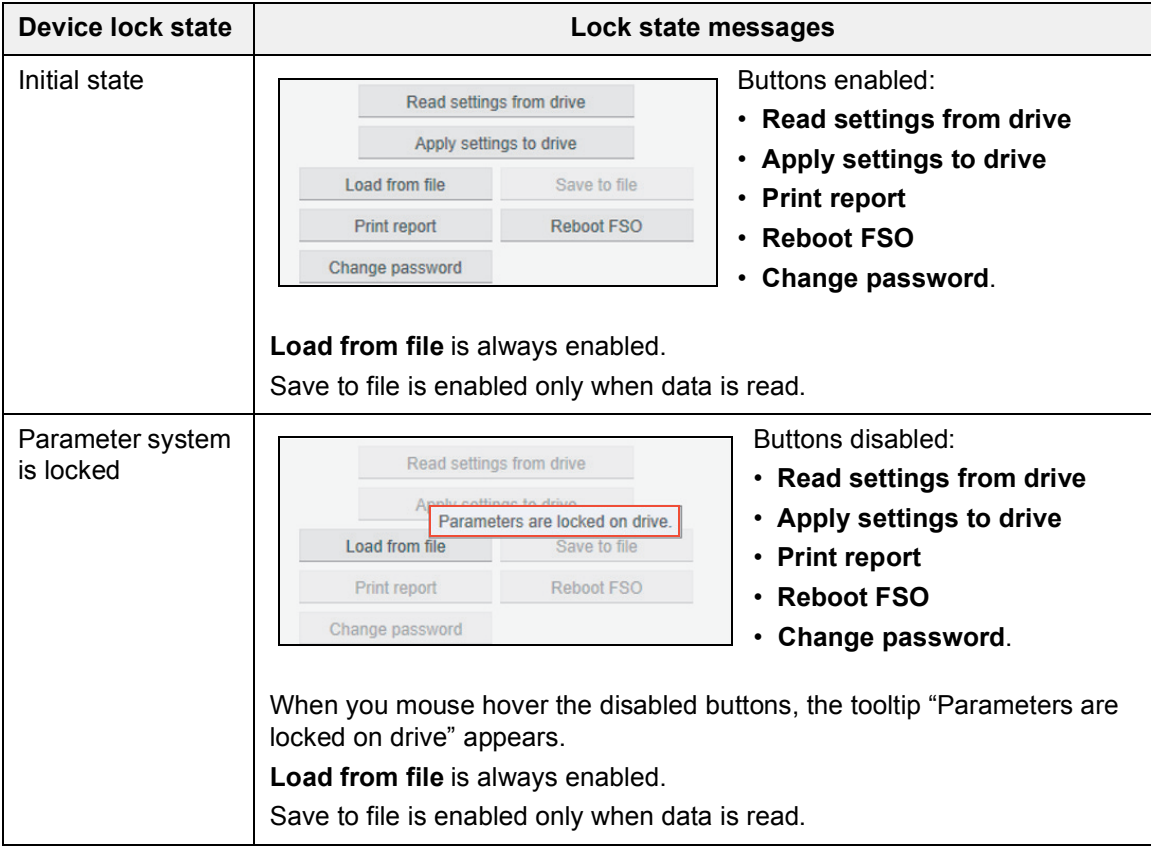

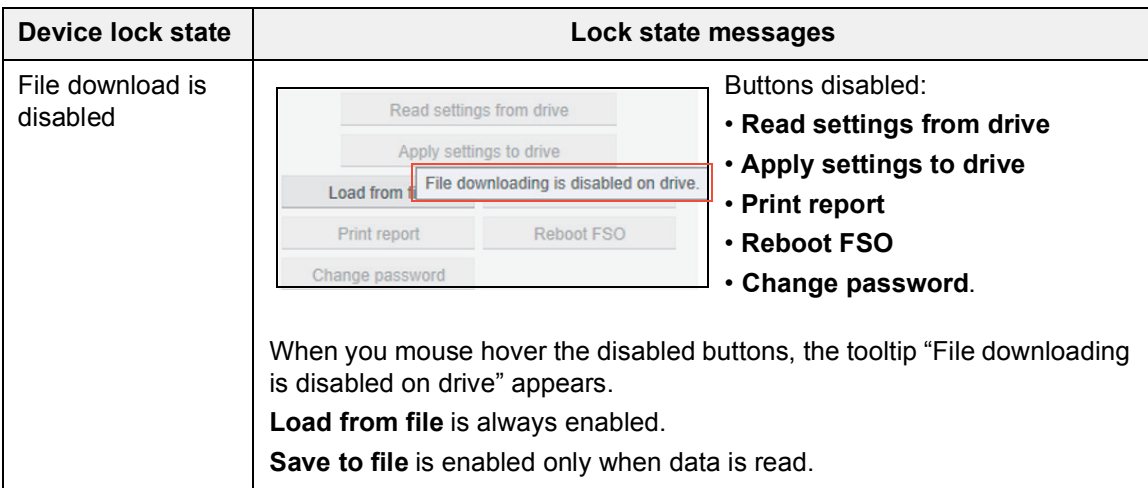

### **Lock state in Drive text editor (pro)**

Go to **Tools** → **Drive Text Editor**. Select the drive to work with and click **Ok**. The Drive text editor screen appears.

The different lock states displayed in the Drive text editor are listed below.

**Note**: The lock state messages are visible only in Drive composer pro, DCPT-01 (code: 3AUA0000108087).

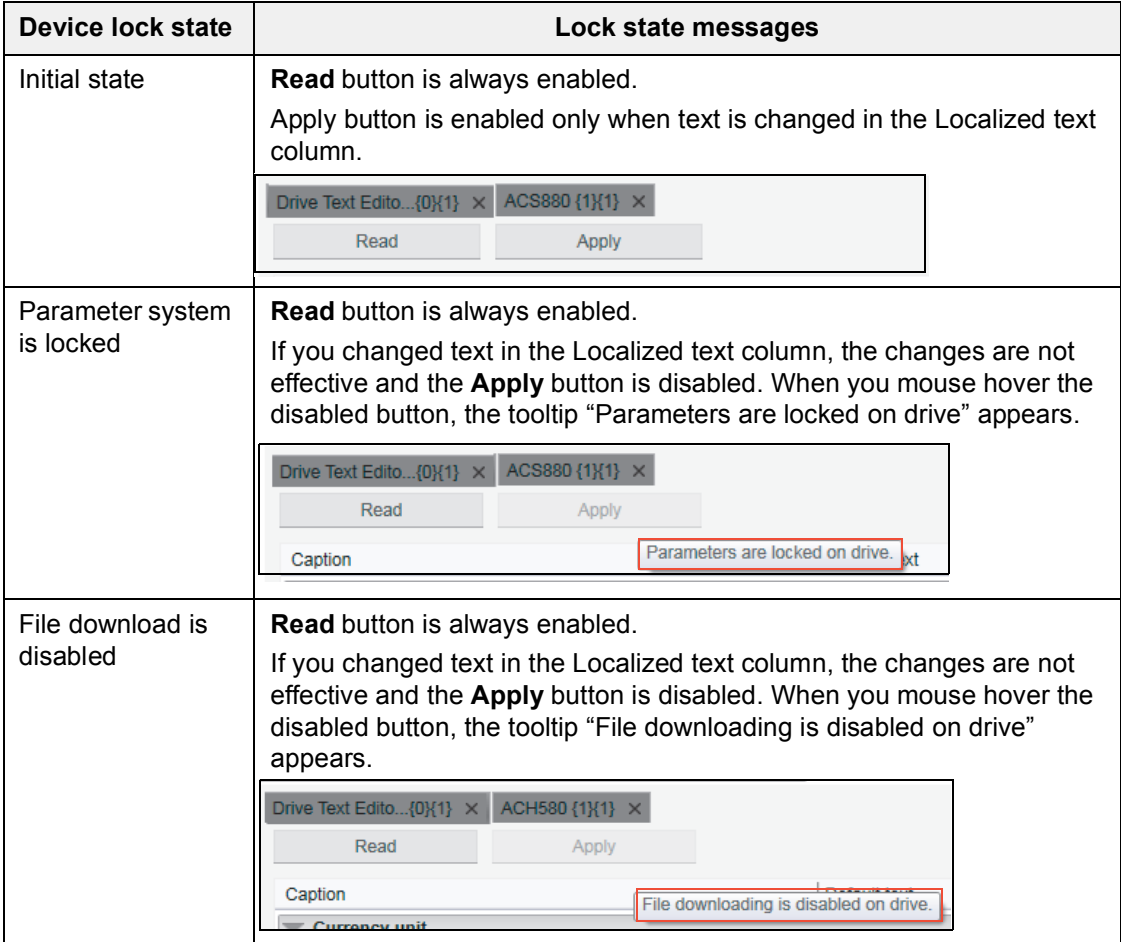

# <span id="page-197-0"></span>**RADIUS authentication**

### **RADIUS authentication overview**

With RADIUS authentication function you can protect drive data by limiting access to certain operations of the drive. The function is accessible via Drive composer PC tool when the drive is connected to the RADIUS server, for example, via USB or Ethernet connection. The function is activated in the drive with parameter *59.30 Radius authentication enable*. When the function is enabled, Drive composer will prompt to login to the drive before you make changes to the drive data.

**Note**: If drive is not enabled with RADIUS authentication function, the drive operations are not limited and all functionalities are available.

For information about the RADIUS server and configuring the drive, see in below sections. See also *[Annexure B: Radius authentication](#page-214-0)* (page *[215](#page-214-0)*).

### **RADIUS protocol overview**

Remote Authentication Dial-In User Service (RADIUS) is a commonly used networking/authentication protocol to manage access to the Internet or internal networks, wireless networks, and integrated e-mail services. The protocol operates using UDP communication with synchronous request-response manner. For more information, see *[RADIUS](https://en.wikipedia.org/wiki/RADIUS)* in Wikipedia.

### **RADIUS authentication prerequisites**

Make sure

- **•** you are connected to the RADIUS server (Drive composer ↔ Drive ↔ RADIUS server), for example, via USB or Ethernet connection. See *[Example: Network](#page-215-0)  [configurations via Ethernet connection](#page-215-0)* (page *[216](#page-215-0)*).
- **•** you have defined the required user access levels to the RADIUS server. See definition of *[ABB vendor specific attribute](#page-216-0)* (page *[217](#page-216-0)*). Information of all authenticated users is located in the RADIUS server.

### **Configuring RADIUS authentication and offline credentials**

In Drive composer, you can configure drive authentication details and offline credentials.

- 1. Go to **View** → **Settings**.
- 2. In the Settings window, **Radius config** is enabled if you logged in with *Service* access level. Click **Radius config**.

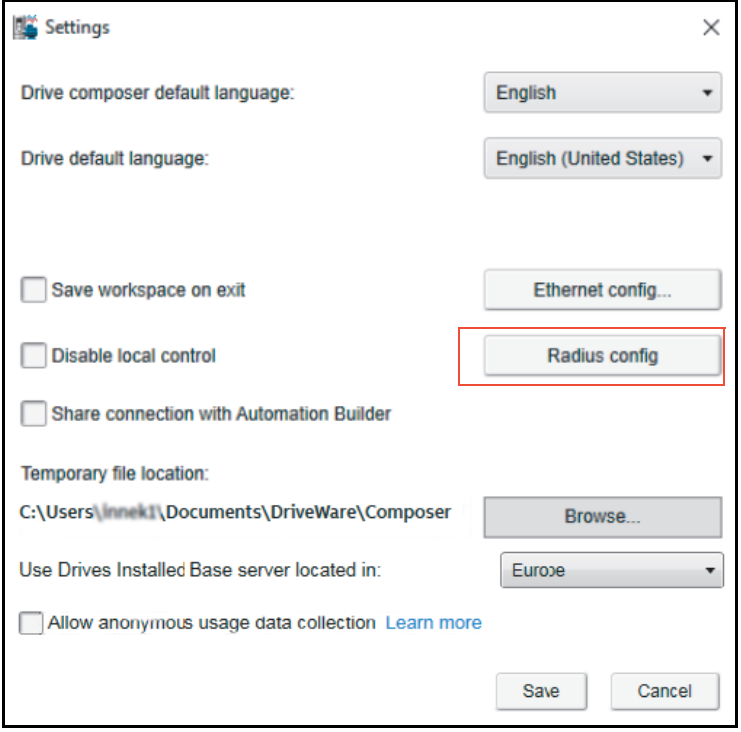

- 3. In the RADIUS settings window,
	- **•** enter the shared secret password (authentication details). See description below. Default password = *SharedSecret*
	- **•** select target RADIUS server
	- **•** upload offline credential XML file. See description below.

### Click **Save**.

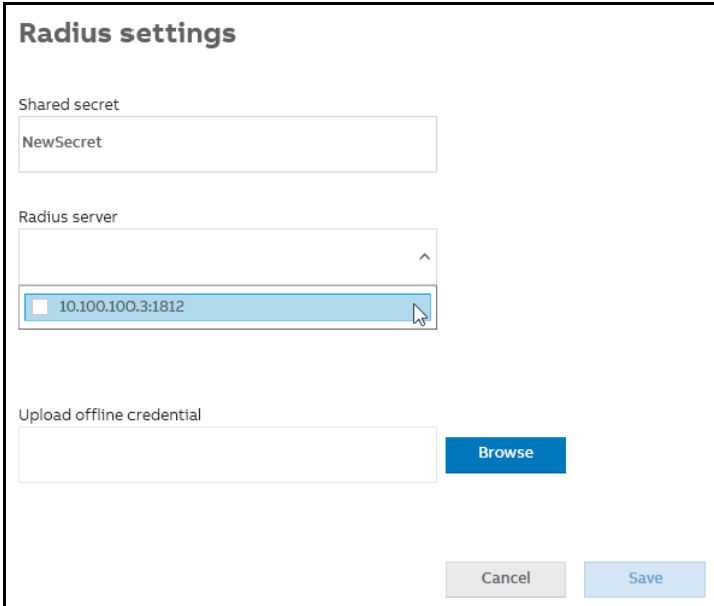

**Note**: The configuration if effective for all drives using the selected RADIUS server.

### **Shared secret**

Secret password to encrypt the authentication request sent by drive to RADIUS server.

**Note**: The shared secret password of drive and server should match to correctly process the authentication requests from the server.

### **Upload offline credentials**

- **•** Offline credentials are available in an XML file format and are used as backup to login when the connection to RADIUS server failed and drive failed to authenticate access. If you have the required access level (*Service* level), then you can create a new list of offline credentials and send to the drive via Drive composer. Go to **View** → **Settings** 
	- → **Radius config**.
	- **•** If the drive was able to send the authentication request to RADIUS server within the defined RADIUS communication timeout, then drive will check if given user name and password is available in the offline credentials list. If the credentials matched with that of drive, Drive composer prompts to login to the drive just like the RADIUS server based authentication.
	- **•** If drive was not able to send the request, e.g. network cable was disconnected, then offline authentication is not executed.

### **Activating RADIUS authentication function**

You can enable RADIUS authentication function, when drive authentication feature is disabled.

- 1. Make sure,
	- **•** the drive is connected to RADIUS server over Ethernet connection. See *[Example:](#page-215-0)  [Network configurations via Ethernet connection](#page-215-0)*.
	- **•** your user access level is *Service*. See *[Supported user access levels](#page-216-1)*.
- 2. In Drive composer's parameter window, configure the following parameters in group *59 Gen Embedded Ethernet*. For more information, see technical document of RADIUS parameters.

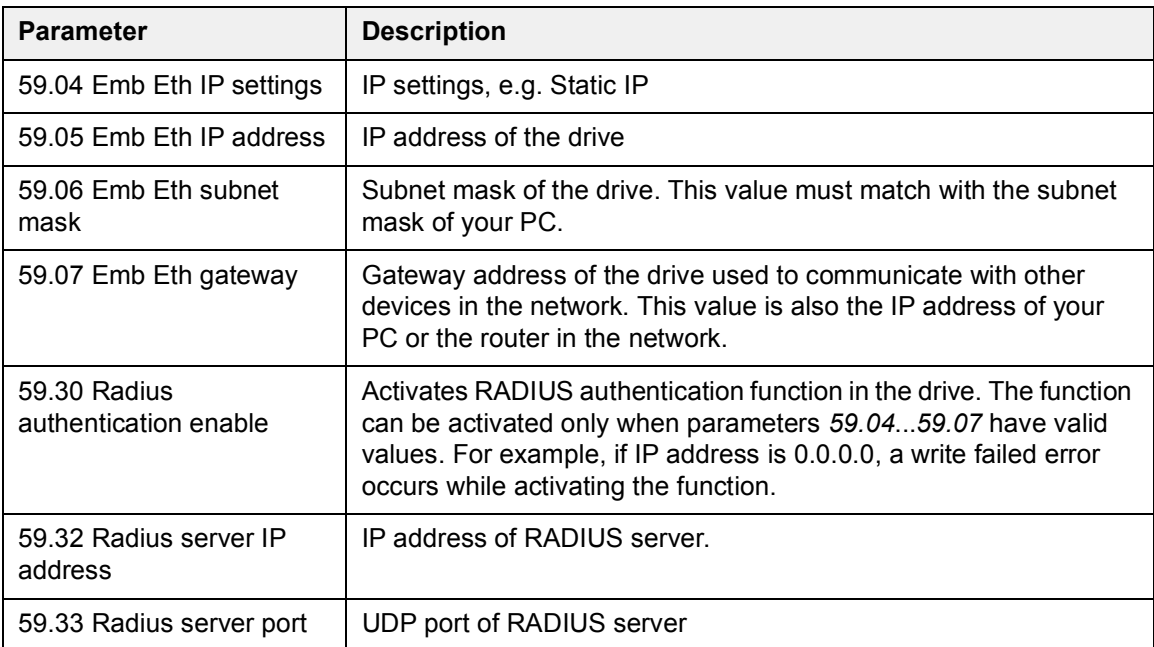

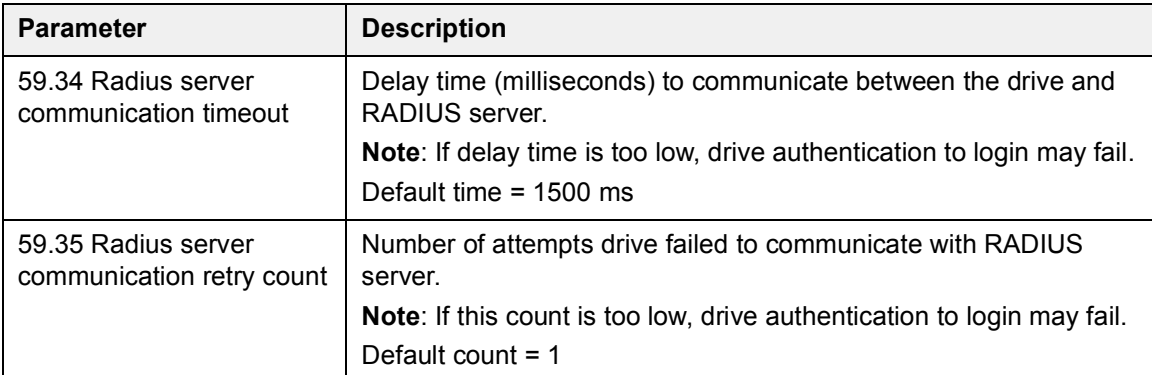

If RADIUS authentication function is activated,

- **•** drive moves to unauthenticated state
- **•** drive navigation feature is locked
- **•** Drive composer closes all drive related views
- **•** Drive composer prompts to login to the drive before you make any changes to the drive data. See *[Login with RADIUS authentication](#page-200-0)*.

### **Disable RADIUS authentication**

You can disable RADIUS authentication with parameter *59.30* when you are still logged in to RADIUS server. The authentication and offline credentials are disabled, but the drive will still be in logged in state and you can continue working with the drive.

### <span id="page-200-0"></span>**Login with RADIUS authentication**

If the connected drive is enabled with RADIUS authentication,

- **•** a lock symbol appears next to the drive icon to indicate that drive is locked for editing and
- **•** a login button appears at the top-right corner. The first drive in the drive list requests authentication. You can also login using the drive navigation list and select the drive to authenticate.

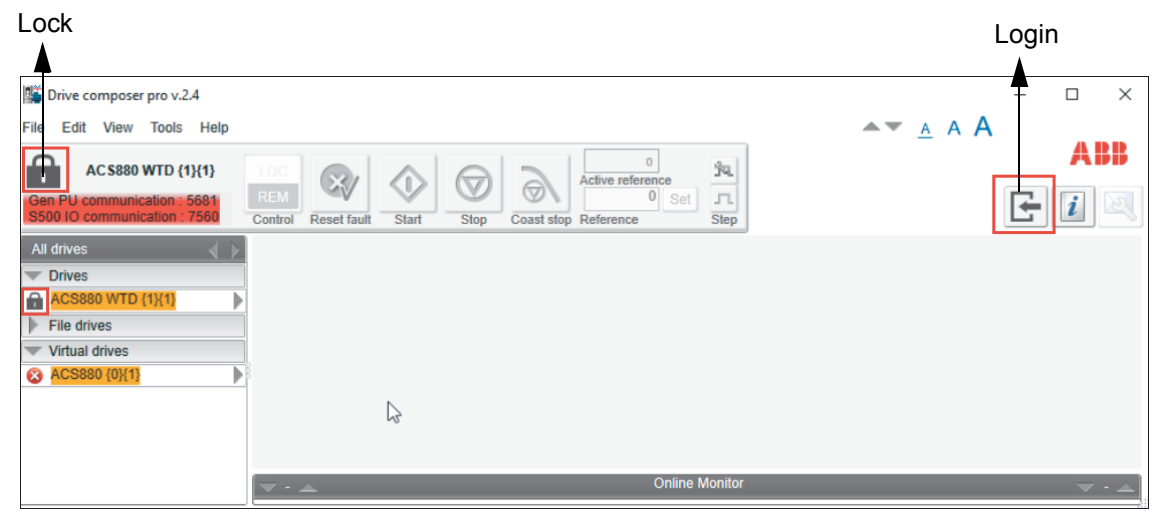

### *202 Other functions*

- 1. Click the **Login** button.
- 2. In the login window, enter the drive username and password.

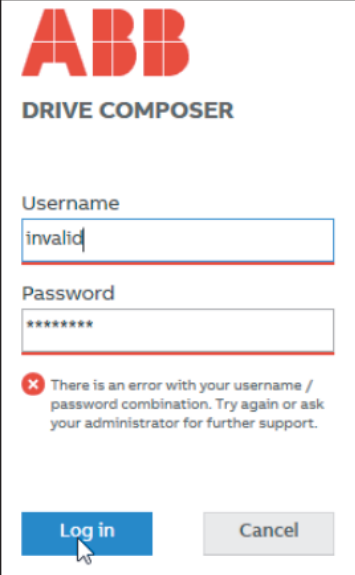

**Note**: Login is successful only when the credentials of drive match with that of RADIUS server. If the credentials are not matching, you may have to shut down the RADIUS server and login to the drive using offline credentials (i.e. service user access level). For default offline credentials, contact your local ABB representative.

If login was successful:

- **•** drive is accessible and the lock symbol changes to indicate the current drive state
- **•** drive control toolbar is enabled and
- **•** drive related views can be opened.

**Note**: After successful login to one drive, the same credentials are automatically used to unlock other drives.

### **Drive backup and restore**

The RADIUS authentication parameters *59.30*...*59.35*, Shared secret and Offline credentials are not part of drive backup and thus cannot be restored to drive. If a drive is restored from a backup file, the existing values of RADIUS parameters, Shared secret and offline credentials are preserved.

# 14

# **Annexure A: Creating Drive Installed Base service report template**

# **Contents of this chapter**

This chapter describes the factors to consider when creating a service report template file for Drive Installed Base (DIB).

### See topics:

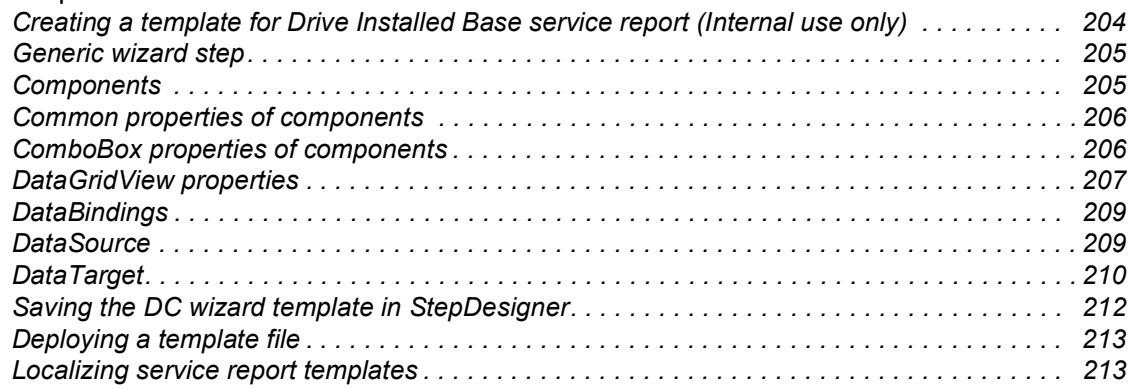

# <span id="page-203-0"></span>**Creating a template for Drive Installed Base service report (Internal use only)**

**Note**: Service report templates are created by authorized ABB personnel only. It you need to create template, contact your local ABB representative.

You can create a template file for Drive Installed Base service report using the Step Designer tool. You will need necessary permissions to access the tool. The tool has different steps (see page *[205](#page-204-0)*) and components (see page *[205](#page-204-1)*), but not all of them are used in the Drive Installed Base service reporting template.

The project file (*SDDIBTemplate.xml*) is located in the Drive Installed Base service portal. The file contains all currently supported components and databindings (see page *[209](#page-208-0)*). See descriptions in below sections.

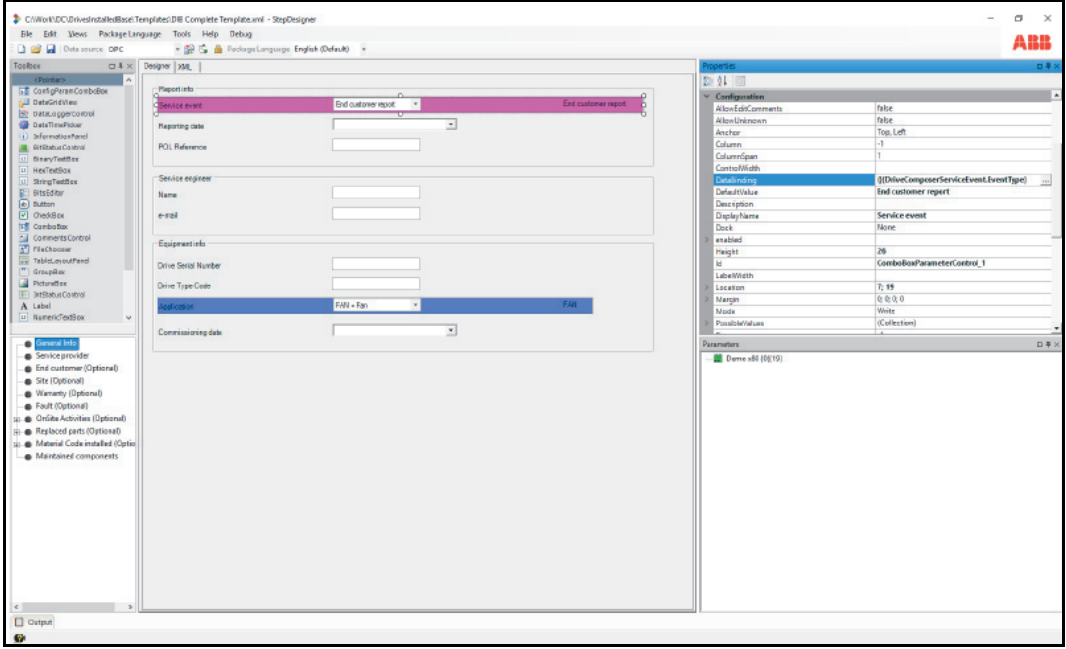

The example screens show General Information for service actions.

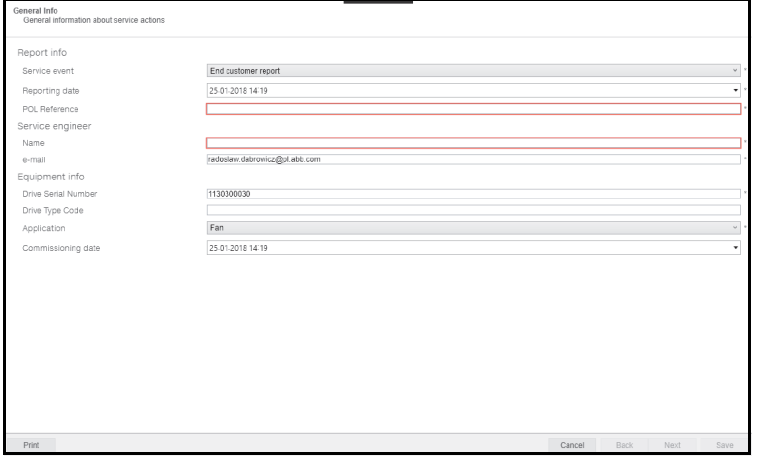

# <span id="page-204-0"></span>**Generic wizard step**

The Generic wizard step is used in the Drive Installed Base template structure. Currently, the template supports only this step.

The table below lists the sections and properties of the Generic wizard step used in the Drive Installed Base service report.

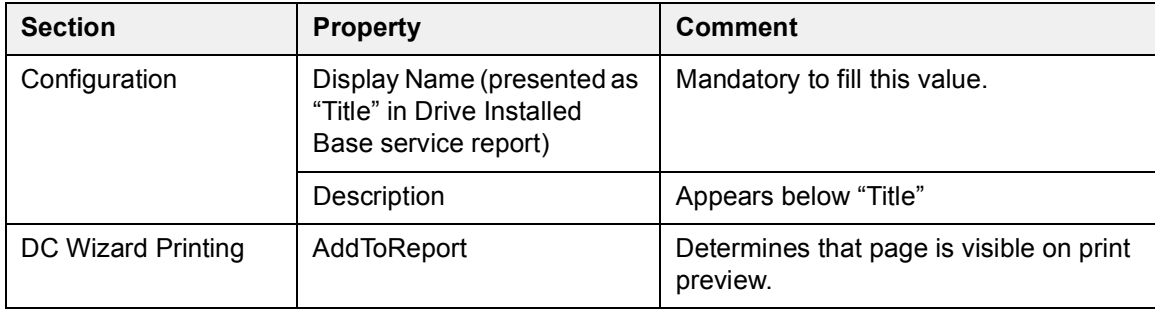

## <span id="page-204-1"></span>**Components**

The table below lists the components used in Drive Installed Base service reports.

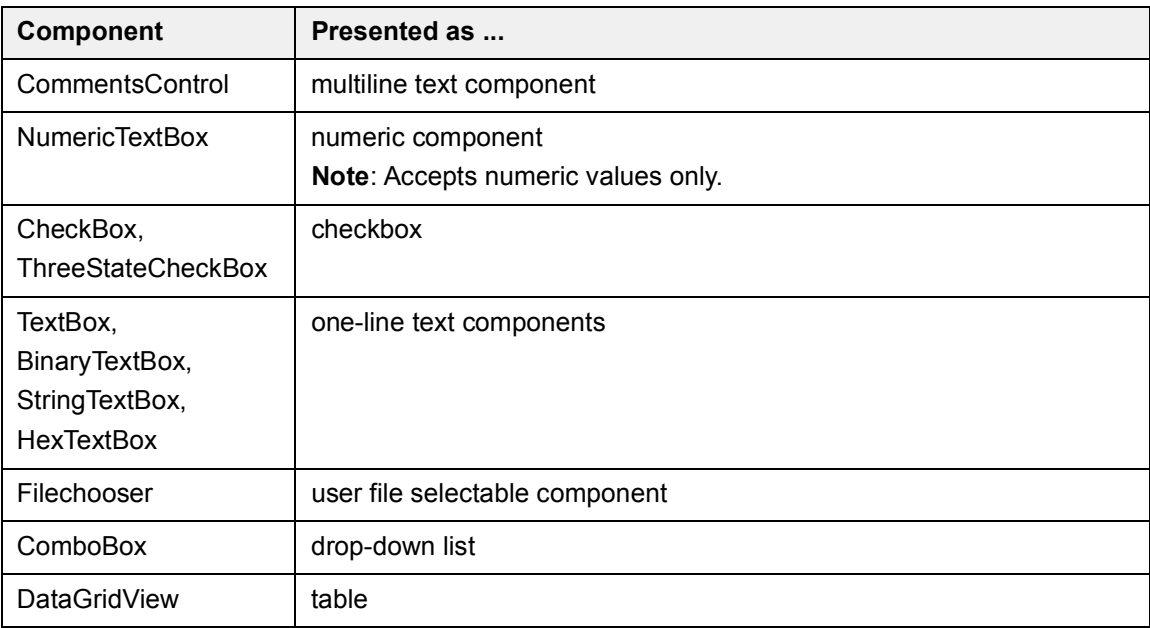

### <span id="page-205-0"></span>**Common properties of components**

The following properties are common for the components defined in Drive Installed Base service report.

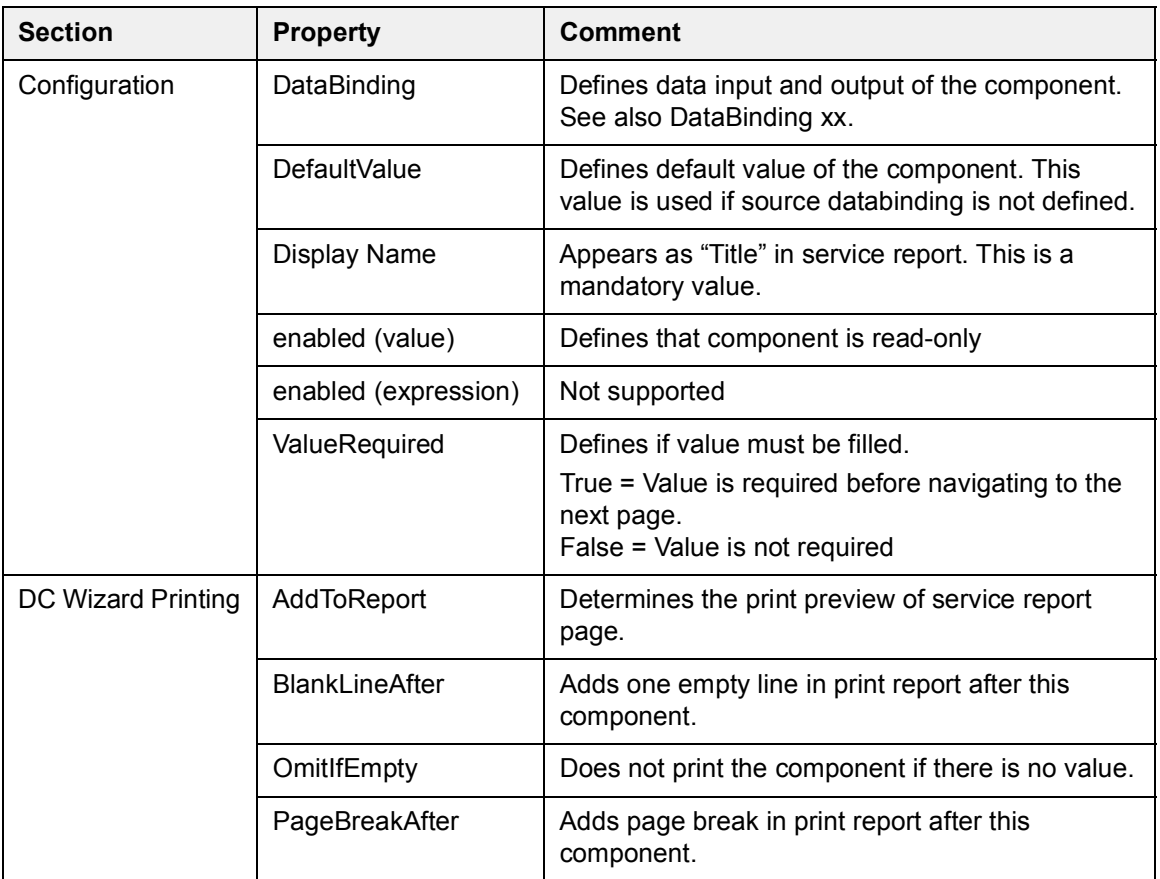

### <span id="page-205-1"></span>**ComboBox properties of components**

You can use the following combo box property to define the components in Drive Installed Base service report.

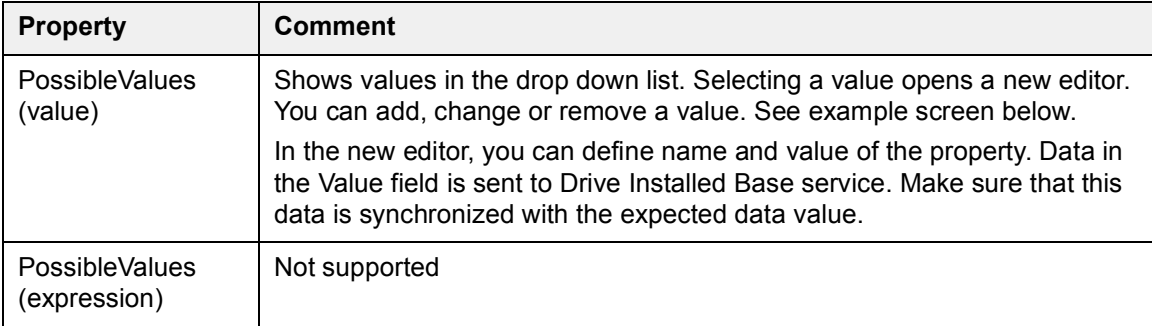

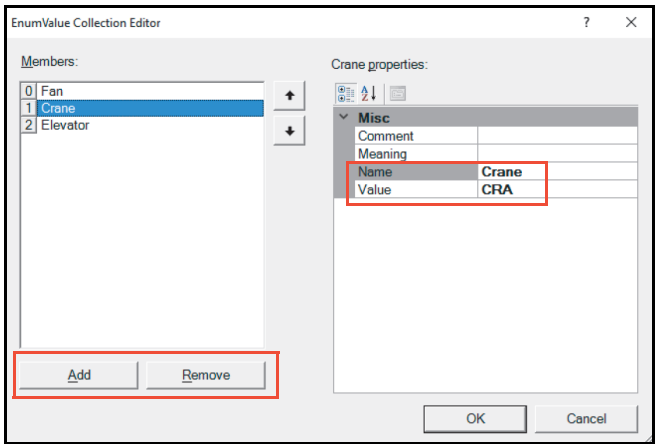

### <span id="page-206-0"></span>**DataGridView properties**

You can use the following data grid view property to define components in Drive Installed Base service report.

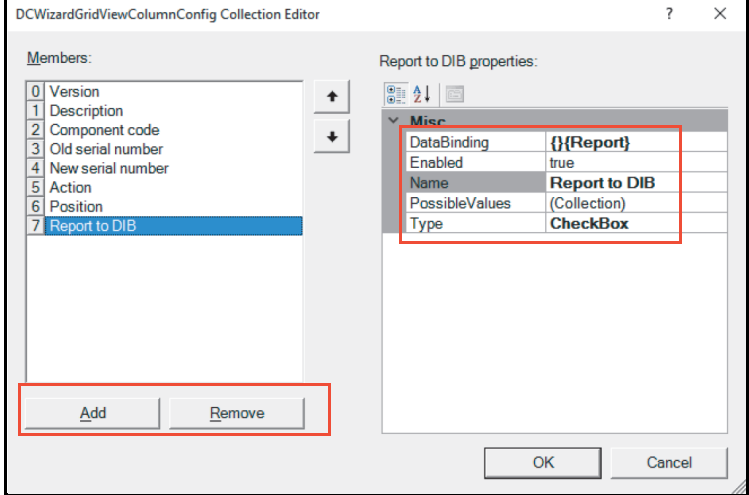

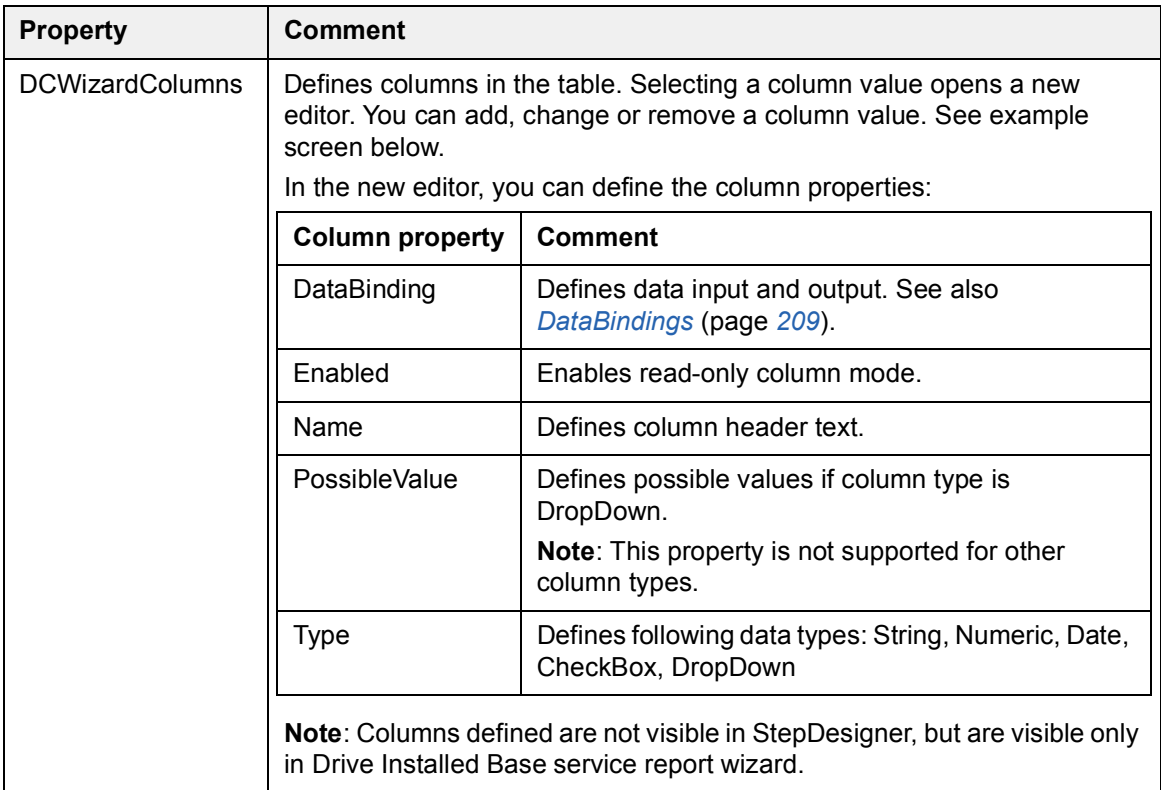

# <span id="page-208-0"></span>**DataBindings**

DataBindings define how to fill the component with data and to where the filled data must be sent. The Drive Installed Base service report includes two types of DataBinding properties:

- **•** *[DataSource](#page-208-1)*
- **•** *[DataTarget](#page-209-0)*

You can fill the properties using existing DataBinding properties in the StepDesigner tool. See the sample format below:

"{DataSourceBinding}{DataTargetBinding}"

The format is converted to:

```
DataSource = "DataSourceBinding"
```

```
DataTarget = "DataTargetBinding"
```
If value in "DataBinding" does not match with the previous format, the value is assigned to "DataSource" property and "DataTarget" remains empty.

### <span id="page-208-1"></span>**DataSource**

DataSource is a DataBinding property that defines how component data must be filled if you started the service report wizard for the first time and default value was empty.

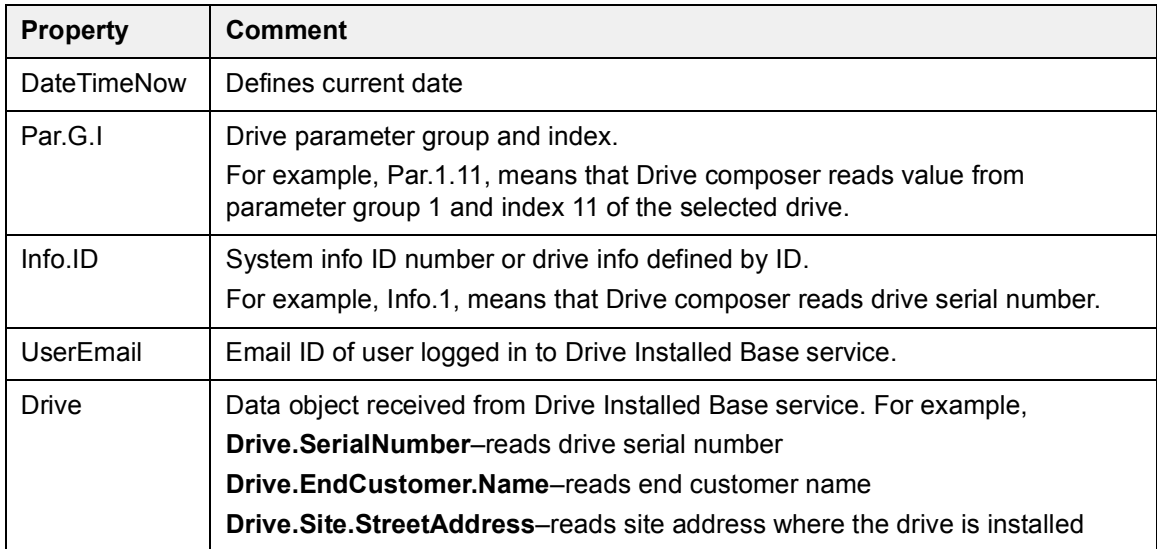

See the data source list supported by Drive composer PC tool:

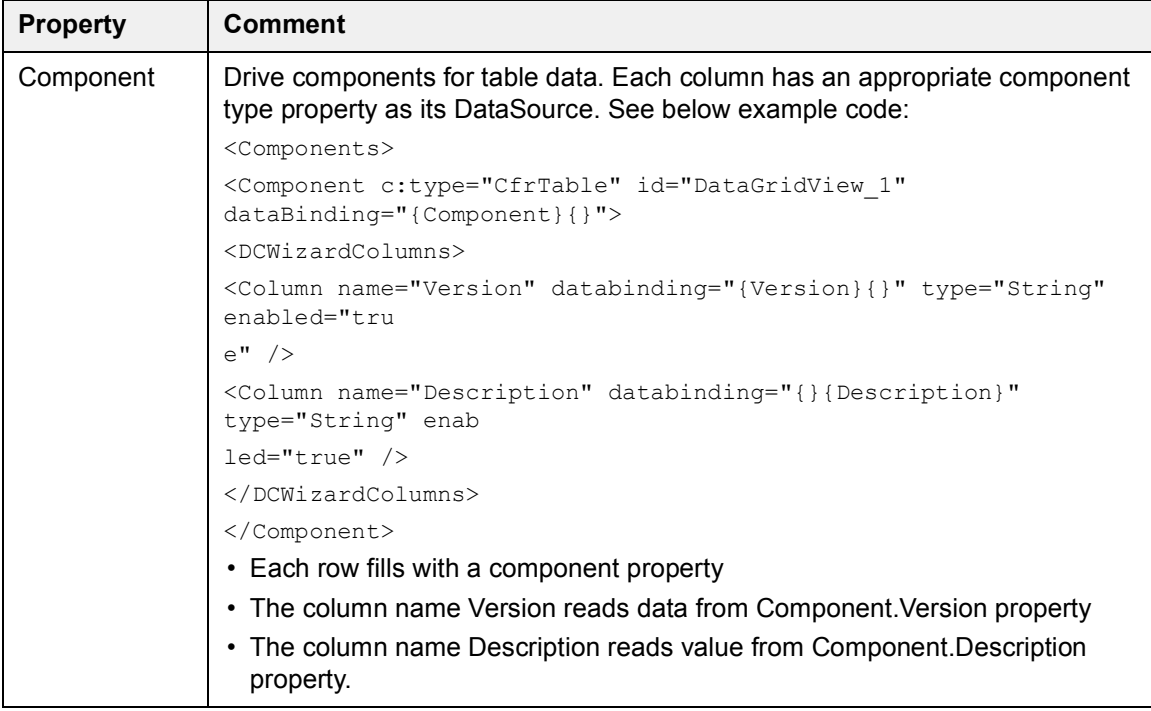

### <span id="page-209-0"></span>**DataTarget**

DataTarget is a DataBinding property that defines how to send value of current component to Drive Installed Base service. Drive composer sends the value to multiple object types of Drive Installed Base service.

### **DataTarget objects**

The table below list the objects created based on DataTarget definitions:

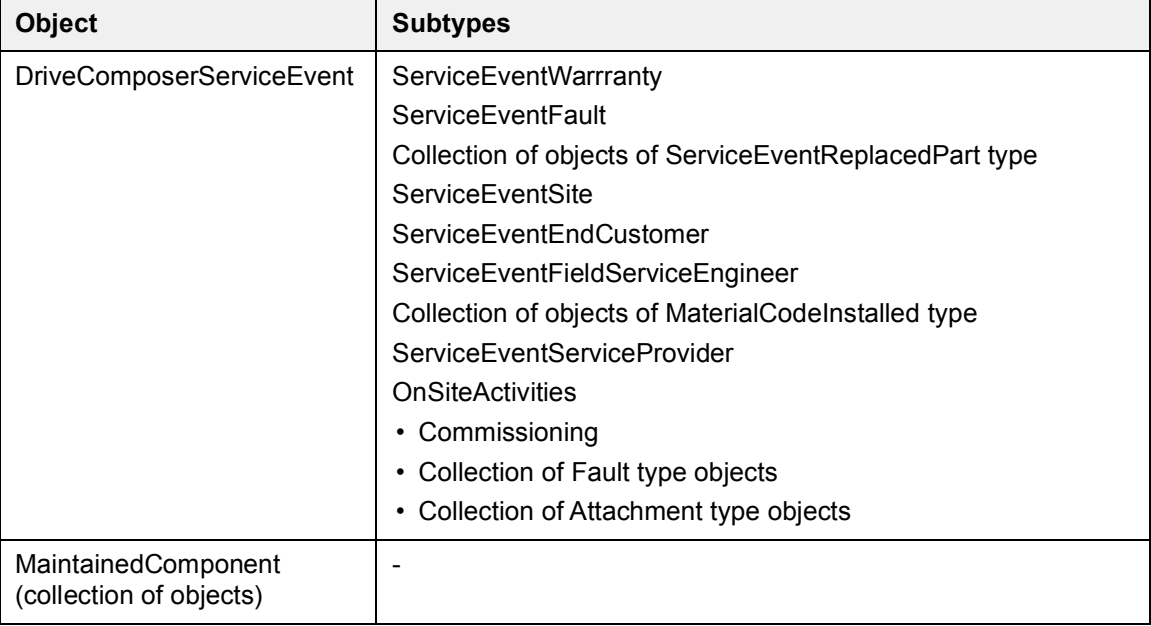

### **DataTarget examples**

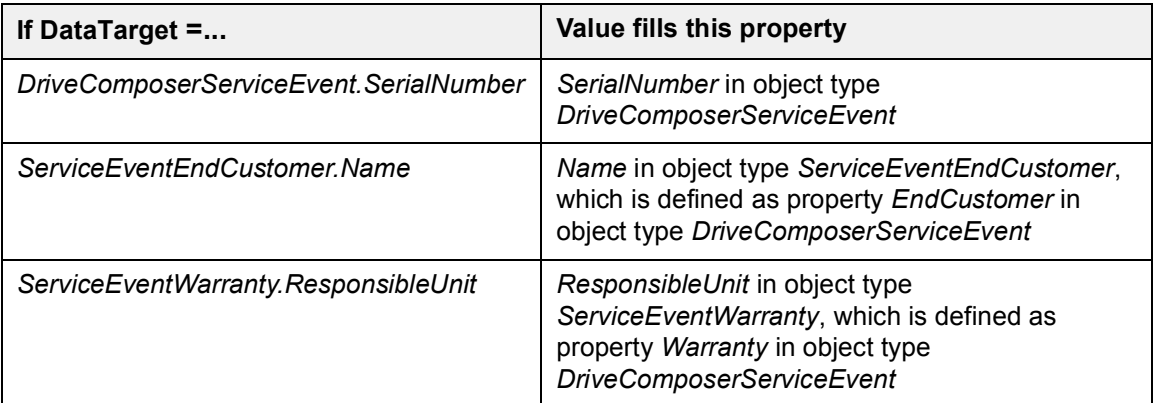

The objects defined as collection, use the DataTarget in two ways:

**Fault.Code**–value from this component fills property *Code* in object type *Fault*. If you added more than one component, Drive composer sends only the value of first component in the page to Drive Installed Base service.

**Fault.Code|1...3**–based on components with three different bindings three objects of Fault type are created. You can define more than one collection element on one page.

# <span id="page-211-0"></span>**Saving the DC wizard template in StepDesigner**

After you designed a service report template with the StepDesigner tool using components, databindings, etc., save the template file to Drive composer reporting wizard format (*.dcwiz)* and set the file as custom printing template file format (*.xaml*)*.* The custom printing template defines the common appearance of printed pages like header, footer, etc.

To save the template file,

1. In StepDesigner, go to **File** → **Save DC Wizard template**.

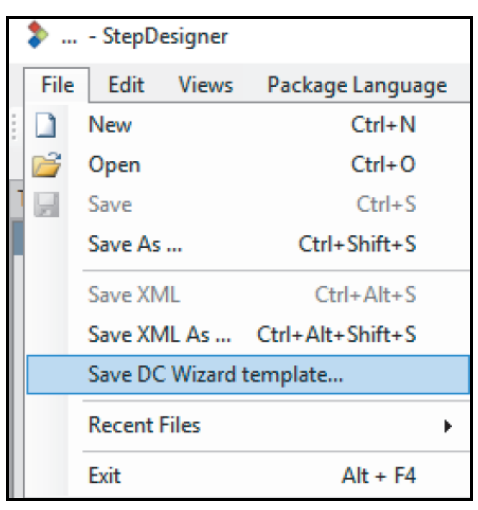

*Figure 205. Save DC Wizard template*

The file is saved in *.dcwiz* format.

2. Click **Yes**, to set the file as custom printing template file (*.xaml* format) or click **No**, to use the default printing template.

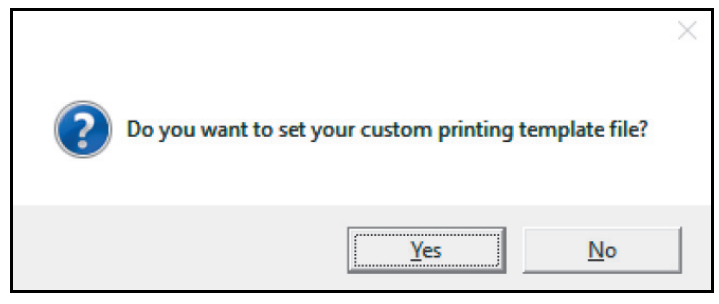

*Figure 206. Set custom printing template*

**Note**:

- **•** The template must contain a *ContentControl* named "cc".
- **•** ABB recommends that you use the same name for both files for better identification.

# <span id="page-212-0"></span>**Deploying a template file**

The Service reporting (create\_service\_report.html) module contains all service report template files. You can see a range of entries in the Select service type list. Each entry refers to a template file.

To deploy a template file,

- 1. Create a template structure in StepDesigner tool. See *[Creating a template for Drive](#page-203-0)  [Installed Base service report \(Internal use only\)](#page-203-0)* on page *[204](#page-203-0)*.
- 2. Save the file to StepDesigner format.
- 3. Create a *.dcwiz* file. See steps for *[Saving the DC wizard template in StepDesigner](#page-211-0)*. ABB recommends that you use the same name for both files for better identification.
- 4. If you have multiple templates, repeat steps 1...3.
- 5. Create a zip file of the multiple files.
- 6. Upload the zip file to Drive Installed Base service portal. If you do not have the necessary permissions, you can request the Drive Installed Base team to upload the files.

## <span id="page-212-1"></span>**Localizing service report templates**

Consider the following points,

- **•** Whenever you change the language settings in Drive composer, see the localized templates list in service types of Service reporting (*create\_service\_report.html*) module.
- **•** Language files are recognized by their file names. For example,
	- **•** *File.dcwiz* or *File\_en.dcwiz* refers to English template file.
	- **•** *File\_pl.dcwiz* refers to Polish template file.
	- **•** *File\_fi.dcwiz* refers to Finnish template file.
- **•** When you selected a language, all properties (Display Name, Description, Name, etc.) are translated to their respective languages.
- **•** When you selected a language, the files matching that language selection are only visible. If a particular language file does not exist, then English version is displayed as default.

### **Example:**

The below example cases show the list of files visible when you selected a language. The template file is a zip file of following files.

- **•** *File.dcwiz*
- **•** *SecondFile.dcwiz*
- **•** *ThirdFile\_en.dcwiz*
- **•** *File\_fi.dcwiz*
- **•** *FourthFile\_fi.dcwiz*

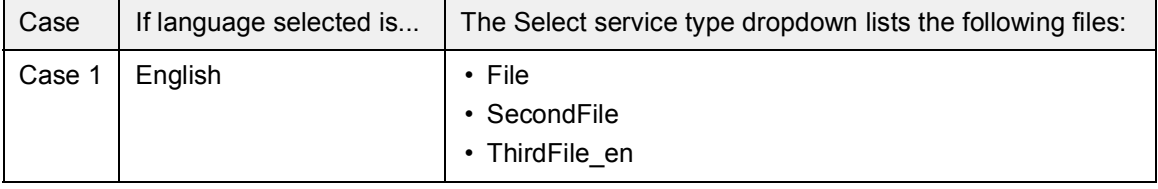

### *214 Annexure A: Creating Drive Installed Base service report template*

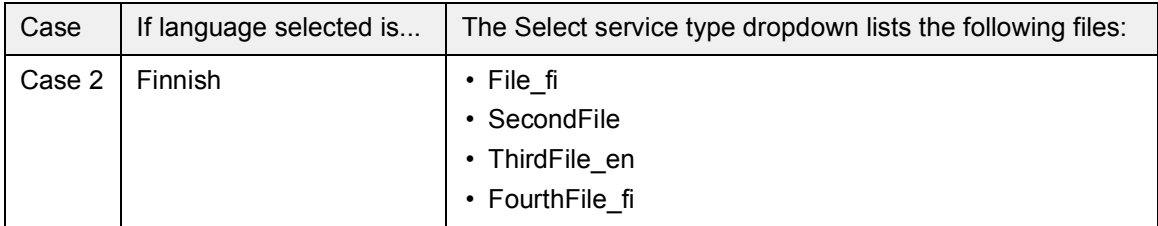

# 15

# <span id="page-214-0"></span>**Annexure B: Radius authentication**

# **Contents of this chapter**

This chapter describes any additional information needed for Radius authentication.

### See topics:

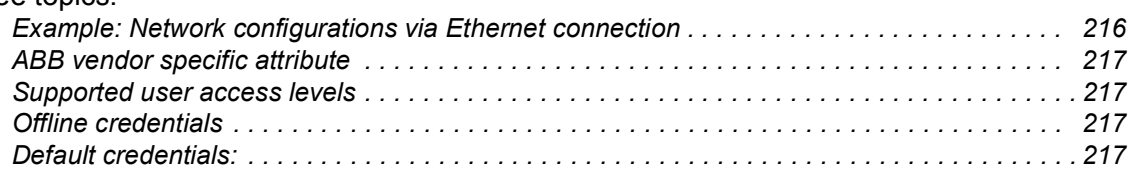

# <span id="page-215-1"></span><span id="page-215-0"></span>**Example: Network configurations via Ethernet connection**

The table below lists the possible Ethernet configurations for Radius server authentication. See also *[RADIUS authentication](#page-197-0)* (page *[198](#page-197-0)*).

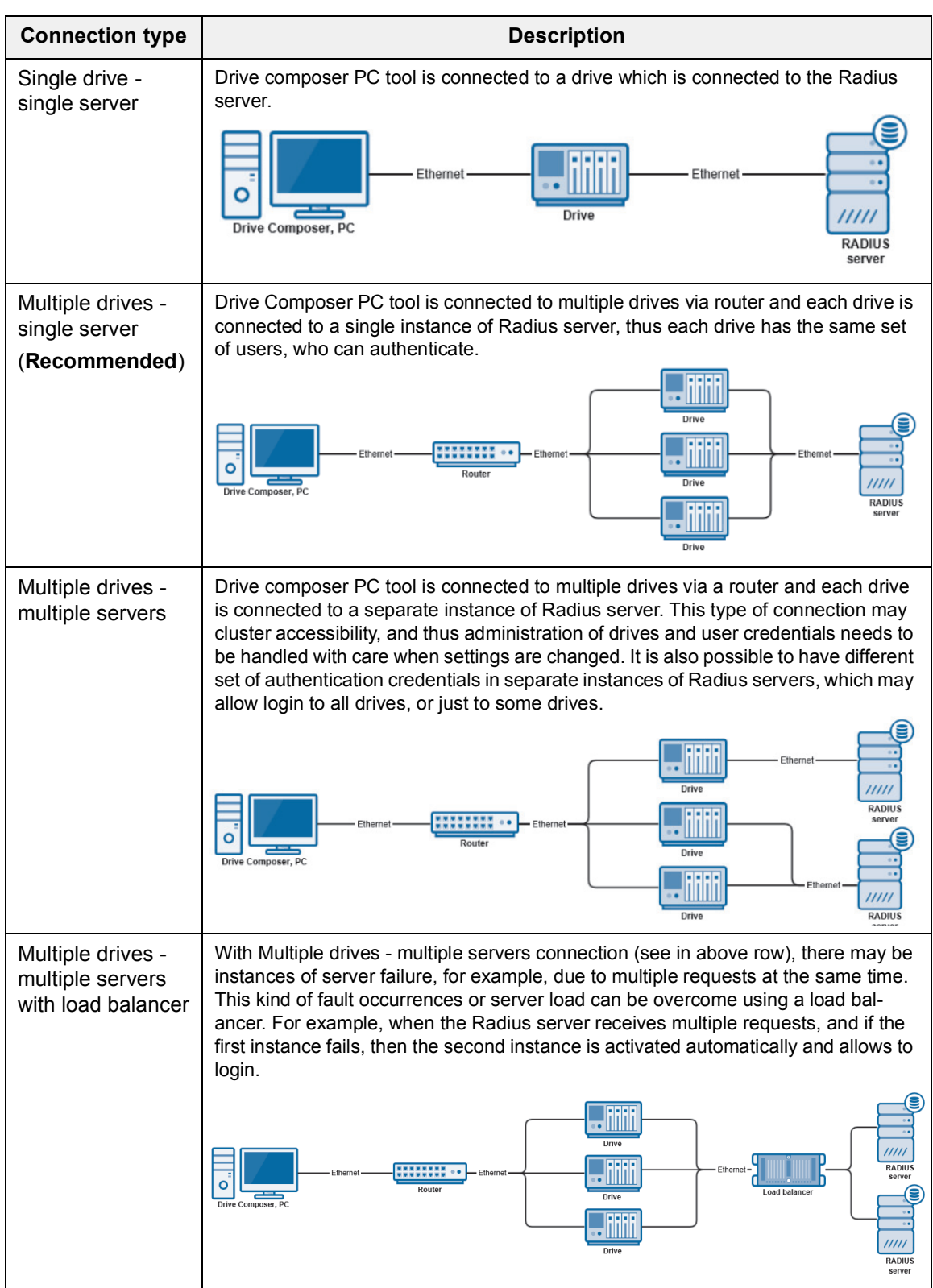
# **ABB vendor specific attribute**

Each user's access level defined by the Radius server is based on the ABB vendor specific attribute defined for vendor id: 43194. The attribute contains one sub-attribute (id 1) containing a numeric value (uint32) defining the user access level. If this user access level is missing from the Radius server, drive will ignore the response as invalid.

The vendor specific attributes are defined based on the used Radius server and how it is configured. For more information, see the Radius server manual.

## **Supported user access levels**

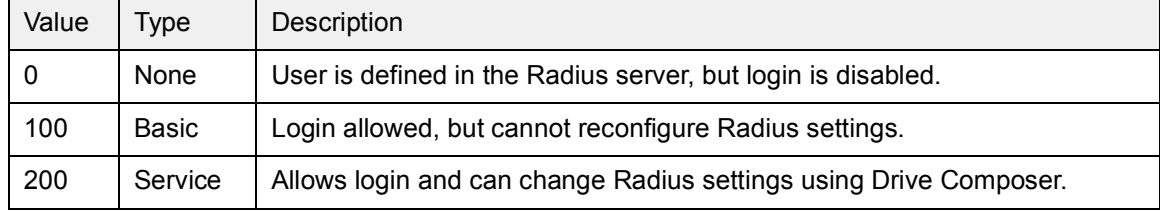

You cannot login with any other user access levels other than the above list. For more information about ABB vendor specific attribute, see Drives Wikipage.

## **Offline credentials**

Offline credentials are used to connect to drives when the drive is not able to connect to the Radius authentication server.

Offline authentication is enabled only when:

- **•** Radius authentication is enabled and Radius server configuration is valid in drive settings.
- **•** Drive is able to send Radius Access-Request to Radius server without errors.
- **•** Radius server does not respond at all (within the receive timeout of the drive).

By default the drive has at least one offline user credential to allow offline authentication. The offline credentials are defined in an XML format. For access to the XML file, contact your local ABB representative.

### **Default credentials:**

User name = *localuser*

Password = *localpassword*

User access level = *Service*

You can redefine the offline user credentials via Drive Composer. Go to **View** → **Settings** 

### → **Radius config**.

**Note**:

- **•** There may be limitations in the length of username and password. Follow the standard regulations.
- **•** If the encoded output file cannot be read by drive, drive will discard it and use the default offline credentials defined in the drive.

#### 218 Annexure B: Radius authentication

# **Further information**

### **Product and service inquiries**

Address any inquiries about the product to your local ABB representative, quoting the type designation and serial number of the unit in question. A listing of ABB sales, support and service contacts can be found by navigating to [abb.com/searchchannels.](http://www.abb.com/searchchannels)

## **Product training**

**—**

For information on ABB product training, navigate to [new.abb.com/service/training.](http://www.new.abb.com/service/training)

### **Providing feedback on ABB Drives manuals**

[Your comments on our manuals are welcome. Navigate to](http://www.new.abb.com/drives/manuals-feedback-form)  new.abb.com/drives/manuals-feedback-form.

### **Document library on the Internet**

[You can find manuals and other product documents in PDF format on the Internet at](http://www.abb.com/drives/documents)  abb.com/drives/documents.

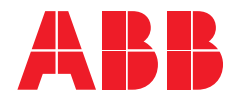

**abb.com/drives**